**D-Link** | D-View 8

# OD-View 8

# Network Management Software

# **User Manual**

Network Management System

i

P

# 🖽 User Manual

# **Table of Contents**

# 內容

| 1 Introduction                                                                                                    | 7              |
|----------------------------------------------------------------------------------------------------|----------------|
| 1.1. D-Link D-View 8 Network Management Software                                                                                                    | 7              |
| 1.2. D-View 8 Features                                                                                                    | 7              |
| 1.3. D-View 8 License Types                                                                                                    | 9              |
| 1.4. 90 Days Free Trial                                                                                                    | 9              |
| 1.5. D-View 8 Server System Requirements                                                                                                    | 10             |
| 1.6. D-View 8 Remote Probe Requirements                                                                                                    | 10             |
| 1.7. D-View 8 Client Requirements                                                                                                    | 10             |
| 1.8. Network Environment Models                                                                                                    | 11             |
| 1.9. Device Groups                                                                                                    | 12             |
| 1.10. User Authentication Types                                                                                                    | 12             |
| 1.11. Preparing Network Devices for Discovery                                                                                                    | 12             |
| 1.12. Continuing with D-View 8                                                                                                    | 12             |
|                                                                                                    | 1 /            |
| 2 Installation                                                                                                    |                |
| 2 Installation                                                                                                    |                |
|                                                                                                    | 14             |
| 2.1. Requirements                                                                                                    | 14<br>14       |
| 2.1. Requirements<br>2.2. Windows Installation Guide                                                                                                    | 14<br>14<br>14 |
| <ul><li>2.1. Requirements</li><li>2.2. Windows Installation Guide</li><li>2.2.1. Standalone Edition Installation</li></ul>                                                                                                    |                |
| <ul> <li>2.1. Requirements</li> <li>2.2. Windows Installation Guide</li> <li>2.2.1. Standalone Edition Installation</li> <li>2.2.2. Cluster Mode Installation (Only Enterprise Edition License)</li> </ul>                                                                                                    |                |
| <ul> <li>2.1. Requirements</li> <li>2.2. Windows Installation Guide</li> <li>2.2.1. Standalone Edition Installation</li> <li>2.2.2. Cluster Mode Installation (Only Enterprise Edition License</li> <li>2.2.3. Probe Package Installation</li> </ul>                                                                                                    |                |
| <ul> <li>2.1. Requirements</li> <li>2.2. Windows Installation Guide</li> <li>2.2.1. Standalone Edition Installation</li> <li>2.2.2. Cluster Mode Installation (Only Enterprise Edition License</li> <li>2.2.3. Probe Package Installation</li> <li>2.3. Linux Installation Guide</li> <li>2.3.1. Standalone Edition Installation</li> <li>2.3.2. Cluster Mode Installation (Only Enterprise Edition License</li> </ul>                                                                                                    |                |
| <ul> <li>2.1. Requirements</li> <li>2.2. Windows Installation Guide</li> <li>2.2.1. Standalone Edition Installation</li> <li>2.2.2. Cluster Mode Installation (Only Enterprise Edition License</li> <li>2.2.3. Probe Package Installation</li> <li>2.3. Linux Installation Guide</li> <li>2.3.1. Standalone Edition Installation</li> <li>2.3.2. Cluster Mode Installation (Only Enterprise Edition License</li> <li>2.4. Software Upgrade</li> </ul>                                                                                                    |                |
| <ul> <li>2.1. Requirements</li> <li>2.2. Windows Installation Guide</li> <li>2.2.1. Standalone Edition Installation</li> <li>2.2.2. Cluster Mode Installation (Only Enterprise Edition License</li> <li>2.2.3. Probe Package Installation</li> <li>2.3.1. Linux Installation Guide</li> <li>2.3.1. Standalone Edition Installation</li> <li>2.3.2. Cluster Mode Installation (Only Enterprise Edition License</li> <li>2.3.4.1. Upgrading under Windows</li> </ul>                                                                                           |                |
| <ul> <li>2.1. Requirements</li></ul>                                                                                                    |                |
| <ul> <li>2.1. Requirements</li> <li>2.2. Windows Installation Guide</li> <li>2.2.1. Standalone Edition Installation</li> <li>2.2.2. Cluster Mode Installation (Only Enterprise Edition License</li> <li>2.3. Probe Package Installation</li> <li>2.3. Linux Installation Guide</li> <li>2.3.1. Standalone Edition Installation</li> <li>2.3.2. Cluster Mode Installation (Only Enterprise Edition License</li> <li>2.4. Software Upgrade</li> <li>2.4.1. Upgrading under Windows</li> <li>2.4.2. Upgrading under Linux</li> <li>2.5. Uninstalling</li> </ul> |                |
| <ul> <li>2.1. Requirements</li> <li>2.2. Windows Installation Guide</li> <li>2.2.1. Standalone Edition Installation</li> <li>2.2.2. Cluster Mode Installation (Only Enterprise Edition License</li> <li>2.3. Probe Package Installation</li> <li>2.3. Linux Installation Guide</li> <li>2.3.1. Standalone Edition Installation</li> <li>2.3.2. Cluster Mode Installation (Only Enterprise Edition License</li> <li>2.4. Software Upgrade</li> <li>2.4.1. Upgrading under Windows</li> <li>2.4.2. Upgrading under Linux.</li> </ul>                           |                |

|   | 2.6. Software Migration                                                                                                    |                                                                                                    |
|---|----------------------------------------------------------------------------------------------------|----------------------------------------------------------------------------------------------------|
|   | 2.6.1. D-View 7 and D-View 8 Architecture                                                                                                    | 35                                                                                                 |
|   | 2.6.2. Installing a New D-View 8 Server                                                                                                    | 35                                                                                                 |
|   | 2.6.3. Installing D-View 8 in a D-View 7 Server                                                                                                    | 37                                                                                                 |
| 3 | B Getting Started                                                                                                    | 41                                                                                                 |
|   | 3.1. Logging In and Basic Configurations                                                                                                    | 41                                                                                                 |
|   | 3.2. Launching D-View 8 Web GUI                                                                                                    | 41                                                                                                 |
|   | 3.3. Understanding the Web Dashboard                                                                                                    | 43                                                                                                 |
|   | 3.3.1. Common Features                                                                                                    | 43                                                                                                 |
|   | 3.3.2. Menus and Toolbars                                                                                                    |                                                                                                    |
|   | 3.3.3. Annunciators                                                                                                    |                                                                                                    |
|   | 3.3.4. Workspace Preferences                                                                                                    | 53                                                                                                 |
|   | 3.4. Change the User Password                                                                                                    | 53                                                                                                 |
|   | 3.5. Change Account Information                                                                                                    | 55                                                                                                 |
|   | 3.6. Configure Email Server Alerts & Alarm Notifications                                                                                                    |                                                                                                    |
|   | 3.6.1. Configuring the Mail Server Settings                                                                                                    |                                                                                                    |
|   | 2.7 Configure the Natification Contor                                                                                                    |                                                                                                    |
|   | 3.7. Configure the Notification Center                                                                                                    | 57                                                                                                 |
| 4 | -                                                                                                    |                                                                                                    |
| 4 | Overview and Management                                                                                                    | 61                                                                                                 |
| 4 | 4.1. Discovery Modes                                                                                                    | <b>61</b>                                                                                          |
| 4 | Overview and Management                                                                                                    | <b>61</b><br>61<br>61                                                                              |
| 4 | 4.1. Discovery Modes<br>4.1.1. Using Network Discovery                                                                                                    | 61<br>61<br>61<br>67                                                                               |
| 4 | Overview and Management     4.1. Discovery Modes     4.1.1. Using Network Discovery     4.1.2. Using Device in Group                                                                                                    | 61<br>61<br>61<br>67<br>67                                                                         |
| 4 | <ul> <li>Overview and Management.</li> <li>4.1. Discovery Modes</li></ul>                                                                                                    | 61<br>61<br>67<br>67<br>67<br>68                                                                   |
| 4 | <ul> <li>Overview and Management.</li> <li>4.1. Discovery Modes</li></ul>                                                                                                    | 61<br>61<br>67<br>67<br>67<br>68<br>69                                                             |
| 4 | <ul> <li>Overview and Management.</li> <li>4.1. Discovery Modes.</li> <li>4.1.1. Using Network Discovery</li></ul>                                                                                                    | 61<br>61<br>67<br>67<br>67<br>68<br>69<br>69                                                       |
| 4 | <ul> <li>Overview and Management.</li> <li>4.1. Discovery Modes.</li> <li>4.1.1. Using Network Discovery.</li> <li>4.1.2. Using Device in Group.</li> <li>4.1.3. Add or Modify a Network Discovery Profile.</li> <li>4.1.4. Execute a Network Discovery Job.</li> <li>4.1.5. Delete a Network Discovery Profile.</li> <li>4.2. Manage Network Wired &amp; Wireless Devices.</li> </ul>                                                                                                    | 61<br>61<br>61<br>67<br>67<br>67<br>69<br>69<br>69<br>69                                           |
| 4 | <ul> <li>Overview and Management</li></ul>                                                                                                    | 61<br>61<br>61<br>67<br>67<br>67<br>67<br>69<br>69<br>69<br>                                       |
| 4 | <ul> <li>Overview and Management.</li> <li>4.1. Discovery Modes.</li> <li>4.1.1. Using Network Discovery.</li> <li>4.1.2. Using Device in Group .</li> <li>4.1.3. Add or Modify a Network Discovery Profile .</li> <li>4.1.4. Execute a Network Discovery Job.</li> <li>4.1.5. Delete a Network Discovery Profile .</li> <li>4.2. Manage Network Wired &amp; Wireless Devices .</li> <li>4.2.1. View device information .</li> <li>4.2.2. View Discovered Device Information .</li> </ul>                                         | 61<br>61<br>61<br>67<br>67<br>67<br>67<br>69<br>69<br>69<br>69<br>69<br>70<br>72                   |
| 4 | <ul> <li>Overview and Management.</li> <li>4.1. Discovery Modes.</li> <li>4.1.1. Using Network Discovery.</li> <li>4.1.2. Using Device in Group</li> <li>4.1.3. Add or Modify a Network Discovery Profile</li> <li>4.1.4. Execute a Network Discovery Job.</li> <li>4.1.5. Delete a Network Discovery Profile</li> <li>4.2. Manage Network Wired &amp; Wireless Devices.</li> <li>4.2.1. View device information</li> <li>4.2.2. View Discovered Device Information.</li> <li>4.2.3. View wireless device information.</li> </ul> | 61<br>61<br>67<br>67<br>67<br>67<br>67<br>67<br>69<br>69<br>69<br>69<br>69<br>70<br>72<br>72       |
| 4 | <ul> <li>4.1. Discovery Modes.</li> <li>4.1. Using Network Discovery.</li> <li>4.1.2. Using Device in Group.</li> <li>4.1.3. Add or Modify a Network Discovery Profile.</li> <li>4.1.4. Execute a Network Discovery Job.</li> <li>4.1.5. Delete a Network Discovery Profile.</li> <li>4.2. Manage Network Wired &amp; Wireless Devices.</li> <li>4.2.1. View device information.</li> <li>4.2.2. View Discovered Device Information.</li> <li>4.2.4. Modify device information.</li> </ul>                                        | 61<br>61<br>67<br>67<br>67<br>67<br>67<br>67<br>69<br>69<br>69<br>69<br>69<br>70<br>72<br>72<br>73 |

|   | 4.3.1. Add a device group                                                                                                    | 74                                                                     |
|---|----------------------------------------------------------------------------------------------------|------------------------------------------------------------------------|
|   | 4.3.2. Edit (Remove) a device group                                                                                                    | 76                                                                     |
|   | 4.3.3. Add a Device to a Group                                                                                                    | 77                                                                     |
|   | 4.3.4. Remove a Device from a Group                                                                                                    | 79                                                                     |
| 5 | 5 Monitoring the Network                                                                                                    | 81                                                                     |
|   | 5.1. Viewing the default dashboard                                                                                                    | 81                                                                     |
|   | 5.2. Switch Dashboard                                                                                                    | 81                                                                     |
|   | 5.3. Wireless Dashboard                                                                                                    | 82                                                                     |
|   | 5.4. Host Dashboard                                                                                                    | 82                                                                     |
|   | 5.5. sFlow Dashboard                                                                                                    | 83                                                                     |
|   | 5.6. PoE Dashboard                                                                                                    | 83                                                                     |
|   | 5.7. Customizing the Dashboard                                                                                                    | 83                                                                     |
|   | 5.7.1. Create a Customized Dashboard                                                                                                    |                                                                        |
|   | 5.7.2. Modify a Customized Dashboard                                                                                                    |                                                                        |
|   | 5.8. View and Export Logs                                                                                                    |                                                                        |
|   | 5.9. View Report Settings                                                                                                    | 90                                                                     |
|   | 5.10. View Firmware Version                                                                                                    | 92                                                                     |
|   | 5.11. View D-View 8 Notifications                                                                                                    | 94                                                                     |
| - |                                                                                                    |                                                                        |
| 6 | 6 Manage Configuration and Firmware Settings                                                                                                    | 97                                                                     |
| 6 | 6.1. Creating Configuration and Firmware Settings                                                                                                    |                                                                        |
| 6 |                                                                                                    | 97                                                                     |
| 6 | 6.1. Creating Configuration and Profiles                                                                                                    | 97<br>97                                                               |
| 6 | 6.1. Creating Configuration and Profiles<br>6.1.1. Add a Configuration Task                                                                                                    | 97<br>97<br>98                                                         |
| 6 | <ul><li>6.1. Creating Configuration and Profiles</li><li>6.1.1. Add a Configuration Task</li><li>6.1.2. Add a Configuration Profile</li></ul>                                                                                                    | 97<br>97<br>98<br>100                                                  |
| 6 | <ul> <li>6.1. Creating Configuration and Profiles</li> <li>6.1.1. Add a Configuration Task</li> <li>6.1.2. Add a Configuration Profile</li> <li>6.1.3. Modify and Delete a Configuration Profile</li> </ul>                                                                                                    | 97<br>97<br>98<br>100<br>105                                           |
| 6 | <ul> <li>6.1. Creating Configuration and Profiles</li> <li>6.1.1. Add a Configuration Task</li> <li>6.1.2. Add a Configuration Profile</li> <li>6.1.3. Modify and Delete a Configuration Profile</li> <li>6.2. Managing Tasks</li> </ul>                                                                                                    |                                                                        |
| 6 | <ul> <li>6.1. Creating Configuration and Profiles</li> <li>6.1.1. Add a Configuration Task</li> <li>6.1.2. Add a Configuration Profile</li> <li>6.1.3. Modify and Delete a Configuration Profile</li> <li>6.2. Managing Tasks</li> <li>6.2.1. Viewing Current Tasks</li> </ul>                                                                                                 |                                                                        |
| 6 | <ul> <li>6.1. Creating Configuration and Profiles</li> <li>6.1.1. Add a Configuration Task</li> <li>6.1.2. Add a Configuration Profile</li> <li>6.1.3. Modify and Delete a Configuration Profile</li> <li>6.2. Managing Tasks</li> <li>6.2.1. Viewing Current Tasks</li> <li>6.2.2. Viewing Historical Tasks</li> </ul>                                                        | 97<br>97<br>98<br>100<br>105<br>105<br>107<br>110                      |
| 6 | <ul> <li>6.1. Creating Configuration and Profiles</li> <li>6.1.1. Add a Configuration Task.</li> <li>6.1.2. Add a Configuration Profile</li> <li>6.1.3. Modify and Delete a Configuration Profile</li> <li>6.2. Managing Tasks</li> <li>6.2.1. Viewing Current Tasks</li> <li>6.2.2. Viewing Historical Tasks</li> <li>6.3. Execute and Schedule a Firmware Upgrade</li> </ul> | 97<br>97<br>98<br>100<br>105<br>105<br>110<br>111                      |
| 6 | <ul> <li>6.1. Creating Configuration and Profiles</li></ul>                                                                                                    | 97<br>97<br>98<br>100<br>105<br>105<br>107<br>110<br>111<br>111<br>113 |

| 6.5. | 1. Firmware Management                        |     |
|------|-----------------------------------------------|-----|
| 6.5. | 2. Configuration Management                   | 120 |
| 7 M  | anage Alarms and Logs                         | 125 |
| 7.1. | View and Manage Alarms                        |     |
| 7.2. | View and Manage Traps and Syslog              |     |
| 7.3. | Manage Trap Editor                            |     |
| 7.4. | Monitor and Manage Alarms                     |     |
| 7.4. | 1. Add an Alarm Rule                          | 127 |
| 7.4. | 2. View Monitor Settings                      | 128 |
| 7.5. | View and Manage Network Event Notifications   |     |
| 7.5. | 1. View and Manage Notification Events        | 129 |
| 8 M  | anage Architecture Topologies                 | 137 |
| 8.1. | View and Manage Network Topologies            | 137 |
| 8.1. | 1. View a Network Topology and Device Details |     |
| 8.2. | Creating a Topology View                      | 140 |
| 8.3. | Modify and Delete a Topology View             | 142 |
| 9 M  | anage Rack Groups                             | 145 |
| 9.1. | Add a Rack Group                              |     |
| 9.2. | View and Modify a Rack Group                  | 147 |
| 10 M | anage sFlow                                   | 153 |
| 10.1 |                                               |     |
| 10.2 |                                               |     |
| 10.3 | B. sFlow Network Monitor                      |     |
| 10.4 | View and Export sFlow Monitoring Results      |     |
| 10.5 |                                               |     |
| 10.6 |                                               |     |
| 11 V | iew and Generate Reports                      |     |
| 11.1 | •                                             |     |
| 11.2 |                                               |     |
|      | 1. Add a Report Template                      |     |

| 11.2.2. C | Delete a Report Template        | 167 |
|-----------|---------------------------------|-----|
| 11.3.     | View and Remove Reports         | 168 |
| 12 Man    | age Users and Security Profiles | 169 |
| 12.1.     | Profile Role Types              | 169 |
| 12.2.     | Authentication Credentials      | 171 |
| 12.2.1.   | Join an AD Server               | 171 |
| 12.2.2.   | View and Remove an AD Server    | 172 |
| 12.2.3.   | Join a RADIUS Server            | 173 |
| 12.2.4.   | Remove a RADIUS Server          | 175 |
| 12.3.     | Add a Profile                   | 175 |
| 12.4.     | Modify or Remove a Profile      | 177 |
| 13 Man    | age Global Settings             | 179 |
| 13.1.     | Set Up Organization             | 179 |
| 13.2.     | Set Up a Mail Server            | 180 |
| 13.3.     | Set Up a Forward Trap           | 181 |
| 13.4.     | Set Up a Forward Syslog         |     |
| 13.5.     | Generate a REST API             |     |
| 13.6.     | Set Up SNMP Credentials         |     |
| 13.7.     | Set Up sFlow Settings           | 185 |
| 13.7.1.   | Application Mapping             | 186 |
| 13.7.2.   | DSCP Mapping                    | 187 |
| 13.7.3.   | IP Alias Mapping                |     |
| 13.7.4.   | MAC Address Mapping             | 189 |
| 13.8.     | Set Up System Preferences       | 191 |
| 14 Man    | age Resources                   | 193 |
| 14.1.     | Use a MIB Browser               | 193 |
| 14.2.     | MIB Compiler Tool               | 194 |
| 14.2.1.   | Add MIB Files                   | 194 |
| 14.2.2.   | Compile MIB Files               | 195 |
| 14.2.3.   | Manage Device in MIB Browser    | 196 |
| 14.3.     | Perform an ICMP Ping            | 197 |

| 15 App | endix A D-View 8 Cluster Mode Installation Guide . | .202 |
|--------|----------------------------------------------------|------|
| 14.7.  | Compare Configuration Files                        | 201  |
| 14.6.  | Configure Network Management from the CLI          | 200  |
| 14.5.  | Perform a Trace Route Test                         | 199  |
| 14.4.  | Perform a SNMP Test                                | 197  |

# **1** Introduction

## 1.1. D-Link D-View 8 Network Management Software

D-View 8 is a comprehensive wired and wireless network management tool based on the server and probe architecture, supporting the troubleshooting, configuration, performance and security of your network. It provides end-to-end business management of IT, scalability of system architecture, and accommodation of new technology and infrastructure while supporting the management of D-Link and third-party devices.

D-View 8's standard, enterprise and license options handle any network requirements, from SMBs to Enterprise deployments. The standard licence can manage up to 500 nodes for a single organization on multiple sites. Enterprise license handles up to 5000 nodes and supports multiple server probes, local or remote, across multiple sites and networks.

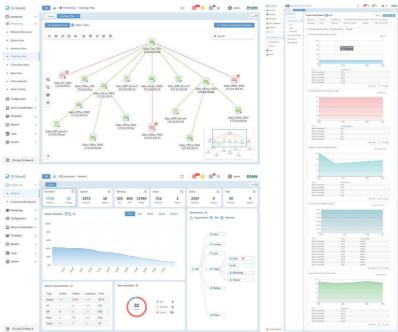

Figure 1 D-View 8 Interface

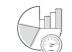

Real-Time Network Analytics

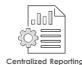

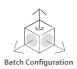

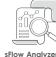

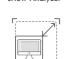

Highly Flexible and Scalable Deployment

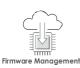

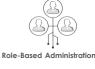

Rich Resource Management

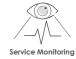

Intuitive Dashboard

Inventory Management

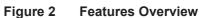

### 1.2. D-View 8 Features

The D-View 8 is a standards-based management tool designed for the centralized management of network and device availability, reliability, and resilience.

This manual is intended for network administrators.

This release of the D-View 8 supports the following features:

| D-View 8 Features |                                         |                                                                                                    |
|-------------------|-----------------------------------------|----------------------------------------------------------------------------------------------------|
|                   | Real-Time<br>Network Analytics          | Real-time network analysis provides insight into network<br>operations, where network visibility is extremely important. With<br>D- View 8 you can gain insight on device statistics, critical<br>alarms of managed devices, running status of wired and<br>wireless devices, CPU/memory utilization, wired and wireless<br>through- put of devices.                                                                                                    |
|                   | sFlow Analyser                          | D-View 8 uses sFlow analyzer to detect network anomalies in your organization, especially when the network is large and complex. It helps collect the sFlow data from devices and generate related statistics reports.                                                                                                    |
|                   | Role-Based<br>Administration            | Provides administrators with both the tools and the ability to grant access and privileges to only those features and resources operators need.                                                                                                    |
|                   | Intuitive Dashboard                     | The user-friendly dashboard can be customized to your needs<br>for network device overview, device statistics, alarm statistics,<br>CPU/memory utilization, response time, temperature and many<br>more.                                                                                                    |
|                   | Centralized Reporting                   | Provides performance of administrator, operator performance,<br>and options for resource reporting configuration and<br>configuration changes, network device and connection status,<br>for network properties, alarms, and the health of network<br>equipment. Report types are issued in real time and<br>personalized easily. Device data is given for status, mark, IP<br>address, MAC address, type of device, model, supplier, the<br>location and manymore.     |
|                   | Highly Flexible and Scalable Deployment | Depending on your network size, D-View 8 has you covered<br>with a whole suite of network capabilities and deployment<br>options.                                                                                                    |
|                   | Rich Resource<br>Management             | Provides the exploration and topology of the network, including<br>comprehensive network inventory and Precise representations<br>of how it is configured. Sponsored views include both Layer 2<br>and Layer 3, as well as similar VLAN topology and the ability,<br>like a dashboard home page, to create custom views.                                                                                                    |
|                   | Inventory Management                    | Provides holistic management using a single pane of glass for<br>multi-vendor devices. Administrators can access tools to control<br>and monitor several facets of a network topology, IP, or custom<br>view, the system connects devices to the network and displays<br>devices. Administrators may also assess a system's health<br>through the specifics of the device page, which reveals real-<br>time data, summary information, connectivity testing, and more. |
|                   | Batch Configuration                     | Configure multiple devices at the same time using SNMP or telnet.                                                                                                    |
|                   | Firmware Management                     | Conveniently upgrade firmware for multiple devices from a centralized location.                                                                                                    |
|                   | Service Monitoring                      | Monitors the availability and responsiveness of common net-<br>work services via probes that you configure. The probes reside<br>on local and remote D-View 8 software agents and test servic-<br>es from servers and devices that you select when configuring<br>the probes.                                                                                                    |

**NOTE:** For the purposes of this manual, the D-View 8 application is referred to as the application. The device on which the application is installed is referred to as the D-View 8 server.

- **NOTE:** For further information about the latest D-View 8 release, see the D-View 8 application information on the D-View website.
- **NOTE:** For the latest firmware updates with new features and bug fixes, visit the D-View website. Some devices are designed to regularly download and update new firmware, or only possess a manual update function. If the features of the devices are not descried in this guide, you may need to update the firmware.

## 1.3. D-View 8 License Types

| License Types         |                                                                   |  |
|-----------------------|-------------------------------------------------------------------|--|
|                       | Target Customer: SMB                                              |  |
|                       | 1. Nodes: < 500                                                   |  |
|                       | 2. D-View Server and Probe:                                       |  |
|                       | • Single server, no support for redundancy.                       |  |
|                       | Single probe.                                                     |  |
| Standard<br>(DV-800S) | 3. Supports local probe only.                                     |  |
| (DV-8003)             | 4. The Org-Site-Network Architecture:                             |  |
|                       | Single Organization                                               |  |
|                       | Multiple Sites                                                    |  |
|                       | Multiple Networks                                                 |  |
|                       | 5. Supports limited features.                                     |  |
|                       | Target Customer: Enterprise<br>1. Nodes: <5000                    |  |
|                       | 2. D-View Server and Probe:                                       |  |
|                       | <ul> <li>Supports 2 servers and HA (High Availability)</li> </ul> |  |
|                       | Multiple Probes                                                   |  |
| Enterprise            | 3. Supports both local and remote probes.                         |  |
| (DV-800E)             | 4. The Org-Site-Network Architecture:                             |  |
|                       | Single Organization                                               |  |
|                       | Multiple Sites                                                    |  |
|                       | Multiple Networks                                                 |  |
|                       | 5. Supports all features.                                         |  |

### 1.4. 90 Days Free Trial

Network administrators need cutting edge tools to help maintain and effectively manage their network systems. D-Link is at the edge of innovation and fully committed to the development of applications to match their new hardware functionality and exceed the demands of the marketplace.

Download the D-View 8 application and test it free for 90 days.

The current version of the application is available for download at http://dview.dlink.com/.

# 1.5. D-View 8 Server System Requirements

| Server Requirements |                                                                                                    |
|---------------------|----------------------------------------------------------------------------------------------------|
| CPU                 | Quad-core, 3.5 GHz or above                                                                           |
| RAM                 | 16 GB or above                                                                                        |
| Storage             | 200 GB or above                                                                                       |
|                     | <ul> <li>Windows Server 2012 64-bit (Standard Edition or above with the latest patches)</li> </ul>    |
|                     | <ul> <li>Windows Server 2012 R2 64-bit (Standard Edition or above with the latest patches)</li> </ul> |
| Supported           | <ul> <li>Windows Server 2016 64-bit (Standard Edition or above with the latest patches)</li> </ul>    |
| OS (English         | <ul> <li>Windows Server 2019 64-bit (Standard Edition or above with the latest patches)</li> </ul>    |
| version only)       | <ul> <li>Windows 10 64-bit (Professional Edition or above with the latest patches)</li> </ul>         |
|                     | Ubuntu 18.04 64-bit or above                                                                          |
|                     | Debian 10 64-bit or above                                                                             |
| Database            | MongoDB 4.0 or above                                                                                  |
|                     | Microsoft Edge                                                                                        |
| Web Broweer         | • Firefox                                                                                             |
| Web Browser         | Chrome                                                                                                |
|                     | • Safari                                                                                              |

## 1.6. D-View 8 Remote Probe Requirements

| Remote Probe                 | Remote Probe Requirements                                                                                 |  |  |
|------------------------------|----------------------------------------------------------------------------------------------------|--|--|
| CPU                          | Dual-core, 3.0 GHz or above                                                                               |  |  |
| RAM                          | 4 GB or above                                                                                             |  |  |
| Storage                      | 200 GB or above                                                                                           |  |  |
|                              | <ul> <li>Windows Server 2012 64-bit (Standard Edition or above with the latest<br/>patches)</li> </ul>    |  |  |
|                              | <ul> <li>Windows Server 2012 R2 64-bit (Standard Edition or above with the<br/>latest patches)</li> </ul> |  |  |
| Supported                    | <ul> <li>Windows Server 2016 64-bit (Standard Edition or above with the latest<br/>patches)</li> </ul>    |  |  |
| OS (English<br>version only) | <ul> <li>Windows Server 2019 64-bit (Standard Edition or above with the latest<br/>patches)</li> </ul>    |  |  |
|                              | <ul> <li>Windows 10 64-bit (Professional Edition or above with the latest<br/>patches)</li> </ul>         |  |  |
|                              | • Ubuntu 18.04 64-bit or above                                                                            |  |  |
|                              | • Debian 10 64-bit or above                                                                               |  |  |
| Managed<br>Capability        | 500 Nodes                                                                                                 |  |  |

# 1.7. D-View 8 Client Requirements

| Client System Requirements |                                 |  |
|----------------------------|---------------------------------|--|
| CPU                        | CPU Dual-core, 3.0 GHz or above |  |
| RAM                        | 4 GB or above                   |  |
| Storage                    | Storage 100 GB or above         |  |

| Client System Requirements |           |  |
|----------------------------|-----------|--|
| Web Browser                | Chrome    |  |
|                            | • Firefox |  |
|                            | • Safari  |  |
|                            | • Edge    |  |

## 1.8. Network Environment Models

The application resides on the D-View 8 server at a static IP address on the local area network (LAN). By design the application manages the D-Link and third-party devices on the network.

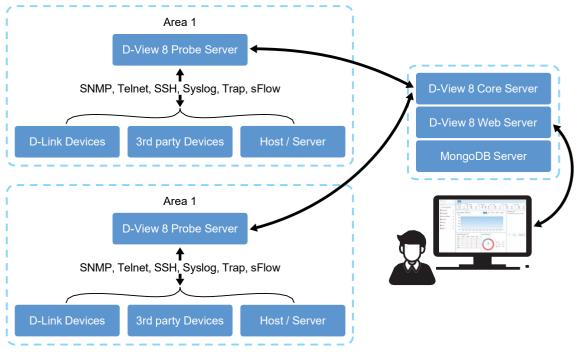

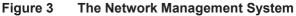

The D-View 8 application is accessed through a web browser. If the IP address is located outside the Internet gateway, access to the network must first be permitted.

The application supports the following devices:

 D-Link devices supporting SNMP protocol For further information about supported D-Link devices, including model numbers, see the official D-View website.

### 1.9. Device Groups

Network management is simplified with the D-View 8 through the use of the device group's function. Device Groups can be identified by site, network, location, vendor, device type, device model, category and IP address.

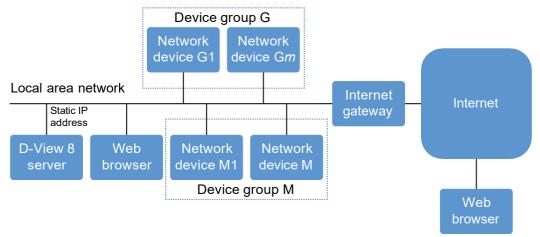

Figure 4 Device groups

### 1.10. User Authentication Types

User authentication for the D-View 8 application is available in three specific types. By associating an authentication profile to a user, privilege and access to the network is easily managed. See the following types of authentications supported:

- Local: user account authenticated on a local system.
- RADIUS: user account authenticated by the Remote Authentication Dial-In User Service.
- Active Directory: user account authenticated by the Microsoft management console.

### 1.11. Preparing Network Devices for Discovery

Preparing any device on your network requires setup and configuration to allow for effective management. The D-View 8 edition (Standard, Enterprise) determines the number of devices that can be managed.

To prepare a device for network discovery:

- 1. Enable SNMP and configure the community's name and associated read/write privilege.
- 2. Make sure that the device on the network is configured to use IPv4 or IPv6 settings.

### 1.12. Continuing with D-View 8

Making full use of the D-View 8 management system requires performing a few basic configuration tasks and discovering your networks along with the corresponding devices.

Chapter 2: "Installation"

Chapter 3: "Getting Started"

This page is intentionally left blank.

# 2 Installation

The D-View 8 software supports installation on a Linux or Windows operating system. The following section provides guidance for the installation of the software on both platforms.

To begin the installation process, download the D-View 8 setup application from the D-View website. Once downloaded, the wizard-based package allows for a simple installation process.

### 2.1. Requirements

See the following for further information, "1.5. D-View 8 Server System Requirements" on page 04.

### 2.2. Windows Installation Guide

#### 2.2.1. Standalone Edition Installation

To begin the installation process, download and locate the software package.

- 1. Locate the software package and double click on it to start the installation wizard.
- 2. The Installation Wizard page displays. Click Next to continue installing.

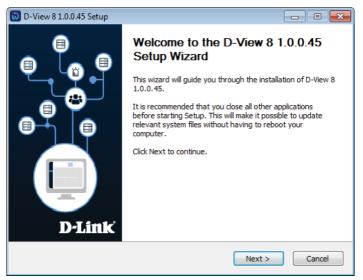

Figure 5 Welcome Screen Installation Wizard

3. The License Agreement page display. Review the terms and click **I Agree** to continue. Otherwise click **Back** or **Cancel** to restart the process.

| D-View 8 1.0.0.45 Setup                                                                                                    | • 💌      |
|----------------------------------------------------------------------------------------------------|----------|
| License Agreement<br>Please review the license terms before installing D-View 8 1.0.0.45.                                                                                                    | Ø        |
| Press Page Down to see the rest of the agreement.                                                                                                    |          |
| D-View 8                                                                                                    | <b>^</b> |
| Software License Agreement                                                                                                    |          |
| Corporate Privacy Policy:<br>D-Link Corporation and its family of companies (alternatively referred to herein<br>as "D-Link", "we", "our" or "us") are committed to protecting the privacy of<br>any user (alternatively referred to as "you", "user" or "customer") of certain D<br>Link site, app and services (collectively "Services") or certain D-Link products | )_       |
| If you accept the terms of the agreement, dick I Agree to continue. You must accept the agreement to install D-View 8 1.0.0.45.                                                                                                    | ne       |
| < Back I Agree Co                                                                                                    | ancel    |

Figure 6 License Agreement Screen

- 4. The Port Configuration page displays. In the **MongoDB Type** field, click the drop-down menu and select **Stand**alone.
- 5. In the Server IP field, select the relevant local IP address.
- 6. Click **Check** to test the service port availability. If Check Pass turns green, the test passed.
- 7. Click **Next** to continue.

| D-View 8 will listen the | following ports. Click Nex | t to continue. |       |
|--------------------------|----------------------------|----------------|-------|
| MongoDB Type :           | Standalone                 | •              |       |
| Server IP:               | 192.168.1.15               | Check Pass!    | Check |
| Web Port:                | 17300                      | Check Pass!    |       |
| Core Port:               | 17500                      | Check Pass!    |       |
| Probe Port:              | 17600                      | Check Pass!    |       |
|                          |                            |                |       |

#### Figure 7 Port Configuration Screen

D-View 8 requires a database service such as MongoDB. By installing the MongoDB, the installation process will register it on the server. You can select to install a new database or use an existing one, see the following options.

To install a new MongoDB database:

- a. Select Install a new MongoDB if not already selected.
- b. Click Next to continue.

In order to access the database, a username and correlating password must be assigned to access the database.

- c. In the MongoDB Port field, enter the designated port which is used to provide access to the database.
- d. Enter the username and password to use to authenticate the access.
- e. Click Next to continue the process.

| 😺 D-View 8 1.0.0.45 Setup                                                                                                    | D-View 8 1.0.0.45 Setup                                                                            |
|----------------------------------------------------------------------------------------------------|----------------------------------------------------------------------------------------------------|
| Database Service Environment Check<br>Checking MongoDB database service required by the D-View 8.                                                                                                    | MongoDB Database Configuration<br>Configure the MongoDB database environment required by D-View 8. |
| MongoDB status summary A Service named " DV8MongoDB ": Not installed                                                                                                    | Specify the database listening port, username and password MongoDB Port: 27018                     |
| MongoDB service running status: Not running The running MongoDB version:                                                                                                    | User name: admin                                                                                   |
| D-View 8 requires a database service provided by MongoDB 4.0.18. So if you choose<br>'Install a new MongoDB 4.0.18', the installation will try to install MongoDB 4.0.18 and<br>register it as a MongoDB service on the server. If you choose 'Use an existing MongoDB<br>4.0.18', you can let D-View 8 to connect a remote MongoDB service. | Password: admin                                                                                    |
| Install a new MongoDB 4.0.18     Use an existing MongoDB 4.0.18     Sack Next > Cancel                                                                                                    | < Back Next > Cancel                                                                               |

Figure 8 Service Environment and Database Configuration Screens

To install by using an existing MongoDB database:

- a. Select **Use an existing MongoDB** if not already selected.
- b. Click Next to continue.

In order to configure the database environment, provide the required settings to access the existing database.

- c. In the MongoDB Address field, enter the current address and port linked to the database.
- d. Select Password Authentication if the database requires a username and password to access.
- e. Enter the username and password of an account with authority to access the database.
- f. Click Check Connection to test the settings.

If the settings are confirmed, the **Next** button is enabled.

If the connection cannot be confirmed, check the settings and re-enter the related information.

g. Click **Next** to continue the process.

| D-View 8 1.0.0.45 Setup                                                                                                    | - • 💌 🚺                       | 问 D-View 8 1.0.0.45 Setup                                                                  |              |                |                  |        |
|----------------------------------------------------------------------------------------------------|-------------------------------|--------------------------------------------------------------------------------------------|--------------|----------------|------------------|--------|
| Database Service Environment Check<br>Checking MongoDB database service required by the D-View 8.                                                                                                    | (i)                           | MongoDB Database Conf<br>Configure the MongoDB data                                        | -            | equired by D-\ | /iew 8.          | Q      |
| MongoDB status summary<br>A Service named " DV8MongoDB ": Already<br>MongoDB service running status: Running<br>The running MongoDB version: 4.0.18<br>D-View 8 requires a database service provided by MongoDB 4.0.<br>OK for D-View 8. You can choose 'Use an existing MongoDB 4.0. | g<br>.18, your environment is | Input the existing Mong<br>MongoDB Address:<br>Password Authent<br>User name:<br>Password: | 192.168.1.15 | tion.          |                  |        |
|                                                                                                    | ng MongoDB 4.0, 18            | Check Pass!                                                                                |              | < Back         | Check Connection | Cancel |

#### Figure 9 Service Environment and Database Configuration Screens

The Choose Installation Location page displays.

- 8. In the Destination Folder field, click **Browse** to select a specific folder.
- 9. Click Install to continue or Back or Cancel to restart the process.

The installation process continues as shown in the Installing page.

| D-View 8 1.0.0.45 Setup                                                                                                    | D-View 8 1.0.0.45 Setup                                                                                                    |
|----------------------------------------------------------------------------------------------------|----------------------------------------------------------------------------------------------------|
| Choose Install Location<br>Choose the folder in which to install D-View 8 1.0.0.45.                                                                                                    | Installation Complete<br>Setup was completed successfully.                                                                                                    |
| Please select the installation directory of dview8. The path must be empty. If the dview7<br>service is already installed on this computer, this installation will stop all dview7 related<br>services | Completed                                                                                                    |
| Destination Folder<br>C: \Program Files (x86)\D-Link\D-View 8 Browse                                                                                                    | WIN32_EXIT_CODE : 0 (0x0)           SERVICE_EXIT_CODE : 0 (0x0)           CHECKPOINT : 0x0           WAIT_HINT : 0x7d0           PID : 9016           FLAGS :           Start D-View 8 Probe server successfully. |
| Space required: 280.5MB<br>Space available: 77.3GB                                                                                                    | SUCCESS: The scheduled task "monitoring" has successfully been created.<br>Create shortcut: C:\ProgramData\Microsoft\Windows\Start Menu\Programs\D-Link\D<br>Completed                                            |
| < Back Next > Cancel                                                                                                    | < <u>B</u> ack <u>N</u> ext > Cancel                                                                                                    |

#### Figure 10 Installation Location Screen

Once the installation process is completed, the Setup Wizard page displays.

10. Select Launch D-View 8 and click **Finish** to display the user interface on the default browser.

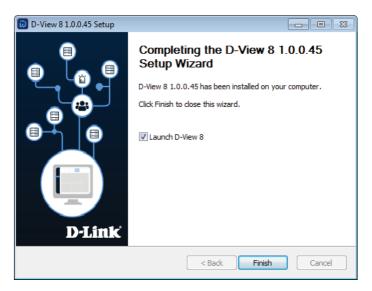

Figure 11 Completion Setup Wizard Screen

The following instance is a First-use scenario of the login process.

The D-View 8 login page displays. By default, the Account Type field displays Local. First time users can choose to enter an activation code or use a trial account.

11. In the username and password fields, enter the following default values: admin (user name), admin (password).

| D-Viev        | w 8                  |
|---------------|----------------------|
| IGN IN TO YOU | RACCOUNT             |
| Local         | ~                    |
| R             |                      |
|               |                      |
| 8             | Ø                    |
|               | Forgot your password |
|               | Sign in              |
|               |                      |

Figure 12 Login Screen

The Add License page displays. From this screen, you can set a specific language (default: English) prior to registering a license.

- 12. Under the Choose Activation Mode panel, select a license type to activate, or click **Try System** to activate a trial license.
  - Online Activation: enter the license key as provided to active the application software. The server must be connected to the Internet for this function to authorize the license.
  - Offline Activation: locate the activation file as provided to active the application software. The function is available when the server is not connected to the Internet.
  - Try System: try a 90-day trial version of the application. Download the trial from the official D-Link website: http://dview.dlink.com/.

13. Click Next to continue.

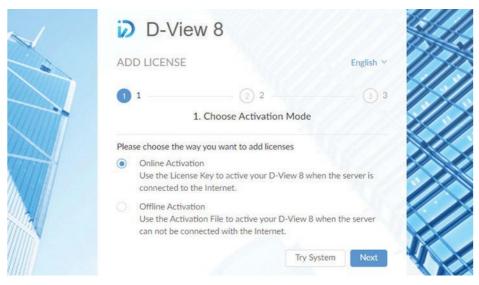

Figure 13 Activation Screen

The D-View 8 Wizard page displays. Based on the account privilege, the available information for configuration displays in the page.

- D-View 7 Upgrade: the option allows for the migration of D-View 7 database and probes to the current application.
- Discovery: the option allows for the discovery and configuration of the available network or connected devices.
- Monitoring: the option allows for the creation of topologies, rack simulations, and dashboard to help monitor the network.
- Alarm: the option allows for the configuration of system wide notifications and alarms.

| D-View 8 is a powerful an<br>According to your account<br>the network. |                          |                           | and the second second |
|------------------------------------------------------------------------|--------------------------|---------------------------|----------------------------------------------------------------------------------------------------|
| D-View 7 Upgrade                                                       | Discovery                | Monitoring                | Alarm                                                                                                    |
|                                                                        |                          |                           | - <u>``@</u> -                                                                                                    |
|                                                                        |                          |                           |                                                                                                    |
| М                                                                      | igrate D-View 7 database | e and probes to D-View 8. |                                                                                                    |

Figure 14 Upgrade Wizard Screen

You can elect not to use the Wizard function by clicking the Cancel (X) option at the top of the page.

Once the installation is complete, the user interface displays. See the following figure to view the D-View 8 Dashboard.

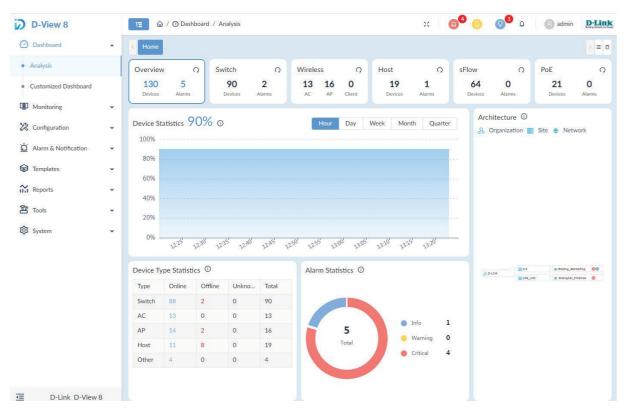

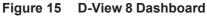

#### 2.2.2. Cluster Mode Installation (Only Enterprise Edition License Available)

#### 2.2.2.1. Cluster Architecture

The D-View 8 supports redundancy and load balancing features. The following diagram provides a descriptive illustration of the cluster architecture.

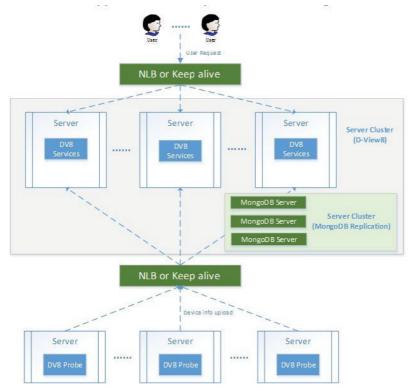

Figure 16 Cluster Architecture

The following is a diagram of the D-View 8 and MongoDB set frame. The set frame includes a primary, secondary, and arbiter. In the architecture design, the application connects to the primary and secondary. By design a primary database may become a secondary one, while the secondary may be designated as a primary. By default, clients read from the primary, but a read preference can be configured to send read operations to secondary database designations.

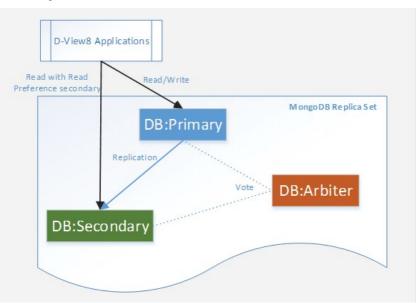

Figure 17 MongoDB Set frame Diagram

#### 2.2.2.2. Cluster Building Steps

Building clusters is outlined through the following steps. The illustrations are intended to server as examples of the process.

To support data redundancy:

1. Allocate three servers and install MongoDB.

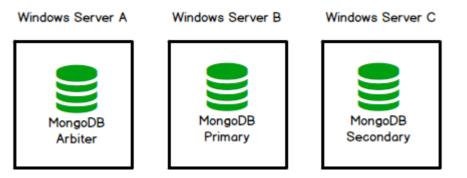

Figure 18 Multiple Server Diagram

2. Install D-View 8 in multiple servers and connect the application to the MongoDB cluster. Windows Server A Windows Server B Windows Server C Windows Server D

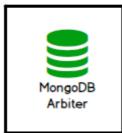

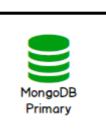

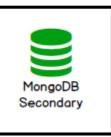

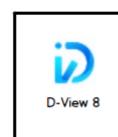

Windows Server E

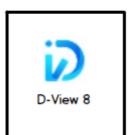

Figure 19 Connecting to a Cluster

To support server load balancing:

3. In Windows server, install NLB.

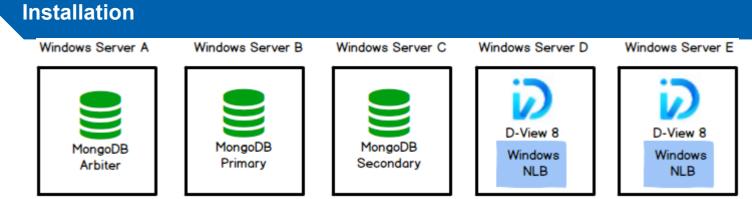

Figure 20 NLB Installation Diagram

4. To manage additional devices, add a probe in an additional server and connect the application through NLB.

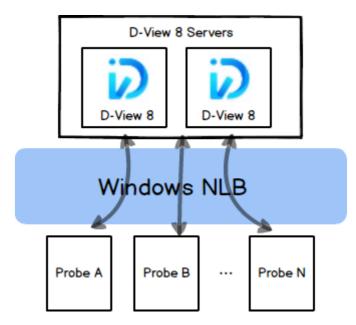

Figure 21 NLB Architecture Diagram

#### **Data Redundancy Support**

Building a cluster is expanded in the following section which describes the data redundancy support.

- 1. First allocate three servers to install MongoDB
- 2. Download the D-View 8 MongoDB installation package.
- 3. Install the package on all three servers, A, B., and C, respectively.
- 4. In the Connection Configuration page, click MongoDB Type drop-down menu and select **Replication**.
- 5. Enter the MongoDB port number configured for server access.

| Connection Configuration           |                      |            |    |     |    |
|------------------------------------|----------------------|------------|----|-----|----|
| Set the port which D-View 8 MongoD | B components to list | en or use. |    |     | Ū. |
|                                    |                      |            |    |     |    |
| MongoDB Type :                     | Replication          | ~          |    |     |    |
|                                    | Standalone           |            |    |     |    |
|                                    | Replication<br>27018 |            | ch | - 4 |    |
| MongoDB Port :                     | 27018                |            | Ch | eck |    |
| Check Pass!                        |                      |            |    |     |    |
|                                    |                      |            |    |     |    |
|                                    |                      |            |    |     |    |
|                                    |                      |            |    |     |    |
|                                    |                      |            |    |     |    |

Figure 22 Configuring MongoDB Type

- 6. Click **Check** to test the setting. If configured correctly, a **Check Pass!** notification displays. If the test fails, verify the port setting and re-enter the value.
- 7. Click Next to continue.

#### **Multiple Server Installation**

The following section provides information to install the D-View 8 application in multiple servers and connect them to the MongoDB cluster.

- 1. Download the D-View 8 Installation package.
- 2. Install the package on the target server.
- 3. In the Connection Configuration page, click MongoDB Type drop-down menu and select **Replication**.
- 4. In the Server IP field enter the target server's IP address.
- 5. In the Web Port field, enter the port number authorized to provide web access.
- 6. In the Core Port field, enter the port number representing the core server.
- 7. In the Probe Port field, enter the port number designated for the probe access.

| D-View 8 will listen t | he following ports. Click N | ext to continue. |       |
|------------------------|-----------------------------|------------------|-------|
| MongoDB Type :         | Replication                 | ~                |       |
| Server IP:             | Standalone<br>Replication   | Check Pass!      | Check |
| Web Port:              | 17300                       | Check Pass!      |       |
| Core Port:             | 17500                       | Check Pass!      |       |
| Probe Port:            | 17600                       | Check Pass!      |       |

#### Figure 23 Configuring Probe Port

- 8. Click **Check** to test the settings. If configured correctly, a **Check Pass!** notification displays. If the test fails, verify the port settings and re-enter the values.
- 9. Click Next to continue.

The MongoDB Database Configuration page displays.

The following steps will help to configure the MongoDB database environment to establish a connection with the application

- 10. In the Primary field, enter the IP address and port number of the primary instance. The primary server receives write and read operations.
- 11. In the Secondary field, enter the IP address and port number of the secondary instance. The secondary is relegated to a primary environment if the current primary becomes unavailable.
- 12. In the Arbiter field, enter the IP address and port number of the arbiter instance. The arbiter is part of the replica set but does not hold data, does not provide redundancy. It does, however, participate in elections

| configure the r | MongoDB database envir   | ronmen   | t required by I | D-View 8.            | l           |
|-----------------|--------------------------|----------|-----------------|----------------------|-------------|
| The Primary: re | eceives write and read o | peratio  | ns.             |                      |             |
| The Secondary   | : become a primary if th | e curre  | nt primary be   | comes unavailable.   |             |
| The Arbiter: de | ecide the secondary to u | ipgrade  | as an primary   | after the primary is | unavailable |
| Primary:        | 172.18.192.236           | <b>:</b> | 27018           | Check Pass           | Check       |
| Secondary:      | 172.18.192.37            | :        | 27018           | Check Pass           |             |
|                 | 172.18.192.36            |          | 27018           | Check Pass           |             |
| Arbiter :       |                          |          |                 |                      |             |

Figure 24 Configuring MongoDB Database Environment

- 13. Click **Check** to test the settings. If configured correctly, a **Check Pass!** notification displays. If the test fails, verify the environment settings and re-enter the values.
- 14. Click Next to continue.

The Choose Install Location page displays.

- 15. Click **Browse** to select the destination folder, and click **Install** to continue.
- 16. Once the installation completes the Setup Wizard page displays, select Launch D-View 8 to launch the application after the wizard is closed.
- 17. Click **Finish** to complete the installation process.

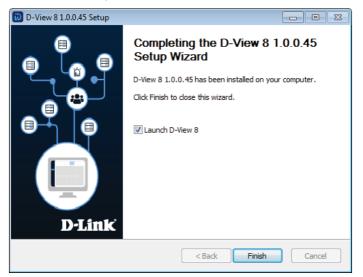

Figure 25 Completing Setup Wizard Screen

#### Network Load Balance for Load Balancing Deployment

Server load balancing is supported by the application. The following are requirements to install and run a network load balancing cluster.

- Operating system: Windows server 2008 R2, Windows Server 2012, Windows Server 2016 or Windows Server 2019
- Service needed: Network Load Balancing (NLB)

Hardware requirements

• All hosts in the cluster must reside on the same subnet.

Topological structure:

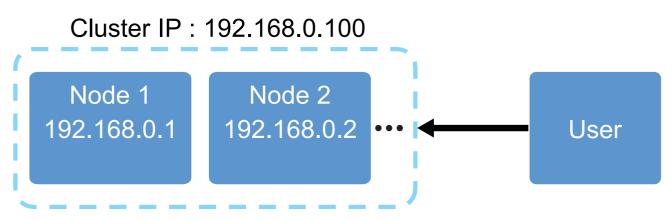

Figure 26 Cluster Topological Diagram

To install NLB:

- 1. Prepare two servers, minimum, with either a Windows Server 2008 R2 or Windows Server 2012.
- 2. Configure the node server IP address within the same net segment.
- 3. Install the Network Load Balancing service.
- 4. From Administrative Tools -> Tools start Network Load Balancing Manager.
- 5. In NLB Manager, right click **Network Load Balancing Cluster** to display the available options.
- 6. Click New Cluster to open the New Cluster: Connect.

|                                | lange and the contractive and the contractive |                                                  |                                          |  |
|--------------------------------|----------------------------------------------------------------------------------------------------|--------------------------------------------------|------------------------------------------|--|
|                                | Control                                                                                                    | Panel 👻 All Control Panel Items                  | <ul> <li>Administrative Tools</li> </ul> |  |
|                                | File Edit View Tools                                                                                                    | Help                                             |                                          |  |
| 🧐 Network Load                 | d Balancing Manager                                                                                                    |                                                  |                                          |  |
| File Cluster Ho                | st Options Help                                                                                                    |                                                  |                                          |  |
| Retwork Load Relaction Cluster |                                                                                                    | Cluster configuration for all known NLB clusters |                                          |  |
|                                | Connect to Existing                                                                                                    | Cluster name                                     | Cluster IP address                       |  |
|                                |                                                                                                    |                                                  |                                          |  |
|                                |                                                                                                    |                                                  |                                          |  |
|                                |                                                                                                    |                                                  |                                          |  |
|                                |                                                                                                    |                                                  |                                          |  |
| 1                              |                                                                                                    |                                                  |                                          |  |

Figure 27 Network Load Balancing Manager

- 7. In the Host field, enter the node server IP address.
- Click Connect to add the defined node to the cluster. Added nodes now available for the new cluster appear in the Interfaces available pane.

| ⊕ 👷 Network Load Balancing Clusters | New Cluster : Connect                |                                                | ×                    |
|-------------------------------------|--------------------------------------|------------------------------------------------|----------------------|
|                                     | Connect to one host that is to be p  | part of the new cluster and select the cluster | interface<br>Connect |
|                                     | Connection status                    |                                                |                      |
|                                     | Connected                            |                                                |                      |
|                                     | Interfaces available for configuring | a new cluster                                  |                      |
|                                     | Interface name                       | Interface IP                                   |                      |
|                                     |                                      |                                                |                      |

Figure 28New Cluster Connection Setup

- 9. Click **Next** to continue. The Host Parameters page displays.
- 10. Click the Priority drop-down menu to set the host priority. By definition the lower the priority identifier the higher

the performance. Priorities for all hosts must be unique in the cluster.

- 11. To include additional dedicated addresses, click Add and enter the required information.
- 12. To modify existing entries, click Edit and modify the posted information.
- 13. To delete an entry, select an entry and click **Remove**.

| IP address           | Subnet mask                 |
|----------------------|-----------------------------|
|                      | 255.255.255.0               |
|                      |                             |
|                      | Add Edit Remove             |
|                      |                             |
| itial host state     |                             |
| efault state:        | Started                     |
| Detain averaged at a | ate after computer restarts |

Figure 29 Configuring Host Parameters

- 14. From the Default state field, click the drop-down menu to determine what happens when the NLB host starts up. Host state options are described as follows:
  - To have the host immediately join the cluster when Windows starts up, select the **Started** option.
  - To manually join the host to the cluster after starting, select the **Stopped** option.
  - To have the host start without joining the cluster and enter a suspended state, select **Suspended**.

|                    |                  | Add            | Edit | Remove |
|--------------------|------------------|----------------|------|--------|
| Initial host state |                  |                | 7    |        |
| Default state:     | Starte           |                | 1    |        |
| Retain suspended   | state after comp | outer restarts |      |        |

Figure 30 **Configuring Default State** 

|    |        | <b>NOTE:</b> If host is suspended, it will not take part in any clustering operations |
|----|--------|---------------------------------------------------------------------------------------|
| ľ  | 100000 | until the resume command is issued; all other cluster commands are                    |
|    |        | ignored by the host with the exception of the query command. You can                  |
| Į. |        | instruct the host to resume NLB cluster operation from either the com-                |
|    |        | mand line or by using the Network Load Balancing Manager                              |

- 15. Click Next to continue. The New Cluster: Cluster IP Addresses page displays.
- 16. Click Add to include a cluster IP address(es). The addresses are shared by every member of the cluster group for load balancing. The first IP address entered is designated as the primary cluster IP address for cluster heartbeats. The Add IP Address page displays.
- 17. Select either Add IPv4 address or Add IPv6 address to specify a static address.

- Alternatively, select Generate IPv6 addresses automatically generate IPv6 addresses for the IPv6 Address
  resources on your networks.
- 19. Click **OK** to continue.

| New Cluster : Cluster IP Addresses         Image: Cluster IP addresses are shared by every member of the cluster for load balancing. The first IP address listed is considered the primary cluster IP address and used for cluster heatbeats.           Cluster IP addresses:         Cluster IP addresses: | New Cluster : Cluster IP Addresses     Image: Cluster IP Addresses       The cluster IP address are shared by every member of the cluster for load balancing.<br>The first IP address listed is considered the primary cluster IP address and used for cluster heart<br>heart     Add IP Address       Cluster     Cluster     Image: Cluster                                                                                                    |
|----------------------------------------------------------------------------------------------------|----------------------------------------------------------------------------------------------------|
| IP address Subnet mask                                                                                                    | IP a       IPv4 address:       192,168,0,100         Subnet mask:       Image: 255,255,0         C       Add IPv6 address:         IPv6 address:       Image: 255,255,0         C       Generate IPv6 addresses:         IP       Image: 255,255,0         IPv6 address:       Image: 255,255,0         IPv6 addresse:       Image: 255,255,0         Image: 255,255,255,0       Image: 255,255,0         Image: 255,255,255,0       Image: 255,255,255,0         Image: 255,255,255,0       Image: 255,255,255,0         Image: 255,255,255,0       Image: 255,255,255,0         Image: 255,255,255,0       Image: 255,255,255,0         Image: 255,255,255,0       Image: 255,255,255,0         Image: 255,255,255,0       Image: 255,255,255,0         Image: 255,255,255,0       Image: 255,255,255,0         Image: 255,255,255,0       Image: 255,255,255,0         Image: 255,255,255,0       Image: 255,255,255,0         Image: 255,255,255,255,0       Image: 255,255,255,0         Image: 255,255,255,255,255,255,255,0       Image: 255,255,255,255,255,255,255,255,255,255 |
| Add Edit Remove                                                                                                    | OK Cancel pve                                                                                                    |

Figure 31 Configuring Cluster IP Addresses

The New Cluster: Cluster Parameters page displays.

The following demonstrates the configuration of the cluster parameters. The IP address is defined in the previous step.

- 20. In the Full Internet name field, enter the registered domain name.
- 21. In the Network address field, enter the correlating address associated with the registered name.

| IP address:            | 192.168.0.100       | - |
|------------------------|---------------------|---|
| Subnet mask:           | 255 . 255 . 255 . 0 |   |
| Full Internet name:    |                     |   |
| Network address:       |                     |   |
| Cluster operation mode |                     |   |
| C Unicast              |                     |   |
| Multicast              |                     |   |
| C IGMP multicast       |                     |   |
|                        |                     |   |
|                        |                     |   |
|                        |                     |   |
|                        |                     |   |

Figure 32 Configuring Network Address

The cluster operation mode determines how the cluster network address is configured and how that address relates to the existing network adapter addresses. All nodes within a cluster must use the same cluster operations mode.

- Unicast Mode: all nodes in the cluster use the MAC address assigned to the virtual network adapter. NLB substitutes the cluster MAC address for the physical MAC address of a network card and used with the cluster. Use two network adapters if selecting unicast, one to manage.
- Multicast Mode Multicast mode is a suitable solution when each node in the cluster has a single network adapter (multicast cluster MAC address). The cluster IP address resolves to the multicast MAC address. Each cluster node uses its network adapter's MAC address for management and internode communication.
- IGMP Multicast Mode This version of multicast uses Internet Group Membership Protocol (IGMP) for communication, improving network traffic due to traffic passing only to switch ports the cluster uses.
- 22. In the Cluster operation mode panel, select Multicast mode.
- 23. Click Next to continue to configure the port rules. The Port Rules page displays

- 24. Select a defined port rule and click Edit. The Add/Edit Port Rule page displays.
- 25. From the Filtering mode panel, select None for Affinity.
- 26. Click OK to continue.

|                          | Cluster IP address |                                   |                         |             | Rules       | rs Port   | Parameter   | Cluster                              | ister IP Addresses                                                                    |
|--------------------------|--------------------|-----------------------------------|-------------------------|-------------|-------------|-----------|-------------|--------------------------------------|---------------------------------------------------------------------------------------|
| v or 🖂 Al                |                    |                                   |                         |             |             |           |             |                                      | efined port rules:                                                                    |
|                          | Port range         | Affinity                          | Load                    | Priority    | Mode        | Prot      | End         | Start                                | Cluster IP address                                                                    |
| 65535 🚔                  | From: 0            | None                              | -                       | -           | Multiple    | Both      | 65535       | 0                                    | All                                                                                   |
|                          | Protocols          |                                   |                         |             |             |           |             |                                      |                                                                                       |
| Both                     | OTCP OUDP          |                                   |                         |             |             |           |             |                                      |                                                                                       |
|                          |                    |                                   |                         |             |             |           |             |                                      |                                                                                       |
|                          | Filtering mode     |                                   |                         |             |             |           |             |                                      |                                                                                       |
| • • None OSingle ONetwoo |                    | >                                 |                         |             |             |           |             |                                      | <                                                                                     |
| • • None OSingle ONetwoo |                    | ><br>Remove                       |                         | Edit        | Add         |           |             |                                      | ¢                                                                                     |
|                          |                    |                                   |                         | Edit        | Add         |           |             | n                                    |                                                                                       |
|                          |                    | Remove<br>0 through<br>bad weight | on ports<br>g to the lo | nat arrives | address the | embers of | nultiple me | fic directe<br>across n              | Port rule description<br>TCP and UDP traff<br>65535 is balanced<br>of each member (C) |
|                          | ● Multiple ho      | Remove<br>0 through<br>bad weight | on ports<br>g to the lo | nat arrives | address the | embers of | nultiple me | fic directe<br>across n<br>ient IP a | Port rule description<br>TCP and UDP traff                                            |

Figure 33 Adding Port Rule

The Network Load Balancing Manager displays.

- 27. Select the defined cluster and right click to open the properties menu.
- 28. Click Add Host to Cluster. The Add Host to Cluster: Connect page displays.

| 🧐 Network Load Bala       | ncing Manager                         |          |                                      |
|---------------------------|---------------------------------------|----------|--------------------------------------|
| File Cluster Host Op      | otions Help                           |          |                                      |
| Retwork Load Ba           | lancing Clusters                      | 400 °.   | Host configuration information for h |
| ⊡- <b></b> 123456aqw=<br> | Add Host To Cluster<br>Delete Cluster | hection) | Host (Interface)                     |
|                           | Cluster Properties                    |          |                                      |
|                           | Refresh                               |          |                                      |
|                           | Remove From View                      |          |                                      |
|                           | Control Hosts  Control Ports          |          |                                      |
| -                         |                                       | _        |                                      |

Figure 34 Adding Host to Cluster

- 29. In the Host field, enter the node (2) server IP address.
- 30. Click Connect to establish the cluster entry. After connecting, the interface displays in the Interface pane.
- 31. Click **Next** to continue. Follow the procedures as instructed in the previous node.
- 32. Open the Network Load Balancing Manager displays on node 2.
- 33. Select the cluster and right click to open the properties menu.

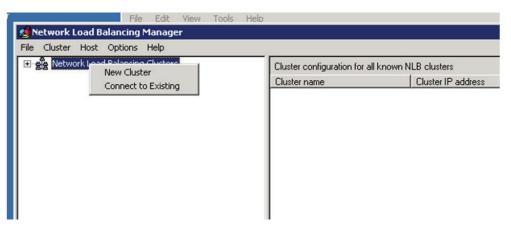

Figure 35 Selecting a Cluster

- 34. Click **Connect to Existing**. The Connect to Existing: Connect page displays.
- 35. In the Host field, enter the node 1 server IP and click Connect.

| lost:            |            |                | Connect |
|------------------|------------|----------------|---------|
| Connection statu | 8          |                |         |
| Connected        |            |                |         |
|                  |            |                |         |
| lusters          |            |                |         |
| Cluster name     | Cluster IP | Interface name |         |
| ciuster name     |            | Intellace hame |         |
|                  |            |                |         |
|                  |            |                |         |
|                  |            |                |         |
|                  |            |                |         |
|                  |            |                |         |
|                  |            |                |         |

Figure 36 Adding a Node Server IP

36. Once the connection is established, click **Finish** to return to the Network Load Balancing Manager.

To determine the configuration information, view the Status column. The determiner displays Converged if the cluster configuration of the servers is established.

|                                                                         | work Load Bal        | (202.1   | Host configuration i<br>Host (Interface) | nformation for he | osts in cluster web<br>Status | goodluck.com (202.108.22.<br>Dedicated IP address |  |
|-------------------------------------------------------------------------|----------------------|----------|------------------------------------------|-------------------|-------------------------------|---------------------------------------------------|--|
|                                                                         | VIR20(Local Area Cor |          |                                          |                   | Converged<br>Converged        |                                                   |  |
|                                                                         |                      |          |                                          |                   |                               |                                                   |  |
| •                                                                       | Date                 | Time     | 12/2012 1 10                             | Host              | Description                   |                                                   |  |
| Log Entry     0003                                                      | Date<br>8/21/2021    | and been | Cluster<br>202.108.22.5                  | Host<br>VIR20     | Description<br>Waiting for p  | ending operation 2                                |  |
| <ul> <li>Log Entry</li> <li>0003</li> <li>0004</li> <li>0005</li> </ul> | The second second    | Time     | Cluster                                  |                   | Waiting for p<br>Update 2 su  |                                                   |  |

Figure 37 Verifying an Established Cluster

The NLB cluster is configured with two nodes. Both nodes can be accessed through the cluster IP.

#### 2.2.3. Probe Package Installation

The D-View 8 probe installation can be accomplished through the setup wizard. Prior to starting the process, it is recommended to close all applications to allow for the update of related system files without the need to reboot the system.

- 1. Download the D-View 8 setup package and double click on it to being the wizard. The Probe Setup page displays.
- 2. Click Next to continue the installation process.

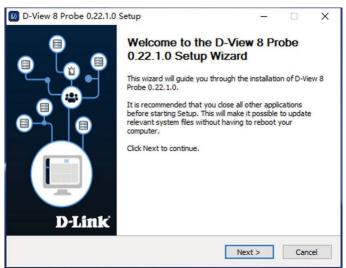

Figure 38 D-View 8 Probe Setup Wizard

3. The License Agreement page displays. Review the license terms prior to installation. Click **I Agree** to continue the process. Click **Back** to return to the previous menu or **Cancel** to stop the setup.

| cense Agreement<br>Please review the license term                 | s before installing D-View 8 Pro                                                                                                   | obe 0.22.1.0.       | iZ               |
|-------------------------------------------------------------------|----------------------------------------------------------------------------------------------------|---------------------|------------------|
| Press Page Down to see the re                                     | est of the agreement.                                                                                                    |                     |                  |
|                                                                   | D-View 8                                                                                                    |                     | ^                |
| So                                                                | ftware License Agreeme                                                                                                    | ent                 |                  |
| as "D-Link", "we", "our" o<br>any user (alternatively refe        | cy:<br>family of companies (altern<br>r "us") are committed to pro<br>arred to as "you", "user" or<br>(collectively "Services") or | "customer") of ce   | y of<br>rtain D- |
| If you accept the terms of the<br>agreement to install D-View 8 I | agreement, click I Agree to co<br>Probe 0.22.1.0.                                                                                  | ontinue. You must a | ccept the        |

Figure 39 Reviewing a License Agreement

- 4. The Connection Configuration page displays.
- 5. Click the Local IP drop-down menu to select an existing IP address.
- 6. In the Probe Port field, enter the port with authorized access to allow traffic through the IP address.
- 7. Click **Check** to validate the configuration. A Check Pass! message displays if the local IP is properly setup. Otherwise, re-start the configuration process.
- 8. Click **Next** to continue the installation process.

| Set the ip/port which I                      | ration<br>D-View 8 Probe components       | to listen or use.  |            |             | i  |
|----------------------------------------------|-------------------------------------------|--------------------|------------|-------------|----|
| Please select correc<br>Upgrade will work pr | t Local IP First, Features sud<br>operly. | h as Config Backup | /Restore,  | Firmware    |    |
| Please enter D-View<br>so Probe could work.  | 3 Core Server IP and Port.Pro             | obe connected Cor  | e Server s | successfull | у, |
| Local IP:                                    | 172.18.192.130                            | Check Pass!        |            | Check       |    |
| Probe Port:                                  | 17600                                     | Check Pass!        |            |             |    |
| Core Server IP:                              | 172.18.192.184                            | Check Pass!        |            |             |    |
| Core Port:                                   | 17500                                     | Check Pass!        |            |             |    |
|                                              |                                           |                    |            |             |    |

Figure 40 Connecting a Core Server

The Choose Install Location page displays.

- 9. Click **Browse** to select a destination folder.
- 10. Once selected, click **Install** to begin the process. The Completing Setup Wizard page displays.
- 11. Click Finish to end the process.

The Probe Setup process is completed and a shortcut is generated on the desktop containing the following D-Link D-View 8 Probe files:

- D-View 8 Service Management Tool
- Uninstall

The Service Management Tool allows for management of the probe. See the following figure for further information.

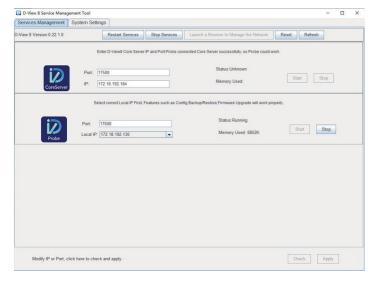

Figure 41 Viewing Service Management Tools

The Probe Setup is completed.

### 2.3. Linux Installation Guide

#### 2.3.1. Standalone Edition Installation

To begin the installation process, download the installation package.

1. Download the package:

DVIEW8\_1.0.0.4.deb

2. In the root menu enter the following command to select the downloaded package:

dpkg -i DVIEW8\_1.0.0.4.deb

3. At the prompt enter the local IP address:

Input the local IP: 172.18.192.256

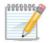

**NOTE:** The listed IP address is for reference only. The local IP address of the server is required.

The D-View 8 application requires a database service (MongoDB) to function. If this is a first time installation, a new instance must be created.

4. At the prompt, enter 1 to select the standalone MongoDB installation type.

You intend to use: 1.standalone MongoDB; 2.MongoDB cluster [1/2]

#### To install a new database instance:

a. At the prompt, enter y to install a new database instance:

If you need to install a new MongoDB. [y/n]

Once the installation is initialized, the administrator account for the database must be created. This will continue the process and initialize the built-in data for the D-View 8 instance.

b. At the username prompt, enter the username for the administrator account:

Username: [admin]

c. At the password prompt, enter the correlating password. Enter it again in Confirm Password.

Password: [admin]

Confirm Password: [admin]

The installation process continues, service files and local services are installed. The web, core, and probe services are also installed, and the process is completed once the services are running.

#### To use an existing database:

a. At the prompt, enter n to detect any existing database instances:

If you need to install a new MongoDB. [y/n]

If any instances are detected a prompt display.

b. At the prompt, enter n to configure an existing instance:

The system detects that you have MongoDB installed, do you want to use it? [y/n]

c. Enter the IP address and port of the MongoDB instance. At the prompt, enter the IP address of the existing instance:

Input the existing mongodb IP: 172.18.192.201

d. At the prompt, enter the port of the instance:

Input the existing mongodb port: 27018

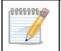

**NOTE:** The listed IP address and port information is for reference only. The relevant information for the existing instance is required.

e. At the prompt validate authentication, enter y if access is required:

Do MongoDB access require authentication? [y/n]

f. If required, at the prompt enter the user name and password authorized to access the instance.

Username: root

Password: root

- 5. Once the instance is created or connected, start the application in a web browser.
- 6. Open the browser and enter the IP address for the D-View 8 application in the address bar. In the following figure the IP address is listed for the created instance.

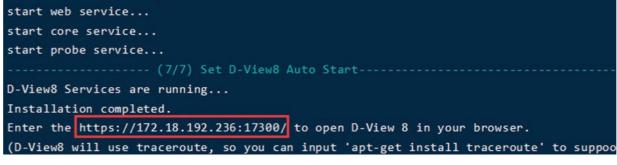

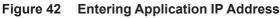

2.3.2. Cluster Mode Installation (Only Enterprise Edition License Available)

#### 2.3.2.1. Cluster Architecture

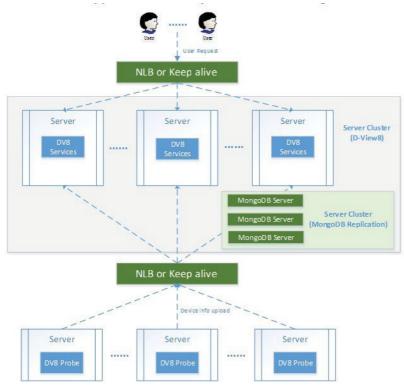

Figure 43 Cluster Architecture Diagram

The following is a diagram of the D-View 8 and MongoDB set frame. The set frame includes a primary, secondary, and arbiter. In the architecture design, the application connects to the primary and secondary. By design

a primary database may become a secondary one, while the secondary may be designated as a primary. By default, clients read from the primary, but a read preference can be configured to send read operations to secondary database designations.

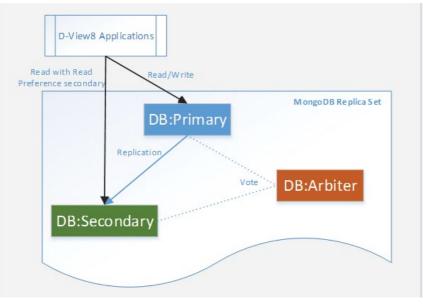

Figure 44 Database Diagram

#### 2.3.2.2. Cluster Building Steps

Building clusters is outlined through the following steps. The illustrations are intended to serve as examples of the process.

To support data redundancy:

1. Allocate three servers and install MongoDB.

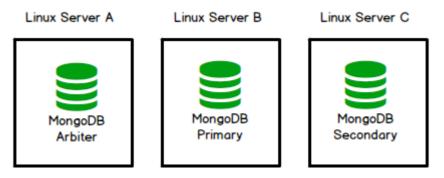

Figure 45 Allocating MongoDB Servers

Linux Server C

2. Install D-View 8 in multiple servers and connect the application to the MongoDB cluster.

Figure 46

Linux Server A MongoDB Arbiter

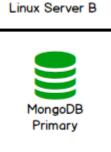

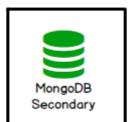

Installing Multiple Servers

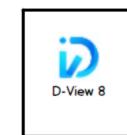

Linux Server D

Linux Server E

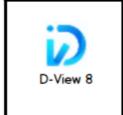

To support server load balancing:

3. In Linux, install Keepalived.

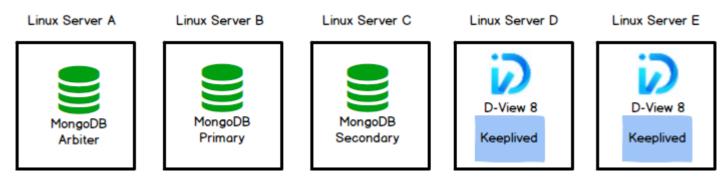

Figure 47 Keepalived Diagram

4. To manage additional devices, add a probe in each additional server and connect the application through Keeppalive.

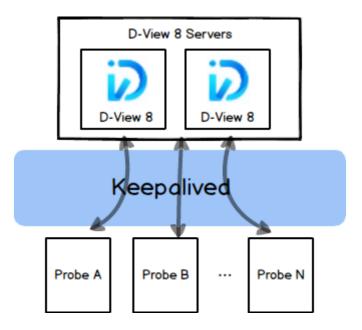

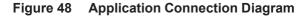

#### Support Data Redundancy

Data redundancy requires the use of three MongoDB server instances.

- 1. Download the D-View8 MongoDB Installation Package.
- 2. In the command line, enter the following to initiate the process:

tar -xvzf mongodb-linux-x86\_64-4.0.0-DView8.tgz

- 3. Install MongoDB on the intended servers' instances: Server A, Server B, and Server C, respectively.
- 4. In the command line, locate the D-View 8 directory by entering:

./init\_mongo.sh

5. During first start, you will need to import the built-in data. Enter y to continue:

Whether you first start MongoDB, first start will import D-View 8 built-in data. [y/n]

6. Designate the use of cluster MongoDB by starting the instance in replication mode, enter Y:

Are you going to use Cluster MongoDB and start MongoDB in replication mode. [y/n]The server is prepared and setup for connections. The following scripts are populated in the D-View 8 directory:

restart\_mongo.sh: restart MongoDB

- status\_mongo.sh: show the status of MongoDB
- stop\_mongo.sh: stop MongoDB

#### Installing in a Different Server

To install D-View 8 in multiple servers, the instance must be connected to the MongoDB cluster. See the following for further details.

- 1. Logon with the su command to obtain root access rights.
- 2. Download the package:

DVIEW8\_1.0.0.4.deb

3. In the root menu enter the following command to select the downloaded package:

dpkg -i DVIEW8\_1.0.0.4.deb

4. At the prompt enter the local IP address:

Input the local IP: 172.18.192.256

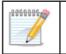

**NOTE:** The listed IP address is for reference only. The local IP address of the server is required.

The D-View 8 application requires a database service (MongoDB) to function.

5. At the prompt, enter 2 to select the MongoDB cluster installation.

You intend to use: 1.standalone MongoDB; 2.MongoDB cluster [1/2]

6. At the prompt, enter the IP address and Port for the primary, secondary and arbiter nodes.

Once installed, you can access the dashboard by opening a web browser and entering the assigned IP address in the browser's address field.

#### **Support Server Load Balance**

The following are required to support server load balancing:

- OS: Ubuntu18.04 or above, Debian10 or above
  - Service: Keepalived
  - Topological structure:

#### Cluster IP: 172.18.192.235

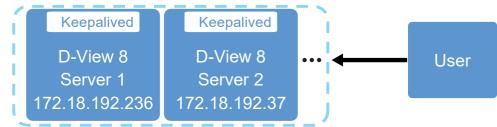

Figure 49 Load Balancing Support

| VIP    | Virtual IP, through which users can access DV8 ser-<br>vice |
|--------|-------------------------------------------------------------|
| MASTER | Load balancing master server                                |
| BACKUP | Load balancing backup server                                |
| IP 1   | Dv8 service real IP address                                 |
| IP 2   | Dv8 service real IP address                                 |

- 1. Logon with the su command to obtain root access rights.
- In the command line, enter the following to install Keepalived: sudo apt-get install keepalived

Once Keepalive is installed, the configuration and shell files can be located and moved.

- keepalived.conf
- vip\_service.sh
- 3. In the command line, enter the following to move the files:
  - cp /usr/local/dview8/keepalived.conf /etc/keepalived/
  - cp /usr/local/dview8/vip\_service.sh /etc/keepalived/
- 4. Modify the configuration file keepalived.confg as follows:
  - a. First, set a global unique virtual routing ID.
  - b. Secondly, set the cluster IP address.
  - c. Third, add the real node IP address to the LVS cluster.

The following information is an illustration of the modification requirements:

- (1) routing ID
- (2) the cluster IP
- (3) real node IP
- (4) virtual routing ID

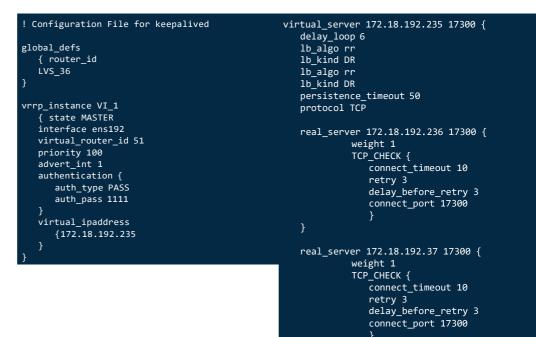

Figure 50 Configuring Keepalived

virtual\_server 172.18.192.235 17500 { delay loop 6 lb algo rr 1b kind DR persistence timeout 10 protocol TCP real\_server 172.18.192.236 17500 weight 1 TCP\_CHECK { connect\_timeout 10 retry 3 delay\_before\_retry 3 connect\_port 17500 } } real\_server 172.18.192.37 17500 { weight 1 TCP\_CHECK {

```
connect_timeout 10
retry 3
delay_before_retry 3
connect_port 17500
}
```

#### Figure 51 Virtual Server Definitions

As displayed in the previous figures, the virtual\_server is configured first with the IP address. A delay\_loop then is set to configure the amount of time (in seconds) between health checks. For availability, the lb\_algo option is specified (rr for Round-Robin). The lb\_kind option determines the routing method.

Once the Virtual Server is configured, the real\_server options are configured. The IP Address first is first specified. By using TCP, the TCP\_CHECK stanza checks for availability of the real server. The connect\_timeout configures the time in seconds before a timeout occurs.

5. Modify the vip\_service.sh shell as follows:

}

a. First, set the cluster IP addresses. See the following figure for further information.

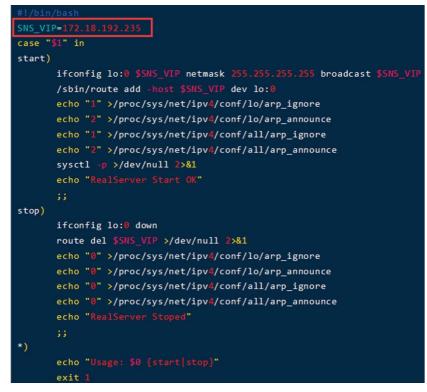

Figure 52 Setting Cluster IP Address

6. Start up Keealived by entering the following in the command line.

chmod a+x /etc/keepalived/vip\_service.sh

/etc/keepalived/vip\_service.sh start

sudo service keepalived start

- 7. Verify the run status of Keepalived by entering the following in the command line.
  - a. Restart keepalived: service keepalived restart
  - b. Stop keepalived: service keepalived stop

c. Show keepalived status: service keepalived status

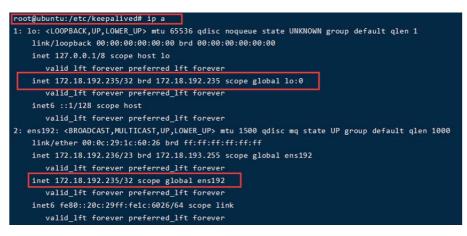

Figure 53 Viewing Run Status

View the load balancing status, enter: ipvsadm -Ln --stats
 If the command is not supported, enter the following: sudo apt-get install ipvsadm

| root@ubuntu:/etc/keepalived# ipvs | adm -Lns   | tats   |         |         |          |
|-----------------------------------|------------|--------|---------|---------|----------|
| IP Virtual Server version 1.2.1 ( | size=4096) |        |         |         |          |
| Prot LocalAddress:Port            | Conns      | InPkts | OutPkts | InBytes | OutBytes |
| -> RemoteAddress:Port             |            |        |         |         |          |
| TCP 172.18.192.235:17300          | 20         | 1888M  | 0       | 98188M  | 0        |
| -> 172.18.192.37:17300            | 20         | 1888M  | 0       | 98200M  | 0        |
| -> 172.18.192.236:17300           | 0          | 0      | 0       | 0       | 0        |

#### Figure 54 Viewing Load Balancing Status

Keepalived is now installed on the D-View 8 server.

# 2.4. Software Upgrade

### 2.4.1. Upgrading under Windows

The D-View 8 application is upgraded from time to time to increase the performance and functionality of the software to the benefit of the user. Upgrading the software can be done by downloading an upgrade package.

The following provides details to upgrade through a downloadable package.

- 1. Download the D-View 8 upgrade package from the D-View website.
- 2. Once downloaded, locate the package file and double click on it to open the installer.
  - The Update Setup wizard displays.
- 3. Click Upgrade to begin installing.

| D-View 8 Update Setup |                 | - |         | × |
|-----------------------|-----------------|---|---------|---|
| D-View                | /8              |   |         |   |
| Upgrade is re         | eady to install |   |         |   |
| Current Version:      | 0.22.1.0        |   |         |   |
| New Version:          | 0.22.1.1        |   |         |   |
|                       |                 |   |         |   |
|                       |                 | U | Jpgrade |   |

Figure 55 Upgrading D-View 8

Once the process is completed an *Upgrade is successful* prompt displays. The upgraded version is listed signifying the successful upgrade.

- 4. To verify the current version of the application, open the interface by logging in through a browser, see "3.2. Launching D-View 8 Web GUI" on page 41 for further details.
- 5. In the application interface, navigate to **System > About** to view the Software Version number. See the following figure for further information.

| < Home About ×        |                                                                           |
|-----------------------|---------------------------------------------------------------------------|
|                       |                                                                           |
| Product Name :        | D-View 8 🕢 Activation                                                     |
| Edition Info:         |                                                                           |
| Description :         | The trial version has the same functions as the telecom version, which is |
| The second second     | suitable for telecom/service providers and very large enterprises.        |
| Software Version :    | 1.0.0.27                                                                  |
| Lastest Update Date : | 2021-04-27 10:35:05                                                       |
| Node (Used/Total):    | 97 / 50000                                                                |
| System Uptime:        | 27 days, 21 hours, 14 minutes, 57 seconds                                 |
|                       |                                                                           |

Figure 56 Viewing Version Number

### 2.4.2. Upgrading under Linux

The D-View 8 application is upgraded from time to time to increase the performance and functionality of the software to the benefit of the user. Upgrading the software can be done by downloading an upgrade package or through the Firmware Management function.

The following provides details to upgrade through a downloadable package.

- 1. Logon with the su command to obtain root access rights.
- 2. Download the D-View 8 upgrade package from the D-View website.
- 3. Log in to the root menu.
- 4. Once downloaded, locate the package file and unpack it. Enter the following in the command menu:

dpkg -i DVIEW8\_1.0.0.4.deb

To continue with the update process, the application service must be stopped.

At the prompt, enter **y** to stop the service.

Choose whether to stop D-View 8 Services? [y/n]

- 5. Once the service is stopped, a prompt displays to confirm the input IP. Enter the local IP address. For Standalone versions:
- 6. Select the type of MongoDB type, enter 1 to select standalone MongoDB.

You intend to use: 1. standalone MongoDB; 2 MongoDB cluster[1/2]

7. Select if a new MongoDB is required, enter n to skip a new installation:

If you need to install a new MongoDB. [y/n]

8. If a current MongoDB is installed, enter y to select the installed instance:

The system detects that you have MongoDB installed, do you want to use it? [y/n]

The update process continues and once complete, the application can be opened through a web browser. The application's corresponding IP address is listed as seen in the following figure.

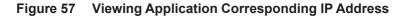

For Cluster versions:

9. Select the type of MongoDB type, enter 2 to select MongoDB cluster.

You intend to use: 1. standalone MongoDB; 2 MongoDB cluster[1/2]

10. To view the current software version, enter the following in the command line:

dpkg -s dview8

11. Auto upgrade is supported through the remote probe.

## 2.5. Uninstalling

#### 2.5.1. Uninstalling under Windows

Before the application can be uninstalled, close the application before starting the uninstallation process.

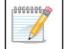

**NOTE:** The screens and instructions may vary depending on the Windows operating system.

- 1. To uninstall, click Windows> Start Menu> Programs > D-Link > D-View 8 and locate the Uninstall shortcut.
- 2. Click on the D-View 8 program shortcut to start the uninstallation process.
- 3. Follow the instructions as directed by the uninstallation wizard.

### 2.5.2. Uninstalling under Linux

Before the application can be uninstalled, close the application before starting the uninstallation process.

- 1. Logon with the su command to obtain root access rights.
- 2. Enter the following command to stop the services: dpkg -P dview8.
- 3. The D-View 8 services must be stopped to continue, at the prompt enter y to stop the service and continue.

Choose whether to stop D-View 8 Services? [y/n]

4. The configuration files are purged from the application. A prompt to delete the database displays. At the prompt, enter y to delete MongoDB:

Do you want to delete mongodb? [y/n]

The application is uninstalled.

## 2.6. Software Migration

Migrating from your D-View 7 to D-View 8 version requires the completion of the following:

- Migrate the D-View 7 to D-View 8 database
- Upgrade the D-View 7 to D-View 8 probes

Both methods can be performed through the D-View 8 web interface, see System > D-View 7 Upgrade in the dashboard menu.

Before you start, make sure your anti-virus software is disabled through the migration process to prevent the upgrade of the software.

### 2.6.1. D-View 7 and D-View 8 Architecture

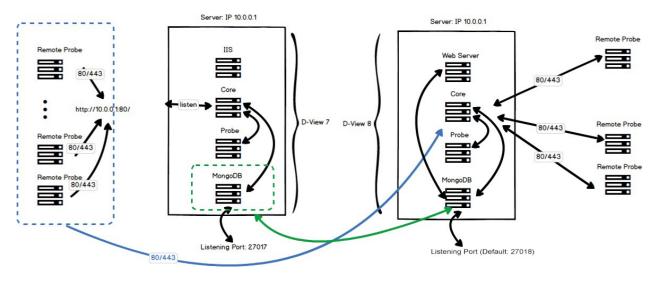

Figure 58 **D-View Architecture** 

### 2.6.2. Installing a New D-View 8 Server

- 1. Open the D-View-7 Service Management Tool.
- 2. In the Services Management tab, click **Stop** to stop the D-View 7 services. However, do not stop the MongoDB instance.

| D-View 7 Service Management Tool                                                                                                    | - 🗆 X    |
|----------------------------------------------------------------------------------------------------|----------|
| Services Management Database Backup Database Restore System Settings                                                                                                    |          |
| Update time: 2021.05.03 02:02:37 Recover Start All                                                                                                    | Stop All |
| Status: Stopped<br>Windows IIS                                                                                                    | Stop     |
| Status:         Running           Version:         3.2.22           MongoDB         Listening Port:         27017           Memory used:         933 MB                             | Stop     |
| Status:         Stopped         Listening HTTP port:         80         Start           Core Server         MongoDB IP:         localhost         Listening HTTPS port:         443 | Stop     |
| Status:         Stopped           License Agent<br>Server         MongoDB IP:         localhost                                                                                     | Stop     |
| Status:     Stopped       Probe Server     Version:     1.0.6.9       Probe Server IP:     172.18.192.47 v                                                                          | Stop     |
| Status:         Stopped           Probe File Server         Listening Port:         Unknown                                                                                         | Stop     |
| Connect to 127.0.0.1:27017                                                                                                    | .::      |

Figure 59 Stopping D-View 7 Services

- 3. Change the D-View 7 server's IP address. For example, if the IP address is 10.0.0.1, change it to 10.0.0.X, where X is a value other than 1. Keep the current IP address for use to configure the new D-View 8 server. This is the address that will be used to install the D-View 8 node.
- 4. Download the D-View 8 package to a local directory.
- Click on the installation package to begin installing. See "2 Installation" on page 07 for further information. 5.
- The core listening port must be configured to use the D-View 7 port. By default the D-View 7 listening port is set 6. to 80, while the D-View 8 port is set to 17500 (default).

In the Port Configuration page, locate the Core Port field and change the value to 80.

- 7. Click **Check** to validate the configuration setup. If a connection can be established, the Check Pass! notification displays. Otherwise, check the settings and run the validation process.
- 8. Click **Next** to continue with the installation process and follow the installation wizard to completely setup the new node.

| 问 D-View 8 1.0.0.36 Set                         | up                       |              |                    | _ |       | ×   |
|-------------------------------------------------|--------------------------|--------------|--------------------|---|-------|-----|
| Port Configuration<br>Set the ports which D-Vie | w 8 components to list   | en.          |                    |   |       | (i) |
| D-View 8 will listen the f                      | ollowing ports. Click Ne | ext to co    | ntinue.            |   |       |     |
| MongoDB Type :                                  | Standalone               | $\sim$       |                    |   |       |     |
| Server IP:                                      | 192.168.29.1             | $\sim$       | Check Pass!        |   | Check |     |
| Web Port:                                       | 17300                    |              | Check Pass!        |   |       |     |
| Core Port:                                      | 17500                    |              | Check Pass!        |   |       |     |
| Probe Port:                                     | 17600                    |              | Check Pass!        |   |       |     |
|                                                 |                          |              |                    |   |       |     |
|                                                 |                          |              |                    |   |       |     |
|                                                 | [                        | < <u>B</u> a | ack <u>N</u> ext : | > | Can   | cel |

Figure 60 Port Configuration

×.

- 9. Once the installation process for the D-View 8 node is complete, log into the application interface. See "3.1. Logging In and Basic Configurations" on page 41.
- 10. Navigate to System > D-View 7 Upgrade. The D-View 7 Upgrade page displays.

| D-View 8 is a powerful an<br>According to your account<br>the network. |           | -          | 0            |
|------------------------------------------------------------------------|-----------|------------|--------------|
| D-View 7 Upgrade                                                       | Discovery | Monitoring | Alarm        |
|                                                                        |           | <b>P</b>   | <u>```@`</u> |
|                                                                        |           |            |              |

Figure 61 Selecting D-View 7 Upgrade

11. In the Wizard panel, click **D-View 7 Upgrade** to begin the process. This will migrate the D-View 7 database and probes to the D-View 8 node.

The Database Migration page displays.

The following settings are required to establish a connection to the relevant MongoDB instance:

 In the MongoDB Address field, enter the new IP address and port as previously configured, see previous steps (Example used: 10.0.0.3):

IP address: 10.0.0.3 Port: 27017

- If the MongoDB instance was installed using the D-View 7 installation wizard, click the Authentication dropdown menu and select SCRAM-SHA-1 (Mongo 3.x default).
   Otherwise select None.
- In the Username field, enter the registered profile with administration access (admin).
- Enter the corresponding password for the registered admin profile.
- In the Authentication database field, enter admin.

00000000

**NOTE:** If the Connection attempt fails, select None under Authentication and attempt to establish a connection once again.

12. Click **Connect** to initiate the connection with the D-View 7 MongoDB instance.

| Enter the installed D-View 7 MongoDB related in | nformation and try t | o connect.     |       |          |
|-------------------------------------------------|----------------------|----------------|-------|----------|
| * MongoDB Address:                              | 10.0.0.1             | :              | 27017 |          |
| Connect to database :                           | DView7               |                |       |          |
| Authentication:                                 | SCRAM-SHA-1 (M       | ongo 3.x defau | lt)   | $\times$ |
| Username:                                       | admin                |                |       |          |
| Password :                                      | •••••                |                |       | Ø        |
| Authentication database:                        | admin                |                |       |          |

Figure 62 Initiating D-View 7 MongoDB Instance

- 13. The Migrate D-View 7 Database pop-up screen displays. Click **Start** to begin the migration. The wizard provides step-by-step guidance for the process.
- 14. Click **Next** to continue, **Previous** to return to the previous step, or **Skip All** to automate the process and compete it.

| 1000000 | <b>NOTE:</b> In the event of an interruption in the migration process, re-start the process by clicking on <b>System</b> > <b>D-View 7 Upgrade</b> and selecting D-View7 Upgrade from the wizard panel. |
|---------|----------------------------------------------------------------------------------------------------|
|         |                                                                                                    |

| Enter the installed D-View 7 MongoDB related i | nformation and tr | y to connect.  |      |                                       |      |          |             |            |
|------------------------------------------------|-------------------|----------------|------|---------------------------------------|------|----------|-------------|------------|
| * MongoDB Address :                            | 172.18.192.47     |                |      | 27017                                 |      |          |             |            |
| Connect to database:                           | DView7            |                |      |                                       |      |          |             |            |
| Authentication:                                | SCRAM-SHA-1       | (Mongo 3.x def | faul | t)                                    |      |          |             |            |
| Username :                                     | admin             |                |      |                                       |      |          |             |            |
| Password :                                     | •••••             | Migrate        | D    | -View 7 Data                          | base |          |             |            |
| Authentication database :                      | admin             |                |      | o start migrating<br>rocess if needed |      | ew 7 dat | ata. You ca | n stop the |
|                                                |                   | migration      |      | 2/3                                   | 1.   | 44 F     | Previous    | Next       |

Figure 63 Continuing D-View 7 Migration

Once the process is completed, the D-View 7 remote probes automatically connect to the D-View 8 node. The D-View 8 node upgrades the D-View 7 instance to D-View 8.

#### 2.6.3. Installing D-View 8 in a D-View 7 Server

- 1. Open the D-View-7 Service Management Tool.
- 2. In the Services Management tab, click **Stop** to stop the D-View 7 services. However, do not stop the MongoDB instance.

| D                       | D-View 7 Service Management Tool                                                                    |
|-------------------------|----------------------------------------------------------------------------------------------------|
| Services Management     | Database Backup   Database Restore   System Settings                                                |
| Update time: 2021.      | 05.03 02:02:37 Recover Start All Stop All                                                           |
| Sta<br>Windows IIS      | ttus: Stopped     Start   Stop                                                                      |
| Ver 🔍                   | ttus: Running<br>rsion: 3.2.22<br>tening Port: 27017 Memory used: 933 MB                            |
| Sta<br>Ver              | rsion: 1.5.1.9 Listening HTTP port: 80 Start Stop<br>ongoDB IP: localhost Listening HTTPS port: 443 |
|                         | ntus: Stopped Start Stop IngoDB IP: localhost                                                       |
|                         | tus: Stopped<br>stor: 1.0.6.9 Probe Server IP: 172.18.192.47 V                                      |
|                         | tus: Stopped Start Stop tening Port: Unknown                                                        |
| Connect to 127.0.0.1:27 | 7017:                                                                                               |

Figure 64 Disabling D-View 7 Server Services

- 3. Download the D-View 8 package to a local directory.
- 4. Click on the installation package to begin installing. See "2 Installation" on page 07 for further information.
- The core listening port must be configured to use the D-View 7 port. By default, the D-View 7 listening port is set to 80, while the D-View 8 port is set to 17500 (default). In the Port Configuration page, locate the Core Port field and change the value to 80.
- 6. Click **Check** to validate the configuration setup. If a connection can be established, the Check Pass! notification displays. Otherwise, check the settings and run the validation process.
- 7. Click **Next** to continue with the installation process and follow the installation wizard to completely setup the new node.

| D-View 8 will listen t | ne following ports. Click | Next to c | ontinue.    |       |  |
|------------------------|---------------------------|-----------|-------------|-------|--|
| MongoDB Type :         | Standalone                | ~         |             |       |  |
| Server IP:             | 192.168.29.1              | ~         | Check Pass! | Check |  |
| Web Port:              | 17300                     |           | Check Pass! |       |  |
| Core Port:             | 17500                     |           | Check Pass! |       |  |
| Probe Port:            | 17600                     |           | Check Pass! |       |  |
|                        |                           |           |             |       |  |
|                        |                           |           |             |       |  |

Figure 65 Setting Up a New Node

- 8. Once the installation process for the D-View 8 node is complete, log into the application interface. See "3.1. Logging In and Basic Configurations" on page 41.
- 9. Navigate to System > D-View 7 Upgrade. The D-View 7 Upgrade page displays.

|           | 9                        | 0                                                                                                    |
|-----------|--------------------------|----------------------------------------------------------------------------------------------------|
| Discovery | Monitoring               | Alarm                                                                                                    |
|           | Ţ                        | -লৈ-                                                                                                    |
|           |                          |                                                                                                    |
|           | t privileges, the follow | nd comprehensive network monitoring and man<br>t privileges, the following functions are availabl<br>Discovery Monitoring |

Figure 66 Selecting D-View 7 Upgrade

10. In the Wizard panel, click **D-View 7 Upgrade** to begin the process. This will migrate the D-View 7 database and probes to the D-View 8 node.

The Database Migration page displays.

The following settings are required to establish a connection to the relevant MongoDB instance:

• In the MongoDB Address field, enter the IP address and port of the MongoDB instance:

IP address: 127.0.0.1

Port: 27017

- If the MongoDB instance was installed using the D-View 7 installation wizard, click the Authentication dropdown menu and select SCRAM-SHA-1 (Mongo 3.x default).
   Otherwise select None.
- In the Username field, enter the registered profile with administration access (admin).
- Enter the corresponding password for the registered admin profile.
- In the Authentication dabase field, enter admin.

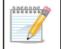

**NOTE:** If the Connection attempt fails, select None under Authentication and attempt to establish a connection once again.

11. Click **Connect** to initiate the connection with the D-View 7 MongoDB instance.

| Inter the installed D-View 7 MongoDB related in | nformation and try to | connect.         |        |
|-------------------------------------------------|-----------------------|------------------|--------|
| * MongoDB Address :                             | 127.0.0.1             | : 27017          |        |
| Connect to database:                            | DView7                |                  |        |
| Authentication:                                 | SCRAM-SHA-1 (Mor      | ngo 3.x default) | $\sim$ |
| Username :                                      | admin                 |                  |        |
| Password :                                      | •••••                 |                  | Ø      |
| Authentication database:                        | admin                 |                  |        |

Figure 67 Initiating D-View 7 MongoDB Instance

- 12. The Migrate D-View 7 Database pop-up screen displays. Click Start to begin the migration. The wizard provides step-by-step guidance for the process.
- 13. Click **Next** to continue, **Previous** to return to the previous step, or **Skip All** to automate the process and complete it.

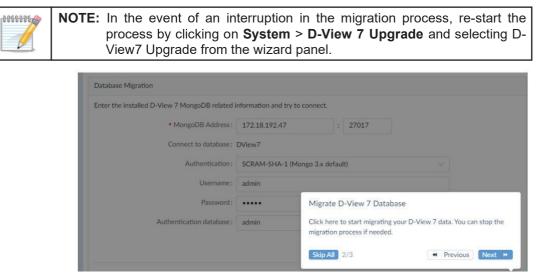

Figure 68 Continuing D-View 7 Migration

Once the process is completed, the D-View 7 remote probes automatically connect to the D-View 8 node. The D-View 8 node upgrades the D-View 7 instance to D-View 8.

This page is intentionally left blank.

# 3 Getting Started

# 3.1. Logging In and Basic Configurations

Once logged in to the application, it is highly recommended to change your password and account information, after which, configure the email settings for alert notifications.

- Log in to D-View 8
- Change the User Password and Account Information
- Configure Email Settings for Alerts and Alarm Notifications

# 3.2. Launching D-View 8 Web GUI

The application is accessible through a browser server architecture. All users can access the D-View 8 from a supported browser.

Before logging in to the application, make sure the following items apply:

The D-View 8 application is installed on a server with a static IP address.

The browser in use is cleared of any cache before attempting to use the application.

| 2060306 | <b>NOTE:</b> The D-View 8 supports multiple concurrent users. If a user is modifying a page, a different user can inadvertently make changes to the same page. To prevent management issues, it is recommended that users coordinate the management of activities prior to any work on the D- |
|---------|----------------------------------------------------------------------------------------------------|
|         | View 8.                                                                                                    |

To log in to the application:

- 1. Open a browser and enter the assigned IP address of the D-View 8 server.
  - If connecting from the same D-View 8 server in which the application is installed, enter the respective URL. In the following example the default port 17300 is used. http://localhost:17300
  - If connecting to a remote computer, in the address bar enter the IP address of the D-View 8 server.

The following displays the User Login page.

| Ø           |
|-------------|
| our passwor |
|             |
|             |
| су          |
| c           |

Figure 69 D-View 8 Login Screen

- 2. From the account type drop-down menu, select the defined account type of the user:
  - Local: user account authenticated on a local system.

- RADIUS: user account authenticated by the Remote Authentication Dial-In User Service.
- Active Directory: user account authenticated by the Microsoft management console.

| Local  | ~ |
|--------|---|
| Local  |   |
| RADIUS |   |

Figure 70 Signing in to an Account

Enter the assigned user name and password.
 By default, the administrator user name is admin and the default password is also admin.
 An administrator level account is required to create user names and passwords for the various types of users.

| Local   |                    |
|---------|--------------------|
| A admin |                    |
| A       | Q                  |
|         | Forgot your passwo |

Figure 71 Entering User and Password Credentials

4. Click the **Sign In** button to continue. The D-View 8 Dashboard displays.

| D-View 8               | E 6            | / 🙆 Dash    | board / An | alysis        |            |           |                   |               | ×                  | 0 <sup>4</sup> 0 | 0 <sup>1</sup> 0            | (B) admin       | D-Link      |
|------------------------|----------------|-------------|------------|---------------|------------|-----------|-------------------|---------------|--------------------|------------------|-----------------------------|-----------------|-------------|
| Dashboard              | < Home         |             |            |               |            |           |                   |               |                    |                  |                             |                 | > = o       |
| Analysis               | Overviev       | v           | n Sw       | itch          | 0          | Wireless  | Q                 | Host          | 0                  | sFlow            | 0                           | PoE             | 0           |
| Customized Dashboard   | 130<br>Devices | 5<br>Alarms |            | 90<br>Devices | 2<br>Marms | <b>13</b> | 16 0<br>AP Client | 19<br>Devices | <b>1</b><br>Alarms | 64<br>Devices    | <b>O</b><br>Alarms          | 21<br>Devices   | 0<br>Alarms |
| Monitoring V           |                |             |            |               |            |           |                   |               |                    | 1000             |                             |                 |             |
| Configuration V        | Device St      | atistics 9  | 0% 0       |               |            | н         | our Day           | Week Mor      | nth Quarter        |                  | nitecture ①<br>Organization | 🛿 Site 🌐 Net    | work        |
| Alarm & Notification 🗸 | Longers        |             |            |               |            |           |                   |               |                    |                  |                             |                 |             |
| 🚱 Templates 🗸 🗸        | 80%            |             |            |               |            |           |                   |               |                    |                  |                             |                 |             |
| Reports v              | 40% -          |             |            |               |            |           |                   |               |                    |                  |                             |                 |             |
| Tools 🗸                | 20%            |             |            |               |            |           |                   |               |                    |                  |                             |                 |             |
| 🚱 System 🗸 🗸           | 0% -           | 1225        | 1230' 123  | 5' 12.40'     | 12.45 12   | 50' 1255' | 13:00' 13:05      | 13:10' 13:1   | 5' 13:20'          |                  |                             |                 |             |
|                        | Device Ty      | pe Statist  | ics ①      |               |            | Alarm     | Statistics ①      |               |                    | 8,0              | Link                        | @ Delling_M     |             |
|                        | Туре           | Online      | Offline    | Unkno         | Total      |           |                   |               |                    |                  | E cite_                     | elm 8 Shanghal, | Finance 🤴   |
|                        | Switch         | 88          | 2          | 0             | 90         |           |                   |               |                    |                  |                             |                 |             |
|                        | AC             | 13          | 0          | 0             | 13         |           |                   |               | Info 1             | 5                |                             |                 |             |
|                        | AP             | 14          | 2          | 0             | 16         |           | 5                 |               | Warning 0          |                  |                             |                 |             |
|                        | Host           | 11          | 8          | 0             | 19         |           | Total             |               | Critical 4         |                  |                             |                 |             |
|                        | Other          | 4           | 0          | 0             | 4          |           |                   |               |                    | 1                |                             |                 |             |
| D-Link D-View 8        |                |             |            |               |            |           |                   |               |                    |                  |                             |                 |             |

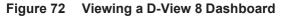

For more information on the **Dashboard** overview, see "3.3. Understanding the Web Dashboard" on page 43.

# 3.3. Understanding the Web Dashboard

The D-View 8 Dashboard features and functionality are accessed through the menus and toolbar in the web interface. Whether a particular tool is displayed is determined by the selected user type configuration environment, see "1.10. User Authentication Types" on page 06 for further information.

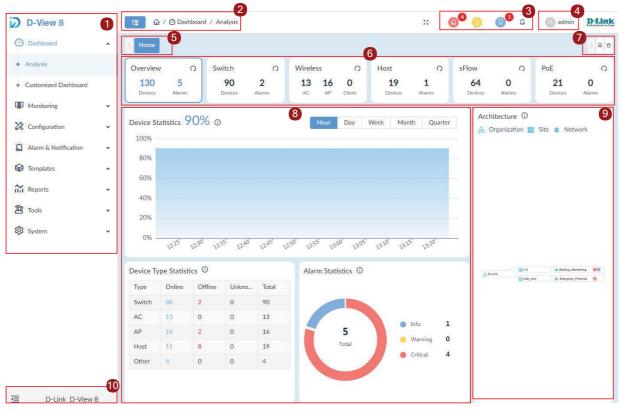

Figure 73 Dashboard Outlined

| Web Dashboard Annotations |                           |     |                           |  |  |
|---------------------------|---------------------------|-----|---------------------------|--|--|
| 1.                        | Main menu                 | 2.  | Title bar                 |  |  |
| 3.                        | Annunciators              | 4.  | User Menu                 |  |  |
| 5.                        | Menu selection indicator  | 6.  | Environment widget menu   |  |  |
| 7.                        | Environment menu selector | 8.  | Widget status information |  |  |
| 9.                        | Architecture diagram      | 10. | Collapse/expand sidebar   |  |  |

### 3.3.1. Common Features

There are several features that are common to nearly all interface menus on the D-View 8 dashboard.

- Menus access tools and user actions.
  - Sort and Filter menus help you to modify table data sorting and filtering.
  - Actions menus help you to access features that are almost always specific to a particular page, typically accessed through toolbar buttons.
- Help menus in the form of an icon ((i)) provide additional information relevant to the displayed action.
- **Toolbars** give quick access to the common functions to access actions or open pages corresponding to menu options.
- Annunciators also called indicators offer a visual notification for system state or alarms.

### 3.3.2. Menus and Toolbars

The following section describes the menu and toolbar options available through the D-View 8 dashboard. The menu items are listed along with the corresponding submenus and description.

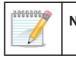

**NOTE:** Menu and toolbar options are dependent on the user type, license type, and configured hardware options.

## 3.3.2.1. System Configuration

| Item            | Description                                                                                                    |  |  |  |  |  |  |
|-----------------|----------------------------------------------------------------------------------------------------|--|--|--|--|--|--|
|                 | Organization                                                                                                    |  |  |  |  |  |  |
|                 | <ul> <li>Configures the organization's name, country, time zone, etc.</li> </ul>                                                                  |  |  |  |  |  |  |
|                 | <ul> <li>Upload the organization logo in PNG or JPG file format (less than 2MB file size)</li> </ul>                                              |  |  |  |  |  |  |
|                 | Mail Server Settings                                                                                                    |  |  |  |  |  |  |
|                 | Configures mail server information and associated parameters                                                                                      |  |  |  |  |  |  |
|                 | • Forward Trap                                                                                                    |  |  |  |  |  |  |
|                 | Configures the trap receiver to receive incoming device trap messages                                                                             |  |  |  |  |  |  |
|                 | Forward Syslog                                                                                                    |  |  |  |  |  |  |
|                 | <ul> <li>Configures the system log receiver to receive incoming device syslog mes-<br/>sages to the D-View server</li> </ul>                      |  |  |  |  |  |  |
| Basic Settings  | • REST API                                                                                                    |  |  |  |  |  |  |
|                 | <ul> <li>To generate the API key which will be used by other application to acquire a<br/>token from D-View 8</li> </ul>                          |  |  |  |  |  |  |
|                 | <ul> <li>Third party applications can use tokens to acquire needed information from<br/>D-View 8 without sending username and password</li> </ul> |  |  |  |  |  |  |
|                 | SNMP Credentials                                                                                                    |  |  |  |  |  |  |
|                 | <ul> <li>Configures the SNMP protocol types, community name and related<br/>parameters</li> </ul>                                                 |  |  |  |  |  |  |
|                 | sFlow Settings                                                                                                    |  |  |  |  |  |  |
|                 | <ul> <li>Configures sFlow collector's associated information</li> </ul>                                                                           |  |  |  |  |  |  |
|                 | System Preferences                                                                                                    |  |  |  |  |  |  |
|                 | <ul> <li>Configures the table display parameter and theme of D-View 8</li> </ul>                                                                  |  |  |  |  |  |  |
|                 | • Users                                                                                                    |  |  |  |  |  |  |
|                 | <ul> <li>Listing user information which contains user's email address, username,<br/>login time, authentication type etc.</li> </ul>              |  |  |  |  |  |  |
|                 | <ul> <li>Add, delete, remove users.</li> </ul>                                                                                                    |  |  |  |  |  |  |
|                 | Role Privileges                                                                                                    |  |  |  |  |  |  |
| User Management | <ul> <li>Listing the types of user role which includes Organization/ Site/ Network<br/>Administrator roles.</li> </ul>                            |  |  |  |  |  |  |
|                 | <ul> <li>Listing each role's associated function privilege.</li> </ul>                                                                            |  |  |  |  |  |  |
|                 | • AD Server                                                                                                    |  |  |  |  |  |  |
|                 | <ul> <li>Configures the Windows Active Directory Server's information.</li> </ul>                                                                 |  |  |  |  |  |  |
|                 | RADIUS Server                                                                                                    |  |  |  |  |  |  |
|                 | <ul> <li>Configures the RADIUS Server's information.</li> </ul>                                                                                   |  |  |  |  |  |  |
|                 | <ul> <li>Supports Primary and Secondary RADIUS Server configuration</li> </ul>                                                                    |  |  |  |  |  |  |

| Item             | Description                                                                                                    |
|------------------|----------------------------------------------------------------------------------------------------|
|                  | Configures the "Recurrent Schedule" and "Time Range Schedule"                                                                                                   |
|                  | Recurrent Schedule List                                                                                                    |
| Scheduling       | <ul> <li>Allows user to configure recurrent schedules with customized frequency<br/>and duration</li> </ul>                                                     |
|                  | Time Range Schedule List                                                                                                    |
|                  | <ul> <li>Allows user to configure a specific range of time, i.e., work hours or holidays</li> </ul>                                                             |
| Server Manage-   | <ul> <li>To monitor the status of D-View Core Server, Web Server and Probe</li> </ul>                                                                           |
| ment             | <ul> <li>To check the real-time report of each server's status, which includes the utilization<br/>of CPU memory, hard drive and the network traffic</li> </ul> |
|                  | <ul> <li>D-View 8 features three types of logs: User Operation Log, System Log, Device<br/>Maintenance Log</li> </ul>                                           |
|                  | User Operation Log:                                                                                                    |
|                  | <ul> <li>Records user operational activity while logged in</li> </ul>                                                                                           |
| D-View 8 Log     | System Log:                                                                                                    |
|                  | <ul> <li>Keeps the records of D-View 8's running status for server and probes</li> </ul>                                                                        |
|                  | Device Maintenance Log:                                                                                                    |
|                  | <ul> <li>Keeps users' configuration action log for devices</li> </ul>                                                                                           |
|                  | <ul> <li>The D-View 7 Upgrade page allows for the following upgrade functions:</li> </ul>                                                                       |
| D-View 7 Upgrade | Database Migration                                                                                                    |
|                  | Remote Probe Upgrade                                                                                                    |
|                  | <ul> <li>The About page keeps the following information:</li> </ul>                                                                                             |
|                  | <ul> <li>D-View 8's edition, such as Standard or Enterprise</li> </ul>                                                                                          |
|                  | <ul> <li>Brief description for the purchased edition</li> </ul>                                                                                                 |
| About Page       | Software version                                                                                                    |
|                  | The latest update date                                                                                                    |
|                  | <ul> <li>The number of supported and used nodes</li> </ul>                                                                                                    |
|                  | System uptime information                                                                                                    |

# 3.3.2.2. Dashboard

| Item                 | Description                                                                                                    |
|----------------------|----------------------------------------------------------------------------------------------------|
| Analysis             | <ul> <li>By default, there are six tabs in the analysis page, user can click each tag to display dedicate information. The Analysis page includes following tabs:</li> <li>Overview</li> <li>Switch</li> <li>Wireless</li> <li>Host</li> <li>sFlow</li> <li>PoE</li> <li>Provides an overview of alarm statistics, on/off-line status, CPU/memory utilization, performance status, traffic statistics, and other information</li> <li>Different categories may have slight variations in the information provided</li> </ul> |
| Customized Dashboard | <ul> <li>Allows user to configure the dashboard to display the information they need and<br/>apply it to the homepage</li> </ul>                                                                                                    |

# 3.3.2.3. Monitoring

| Item              | Description                                                                                                    |  |  |  |  |  |
|-------------------|----------------------------------------------------------------------------------------------------|--|--|--|--|--|
|                   | Allows user to configure the network discovery parameters, which include:                                                                                          |  |  |  |  |  |
|                   | <ul> <li>Basic Information: the name of the network and site to discover. The<br/>discovered devices mange rule</li> </ul>                                         |  |  |  |  |  |
|                   | <ul> <li>Probe Mode: to choose the primary and secondary probe</li> </ul>                                                                                          |  |  |  |  |  |
| Network Discovery | <ul> <li>Discovery Range: the range includes single IPv4/v6 Address, an IPv4/v6<br/>Address range, an IPv4/v6 subnet or importing the range from a file</li> </ul> |  |  |  |  |  |
|                   | <ul> <li>Schedule: to define the discovery schedule which includes one-time<br/>discovery or recurrent discovery</li> </ul>                                        |  |  |  |  |  |
|                   | Displays all discovery rules' running status and associated detail information                                                                                     |  |  |  |  |  |
|                   | <ul> <li>Includes 5 categories: All, Managed, Unmanaged, Ignored and Conflicted</li> </ul>                                                                         |  |  |  |  |  |
|                   | <ul> <li>Displays several device types: Switch, Wireless, Host and Other</li> </ul>                                                                                |  |  |  |  |  |
| Device View       | <ul> <li>Displays the summary and detailed information of each device</li> </ul>                                                                                   |  |  |  |  |  |
|                   | <ul> <li>User can click "System Name" to check each device's detailed information</li> </ul>                                                                       |  |  |  |  |  |
|                   | <ul> <li>User can click "IP" to select a protocol to log in to the device</li> </ul>                                                                               |  |  |  |  |  |
|                   | <ul> <li>Listing devices' connection relationship, which includes:</li> </ul>                                                                                      |  |  |  |  |  |
|                   | <ul> <li>System/Model Name</li> </ul>                                                                                                    |  |  |  |  |  |
|                   | <ul> <li>Device's IP address</li> </ul>                                                                                                    |  |  |  |  |  |
|                   | <ul> <li>Interface and MAC address information</li> </ul>                                                                                                    |  |  |  |  |  |
| Interface View    | <ul> <li>VLAN information</li> </ul>                                                                                                    |  |  |  |  |  |
|                   | <ul> <li>Uptime information</li> </ul>                                                                                                    |  |  |  |  |  |
|                   | <ul> <li>D-View's organization information</li> </ul>                                                                                                    |  |  |  |  |  |
|                   | <ul> <li>Each item in the table provides search capability</li> </ul>                                                                                              |  |  |  |  |  |
|                   | <ul> <li>MAC Locator: user can look up for specific MAC address by using the search<br/>function in the "Connected MAC" column.</li> </ul>                         |  |  |  |  |  |
|                   | <ul> <li>Displays connections between devices</li> </ul>                                                                                                    |  |  |  |  |  |
|                   | Displays the on/off-line status of devices                                                                                                    |  |  |  |  |  |
|                   | Displays the link status of devices                                                                                                    |  |  |  |  |  |
| Topology Map      | <ul> <li>PNG or JPG format files can be uploaded as the topology's background image</li> </ul>                                                                     |  |  |  |  |  |
|                   | <ul> <li>Supports Star, Tree, Circular and Grid type topology maps</li> </ul>                                                                                      |  |  |  |  |  |
|                   | <ul> <li>Zoom in and out the topology map</li> </ul>                                                                                                    |  |  |  |  |  |
|                   | Users can to create customized topologies                                                                                                    |  |  |  |  |  |

| Item            | Description                                                                                                    |  |  |  |  |  |  |  |  |  |  |
|-----------------|----------------------------------------------------------------------------------------------------|--|--|--|--|--|--|--|--|--|--|
|                 | Listing the interface link information which includes:                                                                       |  |  |  |  |  |  |  |  |  |  |
|                 | <ul> <li>Link status</li> </ul>                                                                                              |  |  |  |  |  |  |  |  |  |  |
|                 | <ul> <li>Link name</li> </ul>                                                                                                |  |  |  |  |  |  |  |  |  |  |
|                 | <ul> <li>Name and IP address of two devices</li> </ul>                                                                       |  |  |  |  |  |  |  |  |  |  |
|                 | <ul> <li>The connected interface of each device</li> </ul>                                                                   |  |  |  |  |  |  |  |  |  |  |
|                 | <ul> <li>The connected devices and interface information</li> </ul>                                                          |  |  |  |  |  |  |  |  |  |  |
|                 | <ul> <li>Traffic statistics of TX and RX</li> </ul>                                                                          |  |  |  |  |  |  |  |  |  |  |
| Connection View | <ul> <li>Link utilization</li> </ul>                                                                                         |  |  |  |  |  |  |  |  |  |  |
|                 | <ul> <li>Link type (LACP or general)</li> </ul>                                                                              |  |  |  |  |  |  |  |  |  |  |
|                 | <ul> <li>Link's related info update time</li> </ul>                                                                          |  |  |  |  |  |  |  |  |  |  |
|                 | <ul> <li>Source of the detection, such as LLDP or FDB</li> </ul>                                                             |  |  |  |  |  |  |  |  |  |  |
|                 | <ul> <li>Clicking the link interface name's hyper link, more detailed information will be<br/>displayed, such as:</li> </ul> |  |  |  |  |  |  |  |  |  |  |
|                 | <ul> <li>Summary information of the selected link</li> </ul>                                                                 |  |  |  |  |  |  |  |  |  |  |
|                 | <ul> <li>Monitor information of the selected link</li> </ul>                                                                 |  |  |  |  |  |  |  |  |  |  |
|                 | <ul> <li>Alarm information of the selected link</li> </ul>                                                                   |  |  |  |  |  |  |  |  |  |  |
| Rack View       | <ul> <li>Provides users visualization of the actual device rack</li> </ul>                                                   |  |  |  |  |  |  |  |  |  |  |
|                 | <ul> <li>Collects the sFlow data from devices and generates related statistics reports</li> </ul>                            |  |  |  |  |  |  |  |  |  |  |
|                 | <ul> <li>The statistics report information includes:</li> </ul>                                                              |  |  |  |  |  |  |  |  |  |  |
| sFlow Analyzer  | <ul> <li>Report based on the source or destination of packets</li> </ul>                                                     |  |  |  |  |  |  |  |  |  |  |
| SFIOW Analyzei  | <ul> <li>Report based on QoS rules</li> </ul>                                                                                |  |  |  |  |  |  |  |  |  |  |
|                 | <ul> <li>Report based on layer 4 applications</li> </ul>                                                                     |  |  |  |  |  |  |  |  |  |  |
|                 | <ul> <li>Report based on two nodes' conversation</li> </ul>                                                                  |  |  |  |  |  |  |  |  |  |  |
| Device Group    | Allows users to create device groups                                                                                         |  |  |  |  |  |  |  |  |  |  |
|                 | Device grouping to simplify the firmware or configuration file maintenance                                                   |  |  |  |  |  |  |  |  |  |  |

# 3.3.2.4. Configuration

| Item                | Description                                                                                                    |  |  |  |  |  |  |  |
|---------------------|----------------------------------------------------------------------------------------------------|--|--|--|--|--|--|--|
|                     | <ul> <li>Allows customer to simultaneously configure multiple devices' parameters at the<br/>same time</li> </ul>                                                                                                    |  |  |  |  |  |  |  |
|                     | • Two sub-features:                                                                                                    |  |  |  |  |  |  |  |
| Batch Configuration | <ul> <li>Quick Configuration: provides a GUI template for each function to apply the<br/>settings to multiple devices</li> </ul>                                                                                                    |  |  |  |  |  |  |  |
|                     | <ul> <li>Advanced Configuration: allows user creating a profile for a specific type<br/>of device and the profile contains multiple features' parameters. User can<br/>apply the profile to multiple devices which have the same type/model as the<br/>profile.</li> </ul> |  |  |  |  |  |  |  |
|                     | Lists all user created tasks to understand the execution result                                                                                                    |  |  |  |  |  |  |  |
|                     | This feature includes:                                                                                                    |  |  |  |  |  |  |  |
| Task Management     | <ul> <li>Current Tasks lists the descriptions of current tasks</li> </ul>                                                                                                    |  |  |  |  |  |  |  |
| rusk management     | <ul> <li>Historical Tasks lists the descriptions of historical tasks</li> </ul>                                                                                                    |  |  |  |  |  |  |  |
|                     | <ul> <li>Each task result will include a message to describe the success status. If a failure<br/>happens, it will also describe the reason of failure.</li> </ul>                                                                                                    |  |  |  |  |  |  |  |
|                     | Allows users to manage device's firmware via D-View 8                                                                                                    |  |  |  |  |  |  |  |
|                     | <ul> <li>Uploading or downloading the firmware to or from the device</li> </ul>                                                                                                    |  |  |  |  |  |  |  |
| Firmware Management | <ul> <li>Upgrading device by specifying schedule</li> </ul>                                                                                                    |  |  |  |  |  |  |  |
|                     | <ul> <li>If firmware image already exists in D-View 8, user can just select the file without<br/>uploading a new one again</li> </ul>                                                                                                    |  |  |  |  |  |  |  |
|                     | Displays the failure message to understand the root cause                                                                                                    |  |  |  |  |  |  |  |

| Item                  | Description                                                                                                    |  |  |  |  |  |  |  |
|-----------------------|----------------------------------------------------------------------------------------------------|--|--|--|--|--|--|--|
|                       | <ul> <li>Allows users to manage device configuration via D-View 8</li> </ul>                                        |  |  |  |  |  |  |  |
| Configuration Manage- | <ul> <li>Users can backup or restore multiple device configuration files at the same time</li> </ul>                |  |  |  |  |  |  |  |
| ment                  | <ul> <li>Users can backup or restore the file by specifying a schedule</li> </ul>                                   |  |  |  |  |  |  |  |
|                       | <ul> <li>Supports baselined configuration file comparison, auto restore and generate<br/>alarm feature</li> </ul>   |  |  |  |  |  |  |  |
|                       | <ul> <li>Allows users to compare configuration files to verify the differences between the<br/>two files</li> </ul> |  |  |  |  |  |  |  |
| File Management       | <ul> <li>Allows users to upload or delete configuration or firmware files on D-View</li> </ul>                      |  |  |  |  |  |  |  |
|                       | <ul> <li>Allows users to set the configuration file as the baselined file</li> </ul>                                |  |  |  |  |  |  |  |

# 3.3.2.5. Alarms & Notifications

| Item          | Description                                                                                                    |  |  |  |  |  |  |  |  |
|---------------|----------------------------------------------------------------------------------------------------|--|--|--|--|--|--|--|--|
|               | • Displays all alarm information collected from network devices. The alarms include:                                        |  |  |  |  |  |  |  |  |
|               | Active Alarms                                                                                                    |  |  |  |  |  |  |  |  |
| Alarms        | <ul> <li>Lists all unresolved or unacknowledged network alarms</li> </ul>                                                   |  |  |  |  |  |  |  |  |
|               | Historical Alarms                                                                                                    |  |  |  |  |  |  |  |  |
|               | <ul> <li>Lists all resolved or acknowledged network alarms</li> </ul>                                                       |  |  |  |  |  |  |  |  |
|               | • Displays the trap and system log receiving from devices or the system. The trap log's information contains:               |  |  |  |  |  |  |  |  |
|               | Time received                                                                                                    |  |  |  |  |  |  |  |  |
|               | <ul> <li>Device system name</li> </ul>                                                                                      |  |  |  |  |  |  |  |  |
|               | <ul> <li>Device IP address</li> </ul>                                                                                       |  |  |  |  |  |  |  |  |
|               | <ul> <li>SNMP version</li> </ul>                                                                                            |  |  |  |  |  |  |  |  |
|               | <ul> <li>Generic type</li> </ul>                                                                                            |  |  |  |  |  |  |  |  |
|               | <ul> <li>Trap description</li> </ul>                                                                                        |  |  |  |  |  |  |  |  |
|               | <ul> <li>Original message of the trap</li> </ul>                                                                            |  |  |  |  |  |  |  |  |
|               | <ul> <li>The associated alarm of the trap (Users can select optional columns to<br/>display)</li> </ul>                     |  |  |  |  |  |  |  |  |
| Trap & Syslog | <ul> <li>The site and network which the related device belongs to (Users can select optional columns to display)</li> </ul> |  |  |  |  |  |  |  |  |
|               | The syslog information contains:                                                                                            |  |  |  |  |  |  |  |  |
|               | <ul> <li>Time received</li> </ul>                                                                                           |  |  |  |  |  |  |  |  |
|               | <ul> <li>System name of device generating the syslog</li> </ul>                                                             |  |  |  |  |  |  |  |  |
|               | <ul> <li>Device IP address</li> </ul>                                                                                       |  |  |  |  |  |  |  |  |
|               | <ul> <li>Syslog severity levels</li> </ul>                                                                                  |  |  |  |  |  |  |  |  |
|               | <ul> <li>Syslog messsages</li> </ul>                                                                                        |  |  |  |  |  |  |  |  |
|               | <ul> <li>The associated alarm of the syslog (Users can select optional columns to<br/>display)</li> </ul>                   |  |  |  |  |  |  |  |  |
|               | <ul> <li>The site and network of related devices (Users can select optional columns to display)</li> </ul>                  |  |  |  |  |  |  |  |  |
| Trap Editor   | Allows customer to edit a readable trap message for a specific trap OID                                                     |  |  |  |  |  |  |  |  |

| Item                          | Description                                                                                                    |  |  |  |  |  |  |  |  |  |  |
|-------------------------------|----------------------------------------------------------------------------------------------------|--|--|--|--|--|--|--|--|--|--|
|                               | Monitor Settings                                                                                                    |  |  |  |  |  |  |  |  |  |  |
|                               | <ul> <li>Configure the monitor status to let D-View collect data according to the<br/>established time intervals</li> </ul>                                          |  |  |  |  |  |  |  |  |  |  |
|                               | Alarm Settings                                                                                                    |  |  |  |  |  |  |  |  |  |  |
| Monitor & Alarm Set-<br>tings | <ul> <li>Configure alarm rules to let D-View generate alarms when collected data<br/>matches user configured thresholds</li> </ul>                                   |  |  |  |  |  |  |  |  |  |  |
| lings                         | <ul> <li>Configure the CLI to let devices and D-View servers execute when the<br/>alarms are triggered</li> </ul>                                                    |  |  |  |  |  |  |  |  |  |  |
|                               | Alarmable Items Definition                                                                                                    |  |  |  |  |  |  |  |  |  |  |
|                               | <ul> <li>Define the items for customized monitors and set thresholds to trigger<br/>alarms</li> </ul>                                                                |  |  |  |  |  |  |  |  |  |  |
| Notification Center           | <ul> <li>Allows user to set the notification method when alarms are triggered. The<br/>methods include: Web Scrolling Message, Email, and Execute script.</li> </ul> |  |  |  |  |  |  |  |  |  |  |

# 3.3.2.6. Template

| Item            | Description                                                                                                    |  |  |  |  |  |  |  |  |  |
|-----------------|----------------------------------------------------------------------------------------------------|--|--|--|--|--|--|--|--|--|
| Device Template | <ul> <li>This feature allows user to easily add a device to be managed by D-View 8 if it's not in the default managed list; a useful tool especially for managing third party devices</li> <li>Allows user to customize device's information by providing: <ul> <li>Model Name</li> <li>Device Type</li> <li>Vendor Name</li> <li>Device's System OID (SOID)</li> </ul> </li> </ul>                                                                                                    |  |  |  |  |  |  |  |  |  |
|                 | <ul> <li>Panel Template</li> <li>Allow users to expand D-View's monitoring and configuration capabilities for<br/>device models. Provide a way to associate the existed monitor and configuration<br/>templates</li> </ul>                                                                                                    |  |  |  |  |  |  |  |  |  |
| Device Support  | <ul> <li>Allows user to create useful information to manage third party vendor and devices, which includes:</li> <li>Vendor <ul> <li>Vendor name</li> <li>Vendor OID</li> </ul> </li> <li>Device Category <ul> <li>Category name</li> <li>Photo of the category. The file type can be PNG or JPG format (less than 2 MB in size)</li> </ul> </li> <li>Device Type <ul> <li>Type name</li> <li>Device category (data comes from Device Category)</li> <li>Description</li> </ul> </li> </ul> |  |  |  |  |  |  |  |  |  |

| Item                   | Description                                                                                                    |  |  |  |  |  |  |  |  |
|------------------------|----------------------------------------------------------------------------------------------------|--|--|--|--|--|--|--|--|
|                        | Includes D-Link default device panel templates                                                                                                    |  |  |  |  |  |  |  |  |
|                        | <ul> <li>For third party devices, user can create customized panels</li> </ul>                                                                                 |  |  |  |  |  |  |  |  |
|                        | Customizable panel details:                                                                                                    |  |  |  |  |  |  |  |  |
|                        | <ul> <li>Panel name</li> </ul>                                                                                                    |  |  |  |  |  |  |  |  |
|                        | <ul> <li>Stacking support status</li> </ul>                                                                                                    |  |  |  |  |  |  |  |  |
| Panel Template         | <ul> <li>Description</li> </ul>                                                                                                    |  |  |  |  |  |  |  |  |
|                        | Customizable Panel diagrams:                                                                                                    |  |  |  |  |  |  |  |  |
|                        | • Panel logo (PNG/JPG files less than 2 MB in size)                                                                                                    |  |  |  |  |  |  |  |  |
|                        | • Panel height and width                                                                                                    |  |  |  |  |  |  |  |  |
|                        | • Port numbering rule                                                                                                    |  |  |  |  |  |  |  |  |
|                        | Port layout design using drag and drop                                                                                                    |  |  |  |  |  |  |  |  |
|                        | Provides different monitoring templates for collection of device information                                                                                   |  |  |  |  |  |  |  |  |
|                        | <ul> <li>Customizable categories to identify specific monitoring index factors. The following<br/>attributes are displayed for each category entry:</li> </ul> |  |  |  |  |  |  |  |  |
|                        | <ul> <li>Category name</li> </ul>                                                                                                    |  |  |  |  |  |  |  |  |
|                        | <ul> <li>Unit (-,°C,%, bits, bps, ms, pps, rpm)</li> </ul>                                                                                                    |  |  |  |  |  |  |  |  |
|                        | <ul> <li>Protocol (ICMP, SNMP/ HTTP(S))</li> </ul>                                                                                                    |  |  |  |  |  |  |  |  |
|                        | <ul> <li>Line chart (not supported, default/supported)</li> </ul>                                                                                              |  |  |  |  |  |  |  |  |
|                        | <ul> <li>Build type (system / user)</li> </ul>                                                                                                    |  |  |  |  |  |  |  |  |
|                        | <ul> <li>Description</li> </ul>                                                                                                    |  |  |  |  |  |  |  |  |
| Monitor Template       | <ul> <li>Operation (User: edit, delete, alarmable item definition; System: view)</li> </ul>                                                                    |  |  |  |  |  |  |  |  |
|                        | Customizable Monitor Template to monitor and collect defined objects                                                                                           |  |  |  |  |  |  |  |  |
|                        | Template name                                                                                                    |  |  |  |  |  |  |  |  |
|                        | <ul> <li>Category</li> </ul>                                                                                                    |  |  |  |  |  |  |  |  |
|                        | <ul> <li>Vendor</li> </ul>                                                                                                    |  |  |  |  |  |  |  |  |
|                        | <ul> <li>Vendor OID</li> </ul>                                                                                                    |  |  |  |  |  |  |  |  |
|                        | <ul> <li>Interval</li> </ul>                                                                                                    |  |  |  |  |  |  |  |  |
|                        | <ul> <li>Build type</li> </ul>                                                                                                    |  |  |  |  |  |  |  |  |
|                        | <ul> <li>Description</li> </ul>                                                                                                    |  |  |  |  |  |  |  |  |
|                        | <ul> <li>Operation (User: edit, download, delete; System: download, view)</li> </ul>                                                                           |  |  |  |  |  |  |  |  |
|                        | Configuration Template • Provides multiple configuration templates to configure specific devices via D-View 8                                                  |  |  |  |  |  |  |  |  |
|                        | <ul> <li>Multiple config templates can be assigned to Device Template to configure a<br/>specific device.</li> </ul>                                           |  |  |  |  |  |  |  |  |
|                        | <ul> <li>Customizable Configuration Category templates classified by function</li> </ul>                                                                       |  |  |  |  |  |  |  |  |
|                        | <ul> <li>Category name</li> </ul>                                                                                                    |  |  |  |  |  |  |  |  |
|                        | <ul> <li>Configuration type</li> </ul>                                                                                                    |  |  |  |  |  |  |  |  |
|                        | <ul> <li>Template description</li> </ul>                                                                                                    |  |  |  |  |  |  |  |  |
| Configuration Template | <ul> <li>Category feature parameter information</li> </ul>                                                                                                    |  |  |  |  |  |  |  |  |
|                        | <ul> <li>Customizable Configuration Template to configure specific devices via D-View 8<br/>Configuration template name</li> </ul>                             |  |  |  |  |  |  |  |  |
|                        | <ul> <li>Vendor name</li> </ul>                                                                                                    |  |  |  |  |  |  |  |  |
|                        | Template description                                                                                                    |  |  |  |  |  |  |  |  |
|                        | <ul> <li>Selected configuration template to configure device</li> </ul>                                                                                        |  |  |  |  |  |  |  |  |
|                        | <ul> <li>Method of configuration (CLI or SNMP)</li> </ul>                                                                                                    |  |  |  |  |  |  |  |  |
|                        | <ul> <li>CLI commands list (if selected)</li> </ul>                                                                                                    |  |  |  |  |  |  |  |  |
|                        | <ul> <li>Programable GUI object to simplify continuous operation</li> </ul>                                                                                    |  |  |  |  |  |  |  |  |

# 3.3.2.7. Report

| Item             | Description                                                                                                    |  |  |  |  |  |  |  |
|------------------|----------------------------------------------------------------------------------------------------|--|--|--|--|--|--|--|
|                  | Each report type can have configurable parameters such as data range and data collection time interval. When reports are generated, they can be exported immediately, saved to My Report, or upgraded to Scheduled Report according to the configured report parameters. |  |  |  |  |  |  |  |
|                  | Device Reports                                                                                                    |  |  |  |  |  |  |  |
|                  | Device Health                                                                                                    |  |  |  |  |  |  |  |
|                  | • Trap                                                                                                    |  |  |  |  |  |  |  |
|                  | • Syslog                                                                                                    |  |  |  |  |  |  |  |
| General Report   | • Device Top N                                                                                                    |  |  |  |  |  |  |  |
|                  | Wired Interface Reports                                                                                                    |  |  |  |  |  |  |  |
|                  | Wired Traffic                                                                                                    |  |  |  |  |  |  |  |
|                  | Wired Throughput Top N                                                                                                    |  |  |  |  |  |  |  |
|                  | Wireless Reports                                                                                                    |  |  |  |  |  |  |  |
|                  | Wireless Client Count                                                                                                    |  |  |  |  |  |  |  |
|                  | Wireless Traffic                                                                                                    |  |  |  |  |  |  |  |
|                  | Advanced Reports                                                                                                    |  |  |  |  |  |  |  |
|                  | • Inventory                                                                                                    |  |  |  |  |  |  |  |
|                  | Each report type can be a one-time report or recurrent report. User can designate data source device(s) and levels of alarms to be displayed in the reports.                                                                                                    |  |  |  |  |  |  |  |
| Scheduled Report | Alarm Report                                                                                                    |  |  |  |  |  |  |  |
|                  | • Trap Report                                                                                                    |  |  |  |  |  |  |  |
|                  | Syslog Report                                                                                                    |  |  |  |  |  |  |  |
|                  | The My Reports category displays the saved list of reports categorized as My<br>Reports from the general report pool. Up to 500 report entries can be saved. The<br>following attributes are listed:                                                                     |  |  |  |  |  |  |  |
|                  | Report Name                                                                                                    |  |  |  |  |  |  |  |
| My Reports       | Report Category                                                                                                    |  |  |  |  |  |  |  |
|                  | Content Source                                                                                                    |  |  |  |  |  |  |  |
|                  | Time Created                                                                                                    |  |  |  |  |  |  |  |
|                  | • Result                                                                                                    |  |  |  |  |  |  |  |
|                  | Operation                                                                                                    |  |  |  |  |  |  |  |

# 3.3.2.8. Tools

| Item                              | Description                                                                                     |  |  |  |  |  |
|-----------------------------------|-------------------------------------------------------------------------------------------------|--|--|--|--|--|
|                                   | <ul> <li>Retrieves and displays MIB data in readable format</li> </ul>                          |  |  |  |  |  |
| MIB Browser                       | Provides a graphical format to read MIB information                                             |  |  |  |  |  |
| MIB Compiler                      | Compiles device MIB files into D-View 8                                                         |  |  |  |  |  |
| ICMP Ping                         | Checks device operation status and network performance                                          |  |  |  |  |  |
| SNMP Test                         | <ul> <li>Checks device SNMP capabilities using SNMPv1, SNMPv2c or SNMPv3</li> </ul>             |  |  |  |  |  |
| Trace Route                       | <ul> <li>Checks the route and measures transit delay of packets crossing the network</li> </ul> |  |  |  |  |  |
| Command Line Inter-<br>face (CLI) | Terminal interface for user to connect with device                                              |  |  |  |  |  |
| File Comparison                   | Lets user compare differences between two configuration files                                   |  |  |  |  |  |
| File Comparison                   | Differences are highlighted in different colors to identify modification types                  |  |  |  |  |  |

### 3.3.3. Annunciators

Annunciators (indicators) are typically located at the top right corner of the workspace as symbols and textbased notifications of the system statuses. The following annunciator alerts are displayed for the status listed as follows:

| Item           | Description                                                                                                 | Icon                                                                                                    |
|----------------|----------------------------------------------------------------------------------------------------|----------------------------------------------------------------------------------------------------|
| Notifications  | Non-critical Information regarding system status.                                                           | Critical: O Warning: O Info: O<br>No Data                                                                                                    |
| Info Alarm     | Information regarding system function re-<br>quiring further attention to avoid affecting system operation. | X (a) <sup>33</sup> (a) (y)<br>No Data                                                                                                    |
| Warning Alarm  | Information regarding system errors or faults that may affect system operation.                             | × 6 <sup>35</sup> 0<br>No Data                                                                                                    |
| Critical Alarm | Information regarding system error or faults if not resolved specified function failure will occur.         | Image: Second Second |

### 3.3.3.1. User Menu

| Item                         | Description                                                                                                    |  |  |  |  |  |  |  |
|------------------------------|----------------------------------------------------------------------------------------------------|--|--|--|--|--|--|--|
| User Profile                 | Displays the available information for the current user                                                        |  |  |  |  |  |  |  |
|                              | D-View 7 Upgrade: migrate D-View 7 database and probes to D-View 8                                             |  |  |  |  |  |  |  |
|                              | Discovery: discover the network or add devices from the network                                                |  |  |  |  |  |  |  |
| Wizard                       | <ul> <li>Monitoring: create customized topologies, simulate racks, and create customized dashboards</li> </ul> |  |  |  |  |  |  |  |
|                              | Alarm: customize related network alarms (Configure Alarms) and notifications (Configure Notifications)         |  |  |  |  |  |  |  |
| Network Discovery<br>Records | Display a list record of the discovered network                                                                |  |  |  |  |  |  |  |
| Sign out                     | Logs the current user out of the interface                                                                     |  |  |  |  |  |  |  |

### 3.3.4. Workspace Preferences

The D-View 8 workspace starts with a standard configuration displaying the available system and corresponding network information. Through the interface, you can quickly obtain information for any of the statistics listed on the dashboard.

### 3.3.4.1. Selecting Data

Many of the panels in the dashboard allow for references to be selected for subsequent reference, such as Device Type Statistics or Alarm Statistics.

| Device St | atistics 0   | % ©     |         |       | Data     | Hour      | Day | Week    | Month                    | Quarter |      | nitecture<br>Drganizat | e O<br>iion 🔳 Site      | Network                                |   |
|-----------|--------------|---------|---------|-------|----------|-----------|-----|---------|--------------------------|---------|------|------------------------|-------------------------|----------------------------------------|---|
| Device Ty | pe Statistic | s (i)   |         |       | Alarm St | tatistics | 0   |         |                          |         | ,g,H | a                      | Beijing<br>USA<br>Tokyo | Manufacture  RD  Supply  RD  Marketing | • |
| Туре      | Online       | Offline | Unknown | Total |          | _         |     |         |                          |         |      |                        | Talpel                  | Finance     Sales                      |   |
| Switch    | 9            | 2       | 0       | 11    |          |           |     |         |                          |         |      |                        | London                  | © Sales                                |   |
| AC        | 2            | 0       | 0       | 2     |          |           |     |         |                          |         |      |                        | Paris                   | © Salea                                |   |
| AP        | 3            | 1       | 0       | 4     |          | 35        |     |         | <ul> <li>Info</li> </ul> | 0       |      |                        |                         |                                        |   |
| Host      | 1            | 5       | 0       | 6     |          | Total     |     |         | e Warnin                 |         |      |                        |                         |                                        |   |
| Other     | 41           | 30      | 0       | 71    |          |           |     |         | Critical                 | 35      |      |                        |                         |                                        |   |
|           |              |         |         |       |          |           |     | Warning |                          |         |      |                        |                         |                                        |   |

Figure 74 Dashboard Workspace Widgets

The workspaces are designed to allow for access to important information through a centralized interface.

To select specific information, click on any of the hyperlinked content and the related information display. As seen in the previous Alarm Statistics panel, the indicator Critical has been disabled resulting in the graph displaying only Warning and Info statistics.

# 3.4. Change the User Password

It is highly recommended to change your password to a secure password. As an Organization Administrator, you can create usernames and the respective password for other user types.

To change your password:

- 1. Login to the Dashboard, see "3.2. Launching D-View 8 Web GUI" on page 41.
- 2. Locate the User Menu and click to display the available options.
- 3. Select User Profile to display the user's personal information page.

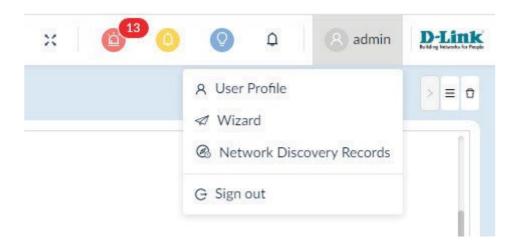

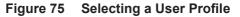

The Personal Information page displays.

|              | Personal Information      |                                                                     |        |
|--------------|---------------------------|---------------------------------------------------------------------|--------|
|              | Nickname :                | Super Administrator                                                 |        |
| $\cap$       | Location :                | Enter Location                                                      |        |
|              | Telephone :               | Enter Telephone Number                                              |        |
| admin        | Description :             | Enter Description                                                   |        |
| admin@qq.com |                           |                                                                     | Save   |
|              | Change Password           |                                                                     |        |
|              | * Current Password :      | Enter current password                                              | Ø      |
|              | * New Password :          | Enter new password                                                  | Ø      |
|              | * Retype Password :       | Retype password                                                     | Ø      |
|              |                           |                                                                     | Save   |
|              | Reset Password            |                                                                     |        |
|              |                           | the system will send an email to<br>nt. You can reset your password |        |
|              |                           |                                                                     | Reset  |
|              | Change Email              |                                                                     |        |
|              | Email Address: a          | dmin@qq.com                                                         | Change |
|              | Personal Settings         |                                                                     |        |
|              | Sign Out Automatically: ( |                                                                     |        |

Figure 76 Modifying a User Profile

- 4. Under the Change Password section, enter the Current Password.
- 5. Enter a New Password, then retype the New Password to validate it.
- 6. Click **Save** to set the new settings. The password is updated.

# 3.5. Change Account Information

Changing the general account settings such as the Email address and contact number is achieved through the User Profile page.

To change your personal information:

- 1. Login to the Dashboard, see "3.2. Launching D-View 8 Web GUI" on page 41.
- 2. In the Personal Information section, enter your relevant information.

| User Profile ×               |                   |                                                                  |                | 2 |
|------------------------------|-------------------|------------------------------------------------------------------|----------------|---|
| Person                       | al Information    |                                                                  |                |   |
|                              | Nickname:         | Super Administrator                                              |                |   |
|                              | Location:         | Enter Location                                                   |                |   |
|                              | Telephone:        | Enter Telephone Number                                           |                |   |
|                              | Description :     | Enter Description                                                |                |   |
| admin<br>Super Administrator |                   |                                                                  |                |   |
| admin@qq.com                 |                   |                                                                  | Save           |   |
|                              |                   |                                                                  |                |   |
| Chang                        | e Password        |                                                                  |                |   |
| * C                          | urrent Password:  | Enter current password                                           | Ø              |   |
| 12                           | New Password :    | Enter new password                                               | Ø              |   |
| * R                          | Retype Password : | Retype password                                                  | Ø              |   |
|                              |                   |                                                                  | Save           |   |
| Reset                        | Password          |                                                                  |                |   |
|                              |                   | , the system will send an emai<br>int. You can reset your passwo |                |   |
|                              | in the email.     |                                                                  | no by clicking |   |
|                              |                   |                                                                  | Reset          |   |
| Chang                        | e Email           |                                                                  |                |   |
|                              | Email Address:    | admin@qq.com                                                     | Change         |   |
| Persor                       | al Settings       |                                                                  |                |   |

Figure 77 Entering Personal Information

3. Click **Save** to set the new settings. The Personal Information is updated.

# 3.6. Configure Email Server Alerts & Alarm Notifications

Prior to sending notifications, the Email server must be configured. Only an admin user can configure the email server settings.

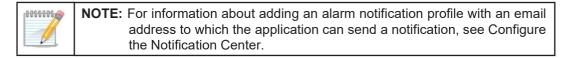

## 3.6.1. Configuring the Mail Server Settings

- 1. Login to the Dashboard, see "3.2. Launching D-View 8 Web GUI" on page 41.
- 2. Click the System and select Basic Settings.
- Select the Mail Server Settings tab. The Mail Server Settings page displays.

| ization Mail Server Setti | ngs Forward Trap Forwar | rd Syslog REST API | SNMP Credentials | sFlow Settings | System Preferences |
|---------------------------|-------------------------|--------------------|------------------|----------------|--------------------|
| D-View 8 Domain           |                         |                    |                  |                |                    |
| * Domain Name:            | Domain                  |                    |                  |                |                    |
| Mail Server               |                         |                    |                  |                |                    |
| * SMTP Host:              | smtp.123.com            |                    |                  |                |                    |
| * Port:                   | 25                      | (1 to 65535)       |                  |                |                    |
| * From Email Address:     | 123@domain.com          |                    |                  |                |                    |
| * From Name:              | D-View 8                |                    |                  |                |                    |
| Security Type:            | None                    | × ]                |                  |                |                    |
| Encoding Type:            | UTF8                    | × ]                |                  |                |                    |
| Authentication:           | SMTP Authentication     |                    |                  |                |                    |
| * Username:               | 123@domain.com          |                    |                  |                |                    |
| * Password :              | •••••                   | ø                  |                  |                |                    |
|                           | 5 Save                  |                    |                  |                |                    |
| Test Mail Server          |                         |                    |                  |                |                    |
|                           | ⊠ user@domain.com ⊗     | Send Test Mail     |                  |                |                    |

#### Figure 78 Configuring Mail Server

- 4. In the Domain Name field, enter the Email domain.
- 5. In Mail Server, enter the following information:

| Item               | Description                                                                                                    |
|--------------------|----------------------------------------------------------------------------------------------------|
| Mail Server        |                                                                                                    |
| SMTP Host          | Enter the address as provided by the Email host.                                                                                                    |
| Port               | Enter the SMTP port used by the correlating outgoing mail server.                                                                                                    |
| From Email Address | Enter the initiating Email address.                                                                                                    |
| From Name          | Enter the name to associate with the outgoing Email address.                                                                                                    |
| Security Type      | Select the encryption method used by the outgoing mail server (optional), settings: None, SSL.                                                                                                    |
| Encoding Type      | Select the character encoding key to convert the sequence of bytes into characters: UTF8 or ASCII (optional).                                                                                                    |
| Authentication     | <ul> <li>Enter the authentication method for use with the server: Anonymous or SMTP Authentication.</li> <li>If SMTP Authentication is selected, enter the following:</li> <li>Username: Enter the username with authority to access the server.</li> <li>Password: Enter the correlating password of the given username.</li> </ul> |
| Save               | Click Save to enter the Mail Server settings.                                                                                                    |

 In the Test Mail Server field, enter a valid Email to send a validation test for the Mail Server settings. If correctly configured, the received Email functions to validate the new settings. If there is no received Email, check the settings and retry the test mail function. The new Mail Server is configured.

# 3.7. Configure the Notification Center

Before the D-View 8 can deliver alarm notifications, the Notification Rule must be configured. Only Administrators and Organization Administrators can configure notification settings.

- 1. Login to the Dashboard, see "3.2. Launching D-View 8 Web GUI" on page 41.
- 2. Click the Alarm & Notification and select Notification Center. The Notification Center information displays.
- 3. Click Add Notification Rule.

|                   | Search     | (         | ର୍ Sound 🕂           | Add Notification Rule   | Delete Notification R | ule       |
|-------------------|------------|-----------|----------------------|-------------------------|-----------------------|-----------|
| Name 🌲            | ON / OFF 👙 | Devices 👙 | Trigger Conditions 👙 | Notification Method     | Receiving Administ    | Operation |
| Notification Rule |            | 1         | Monitor              | Web scrolling notify, E | 2                     | ßŌ        |

Figure 79 Adding a Notification Rule

The Notification Management Details page displays.

- 4. Fill in the Basic Information.
- 5. Click the **ON/OFF** slider button to enable or disable the rule.

| The second        |                          |                            |                                                                |
|-------------------|--------------------------|----------------------------|----------------------------------------------------------------|
| ame: Notificatio  | n Name                   |                            |                                                                |
| tion : Descriptio | n of notification        |                            |                                                                |
|                   |                          |                            |                                                                |
| DFF:              |                          |                            |                                                                |
|                   |                          |                            |                                                                |
|                   |                          |                            | + Add                                                          |
| IP                | Network                  | Model Name                 | Operation                                                      |
|                   | No Data                  |                            |                                                                |
|                   |                          | Total 0 items < 0          | $>$ 15 / page $\vee$                                           |
|                   |                          |                            |                                                                |
| ype: Monitor      | ✓ Please choose one      | e or more                  |                                                                |
|                   | Critical 🔽 Warning 🔽 Int |                            |                                                                |
|                   | DFF:                     | DFF:  P IP Network No Data | DFF :<br>IP Network Model Name<br>No Data<br>Total 0 items < 0 |

Figure 80 Adding a Notification Rule

- 6. In Source Devices, click **Add** to select the target device. The Batch Select Devices page displays.
- 7. From the Device List, select the device(s) to include in the notification rule.

| Resource Tree 🖗 C                           | Device | List           |                |           |                     |
|---------------------------------------------|--------|----------------|----------------|-----------|---------------------|
| earch network Q                             |        |                |                |           | Search Q            |
| 📃 🗄 Beijing                                 |        | System Name    | IP             | Network   | Model Name          |
| USA 🗄 USA                                   |        | D-Link         | 172.18.193.253 | Marketing | DES-3226STK         |
| 🔽 🌐 RD                                      |        | N/A            | 172.18.193.237 | Marketing | Other               |
| Tokyo                                       |        | N/A            | 172.18.193.235 | Marketing | Other               |
| Taipei                                      |        | N/A            | 172.18.193.234 | Marketing | Other               |
| <ul> <li>E London</li> <li>Paris</li> </ul> |        | ACC_SW_STAC    | 172.18.193.230 | Marketing | DES-3028            |
|                                             |        | ACC_SW_DES     | 172.18.193.226 | Marketing | DES-3026            |
|                                             |        | LAB_Uni_SW_3   | 172.18.193.212 | Marketing | DGS-3120-24TC       |
|                                             |        | MAIN_AC1       | 172.18.193.209 | Marketing | DWS-3160-24PC       |
|                                             |        | 4433           | 172.18.193.204 | Marketing | DAP-2680            |
|                                             |        | SASACK_SW_3    | 172.18.193.199 | Marketing | DES-3552            |
|                                             |        | DLINK-WLAN-AP  | 172.18.193.184 | Marketing | DWL-8500AP          |
|                                             |        | N/A            | 172.18.193.163 | Marketing | Other               |
|                                             |        | N/A            | 172.18.193.161 | Marketing | Other               |
|                                             |        | Total 95 items | < 1 2 3 4      | 567>      | 15 / page 🗸 🛛 Go to |

Figure 81 Batch Device Selection

- 8. Click **OK** to accept the device selection and return to the previous menu.
- 9. In the Notification Management Details page, locate Trigger Conditions, click the **Condition Type** drop-down menu to select the threshold condition.

In the following figure, Monitor is selected. See the following table for further information on available options.

| * Condition Type:             | Monitor V             | Please choose one or more |     |             |
|-------------------------------|-----------------------|---------------------------|-----|-------------|
| * condition type.             | vionitor              |                           | ore |             |
| * Alarm Level : 🗸             | All 🔽 Critical 🔽      | Memory Utilization        | 1   |             |
|                               |                       | RMON Status               |     |             |
| otification Details           |                       | Response Time             | ~   |             |
|                               |                       | SNTP Status               |     |             |
| * Notification Method:        | Web Scrolling Message | SSH Status                |     |             |
| Scrolling Settings            |                       | STP Status                |     |             |
| * Sound:                      | ⊲× Mute 💿 ⊲: Enal     | Safeguard Status          |     |             |
|                               |                       | Syslog Status             |     |             |
| otification Receiving Adminis | trator                |                           |     |             |
| Current Administrator         |                       |                           |     | + Add       |
| Email                         | Username              | Role                      |     | U Operation |

Figure 82 Trigger Condition Specification

| Item           | Description                                                                                                    |                                                                                                    |  |  |  |
|----------------|----------------------------------------------------------------------------------------------------|----------------------------------------------------------------------------------------------------|--|--|--|
| Condition Type | · · ·                                                                                                    |                                                                                                    |  |  |  |
|                | The type of monitoring condition ava                                                                                                    | ilable is dependent on the selected device.                                                                                                    |  |  |  |
|                | CPU Utilization                                                                                                    | Response Time                                                                                                    |  |  |  |
|                | DHCP Server Status                                                                                                    | SNTP Status                                                                                                    |  |  |  |
|                | Device Common Information                                                                                                    | SSH Status                                                                                                    |  |  |  |
| Monitor        | • Fan                                                                                                    | STP Status                                                                                                    |  |  |  |
|                | HTTP Status                                                                                                    | Safeguard Status                                                                                                    |  |  |  |
|                | • LACP                                                                                                    | Syslog Status                                                                                                    |  |  |  |
|                | • LLDP                                                                                                    | Telnet Status                                                                                                    |  |  |  |
|                | Memory Utilization                                                                                                    | Trap Status                                                                                                    |  |  |  |
|                | Private Port                                                                                                    | Wireless Access Points                                                                                                    |  |  |  |
|                | RMON Status                                                                                                    | <ul> <li>Wireless Error Packets</li> </ul>                                                                                                    |  |  |  |
| Тгар           | the trap alarm rule will trigger a spec                                                                                                    | type for the notification, alarms generated by<br>ified notification. To set trap alarm rules navi-<br>itoring & Alarm Settings > Alarm Settings,                                                                                                    |  |  |  |
| Syslog         | the syslog alarm rule will trigger a sp                                                                                                    |                                                                                                    |  |  |  |
| Wired Traffic  | ated by the syslog alarm rule will trig<br>rules navigate to <b>Alarm &amp; Notificati</b>                                                                                                    | After selecting Wired Traffic as the condition type for the notification, alarms gener-<br>ated by the syslog alarm rule will trigger a specified notification. To set trap alarm<br>rules navigate to Alarm & Notification > Monitoring & Alarm Settings > Alarm<br>Settings, under Type select Monitor > Wired Traffic. |  |  |  |
| Alarm Level    | Select the type of alarm to trigger the<br>All: all alarm levels are selected for n<br>Critical: error information condition ir<br>Warning: error information conditions<br>Info: information-only level conditions | notification.<br>ndicating failure or malfunction.<br>s that may cause future problems                                                                                                    |  |  |  |

10. Under **Notification Details**, select the method to deliver the triggered notifications.

| Item                  | Description                                                                                                    |
|-----------------------|----------------------------------------------------------------------------------------------------|
| Notification Method   |                                                                                                    |
| Web Scrolling Message | Select the Screen Scrolling Setting for the alert: Mute sound or Enable Voice.                                                                                                    |
|                       | Click to enable the Current Administrator setting.                                                                                                    |
| Email                 | <ul> <li>Click Add to select a specific user to receive the Email notifications.</li> <li>Enter specific criteria (Email, Username, Role) to search for a defined user.</li> </ul> |
|                       | Click <b>OK</b> to accept. Click <b>Cancel</b> to return to the previous screen.                                                                                                   |
| Execute Seriet        | In the Command Line, enter the script to execute.                                                                                                    |
| Execute Script        | <ul> <li>Select the device to apply the script when trigger is enabled.</li> </ul>                                                                                                 |

11. Under the Notification Suspension Period, click **Add** to select a schedule. The Select Schedule page displays.

12. Select a defined schedule period and click **OK** to accept. Click **Cancel** to return to the previous screen.

13. Click **Save** to accept the notification rule. Click **Cancel** to return to the previous screen. The notification rule is saved.

This page is intentionally left blank.

# 4 Overview and Management

Before you can manage your network, you must let the application find the devices that are on your network and perform other setup tasks that could simplify the management of your network.

This chapter covers the following topics:

- Discovery modes
- Using Network Discovery
- Using Device Discovery
- · View and manage the wired and wireless devices on a network
- Manage device groups

# 4.1. Discovery Modes

D-View 8 is designed to function through the use of probes as the primary component used to connect network devices. They effectively run as a background process performing the discovery function for devices polling existing devices for statistics data, and acting as a staging point for forwarding data to the D-View 8 server for networks behind a firewall or in a NAT environment.

Probes for D-View 8 are not limited to D-Link products, and will communicate with any network device that supports industry standard reporting protocols based on SNMP.

Deploying individual probes for a particular network segment helps to alleviate bandwidth constraints, as that data is collected by the probe before being forwarded to the D-View 8 server to be compiled and analyzed. This reduces network overhead by reducing the number of open connections, and the need to have all of the devices communicating directly with the server. Separating network devices into groups also becomes easier as identification based on a number of criteria can more easily be applied for a given network topology.

Probes are also responsible for executing commands received from the application's administrator on devices that are directly connected to the probe. Examples of this would be performing a reboot, managing event logs, or making changes to a configuration on a device.

You can discover networks and devices by using the following methods:

- Network Discovery:
- Device Discovery: this method allows for the discovery of devices within a confirmed network location.

With both methods, D-View 8 can discover wired devices, wireless devices, D-Link devices, and third-party devices that support standard SNMP MIBs.

For wireless access points (APs), the type of AP determines whether it can be discovered:

- Standalone AP
- Controller-managed AP

## 4.1.1. Using Network Discovery

Network discovery allows an administrator to monitor and manage active networks that are paired with the D-View 8 server. Each network is listed in the Architecture frame of the dashboard. The number of managed devices is also displayed, along with device statistics, alarm statistics and an overview for each of the paired devices.

- 1. Login to the Dashboard, see "3.2. Launching D-View 8 Web GUI" on page 41.
- 2. Click the **Monitoring** and select **Network Discovery**. The **Network Discovery** information displays.
- 3. Click Add Network.

| otal 2 Networks |                   |                           |                   |                | Search Q                  | + Add Network     | 0 ि ⊟     |
|-----------------|-------------------|---------------------------|-------------------|----------------|---------------------------|-------------------|-----------|
| Site 👙          | Network Name \$   | Probe Status              | Managed Device \$ | Auto-Managed 👙 | Latest Discovery Status 👙 | Discovery Range   | Operation |
| CS              | Beijing_Marketing | Primary: LocalProbe-172 🥚 | 29                | Enabled        | e End                     | 1. 172.18.192.1/2 |           |
| site_sim        | Shanghai Finance  | Primary: LocalProbe-172   | 101               | Enabled        | End                       | 1.2.0.0.0~2.0.0.9 | 200       |

Figure 83 Adding a Network

The Add Network page displays.

4. Click Add Network.

| Basic Information | Manage SNMP devices automatically   |        |                           |               |  |  |
|-------------------|-------------------------------------|--------|---------------------------|---------------|--|--|
| 🕸 Probe Mode      | Probe Mode                          |        |                           |               |  |  |
| Discovery Range   | *Primary: Please choose one         |        | e choose one 🗸 🗸          |               |  |  |
| 团 Schedule        | Standby:                            | Please | e choose one 🗸 🗸          |               |  |  |
|                   | Discovery Range                     |        |                           |               |  |  |
|                   |                                     |        | + Add Dis                 | scovery Range |  |  |
|                   | Discovery<br>Range                  | Туре   | Selected SNMP Credentials | Operation     |  |  |
|                   | 172.95.1.1                          | IP     | Sample v2 ×               |               |  |  |
|                   | Total 1 items < 1 > 15 / page >     |        |                           |               |  |  |
|                   | Schedule Informatic                 | on     |                           |               |  |  |
|                   | Schedule Type:  One Time  Recurrent |        |                           |               |  |  |
|                   | One-Time Type:                      | Imm    | nediately 🚫 Select a Date |               |  |  |

Figure 84 Configuring Network Information

5. Enter the new network information as follows:

| Item                                                                                                    | Description                                                                                                  |  |  |  |  |  |  |
|----------------------------------------------------------------------------------------------------|----------------------------------------------------------------------------------------------------|--|--|--|--|--|--|
| Basic Information                                                                                                    |                                                                                                    |  |  |  |  |  |  |
| Network Name                                                                                                    | Enter a text string to identify the new network entry.                                                       |  |  |  |  |  |  |
| Site Name                                                                                                    | Click the drop-down menu to select an existing site or click <b>New</b> to enter a text string for the site. |  |  |  |  |  |  |
| Discover all pingable devices Select to enable (default) or disable the function to automatically discover all pingable devices. |                                                                                                    |  |  |  |  |  |  |
| Manage SNMP devices auto-<br>matically                                                                                           | Select to enable (default) or disable the automatic management of all SNMP devices.                          |  |  |  |  |  |  |
| Probe Mode                                                                                                    | ·                                                                                                    |  |  |  |  |  |  |
|                                                                                                    | Click the drop down menu to configure the probe mode settings to designate it as primary.                    |  |  |  |  |  |  |
| Primary                                                                                                    | <b>NOTE:</b> If the probe mode is identified as primary, it cannot be designated as a Standby probe.         |  |  |  |  |  |  |

| Item                    | Description                                                                                                    |
|-------------------------|----------------------------------------------------------------------------------------------------|
| Standby                 | Click the drop-down menu to configure the probe mode as standby.                                                                                                    |
| Discovery Range         |                                                                                                    |
| Add Discovery Range     | Click the <b>Add Discovery Range</b> button to define a range set for a network search event.                                                                                            |
| Discovery Range         | List of the configured range settings defining the network. See "Adding a Discovery Range" for further information.                                                                      |
| Туре                    | Lists the category of device.                                                                                                    |
| Select SNMP Credentials | Click the SNMP field and select the credential in use by the remote device: Sample v2, Sample v1, or Add SNMP Credential. See Adding an SNMP Credential for more details.                |
| Edit                    | Click the <b>Edit</b> button to modify the discovery range.                                                                                                    |
| Delete                  | Click the <b>Delete</b> button to remove the discovery range.                                                                                                    |
| Schedule                |                                                                                                    |
| Schedule Type           | <ul> <li>Select the occurrence rate for the network discovery function:</li> <li>One Time: in the One-Time Type option specify the period to initiate the discovery function.</li> </ul> |
|                         | <ul> <li>Recurrent: In the Schedule field, define the period(s) to activate the discovery<br/>function.</li> </ul>                                                                       |
| Cancel                  | Click Cancel to return to the previous page.                                                                                                    |
| Save                    | Click <b>Save</b> to add the new network.                                                                                                    |

The added network successfully displays after the new network discovery profile is created.

## 4.1.1.1. Adding a Discovery Range

To add a discovery range:

1. Login to the Dashboard, see "3.2. Launching D-View 8 Web GUI" on page 41.

# 2. Click the **Monitoring** and select **Network Discovery**. The **Network Discovery** information displays.

| otal 9 Networks |                |                           |                  | Search Q + Add Network Q = |                         |           |  |
|-----------------|----------------|---------------------------|------------------|----------------------------|-------------------------|-----------|--|
| Site 💠          | Network Name 🍦 | Probe Status              | Managed Device 🜲 | Auto-Managed 🌲             | Latest Discovery Status | Operation |  |
| Taipei          | Finance        | Primary: LocalProbe-172 🥚 | 0                | Enabled                    | End                     | ∠ B Ø Ō   |  |
| Taipei          | Marketing      | Primary: LocalProbe-172   | 95               | Enabled                    | e End                   |           |  |
| ondon           | Sales          | Primary: LocalProbe-172 🥚 | 0                | Enabled                    | 🔴 End                   |           |  |
| okyo            | Supply         | Primary: LocalProbe-172 🥚 | 0                | Enabled                    | 🔴 End                   |           |  |
| Beijing         | Manufacture    | Primary: LocalProbe-172 🔴 | 0                | Enabled                    | 🔴 End                   |           |  |
| JSA             | RD             | Primary: LocalProbe-172   | 0                | Enabled                    | 🔴 End                   |           |  |
| Paris           | Sales          | Primary: LocalProbe-172   | 0                | Enabled                    | 🔵 End                   |           |  |

Total 9 items < 1 > 15 / page >

#### Figure 85 Network Discovery Page

- 3. Click **Add Network** to display the Add Network page.
- 4. Select Probe Mode and click **Add Discovery Range**. The Add Discovery Range page displays.

| Туре: 🔾        | IP 💿 IP R   | ange 🔿 S        | ubnet 🔘 Imp | oort CSV File |  |
|----------------|-------------|-----------------|-------------|---------------|--|
| IP Protocol: 🧕 | ) IPv4 🔿 IF | <sup>0</sup> v6 |             |               |  |
| Starting IP:   | ×           | ×               |             |               |  |
| Ending IP:     |             |                 |             |               |  |

### Figure 86 Configuring Discovery Range

| Type<br>IP      | Click to select the coverage range: IP, IP Range, Subnet, Import CSV File.<br>Enter a single IP address as the discovery range. Select IPv4 or IPv6 to specify the                                                                                                    |  |  |  |  |  |
|-----------------|----------------------------------------------------------------------------------------------------|--|--|--|--|--|
| IP              |                                                                                                    |  |  |  |  |  |
|                 | IP protocol for the coverage type.                                                                                                    |  |  |  |  |  |
| IP Range        | Enter the starting IP and ending IP addresses to define the range.<br>• Use Starting IP to express the start of the discovery range.                                                                                                    |  |  |  |  |  |
|                 | Use Ending IP to express the end of the discovery range.                                                                                                    |  |  |  |  |  |
| Subnet          | Enter the subnet address to define the discovery range.<br>Select IPv4 or IPv6 to specify the subnet protocol for the coverage type.                                                                                                    |  |  |  |  |  |
|                 | Click <b>Upload File</b> to select a pre-specified file.<br>To Upload a File:<br>1. The import file extension must be ".csv".                                                                                                    |  |  |  |  |  |
|                 | 2. Each line must contain no more than one discovery rule.                                                                                                    |  |  |  |  |  |
|                 | 3. Use a comma "," to separate the parameters, the discovery rule parameters must not include a comma ",".                                                                                                    |  |  |  |  |  |
|                 | 4. The order of SNMP v2 parameters is: Discover IP, SNMP Version, RO Com-<br>munity, RW Community.                                                                                                    |  |  |  |  |  |
|                 | 5. SNMP v3 parameters order: Discover IP, SNMP Version, UserName, Mode, Auth Algorithm, Auth Password, Private Algorithm, Private Password.                                                                                                    |  |  |  |  |  |
|                 | 6. Parameters can be set to the following values:                                                                                                    |  |  |  |  |  |
|                 | <ul> <li>Mode: authNoPriv, noAuthNoPriv</li> </ul>                                                                                                    |  |  |  |  |  |
|                 | <ul> <li>Auth Algorithm: MD5, SHA</li> </ul>                                                                                                    |  |  |  |  |  |
|                 | <ul> <li>Private Algorithm: AES, DES.</li> </ul>                                                                                                    |  |  |  |  |  |
| Import CSV File | 7. The "Discovery IP" can be a single IP, an IP range, or a subnet.                                                                                                    |  |  |  |  |  |
|                 | 8. Use "Start IP - End IP" to express the IP range. The starting IP expression cannot be greater than the ending IP expression.                                                                                                    |  |  |  |  |  |
|                 | 9. Use "IP/subnet mask" to express the subnet.                                                                                                    |  |  |  |  |  |
|                 | 10.The "Import from File" method only supports discovery of SNMP V1/V2/V3 devices. The available "SNMP Version" values are "V1, v1, V2, v2, V3, v3".                                                                                                    |  |  |  |  |  |
|                 | 11.The number of IP addresses defined in the CSV file must not exceed 5,000.                                                                                                    |  |  |  |  |  |
|                 | 12.The file size must not exceed 1 MB.                                                                                                    |  |  |  |  |  |
|                 | Sample rule:<br>192.168.1.10, v2, public, private<br>192.168.1.15-192.168.1.17, v2, public, private<br>192.168.2.0/24, v2, public, private<br>192.168.1.1,V3,initial,noAuthNoPriv<br>192.168.1.1-192.168.1.17, V3, initial, AuthNoPriv, SHA, password<br>192.168.1.0/24, v3, initial, authPriv, MD5, password, AES, password |  |  |  |  |  |
| Cancel          | Click <b>Cancel</b> to return to the previous page.                                                                                                    |  |  |  |  |  |
| OK              | Click <b>OK</b> to add the new range.                                                                                                    |  |  |  |  |  |

The new discovery range is created.

## 4.1.1.2. Adding an SNMP Credential

To add an SNMP credential to a network range:

- 1. Login to the Dashboard, see "3.2. Launching D-View 8 Web GUI" on page 41.
- 2. Click the **Monitoring** and select **Network Discovery**. The **Network Discovery** information displays.
- 3. Select a network entry and click Edit. The Edit Network page displays.
- 4. Select Discovery Range, select an existing range and click the Selected SNMP Credentials field.
- 5. From the SNMP field, click Add SNMP Credential.

|                                                         |          | + Add Di                  | scovery Range |
|---------------------------------------------------------|----------|---------------------------|---------------|
| Discovery Range                                         | Туре     | Selected SNMP Credentials | Operation     |
| 3.3.3.3                                                 | IP       | Sample v2 ×               | ßð            |
| 4.4.4.4                                                 | IP       | Sample v2 🗸               | ßð            |
| 5.5.5.5                                                 | IP       | Sample v1                 | ßð            |
| FE80::E12E:4A92:C840:EF7A~FE8<br>0::E12E:4A92:C840:EF7F | IP Range | default SNMP v1           | ßŌ            |
|                                                         |          | SNMP Profile Demo         | 15 / page     |

Figure 87 Configuring SNMP Credentials for Range

The Add SNMP Credential page displays.

6.

7. In the Selected SNMP Credentials field, click to select a defined credential or click Add SNMP Credential to define one.

If Add SNMP Credential is selected, the Add SNMP Credential page displays.

| SNMP Protocol Version : | ○ SNMP v1         | SNMP v3 |
|-------------------------|-------------------|---------|
| * Name :                | Enter Name        |         |
| * Port:                 | 161               |         |
| * Timeout [s] :         | 4                 |         |
| * Retransmit:           | 3                 |         |
| * Read Community:       | •••••             | Ø       |
| Write Community:        | •••••             | Ø       |
| * Non-Repeaters :       | 0                 |         |
| * Max-Repetitions :     | 10                |         |
| Description:            | Enter Description |         |
|                         |                   |         |
|                         |                   |         |

| Item                                                              | Description                                                                                                    |  |  |
|-------------------------------------------------------------------|----------------------------------------------------------------------------------------------------|--|--|
| SNMP Protocol Version                                             | <ul> <li>Click to select the SNMP version.</li> <li>By default, the SNMP v2c information is displayed.</li> <li>If SNMP v1 or SNMP v2c are selected, specify the write community and read community strings.</li> <li>If SNMP v3 is selected, specify the username and, if required, the authentication protocol.</li> </ul>                                                                                                    |  |  |
| Name                                                              | Enter the display name for the credential.                                                                                                    |  |  |
| Port                                                              | Enter the SNMP port and read only credential (default: 161).                                                                                                    |  |  |
| Timeout (s)                                                       | Enter the time (in seconds) in which a response is expected. The default is four seconds.                                                                                                    |  |  |
| Retransmit                                                        | Enter the number of attempts to make if a response is not received. The default is three.                                                                                                    |  |  |
| SNMP v1/v2c                                                       |                                                                                                    |  |  |
| Read Community                                                    | Enter the community used for SNMP read access to the defined host(s). For SNMP v1 and v2c credentials only.                                                                                                    |  |  |
| Write Community                                                   | Enter the community used for SNMP write access to the defined host(s). For SNMP v1 and v2c credentials only.                                                                                                    |  |  |
| Description Enter a string text to describe the SNMP credentials. |                                                                                                    |  |  |
| SNMP v2c/v3                                                       |                                                                                                    |  |  |
| Non-Repeaters                                                     | Enter the value (default: 0) to specify the number of variables in the variable bind-<br>ings list for which a single lexicographic successor is to be returned. To perform a<br>GETBULK request, an OID and two other parameters, Max Repetitions and Non-<br>Repeaters values, are required.                                                                                                    |  |  |
| Max-Repetitions                                                   | Enter the value to specify the number of lexicographic successors to be returned for the remaining variables in the variable-bindings list. To perform a GETBULK request, an OID and two other parameters, Max Repetitions and Non-Repeaters values, are required.                                                                                                    |  |  |
| SNMP v3                                                           |                                                                                                    |  |  |
| User Name                                                         | Enter the username for SNMP v3 credentials only.                                                                                                    |  |  |
| Context Name                                                      | Enter the octet string (no length limitation), minimum of a single management entry, to uniquely identify the SNMP entity within an administrative domain                                                                                                    |  |  |
| Security Level                                                    | <ul> <li>For SNMP v3 credentials only. Displays the security level selected using the authentication and privacy protocols.</li> <li>authPriv: authentication and privacy (default).</li> <li>authNoPriv: authentication, no privacy.</li> <li>noAuthNoPriv: no authentication and no privacy.</li> <li>There is no setting for privacy without authentication.</li> </ul>                                                                                          |  |  |
| Authentication Protocol                                           | <ul> <li>Click the drop-down menu to select the protocol used to encrypt the authentication with the client.</li> <li>For SNMP v3 credentials only. Select one of the following:</li> <li>MD5: select to enter an authentication passphrase.</li> <li>The MD5 hashed passphrase is used to access the target device.</li> <li>SHA: select to enter an authentication passphrase.</li> <li>The SHA hashed passphrase is used to access the target device.</li> </ul> |  |  |
| Authentication Password                                           | Enter the password (passphrase) for the correlating Authentication Protocol which is used to encrypt the credentials. For SNMP v3 credentials only, and only if you have chosen an authentication protocol.                                                                                                    |  |  |
| Privacy Protocol                                                  | <ul> <li>The protocol used to encrypt data retrieved from the target. This is for SNMP v3 credentials only if you have chosen an authentication protocol. Select one of the following from the drop-down list:</li> <li>DES: privacy key to encrypt data using the DES algorithm.</li> <li>AES: privacy key to encrypt data using the AES algorithm.</li> </ul>                                                                                                    |  |  |

| Item             | Description                                                                                                    |
|------------------|----------------------------------------------------------------------------------------------------|
| Privacy Password | Enter the password (passphrase) which will be used to encrypt the data. For SNMP v3 credentials only if privacy protocol is selected. |
| Description      | Enter text string to describe the SNMP credential.                                                                                    |
| Cancel           | Click <b>Cancel</b> to return to the previous page.                                                                                   |
| OK               | Click <b>OK</b> to save the new credential.                                                                                           |

The new SNMP credential is created.

## 4.1.2. Using Device in Group

See "4.3.3. Add a Device to a Group" on page 77 for additional information.

## 4.1.3. Add or Modify a Network Discovery Profile

A network discovery profile encompasses the network information that D-View 8 can detect. The application can discover devices through an IP address range, IP subnet address, a single IP address, a list of IP addresses, or device host name.

To add a discovery profile or modify an existing discovery profile:

- 1. Login to the Dashboard, see "3.2. Launching D-View 8 Web GUI" on page 41.
- 2. Click **Monitoring** and select **Network Discovery**. The **Network Discovery** information displays.
- 3. Select an existing Network profile to edit, and click Edit  $\checkmark$  to change the settings.

| otal 9 Networks | 5              |                           | Search           | Q + Add        | Network  | 0 [3] = 8 |
|-----------------|----------------|---------------------------|------------------|----------------|----------|-----------|
| Site 🖕          | Network Name 👙 | Probe Status              | Managed Device 👙 | Auto-Managed 👙 | Latest ( | Operation |
| Taipei          | Finance        | Primary: LocalProbe-172 🥚 | 0                | Enabled        | End      | ∠ ₽ Ø Ō   |
| Taipei          | RD             | Primary: LocalProbe-172   | 0                | Enabled        | End      | <u> </u>  |
| Taipei          | Marketing      | Primary: LocalProbe-172 🧶 | 97               | Enabled        | End      |           |
| Taipei          | Sales          | Primary: LocalProbe-172 🔴 | 0                | Enabled        | End      |           |
| Tokyo           | Supply         | Primary: LocalProbe-172 🥚 | 0                | Enabled        | 🔵 End    |           |

Figure 89 Configuring Existing Profile

The Edit Network page displays.

| Basic Information | Basic Information                              |                                                     |                           |                       |  |  |  |  |  |
|-------------------|------------------------------------------------|-----------------------------------------------------|---------------------------|-----------------------|--|--|--|--|--|
| 🕸 Probe Mode      | * Network Name:                                | Finance                                             |                           |                       |  |  |  |  |  |
| Biscovery Range   | Site Name: Ta                                  |                                                     |                           |                       |  |  |  |  |  |
| ፼ Schedule        |                                                | Discover all pingable of                            | devices                   |                       |  |  |  |  |  |
|                   | C                                              | Manage SNMP devices automatically                   |                           |                       |  |  |  |  |  |
|                   | Probe Mode                                     |                                                     |                           |                       |  |  |  |  |  |
|                   | * Primary :                                    | * Primary: LocalProbe-172.18.192.69 (172.18.192.69) |                           |                       |  |  |  |  |  |
|                   | Standby: Please choose one                     |                                                     |                           |                       |  |  |  |  |  |
|                   | Discovery Range                                |                                                     |                           |                       |  |  |  |  |  |
|                   |                                                |                                                     | 1                         | + Add Discovery Range |  |  |  |  |  |
|                   | Discovery Range                                | Туре                                                | Selected SNMP Credentials | Operation             |  |  |  |  |  |
|                   | 3.3.3.3                                        | IP                                                  | Sample v2 ×               | 60                    |  |  |  |  |  |
|                   | 4.4.4.4                                        | IP                                                  | Sample v2 ×               | 60                    |  |  |  |  |  |
|                   | 5.5.5.5                                        | IP                                                  | Sample v2 ×               | 60                    |  |  |  |  |  |
|                   | FE80::E12E:4A92:C840:<br>0::E12E:4A92:C840:EF7 |                                                     | Sample v2 ×               | C D                   |  |  |  |  |  |

Figure 90 Configuring Network Entry

4. Add or Edit an existing profile.

To add a new network profile, see "4.1.1. Using Network Discovery" on page 61. To modify an existing network profile, see the following:

- a. From the Basic Information pane, edit the network name and enable/disable Discover all pingable devices and Manage SNMP devices automatically.
- b. From the Probe Mode pane, select the primary and standby probes for the network.
- c. From the Discovery Range pane, configure the network range to search for available devices.
- d. From the Schedule pane, configure the timeframe to initiate the network discovery.
- 5. Click **Save** to set the new settings or **Cancel** to return to the previous menu.

### 4.1.4. Execute a Network Discovery Job

The D-View 8 provides a one-time discovery job, which can be executed immediately.

To execute a discovery job:

- 1. Login to the Dashboard, see "3.2. Launching D-View 8 Web GUI" on page 41.
- 2. Click **Monitoring** and select **Network Discovery**. The **Network Discovery** information displays.
- 3. Select an existing Network profile and click Discover Now Ø to start the discovery job.

| Total 9 Networks |                |                           |                  |                | Search                    | Q + Add Network                                                                 |           |
|------------------|----------------|---------------------------|------------------|----------------|---------------------------|---------------------------------------------------------------------------------|-----------|
| Site 👙           | Network Name 👙 | Probe Status              | Managed Device 👙 | Auto-Managed 👙 | Latest Discovery Status 👙 | Discovery Range                                                                 | Operation |
| Taipei           | Finance        | Primary: LocalProbe-172 🥚 | 0                | Enabled        | • End                     | 1.3.3.3.3;<br>2.4.4.4.4;<br>3.5.5.5.5;<br>4.FE80:E12E:4A92:C840:EF7A~F<br>EF7F; | 2801      |
| Taipei           | RD             | Primary: LocalProbe-172 🔴 | 0                | Enabled        | 😑 End                     | 1. 1.1.1.3;                                                                     | 2 B 0 D   |

Figure 91 Initiating a Discovery Task

The Latest Discovery Status field displays Create when the job is started.

| Latest Discovery Status 👙 |
|---------------------------|
| Create                    |
| End                       |

Figure 92 Discovery Starting Status

The field displays Running when the job is in process.

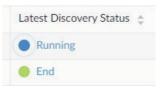

Figure 93 Discovery In Process Status

The Last Discovery Results page displays. The listing of discovered devices found by the application are displayed in the results.

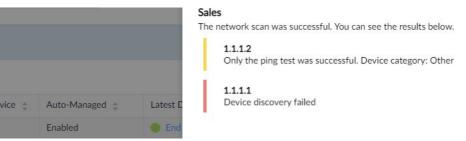

Figure 94 Discovery Results Display

## 4.1.5. Delete a Network Discovery Profile

If you delete a network discovery profile from the networks list, the application deletes the profile along with the correlating data information.

- 1. Login to the Dashboard, see "3.2. Launching D-View 8 Web GUI" on page 41.
- 2. Click **Monitoring** and select **Network Discovery**. The **Network Discovery** information displays.

| tal 3 Networks |                   |                           |                  |                | Search                | 0             | Add Network | 0 🖪 🗉     |
|----------------|-------------------|---------------------------|------------------|----------------|-----------------------|---------------|-------------|-----------|
| Site 🛫         | Network Name 👙    | Probe Status              | Managed Device 👙 | Auto-Managed 👙 | Latest Discovery Stat | tus 👙 Discove | ry Range    | Operation |
| site_sim       | Network Sample    | Primary: LocalProbe-172 🔴 | 0                | Enabled        | e End                 | 1. 172.1      | .8.191.100; | 200       |
| ite_sim        | Shanghai_Finance  | Primary: LocalProbe-172 🧶 | 101              | Enabled        | 🔵 End                 | 1. 2.0.0      | 0~2.0.0.99; | 200       |
| CS             | Beijing_Marketing | Primary: LocalProbe-172   | 32               | Enabled        | End                   | 1.172.1       | 8.192.1/23; | 2000      |

Total 3 items < 1 > 100 / page >

### Figure 95 Network Discovery Results

- Select a network discovery profile and click Delete 
   A confirmation page displays.
- 4. Click **OK** to delete the profile or **Cancel** to return to the previous menu. A Deleted successfully prompt displays when the network discovery profile is deleted.

# 4.2. Manage Network Wired & Wireless Devices

D-View 8 device management function helps you to more effectively manage your device infrastructure. This section covers the following sections:

- View device information
- View wireless device information
- Modify device information
- Remove device information
- Ping or reboot a device
- · View and export a device list

## 4.2.1. View device information

The **Device View** section shows devices listed by type and additional information. The default view is All. For each category of device, the status, most recent event, and other relevant information such as IP, MAC address, and others is shown. Clicking on a system name displays the device's detail page.

- 1. Login to the Dashboard, see "3.2. Launching D-View 8 Web GUI" on page 41.
- 2. Click **Monitoring** and select **Device View**. The **Device View** information displays.

| 228) M  | lanaged(133) Unmanaged | (10) Ignored(85) | Conflicted(0)     |                |                        |           |            |
|---------|------------------------|------------------|-------------------|----------------|------------------------|-----------|------------|
|         |                        |                  |                   |                | Sear                   | ch (      | 200        |
| tatus 💠 | System Name 👙          | IP ≑             | MAC \$            | Device Type 👙  | Model Name 👙           | Site Name | Network (  |
| •       | N/A                    | 172.18.190.95    | 00:22:44:66:88:00 | Unified AP     | DWL-3600AP             | site_sim  | Shanghai_F |
| •       | LAPTOP-FMRE1AMM        | 172.18.192.184   | 08:97:98:8C:80:29 | Host           | WindowsWorkstatio<br>n | CS        | Beijing_Ma |
| •       | N/A                    | 172.18.193.163   | 84:2B:2B:6A:A2:53 | Other 🤌        | Other                  | CS        | Beijing_Ma |
| •       | N/A                    | 172.18.192.206   | 8E:CF:E5:01:0E:EE | Other 🖉        | Other                  | CS        | Beijing_Ma |
| •       | DGS-3120-24-16100      | 2.0.0.8          | 51:51:00:90:6C:B5 | Chassis Switch | DES-8510               | site_sim  | Shanghai_F |
| •       | DESKTOP-O4R0H1G        | 172.18.192.213   | E0:DB:55:9E:A7:4B | Host           | WindowsWorkstatio<br>n | CS        | Beijing_Ma |
|         | DG5-3120-24-16100      | 2.0.0.54         | 51:51:00:82:6F:DE | L3 10G Switch  | DXS-1100-16TC          | site_sim  | Shanghai_F |
| •       | N/A                    | 172.18.192.46    | 00:0C:29:83:95:6D | Other 🖉        | Other                  | CS        | Beijing_Ma |
| •       | DG5-3120-24-16100      | 2.0.0.94         | 51:51:00:AE:42:3F | L3 10G Switch  | DXS-3400-24TC          | site_sim  | Shanghai_F |
| ٠       | DES-3528444            | 172.18.193.199   | 00:22:B0:82:C2:80 | L2 FE Switch   | DES-3552               | CS        | Beijing_Ma |
| ۲       | N/A                    | 172.18.192.154   | C8:5B:76:7E:1B:E7 | Other 🥖        | Other                  | CS        | Beijing_Ma |
|         | N/A                    | 172.18.193.101   | 1C:15:1F:B3:44:2D | Other 🖉        | Other                  | CS        | Beijing_Ma |

Figure 96 Device Information Page

| Item              | Description                                                                                                    |
|-------------------|----------------------------------------------------------------------------------------------------|
| Device Type (tab) | The device types are categorized by function and include: All, Managed, Unman-<br>aged, Ignored, and Conflicted device types.<br>To select a specific type, click on the specific device tab to view the available entries. |
| Status            | Click to sort the list by status.<br>Options: Online (Green), Offline (Red), Unknown (Grey).                                                                                                    |
| System Name       | Click to sort the list by system name (ascending or descending alphabetical order).                                                                                                    |
| IP                | Click to sort the list by IP address (ascending or descending numerical order).                                                                                                    |
| MAC               | Click to sort the list by MAC address (ascending or descending alphabetical order).                                                                                                    |
| Device Type       | Click to sort the list by device type (ascending or descending alphabetical order).                                                                                                    |
| Model Name        | Displays the device's model name.                                                                                                    |
| Site Name         | Displays the defined correlating network site of the device.                                                                                                    |
| Network           | Click to sort the list network name (ascending or descending alphabetical order).                                                                                                    |
| CPU Utilization   | Displays the CPU utilization in a percentage of the device.                                                                                                    |
| Vendor            | Displays the originating vendor name of the device.                                                                                                    |
| Discovered Time   | Displays the latest discovered time of the device.                                                                                                    |
| Management Type   | Displays whether the device is managed or unmanaged.                                                                                                    |

## 4.2.2. View Discovered Device Information

To view discovered device types and select specific device categories:

- 1. Login to the Dashboard, see "3.2. Launching D-View 8 Web GUI" on page 41.
- 2. Click **Monitoring**, and select **Device View**. The **Device View** information displays.
- 3. From the category menu select a specific tab to view the correlating devices. The following is the **Managed** device category, **Host-All** is selected.

| Switch | -All V   | Wireless-Wirele | ss Controller 🗸 Host- | All V Other | Search           | ٩ 🗉               |         | ♥ 🗉 🗄 |
|--------|----------|-----------------|-----------------------|-------------|------------------|-------------------|---------|-------|
|        | Status 👙 | Alarm           | System Name 🍦         | IP ÷        | Network 👙        | MAC 🌲             | OS      | Devic |
|        |          |                 | DGS-3120-24-16100     | 2.0.0.30    | Shanghai_Finance | 51:51:00:72:35:DA | Windows | Host  |
|        |          |                 | DGS-3120-24-16100     | 2.0.0.32    | Shanghai_Finance | 51:51:00:E5:DD:56 | Windows | Host  |

Figure 97 Selecting Device Categories

| Item               | Description                                                                                                    |
|--------------------|----------------------------------------------------------------------------------------------------|
| All                | Displays all detected devices available to the user.                                                                                                    |
|                    | Displays all managed devices available to the user.                                                                                                    |
|                    | Switch-All: click the drop-down menu to list All, sFlow, or PoE designated switch devices.                                                                                                    |
| Managed            | Wireless-Wireless Controller: click the drop-down menu to list Wireless Controller, Access Point, SSID, Wireless Client, or Rogue Ap designated devices.                                                                                                    |
|                    | Host-All: click the drop-down menu to list All, Process, or Software hosting devices.                                                                                                    |
|                    | Other: click to list any devices not given a device category designation.                                                                                                    |
| Unmanaged          | Displays all unmanaged devices available to the user.                                                                                                    |
| Ignored            | Displays all ignored devices available to the user.                                                                                                    |
| Conflicted         | Displays the discovered data, whose data does not match existing IP address data.                                                                                                    |
| Management toolbar |                                                                                                    |
| Search             | Enter a key variable and select the matching header to display the correlating de-<br>vices.                                                                                                    |
| Unmanage           | Click to configure the selected device as unmanaged in the application.                                                                                                    |
| Ignore             | Click to configure the selected device as ignored in the application.                                                                                                    |
| Refresh            | Click to refresh the device and view listed information.                                                                                                    |
| Export             | Click to export the discovered devices as a CSV file.<br>Up to 5000 entries can be downloaded in one export job.                                                                                                    |
| Advanced query     | Click to enable an advanced search job.<br>Enter correlating information for the specific device to search.                                                                                                    |
|                    | Click to display the table header page.<br>Select specific status categories to display on the table heading.                                                                                                    |
|                    | Default: Status, Alarm, System Name, Network, IP, MAC, Uptime, Vendor, CPU<br>Utilization, Memory Utilization, Firmware Version, Hardware Version, Model Name,<br>Temperature, Device Type, Serial Number, Discovered Time.                                                                                                    |
| Columns Selector   | Other: Device Category, Site Name, PoE Status, sFlow Status, Stack Info, Current<br>Activated License, Activated / Total Licenses, Port Count, Latest Discovered Time,<br>Trap Status, DHCP Status, Total Flash, Syslog Status, Attached on Probe, SNTP /<br>NTP Status, SSH Status, Spanning Tree, LLDP Status, LACP Status, RMON Status,<br>Safeguard Engine Status |
|                    | Click All to select or deselect all the categories.                                                                                                    |
|                    | Click <b>Apply</b> to save the selection.                                                                                                    |
| View List          | Click the slider bar to view the Device View table as either a list or a graphical representation.                                                                                                    |

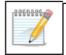

**NOTE:** Toolbar options are device specific and only available when the related device type is selected.

## 4.2.3. View wireless device information

To view discovered wireless devices in the Device View > Managed tab:

- 1. Login to the Dashboard, see "3.2. Launching D-View 8 Web GUI" on page 41.
- 2. Click **Monitoring** and select **Device View**. The **Device View** information displays.
- 3. From the category menu select the Managed tab. The **Managed** devices list displays.
- 4. Click the Wireless-Wireless Controller drop-down menu and select Wireless Controller.

| Home<br>(228) | Device View |              | aged(10) Ignored(8                  | 35) Confl | licted(0)   |                  |                   |         | > =   |
|---------------|-------------|--------------|-------------------------------------|-----------|-------------|------------------|-------------------|---------|-------|
| Switch        | -All v      | Wireless-Wir | eless Controller 🗸 🗸                | Host-/    | All V Other | Search           | ۹ 🗉 (             |         | ₽ = 8 |
|               | Status 👙    | Alarm        | Wireless Controller<br>Access Point | ÷         | IP \$       | Network 🖕        | MAC \$            | OS      | Devic |
|               | •           |              | SSID<br>Wireless Client             | .6100     | 2.0.0.30    | Shanghai_Finance | 51:51:00:72:35:DA | Windows | Host  |
|               | •           |              | Rogue AP                            | .6100     | 2.0.0.32    | Shanghai_Finance | 51:51:00:E5:DD:56 | Windows | Host  |
|               |             |              | DGS-3120-24-                        | 16100     | 2.0.0.31    | Shanghai Finance | 51:51:00:91:DE:DE | Windows | Host  |

Figure 98 Selecting Wireless Controller

#### The Wireless Controller panel displays.

| < Home<br>All(228) | Device View | _               | ed(10) Ignored(85) Cor | nflicted(0)      |          |                   |               | >=     |
|--------------------|-------------|-----------------|------------------------|------------------|----------|-------------------|---------------|--------|
| Switch             |             | Vireless-Wirele |                        |                  | Search   | ٩ (               |               | ∀ ∷ 8  |
|                    | Status 👙    | Alarm           | System Name 👙          | Network 👙        | IP 🌲     | MAC 💲             | Model Name 👙  | Vendor |
|                    | •           |                 | DGS-3120-24-16100      | Shanghai_Finance | 2.0.0.13 | 51:51:00:B3:A5:36 | DWS-3160-24TC | D-Link |
|                    | ٠           |                 | DGS-3120-24-16100      | Shanghai_Finance | 2.0.0.19 | 51:51:00:75:48:C8 | DWS-3160-24TC | D-Link |
|                    | ٠           |                 | DGS-3120-24-16100      | Shanghai_Finance | 2.0.0.10 | 51:51:00:2F:97:F1 | DWS-3160-24TC | D-Link |

Figure 99 Viewing a Wireless Controller Panel

The page displays the devices discovered by the application.

- 5. To filter the device list, click a table category. You can filter by criteria such as Status, System Name, Network, etc.
- 6. To view the details of a device, click the device's System Name.
- 7. To modify the configuration profile of a device, select the device and click on a Management Toolbar function. See View Device Type.

## 4.2.4. Modify device information

Device information can be modified for wired and wireless devices. You can modify the system name, system location, system contact, and additional information that is displayed by the application.

To modify a device's information:

- 1. Login to the Dashboard, see "3.2. Launching D-View 8 Web GUI" on page 41.
- 2. Click **Monitoring** and select **Device View**. The **Device View** information displays.
- 3. From the category menu select the Managed tab.
- 4. Click the Wireless-Wireless Controller drop-down menu and select Wireless Controller.
- Select a device and click the System Name to edit it. The device's listed information page displays.

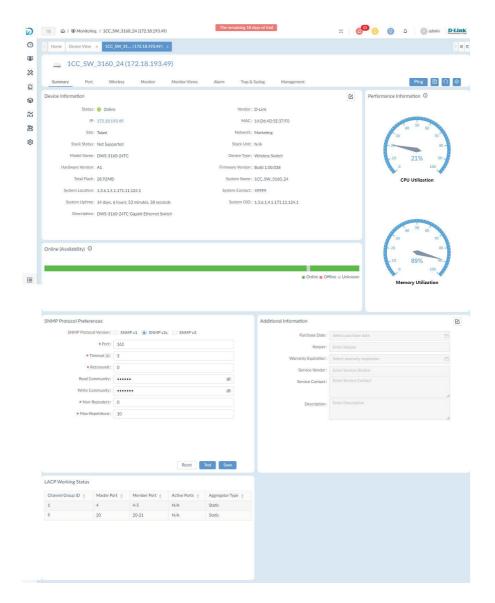

### Figure 100 Wireless Device Information

- 6. From the Device Information pane, click the edit button 🤷 .
- 7. Modify the device information.
- 8. Click Save to update the device information.

### 4.2.5. Ping or reboot a device

You can ping or reboot a network device. The device must be online to perform these tasks.

- 1. Login to the Dashboard, see "3.2. Launching D-View 8 Web GUI" on page 41.
- 2. Click **Monitoring** and select **Device View**. The **Device View** information displays.
- 3. The Switch-All category menu is listed.
- 4. Select a device from the list and click its System Name. The **Device Information** page displays.

| Summary            | Port            | Monitor             | Monitor Views  | Alarn         | n Trap & Syslog        | g Managemer | nt Ping 🖻 📿 🔱           |
|--------------------|-----------------|---------------------|----------------|---------------|------------------------|-------------|-------------------------|
| evice Information  | on              |                     |                |               |                        |             | Performance Information |
| Status:            | Online          |                     |                | Vendor:       | D-Link                 |             |                         |
| IP:                | 2.0.0.4         |                     |                | MAC:          | 51:51:00:03:73:9D      |             |                         |
| Site:              | site_sim        |                     |                | Network:      | Shanghai_Finance       |             | No Data                 |
| Stack Status:      | Not Supported   |                     |                | Stack Unit:   | N/A                    |             |                         |
| Model Name:        | DES-8510        |                     | D              | evice Type:   | Chassis Switch         |             |                         |
| lardware Version : | A1              |                     | Firmwa         | are Version : | Build 3.00.030         |             |                         |
| Total Flash:       | Not Supported   |                     | Sys            | tem Name:     | DGS-3120-24-16100      |             |                         |
| System Location:   | ChangSha        |                     | Syste          | m Contact:    | admin@dlink.com.tw     |             |                         |
| System UpTime:     | 1 days, 6 hours | s, 25 minutes, 18 s | e S            | vstem OID:    | 1.3.6.1.4.1.171.10.117 | 7.1.1       |                         |
| Description:       | DGS-3120-24     | TC Gigabit Etherne  | t Switch-16100 |               |                        |             |                         |

Figure 101 Summary Display of Device

- 5. From the toolbar on the top right, perform one of the following actions:
  - Ping the device: click Ping to initiate a ping action on the device.
  - Save the settings: click Save to save the device information to the device.
  - Refresh the information: click Refresh to synchronize the information with that of the device.
  - Reboot the device: click Reboot to re-start the device.

### 4.2.6. View and export an Interface List

You can view the interface of device(s) managed by the application, and export the table to a tabular formatted (.csv) file. The export list is only available for managed devices.

- 1. Login to the Dashboard, see "3.2. Launching D-View 8 Web GUI" on page 41.
- 2. Click **Monitoring** and select **Interface View**. The **Interface View** information displays.
- From the toolbar menu, click Export. Up to 10000 entries can be downloaded in one export job.
- 4. To save the CSV file, follow the browser instructions.

## 4.3. Manage device groups

Device groups are intended to simplify the management of the network devices. Once a device is discovered it can be added to a group. Groups can be separated by organization, site, or network.

### 4.3.1. Add a device group

- 1. Login to the Dashboard, see "3.2. Launching D-View 8 Web GUI" on page 41.
- 2. Click **Monitoring** and select **Device Group**. The **Device Group** page displays.
- 3. Click Add Device Group.

| < Home Device Group                                    |                                                                                                    |
|--------------------------------------------------------|----------------------------------------------------------------------------------------------------|
| Device Group                                           | Group Information                                                                                                  |
| Search Device Gr Q<br>+ Add Device Gr<br>Organizatio 2 | Device Group Name: Site Device Group     Level: Site       Device Count: 0     Description: Device group settings. |
| Site Device 🖉 🗊                                        | Device List       Search     Q     + Add Device     Delete Device     Q                                            |
| Device grou 🖉 🗍                                        | Status     System Name \$     IP \$     Network \$     MAC \$     Model Name \$                                    |
| group 2 <u></u> 企口<br>group 1 <u></u> 企口               | No Data                                                                                                    |
|                                                        | Total 0 items < 0 > 100 / page >                                                                                   |

Figure 102 Adding Device Group

The Add Device Group page displays.

4. Enter the group information.

| Device Group |                               |        |
|--------------|-------------------------------|--------|
| * Name:      | Crown Name                    |        |
| * Name:      | Group Name                    |        |
| Level:       | Organization 💿 Site 🔿 Network |        |
|              |                               |        |
| * Range:     | Select site                   | $\sim$ |

|    |  |  | Cancel | Save |
|----|--|--|--------|------|
| 19 |  |  |        |      |

### Figure 103 Configuring Group Information

| Item         | Description                                                                              |
|--------------|------------------------------------------------------------------------------------------|
| Name         | Enter the name for the group.                                                            |
| Level        | Click to select the group level (default: Organization).                                 |
| Organization | Add all discovered devices within the organization are selected for the group.           |
| Site         | Click the Range drop-down menu to select the devices within the designated site.         |
| Network      | Click the Range drop-down menu to select the devices within the designated net-<br>work. |
| Description  | Enter a short description to help identify the group.                                    |
| Cancel       | Click <b>Cancel</b> to return to the previous screen.                                    |
| Save         | Click <b>Save</b> to create the group.                                                   |

5. Click **Save** to create the group. The Group Information page displays.

### 6. Click Add Device.

The Add Device page displays listing all the devices discovered under the level (Organization, Site, Network) designation.

- 7. Click on a device to select it or either enter an IP address or model name to specify a device.
- 8. Click **Save** to add the selection to the group.

| Resource Tr 🖗 C  | Device | List                                                                                                    |                |           |                                                                                                    |    |
|------------------|--------|----------------------------------------------------------------------------------------------------|----------------|-----------|----------------------------------------------------------------------------------------------------|----|
| Search network Q |        |                                                                                                    |                |           | Search                                                                                                    | Q  |
| 🕨 📄 Beijing      |        | System Name                                                                                                    | IP             | Network   | Model Name                                                                                                    |    |
| USA              |        | and a second second sec |                |           | and the second second sec |    |
| Tokyo            |        | N/A                                                                                                    | 172.18.192.161 | Marketing | ; Other                                                                                                    |    |
| 🔹 🔳 🖪 Taipei     |        | N/A                                                                                                    | 172.18.192.7   | Marketing | Other                                                                                                    |    |
| 🔲 🌐 RD           |        | N/A                                                                                                    | 172.18.193.226 | Marketing | DES-3026                                                                                                    |    |
| Market           |        | N/A                                                                                                    | 172.18.192.30  | Marketing | ; Other                                                                                                    |    |
| Finance          |        | N/A                                                                                                    | 172.18.192.172 | Marketing | Other                                                                                                    |    |
| Sales            |        | N/A                                                                                                    | 172.18.192.47  | Marketing | g Other                                                                                                    |    |
| London           |        | N/A                                                                                                    | 172.18.192.235 | Marketing | . Other                                                                                                    |    |
| Paris            |        | PC-20210314                                                                                                    | 172.18.192.117 | Marketing | WindowsWor                                                                                                    | 'k |
|                  |        | cisco-2960                                                                                                    | 172.18.193.126 | Marketing | ; Other                                                                                                    |    |
|                  |        | N/A                                                                                                    | 172.18.192.167 | Marketing | g Other                                                                                                    |    |
|                  |        | N/A                                                                                                    | 172.18.193.234 | Marketing | Other                                                                                                    |    |
|                  |        | BRN30055C0                                                                                                    | 172.18.192.2   | Marketing | test                                                                                                    |    |
|                  |        | N/A                                                                                                    | 172.18.192.104 | Marketing | Other                                                                                                    |    |
|                  |        | Total 92 items                                                                                                    | 1 2 3 4 5      | 67>       | 15 / page ∨ Go to                                                                                                    |    |

Figure 104 Adding a Device to a Group

## 4.3.2. Edit (Remove) a device group

- 1. Login to the Dashboard, see "3.2. Launching D-View 8 Web GUI" on page 41.
- 2. Click **Monitoring** and select **Device Group**. The **Device Group** page displays.

| Device Group  | 0          | Group In  | formation     |                         |                |                   |                            |              |
|---------------|------------|-----------|---------------|-------------------------|----------------|-------------------|----------------------------|--------------|
| Search Device | e Gr Q     | De        | vice Group Na | me : Organization Group |                |                   | Level: Organization        |              |
| + Add Devi    | ice Gr     |           | Device Co     | unt: 2                  |                | Descri            | iption: Organization group | settings     |
| Organizatio   | 20         |           |               |                         |                |                   |                            |              |
| Site Device   | <i>L</i> Ū | Device Li | ist           |                         |                |                   |                            |              |
| Device grou   | u LŌ       |           |               |                         | Search         | ٩                 | + Add Device               | elete Device |
| 10            |            |           | Status        | System Name 👙           | IP 🌲           | Network \$        | MAC \$                     | Model Name 👙 |
| group 2       | 20         |           | Online        | D-Link                  | 172.18.193.253 | Beijing_Marketing | 00:05:5D:8F:12:52          | DES-3226STK  |
| group 1       | 20         |           | Online        | D-Link DAP-2690         | 172.18.192.182 | Beijing_Marketing | C8:BE:19:A5:8D:20          | DAP-2690B    |

Figure 105 Selecting a Device to Monitor

- 3. Select an existing device group and perform the following:
  - Edit: click to edit the device group information.
  - Delete: click to remove the device group.

| * Name:      | Organization Group                                              |    |
|--------------|-----------------------------------------------------------------|----|
| Level:       | <ul> <li>Organization</li> <li>Site</li> <li>Network</li> </ul> |    |
|              |                                                                 |    |
| Range:       | All Devices                                                     |    |
| Description: | Organization group settings                                     |    |
|              |                                                                 | 10 |

Figure 106 Configuring a Device Group

The action to the device group is performed.

### 4.3.3. Add a Device to a Group

- 1. Login to the Dashboard, see "3.2. Launching D-View 8 Web GUI" on page 41.
- 2. Click **Monitoring** and select **Device Group**. The **Device Group** page displays.
- Select a Device Group from the Device Group column. The Device List page displays and lists the devices in the group.

| vice Group O      | Group Info | ormation         |                        |              |         |                           |                |
|-------------------|------------|------------------|------------------------|--------------|---------|---------------------------|----------------|
| earch Device Gr Q | Devi       | ice Group Na     | me: Organization Group |              | L       | evel: Organization        |                |
| Add Device Gr     |            | Device Cou       | unt: 2                 |              | Descrip | otion: Organization group | settings       |
| Organizatio 🖉 🗍   |            |                  |                        |              |         |                           |                |
| Site Device 2     | Device Lis | ŧ                |                        |              |         |                           |                |
|                   |            |                  |                        |              |         |                           |                |
| Device grou ∠ 🗇   |            |                  |                        | Search       | ۹ +     | - Add Device              | elete Device   |
| Device grou 🧷 🛱   |            | Status           | System Name 🍦          | Search IP \$ | Q +     | Add Device De             | elete Device 🕠 |
|                   |            | Status<br>Online | System Name 👙          |              |         |                           |                |

Figure 107 Adding a Device Group

4. From the Device List, click **Add Device**. The Add Device displays.

|                            | Lev          | vel: Organ | nization      |          |        |          |
|----------------------------|--------------|------------|---------------|----------|--------|----------|
|                            |              |            |               |          |        |          |
|                            |              |            |               |          |        |          |
|                            |              | _          |               |          |        |          |
| Search                     | ٩            | + Add      | Device        | Delete I | Device | <u>ନ</u> |
|                            | Q<br>Network |            | Device<br>MAC |          |        | Name 🛊   |
| Search<br>Site 💠<br>Taipei |              | ÷          | MAC           |          | Model  |          |

Figure 108 Selecting a Device Group

5. From the Resource Tree column, select the group to populate the Device List.

| Resource  | Tree & C    |
|-----------|-------------|
| Search ne | twork Q     |
| •         | Beijing     |
|           | Manufacture |
| •         | USA         |
|           | ⊕ RD        |
| •         | Tokyo       |
|           | Supply      |
| • 🔽 🗄     | Taipei      |
|           | ⊕ RD        |
|           | Marketing   |
|           | Finance     |
|           | Sales       |

Figure 109 Selecting a Device Group Entry

- 6. From the entries in the Device List, select a device to include in the selected group.
- 7. Alternatively, click the Search field to enter an IP address (range) or model name to filter the search results. From the search results, select a device to include in the list

| Resource Tree 🛛 🖗 C | Device | List            |                |               |                       |
|---------------------|--------|-----------------|----------------|---------------|-----------------------|
| Search network Q    |        |                 |                | ſ             | 172.18.192            |
| • 🖪 Beijing         |        | System Name     | IP             | Network       | IP:172.18.192         |
| Manufacture         |        | localhost       | 172.18.192.6   | Marketing     | Model Name:172.18.192 |
| • 🔲 🗉 USA           |        | DSR-500AC       | 172.18.192.1   | Marketing     | DSR-500AC             |
| B RD                |        | CORE SW 3120    | 172.18.192.4   |               | DGS-3120-24TC         |
| • III Tokyo         |        |                 |                | Marketing     |                       |
| Supply              |        | devip8          | 172.18.192.9   | Marketing     | Other                 |
| 🔹 🔳 Taipei          |        | ABC30055C05E1ED | 172.18.192.22  | Marketing     | DES-3200-28           |
| @ RD                |        | SSV_VR_SW_12104 | 172.18.192.23  | Marketing     | DGS-1210-24           |
| Marketing           |        | N/A             | 172.18.192.50  | Marketing     | Other                 |
| Finance             |        | N/A             | 172.18.192.30  | Marketing     | Other                 |
| Sales               |        | N/A             | 172.18.193.235 | Marketing     | Other                 |
| - E London          |        | N/A             | 172.18.192.45  | Marketing     | Other                 |
| Sales               |        | N/A             | 172.18.192.42  | Marketing     | Other                 |
| • 🔲 🗄 Paris         |        | N/A             | 172.18.192.202 | Marketing     | Other                 |
| Sales               |        | N/A             | 172.18.192.55  | Marketing     | Other                 |
|                     |        | N1/A            | 170 10 100 7   | Markatian     | Other                 |
|                     |        |                 | Total 95 items | 1 2 3 4 5 6 7 | > 15 / page V Go to   |

### Figure 110 Selecting a Device Group Entry

8. Click Save to include the selected device and return to the previous menu.

The device is now included in the defined Device Group.

## 4.3.4. Remove a Device from a Group

- 1. Login to the Dashboard, see "3.2. Launching D-View 8 Web GUI" on page 41.
- 2. Click **Monitoring** and select **Device Group**. The **Device Group** page displays.
- 3. Select a Group from the **Device Group** column. The Device List page displays and lists the devices in the group.
- 4. Select a device and click **Delete Device** to remove it.

| vice Group                        | 0 | Group In | formation     |                       |                |                   |                       |              |
|-----------------------------------|---|----------|---------------|-----------------------|----------------|-------------------|-----------------------|--------------|
| arch Device Gr                    |   | De       | vice Group Na | me: Device Group Site |                | Le                | vel: Site             |              |
| <ul> <li>Add Device Gr</li> </ul> |   |          | Device Co     | unt: 3                |                | Descript          | ion: Test site group. |              |
| Device Grou 🖉                     | Ō |          |               |                       |                |                   |                       |              |
| Organizatio 🖉                     | Ð | Device L | ist           |                       |                |                   |                       |              |
| Site Device 🖉                     | Ð |          |               |                       | Search         | ۹ +               | Add Device            | elete Device |
| Davies and                        | - |          | Status        | System Name 👙         | IP 🌲           | Network 👙         | MAC \$                | Model Name 👙 |
| Device grou 🖉                     |   |          | Online        | D-Link                | 172.18.193.253 | Beijing_Marketing | 00:05:5D:8F:12:52     | DES-3226STK  |
| group 2 🖉                         | Ō |          | Online        | D-Link DAP-2690       | 172.18.192.182 | Beijing_Marketing | C8:BE:19:A5:8D:20     | DAP-2690B    |
| group 1 🖉                         | Ū |          | Online        | DES-3528444           | 172.18.193.199 | Beijing_Marketing | 00:22:B0:82:C2:80     | DES-3552     |

### Figure 111 Removing a Device from a Group

5. A confirmation prompt displays. Click **Yes** to remove the device from the group or **No** to return to the previous menu.

The device is removed from the group.

This page is intentionally left blank.

# 5 Monitoring the Network

You can monitor your network through the Dashboard and other various functions. The information on display can be customized on the Customized Dashboard page.

- Viewing the default dashboard
- Customizing the Dashboard

# 5.1. Viewing the default dashboard

The default dashboard displays provides information related to the distribution and management of resources connected to the application. The information can be used to assess, utilize, and centrally manage all your critical networks.

1. Login to the Dashboard, see "3.2. Launching D-View 8 Web GUI" on page 41.

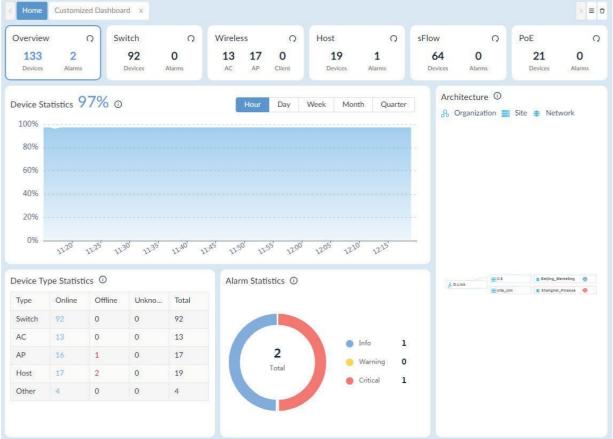

Figure 112 Dashboard Overview

By default, overview displays the following widgets.

| Widget                 | Description                                                                     |
|------------------------|---------------------------------------------------------------------------------|
| Device Statistics      | Managed devices online status statistics.                                       |
| Architecture           | Displays D-View 8 network architecture diagram                                  |
| Device Type Statistics | Displays statistics on the online status of different types of managed devices. |
| Alarm Statistics       | Displays statistics on the proportion of alarm levels of managed devices.       |

# 5.2. Switch Dashboard

From the Dashboard, click the Switch details panel.

The Switch Dashboard displays the following widgets.

| Widget                               | Description                                                                    |  |
|--------------------------------------|--------------------------------------------------------------------------------|--|
| Alarm Statistics                     | Displays statistics on the alarm level of switches.                            |  |
| Running Status                       | Displays statistics on the running status of switch devices.                   |  |
| Temperature Statistics               | Displays statistics on the specified temperature range of switch devices.      |  |
| Top 10 Wired<br>Throughput (Rx / Tx) | Displays the top 10 switches that currently send and receive the most traffic. |  |
| Top 10 Memory Utilization            | Displays the top 10 switches with the highest current memory utilization.      |  |
| Top 10 CPU Utilization               | Display the top 10 switches with the highest CPU utilization.                  |  |
| Top 10 Response Times                | Display the top 10 switches with the longest response time.                    |  |

# 5.3. Wireless Dashboard

From the Dashboard, click the Wireless details panel.

The Wireless panel displays the following widgets.

| Widget                              | Description                                                                           |
|-------------------------------------|---------------------------------------------------------------------------------------|
| Alarm Statistics                    | Displays statistics on the proportion of wireless device alarm levels.                |
| Running Status                      | Displays statistics on the running status of wireless (AC/AP) devices.                |
| AP Summary                          | Displays statistics on the proportions of AP device types.                            |
| Top 10 Wireless                     | Display the top 10 wireless devices that currently send and receive the most traffic. |
| Top 10 Wireless Error<br>Throughput | Display the top 10 wireless devices with the most error packets.                      |
| Clients by 802.11 Protocol          | Statistics on the proportion of 802.11 protocol types used by the client.             |
| Clients by Authentication<br>Type   | Displays statistics on the proportions of client authentication type.                 |
| Top 10 Critical Alarms by<br>Device | Display the top 10 wireless devices that generated the most critical alarms.          |
| Top 10 Current Clients by SSID      | Display the top 10 SSIDs with the most clients currently connected.                   |
| Top 10 Response Times               | Display the top 10 wireless devices with the longest current response times.          |
| Top 10 Current Clients by AP        | Display the top 10 APs with the most clients currently connected.                     |

# 5.4. Host Dashboard

From the Dashboard, click the Host details panel.

The Host panel displays the following widgets.

| Widget                                  | Description                                                                     |  |
|-----------------------------------------|---------------------------------------------------------------------------------|--|
| Alarm Statistics                        | Displays statistics on the proportion of host alarm levels.                     |  |
| Running Status                          | Displays statistics on the running status of host.                              |  |
| Top 10 CPU Utilization                  | Display the top 10 hosts with the highest CPU utilization.                      |  |
| Top 10 Memory Utilization               | Displays the top 10 hosts with the highest current memory utilization           |  |
| Top 10 Most Installed Applica-<br>tions | Display the top 10 applications with the most installed on the host in network. |  |
| Top 10 Volumes with Most<br>Disk Usage  | Display the top 10 volumes with the most disk usage in network.                 |  |
| Top 10 Response Times                   | Display the top 10 switches with the longest response time.                     |  |
| Top 10 Volumes with Least<br>Disk Usage | Display the top 10 volumes with the least disk usage in network.                |  |

# 5.5. sFlow Dashboard

sFlow is only supported in the Enterprise version. From the Dashboard, click the sFlow details panel.

| Widget                   | Description                                                          |
|--------------------------|----------------------------------------------------------------------|
| Top 10 Endpoints         | Display the top 10 most used endpoints.                              |
| Recent Alarms Statistics | Display the proportion of sFlow alarm levels in the managed network. |
| Top 10 Applications      | Display the top 10 applications with the most traffic.               |
| Top 10 QoS               | Display the top 10 QoS with the most traffic.                        |
| Top 10 Conversations     | Display the top 10 conversations with the most traffic.              |

The sFlow panel displays the following widgets.

# 5.6. PoE Dashboard

From the Dashboard, click the PoE details panel.

The PoE panel displays the following widgets.

| Widget                                 | Description                                                             |
|----------------------------------------|-------------------------------------------------------------------------|
| Alarm Statistics                       | Displays statistics on the alarm level of the PoE devices.              |
| Running Status                         | Statistics on the running status of the managed PSE devices.            |
| Top 10 PSEs by Current PD<br>Count     | Display the top 10 PoE devices by the number of powering devices.       |
| Top 10 Ports by Current Flow           | Displays the top 10 PoE device ports with the highest current flow.     |
| Top 10 Ports by Power Con-<br>sumption | Display the top 10 PoE ports by power consumption.                      |
| Top 10 Devices by Power<br>Consumption | Display the top 10 PoE devices that are consuming the most power.       |
| Top 10 Response Time                   | Display the top 10 PoE devices with the longest current response times. |

# 5.7. Customizing the Dashboard

By default, the application displays a dashboard with standard information. You can customize the dashboard views and select one or more widgets.

## 5.7.1. Create a Customized Dashboard

To create a customized dashboard:

- 1. Login to the Dashboard, see "3.2. Launching D-View 8 Web GUI" on page 41.
- 2. From the Dashboard menu, click **Customized Dashboard**. The Customized Dashboard page displays.

| Home Customized Dashboard ×                                                                                                    |                                                                                              |       |
|----------------------------------------------------------------------------------------------------|----------------------------------------------------------------------------------------------|-------|
| My Dashboard 🗸                                                                                                    | + Add Dashboard                                                                              | 0 @ D |
| Current Traffic                                                                                                    |                                                                                              | Value |
| No Data                                                                                                    | 100%<br>80%<br>60% 57%<br>40%<br>20% 17% 14% 13%<br>0% 0% 0% 0% 0% 0% 0% 0% 0% 0% 0% 0% 0% 0 | 10%   |
| CPU Utilization Records         Hour         Image: CORE_SW_312           00%         00%         00%         00%         00%         00%         00%         00%         00%         00%         00%         00%         00%         00%         00%         00%         00%         00%         00%         00%         00%         00%         00%         00%         00%         00%         00%         00%         00%         00%         00%         00%         00%         00%         00%         00%         00%         00%         00%         00%         00%         00%         0.0%         0.0%         0.0%         0.0%         0.0%         0.0%         0.0%         0.0%         0.0%         0.0%         0.0%         0.0%         0.0%         0.0%         0.0%         0.0%         0.0%         0.0%         0.0%         0.0%         0.0%         0.0%         0.0%         0.0%         0.0%         0.0%         0.0%         0.0%         0.0%         0.0%         0.0%         0.0%         0.0%         0.0%         0.0%         0.0%         0.0%         0.0%         0.0%         0.0%         0.0%         0.0%         0.0%         0.0%         0.0%         0.0%         0.0% |                                                                                              |       |

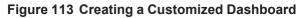

3. Click the Add Dashboard button.

The Add Customized Dashboard overview displays

| * Name :          | Enter Name                          |
|-------------------|-------------------------------------|
| Level:            | Organization      Site      Network |
| Range:            | All Devices                         |
| Description:      | Enter Description                   |
|                   |                                     |
| haring Status (): | OFF                                 |

Figure 114 Adding a Customized Dashboard

4. Enter the following information:

| Item           | Description                                                                                                    |
|----------------|----------------------------------------------------------------------------------------------------|
| Name           | Enter the name for the new dashboard.                                                                                                    |
| Level          | Click to select the group level (default: Organization).                                                                                                    |
| Organization   | Add all discovered devices within the organization are selected for the group.                                                                                                    |
| Site           | Click the Range drop-down menu to select the devices within the designated site.                                                                                                    |
| Network        | Click the Range drop-down menu to select the devices within the designated net-<br>work.                                                                                              |
| Description    | Enter a short description to help identify the group.                                                                                                    |
| Sharing status | Slide the option to enable or disable (default) the sharing of the dashboard.<br>After enabling the sharing status, other administrators will be able to view, edit and<br>delete it. |
| Save           | Click <b>Save</b> to create the group.                                                                                                    |

5. Click **Save** to create the customized dashboard. The customized dashboard is created. The Customized Dashboard page displays.

| < Home Customized Dashboard × | > = 0                   |
|-------------------------------|-------------------------|
| Dashboard O 🗸                 | + Add Dashboard 🖉 🗇 🏠 🖓 |
| +                             |                         |
|                               |                         |

### Figure 115 Overview of Customized Dashboard

- 6. From the dashboard, click + (Add) to add a graph widget to the dashboard. The Add Graphics page displays.
- 7. In the Select device step, click to select a listed device(s) for the source data. Alternatively, use the Search field to specify a device(s). Available fields are:
  - System Name
  - IP
  - Model Name
  - Device Category
  - Network Name

| Selec    | t device          |                 | 2              | Select Indicator   |                 | 3            | Preview |
|----------|-------------------|-----------------|----------------|--------------------|-----------------|--------------|---------|
|          |                   |                 |                |                    |                 | Search       | Q       |
| u can se | elect up to 20 de | evices.         |                |                    |                 |              |         |
|          | Status 👙          | System Name     | IP \$          | Model Name         | Device Category | Network Name |         |
|          | •                 | N/A             | 172.18.193.11  | Other              | Other           | Marketing    |         |
|          | •                 | N/A             | 172.18.192.188 | Other              | Other           | Marketing    |         |
| <b>~</b> | ٠                 | N/A             | 172.18.192.107 | Other              | Other           | Marketing    |         |
|          | ۲                 | N/A             | 172.18.192.209 | Other              | Other           | Marketing    |         |
|          | •                 | N/A             | 172.18.192.161 | Other              | Other           | Marketing    |         |
|          | ٠                 | N/A             | 172.18.193.226 | DES-3026           | Switch          | Marketing    |         |
|          | ۲                 | N/A             | 172.18.193.26  | Other              | Other           | Marketing    |         |
|          | ٠                 | LAPTOP-FMRE1AMM | 172.18.192.184 | WindowsWorkstation | Host            | Marketing    |         |
|          |                   | N/A             | 172 18 192 195 | Other              | Other           | Marketing    |         |

Figure 116 Selecting Device Source

#### 8. Click **Next** to continue.

| dd Graphics  |                                            |          |
|--------------|--------------------------------------------|----------|
| Select devic | e 2 Select Indicator                       | 3 Previ  |
|              | Indicator Name                             | Graphics |
| ۲            | Device Alarm Statistics                    | e        |
|              | Device Running Status Statistics           | e        |
|              | CPU Utilization Statistics and Analysis    | du       |
|              | Memory Utilization Statistics and Analysis | du       |
|              | Top 10 Response Time                       | du       |
|              | Response Time Records                      | <b>A</b> |
|              | CPU Utilization Records                    | <b>A</b> |
|              | Memory Utilization Records                 | An       |

| 44 | Previous  | Next  |
|----|-----------|-------|
| 1  | 1 TOVIOUS | INCAL |

### Figure 117 Selecting Graphical Indicators

9. Click on an indicator to define the widget category. Available categories are dependent on the supported device functions. See the following for further information.

| Device Alarm Statistics                    | Interface Utilization                                       |
|--------------------------------------------|-------------------------------------------------------------|
| Device Running Status Statistics           | <ul> <li>Total Errors and Discards</li> </ul>               |
| CPU Utilization Statistics and Analysis    | Discard Rate                                                |
| Memory Utilization Statistics and Analysis | Error Rate                                                  |
| Top 10 Response Time                       | <ul> <li>Wireless Throughput (Packets)</li> </ul>           |
| Response Time Records                      | Wireless Error Packets                                      |
| CPU Utilization Records                    | Wireless Clients by Protocol                                |
| Memory Utilization Records                 | <ul> <li>Wireless Clients by Authentication Type</li> </ul> |
| Wireless Throughput (Bytes)                | Wireless Clients by SSID                                    |
| Total Bytes Transmitted                    | Wireless Clients by AP                                      |
| Total Packets Transmitted                  | SIM Traffic                                                 |
| Current Traffic                            | <ul> <li>Temperature Statistics and Analysis</li> </ul>     |
| Packets Per Second                         | Temperature Records                                         |

The Preview page displays.

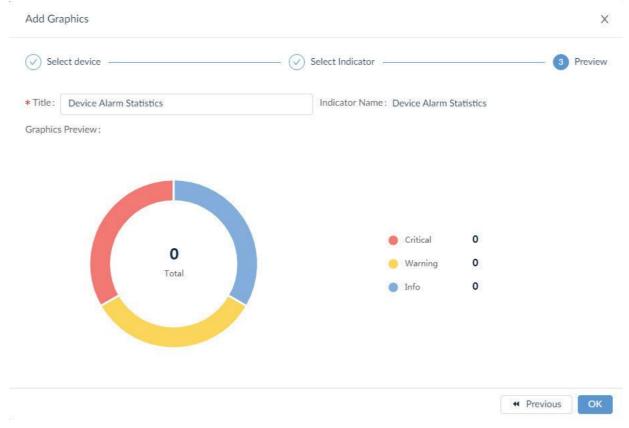

Figure 118 Overview of Preview Page

1. Click **OK** to create the new widget. Click **Previous** to return to the previous menu.

# 5.7.2. Modify a Customized Dashboard

To modify a customized dashboard:

- 1. Login to the Dashboard, see "3.2. Launching D-View 8 Web GUI" on page 41.
- 2. From the Dashboard, click Customized Dashboard. The **Customized Dashboard** page displays.

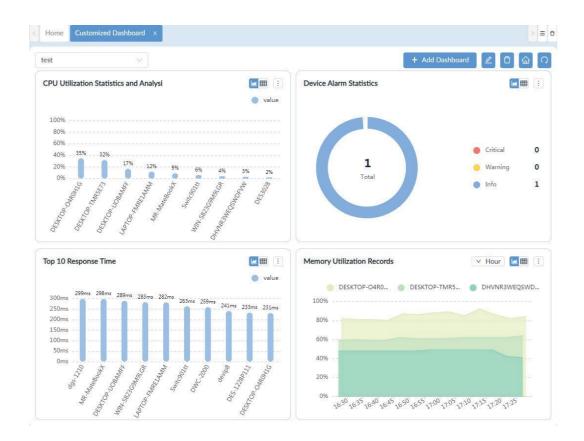

### Figure 119 Customized Dashboard Overview

For demonstration purposes, the CPU Utilization Statistics and Analysis widget is used.

3. Click on the Settings button.

Available options are dependent on the widget function.

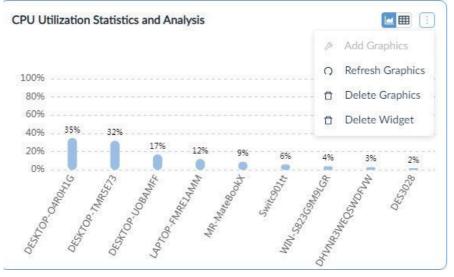

#### Figure 120 Settings Overview

- 4. Click to perform an action:
  - Refresh Graphics: re-sync the function information.
  - Delete Graphics: remove the graphic from the widget frame.
  - Add Graphic: when the graphic is deleted, add a new monitor function.
  - Delete Widget: remove the widget from the dashboard.
  - Reselect Devices: specify a different device(s).

The widget is updated.

# 5.8. View and Export Logs

The D-View 8 auditing function provides the method to view information regarding the initiated tasks on the network.

The following reports are available:

- General Reports
- Scheduled Reports
- My Reports

The logs are saved according to the scheduled retention period.

To view and export reported logs:

- 1. Login to the Dashboard, see "3.2. Launching D-View 8 Web GUI" on page 41.
- 2. Select the report criteria from the General Reports column.

| Report Category   | Category                | Event                 |
|-------------------|-------------------------|-----------------------|
| General Reports   | Device Reports          | Device Health         |
|                   |                         | Тгар                  |
|                   |                         | Syslog                |
|                   |                         | Device Top N          |
|                   | Wired Interface Reports | Wired Traffic         |
|                   |                         | Wired Top N           |
|                   | Wireless Reports        | Wireless Client Count |
|                   |                         | Wireless Traffic      |
|                   | Advanced Reports        | Inventory             |
| Scheduled Reports | One Time                |                       |
|                   | Recurrent               |                       |
| My Reports        | My Reports              |                       |

3. From Reports, click **General Reports**. The default Device Health Reports page displays.

## **Monitoring the Network**

| General Reports | Device Health Reports 🗟 🖬 🖽                                                                                   | Export V |
|-----------------|----------------------------------------------------------------------------------------------------|----------|
| Device Rep 🔺    | Data Source: 3 Devices Content Source::<br>CPU Utilization, Memory Utilization, Response Time, Fan Speed, Tem | perature |
| Device Hea      | Time Interval: 15 Min         Start Time: 2021-02-04 11:41:43         End Time: 2021-02-05                    |          |
| Trap            |                                                                                                    | 1        |
| Syslog          | 2.0.0.48/DGS-3120-24-16100 Switch/DGS-1510-28 site_sim/Shanghai_Finance                                       |          |
| Device Top      | CPU Utilization (2.0.0.48/DGS-3120-24-16100)                                                                  |          |
| Wired Interf 🗸  |                                                                                                    |          |
| Wireless Re 🗸   |                                                                                                    |          |
|                 | No Data                                                                                                    |          |
| Advanced R 🗸    |                                                                                                    |          |
|                 | Memory Utilization (2.0.0.48/DGS-3120-24-16100)                                                               |          |
|                 |                                                                                                    |          |
|                 |                                                                                                    |          |
|                 | No Data                                                                                                    |          |
|                 | Response Time (2.0.0.48/DGS-3120-24-16100)                                                                    |          |
|                 |                                                                                                    | -        |
|                 | 150ms                                                                                                    |          |
|                 |                                                                                                    | A A      |

Figure 121 Device Health Report Overview

The report parameters may not be configured. You will need to configure the settings if a report does not display any data.

4. Click the Export drop-down menu and select the type of file format to use: PDF, Excel, CSV. The report file is downloaded to the local drive.

# 5.9. View Report Settings

- 1. Login to the Dashboard, see "3.2. Launching D-View 8 Web GUI" on page 41.
- 2. From Reports, click **General Reports**. The default **Device Health Reports** page displays

# Monitoring the Network

| eneral Reports | Device Health Reports         |                                                         | 🗟 🖾 📿 Export 🗸 🖪                         |
|----------------|-------------------------------|---------------------------------------------------------|------------------------------------------|
| Device Rep 🔺   | Data Source: 3 Devices        | Content Source: :<br>CPU Utilization, Memory Utilizatio | n, Response Time, Fan Speed, Temperature |
| Device Hea     | Time Interval: 15 Min         | Start Time: 2021-02-04 11:41:43                         |                                          |
| Trap           |                               |                                                         |                                          |
| Syslog         | ✓ 2.0.0.48/DGS-3120-24-16100  | Switch/DGS-1510-28 site_sim/Sh                          | anghai_Finance                           |
| Device Top     | CPU Utilization (2.0.0.48/DG  | S-3120-24-16100)                                        |                                          |
| Wired Interf 🗸 |                               |                                                         |                                          |
| Wireless Re 🗸  |                               |                                                         |                                          |
| Advanced R V   |                               |                                                         | No Data                                  |
| Advanced I     | Memory Utilization (2.0.0.48, | (DGS-3120-24-16100)                                     |                                          |
|                | Memory Othization (2.0.0.40)  | 003 0120 24 10100)                                      |                                          |
|                |                               |                                                         |                                          |
|                |                               |                                                         |                                          |
|                |                               |                                                         | No Data                                  |
|                | Response Time (2.0.0.48/DG    | S-3120-24-16100)                                        |                                          |
|                |                               |                                                         |                                          |
|                | 150ms                         |                                                         |                                          |
|                | 120                           | Δ                                                       | A 1                                      |

### Figure 122 Device Health Report Overview

The toolbar displays available functions:

| Item                              | Description                                             |
|-----------------------------------|---------------------------------------------------------|
| Show All                          | Displays all information.                               |
| Show Chart Only                   | Displays available information in a chart format.       |
| Show Table Only                   | Displays available information in a table format.       |
| Save to My Reports                | Designates the current report as a My Report category.  |
| Upgrade to Scheduled Re-<br>ports | Designates the current report as a Scheduled category.  |
| Refresh                           | Re-synchronizes the report information.                 |
| Export                            | Saves the information to a file.                        |
| Report Settings                   | Configure the settings for the current report category. |

3. Click **Report Settings**. The **Report Settings** page displays.

| * Select Devices: | All      | Selected S             | elected count:        | 5            |                   | Search     | م            |
|-------------------|----------|------------------------|-----------------------|--------------|-------------------|------------|--------------|
|                   |          | Status 🝦               | System<br>Name        | IP \$        | Model<br>Name     | Site 🌲     | Network 👙    |
|                   | <b>~</b> | •                      | DGS-3120-<br>24-16100 | 2.0.0.48     | DGS-1510-<br>28   | site_sim   | Shanghai     |
|                   |          | •                      | DGS-3120-<br>24-16100 | 2.0.0.12     | DWS-3160-<br>24TC | site_sim   | Shanghai     |
|                   |          | •                      | DGS-3120-<br>24-16100 | 2.0.0.75     | DGS-1520-<br>28   | site_sim   | Shanghai     |
|                   |          | •                      | DGS-3120-<br>24-16100 | 2.0.0.64     | DGS-3630-<br>52PC | site_sim   | Shanghai     |
|                   |          | •                      | DGS-3120-<br>24-16100 | 2.0.0.71     | DGS-1520-<br>28   | site_sim   | Shanghai     |
|                   |          |                        |                       | Te           | otal 133 items    | < 1 2 >    | 100 / page > |
| Content Source :  |          | Utilization<br>erature | Memory Ut             | tilization 🔽 | Response Time     | e 🔽 Fan Sp | beed         |
| Time Interval:    | 15 Min   |                        |                       |              |                   |            |              |

Figure 123 Report Settings Overview

Available report settings available functions:

| Item           | Description                                                                                                    |
|----------------|----------------------------------------------------------------------------------------------------|
| Select Devices | Click the slide bar to view All or only the Selected devices.<br>To select a device, click a specific device.                                       |
| Search         | Enter criteria and click <b>Enter</b> to search for the correlating device.                                                                         |
| Content Source | Click the a log event to include in the report setting: CPU Utilization, Memory Utiliza-<br>tion, Response Time, Fan Speed, Temperature             |
| Time Interval  | Click to set the interval time to define the report period. Settings: Configured mini-<br>mum interval, 15 min., 2 Hour, 8 Hour, 1 Day.             |
| Duration       | Click to select the start and stop duration of the report. Settings: Last 24 Hours, Today, Yesterday, Customized (select start and stop date:hour). |
| Reset          | Click to re-sync the report settings to the default settings.                                                                                       |
| Save           | Click <b>Save</b> to create the group.                                                                                                    |

# 5.10. View Firmware Version

You can view the firmware version for all discovered D-Link switches, wireless, wired, and PoE devices.

To view the firmware version:

- 1. Login to the Dashboard, see "3.2. Launching D-View 8 Web GUI" on page 41.
- 2. From Configuration, click **Firmware Management**. The default **Firmware Management** page displays.

| esource Tree Device Group  |          |                     |                | Search             | Q + Upgrad        | le 🔿      |
|----------------------------|----------|---------------------|----------------|--------------------|-------------------|-----------|
| lesource Tree 🛛 🖉 🔾        | Status 👙 | System Name 👙       | IP 👙           | Firmware Version 👙 | Model Name 👙      | Operation |
| earch Network or Model N Q | •        | LAB_Uni_SW_3120test | 172.18.193.212 | Build 2.00.010     | DGS-3120-24TC(A1) | 200       |
| Taipei     Marketing       | ٠        | DLINK-WLAN-AP       | 172.18.193.184 | 3.0.0.16           | DWL-8500AP()      | 200       |
|                            | ۲        | 1CC1SW_S_2T         | 172.18.193.99  | 2.60.017           | DES-3528(A1)      | ∠ ⊘ @     |
|                            |          | ABC30055C05E1ED     | 172.18.192.22  | Build 1.28.009     | DES-3200-28(A1)   | 200       |
|                            |          | DSR-500AC           | 172.18.192.1   | 3.14               | DSR-500AC(A1)     | 200       |
|                            |          | MAIN AC1            | 172.18.193.209 | Build 1.00.038     | DWS-3160-24PC(A1  | 200       |

### Figure 124 Firmware Management Overview

3. Select the device(s) to update by clicking on the check box.

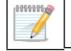

**NOTE:** If multiple devices are selected, they must be of the same model for the firmware to correctly update.

- 4. Click **Upgrade** to display Firmware Upgrade page.
- 5. From Firmware File, click **Select Firmware File** to view available firmware sources.

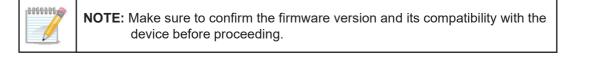

| 155001 | ated Firmware Other Firmware |                |           |              |             |
|--------|------------------------------|----------------|-----------|--------------|-------------|
|        | File Name                    | Description    | Site Name | Network Name | Uploaded by |
| ۲      | config.bin                   | Firmware entry | Taipei    | Marketing    | admin       |
|        |                              |                |           |              |             |

### Figure 125 Selecting a Firmware File

- 6. In Other Firmware, select the appropriate file and click **OK** to continue.
- 7. Alternatively, the following option is available.
  - a. Select the Associate Firmware tab to view the associated firmware file entries.

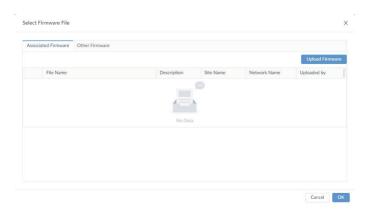

### Figure 126 Associated Firmware Selection

b. Click **Upload Firmware** to view the Upload Firmware page and select a specific source.

| Upload Firmware |                                   |        | ×    |
|-----------------|-----------------------------------|--------|------|
| * File Name :   | Select File                       |        |      |
| Share ():       | ON                                |        |      |
| Description:    | Upload Firmware file version 1234 |        |      |
|                 |                                   | 1      |      |
|                 |                                   |        |      |
|                 |                                   | Cancel | Save |

#### Figure 127 Uploading an Associated Firmware File

- c. Click Select File to browse the file location and select the firmware.
- d. Click Open to select the file.
- e. Click the Share slide bar to disable sharing with other networks.
- f. Enter a brief description to better identify the file type.
- g. Click Save to upload the file selection or Cancel to delete the upload.
- 8. From the Firmware Upgrade page, locate Schedule Information to set the Schedule:
  - Schedule Type: One Time
  - Execution Time:
    - Immediately: start the firmware updating once the task is saved.
    - Specify a Date: click the Date drop-down menu to select Now or Date and Time. Click Ok to set the date.
- 9. From Reboot Type, click Reboot by D-View 8 to enable a reboot through the application. By default, the Reboot by D-View 8 option is disabled. A reboot is typically required for the new firmware to take effect.
- 10. Click Save to confirm the new upgrade job. Click Cancel to return to the previous menu.

## 5.11. View D-View 8 Notifications

D-View 8 provides notification functions when tasks are completed or triggered. As an example, if a Trap job is completed, the application generates a notification describing the event and related details.

To view notifications:

1. Login to the Dashboard, see "3.2. Launching D-View 8 Web GUI" on page 41.

# **Monitoring the Network**

| 😝 🏠 / 🕲 Dashboard / Analysis               |                                         |                                                              | ×                  | 0 <sup>1</sup> 0 | 0 <sup>1</sup> 0 | (B) admin                                  | D-Link              |
|--------------------------------------------|-----------------------------------------|--------------------------------------------------------------|--------------------|------------------|------------------|--------------------------------------------|---------------------|
| < Home                                     |                                         |                                                              |                    |                  |                  |                                            | > = 0               |
| Overview O Switch O Wireless               | 0                                       | Host                                                         | 0                  | sFlow            | 0                | PoE                                        | 0                   |
| 133292013DevicesAlarmsDevicesAlarmsAC      | <b>17 0</b><br>AP Client                | 19<br>Devices                                                | <b>1</b><br>Alarms | 64<br>Devices    | 0<br>Alarms      | 21<br>Devices                              | 0<br>Alarms         |
| Alarm Statistics O<br>Running S<br>No Data | 92<br>Total                             | <ul> <li>Offline</li> <li>Online</li> <li>Unknown</li> </ul> | 0<br>92<br>0       |                  | 2<br>otal        | <ul> <li>► 90°C</li> <li>► 90°C</li> </ul> | ne 90°C ∨<br>0<br>2 |
| Top 10 RX Device(Gbits)                    | 🔵 RX 🔵 TX                               | Top 10 TX Devi                                               | ce(Gbits)          |                  |                  | •                                          | xx 💿 tx             |
| 1.8                                        |                                         | 1.8                                                          |                    |                  |                  |                                            |                     |
| 1.5                                        |                                         | 1.5                                                          |                    |                  |                  |                                            |                     |
| 0.9                                        |                                         | 1.2                                                          |                    |                  |                  |                                            |                     |
| 06                                         |                                         | 0.9                                                          |                    |                  |                  |                                            |                     |
| C C C C C C C C C C C C C C C C C C C      | 76Mbits<br>3Mbits<br>06Mbits<br>89Mbits | 0.6                                                          | 2 2 2              |                  | <b>Ø</b> 2       |                                            |                     |

Figure 128 Notification Function Dashhboard

2. In the right side of the toolbar, click the Notification button  $\square$  .The Notification pop up page displays.

|         | Critical: 🚺 Warning: 🚺 Info: 🚺 |
|---------|--------------------------------|
|         |                                |
|         |                                |
| No Data | No Data                        |

Figure 129 Toolbar Notification Overview

Alternatively, you can view the notifications from the Notification Center.

3. From Alarm & Notification, click **Notification Center**. The Notification Center page displays.

| lom | Notification Center × |            |            |                      |                         |                           |           |           |
|-----|-----------------------|------------|------------|----------------------|-------------------------|---------------------------|-----------|-----------|
|     |                       |            | Search     | ۹ 🔒                  | Sound + Add Notificat   | ion Rule 🗍 🗇 Delete Notif | ication R | le 이      |
|     | Name 🌲                | ON / OFF 👙 | Devices \$ | Trigger Conditions 👙 | Notification Method     | Receiving Administrator 👙 | De        | Operation |
|     | Notification Job      |            | 2          | Monitor              | APP nofitication push   | 2                         | Jot       | ßŌ        |
|     | Notification Sample   |            | 4          | Тгар                 | Web scrolling notify    | 1                         | Sar       |           |
|     | Notification Rule     |            | 1          | Monitor              | Web scrolling notify, E | 2                         | Rul       | ØŌ        |

Figure 130 Alarm Notification Overview

This page is intentionally left blank.

The D-View 8 makes it easy to backup and restore device configurations. In addition, you can upgrade the firmware on discovered devices.

The following sections are covered:

- Creating Configuration
- Managing Tasks
- Upgrading Firmware
- Backing up device configurations
- Restoring device configurations
- Importing Configuration and Firmware Files to a Network

# 6.1. Creating Configuration and Profiles

You can create specific configurations for discovered devices on the network. You can create quick or advanced configuration tasks for batch operations.

### 6.1.1. Add a Configuration Task

- 1. Open a browser and enter the IP address of the D-View 8 server in the address bar. A login page displays.
- 2. Click the drop-down menu and select the user type designated to the user.
- 3. Enter the user name and password in the fields.
- 4. Click the Sign In button. The Dashboard overview displays.
- 5. In Configuration, click the **Batch Configuration**. The Batch Configuration page displays.

| onfiguration Category O                                                                                         |                                                                        |              |                 |                 |                 |                  |         | + Add Task | 0   |
|----------------------------------------------------------------------------------------------------|------------------------------------------------------------------------|--------------|-----------------|-----------------|-----------------|------------------|---------|------------|-----|
| earch by Category Q                                                                                             | Task Informatio                                                        | m            |                 |                 |                 |                  |         |            |     |
| AAA Status     DHCP Status     HTTPS Web Access Status                                                          |                                                                        | * Task Name: | Enter Task Name |                 | Task Descriptio | n: Enter Descrip | tion    |            |     |
| 目 LLDP Status                                                                                                   | Configuration I                                                        | nformation   |                 |                 |                 |                  |         |            |     |
| 国 SNTP / NTP Status<br>国 SSH Status                                                                             | Category: AAA Status Description: Configure the AAA status of devices. |              |                 |                 |                 |                  |         |            |     |
| Safeguard Engine Status<br>Spanning Tree Status<br>Telnet Status                                                | Target Devices                                                         |              |                 |                 |                 |                  |         |            |     |
| The second second second second second second second second second second second second second second second se |                                                                        |              |                 |                 |                 |                  |         | + /        | Add |
| Web Access Status                                                                                               | Status                                                                 | System Name  | IP              | Device Category | Model Name      | Site             | Network | Operation  |     |
|                                                                                                    | Schedula                                                               |              |                 | No Data         |                 |                  |         |            |     |
|                                                                                                    | Schedule                                                               |              |                 |                 |                 |                  |         |            |     |

#### Figure 131 Batch Configuration Overview

- 6. From the Configuration Category select a category or enter specific criteria in the search frame.
- 7. Enter the task criteria to define the task. See the following information.

| Item                      | Description                                                                                             |  |  |  |  |  |
|---------------------------|----------------------------------------------------------------------------------------------------|--|--|--|--|--|
| Add Task                  | Click to create the defined task.                                                                       |  |  |  |  |  |
| Refresh                   | Click to re-sync the task form.                                                                         |  |  |  |  |  |
| Task Management           | Click to open the Task Management page.                                                                 |  |  |  |  |  |
| Configuration Template    | Click to open the Configuration Template page.                                                          |  |  |  |  |  |
| Task Information          |                                                                                                    |  |  |  |  |  |
| Task Name                 | Enter the name to define the task.                                                                      |  |  |  |  |  |
| Task Description          | Enter descriptive information to easily identify the task.                                              |  |  |  |  |  |
| Configuration Information |                                                                                                    |  |  |  |  |  |
| Category                  | Select the task category to set as defined in the following.                                            |  |  |  |  |  |
| AAA Status                | Select to set the Authentication, Authorization, and Accounting configuration Status configuration task |  |  |  |  |  |
| DHCP Status               | Select to set the DHCP Status configuration task                                                        |  |  |  |  |  |
| HTTPS Web Access Status   | Select to set the HTTPS Web Access Status configuration task                                            |  |  |  |  |  |
| LLDP Status               | Select to set the Link Layer Discovery Protocol Status configuration task                               |  |  |  |  |  |
| RMON Status               | Select to set the RMON alarm status configuration task                                                  |  |  |  |  |  |
| SSH Status                | Select to set the SSH Status configuration task                                                         |  |  |  |  |  |
| Safeguard Engine Status   | Select to set the Safeguard Engine Status configuration task                                            |  |  |  |  |  |
| Spanning Tree Status      | Select to set Spanning Tree Status configuration task                                                   |  |  |  |  |  |
| Web Access Status         | Select to set the Web Access Status configuration task                                                  |  |  |  |  |  |
| Target Devices            |                                                                                                    |  |  |  |  |  |
| Add                       | Click to add the device(s) for inclusion in the configuration.                                          |  |  |  |  |  |
| Schedule                  |                                                                                                    |  |  |  |  |  |
| Schedule Type             | Click to define the frequency period of the task, a single event or recurring task.                     |  |  |  |  |  |
| Execution Time            | Click to define the period of task execution, immediately or specify a time and date.                   |  |  |  |  |  |

8. Once the criteria are defined, click Add Task to set the configuration. The task is saved successfully and appears under the Task Management menu.

## 6.1.2. Add a Configuration Profile

When you assign a profile to a device, you can configure specific device parameters. You can configure and manage profiles by using the Batch Configuration function.

Configuration profiles are designed to support rapid network deployment. Once a profile is defined, you can apply it to multiple devices in the network.

- 1. Open a browser and enter the IP address of the D-View 8 server in the address bar. A login page displays.
- 2. Click the drop-down menu and select the user type designated to the user.
- 3. Enter the user name and password in the fields.
- 4. Click the **Sign In** button. The Dashboard overview displays.
- 5. In Configuration, click the **Batch Configuration**.
- 6. From the menu tabs, select **Advanced Configuration**. The Advanced Configuration page displays.

| ick Co | onfiguration Advanced Config | guration          |               |                 |        |          |             |                     |    |           |
|--------|------------------------------|-------------------|---------------|-----------------|--------|----------|-------------|---------------------|----|-----------|
|        |                              |                   |               |                 | Search | ۹ +      | Add Profile |                     | 0  | Delete    |
|        | Profile Name 👙               | Model Name 👙      | Related Tasks | Related Devices | Site 👙 | Netwo    | rk ‡        | Update Time 🝦       | De | Operation |
|        | Configure Profile LACP       | DGS-1210-24(A1)   | 0             | 1               | CS     | Beijing  | Marketing   | 2021-02-06 13:51:44 | De | 20+0      |
|        | Switch Profile2              | DES-3028(A1)      | 0             | 1               | CS     | Beijing. | Marketing   | 2020-12-17 13:51:46 |    | 20+0      |
|        | Switch Profile               | DGS-3120-24TC(A1) | 0             | 2               | CS     | Beijing  | Marketing   | 2020-12-17 13:51:15 | Sw | 20+0      |

Total 3 items < 1 > 100 / page >

Figure 132 Advanced Configuration Overview

7. Click Add Profile to display the Add Profile page.

| Profile Information       |      |                          |                     | 2 Configuration Fe                            |  |  |  |
|---------------------------|------|--------------------------|---------------------|-----------------------------------------------|--|--|--|
| * Profile Name:           | Pro  | file Name                | * Device Hierarchy: | site_sim / Shanghai_Finance / DGS-1520-28(A1) |  |  |  |
| Profile Description:      | Ente | r Profile Description    |                     |                                               |  |  |  |
| * Configuration Feature : |      | Configuration Category Q | Q Description       |                                               |  |  |  |
|                           |      | AAA Status               |                     |                                               |  |  |  |
|                           |      | DHCP Status              |                     |                                               |  |  |  |
|                           |      | Telnet Status            |                     |                                               |  |  |  |
|                           |      | Syslog Status            |                     |                                               |  |  |  |
|                           |      | Spanning Tree Status     |                     |                                               |  |  |  |
|                           |      | SSH Status               |                     |                                               |  |  |  |
|                           |      | SNTP / NTP Status        |                     |                                               |  |  |  |
|                           |      | LLDP Status              |                     |                                               |  |  |  |
|                           |      | LACP                     |                     |                                               |  |  |  |
|                           |      | Web Access Status        |                     |                                               |  |  |  |
|                           |      | Port Security            |                     |                                               |  |  |  |
|                           |      | MAC Notification         |                     |                                               |  |  |  |
|                           |      | 802.1V Protocol VLAN     |                     |                                               |  |  |  |
|                           |      | Voice VLAN               |                     |                                               |  |  |  |
|                           |      | Loopback Detection       |                     |                                               |  |  |  |
|                           |      | MAC VLAN                 |                     |                                               |  |  |  |

### Figure 133 Add Profile Overview

8. Enter the information to define the profile:

| Enter the name to define the profile.                                                                                                    |
|----------------------------------------------------------------------------------------------------|
| Click the drop-down menu to select a hierarchy.<br>The hierarchy represents the network's geographical locations. A network hierarchy<br>has a predetermined hierarchy, see the following example:<br>• Areas or Sites<br>• Buildings<br>• Floors |
| Enter descriptive information to easily identify the profile.                                                                                                    |
|                                                                                                    |

| Profile Name          | Enter the name to define the profile.                                                                                                    |                                                                                                    |
|-----------------------|----------------------------------------------------------------------------------------------------|----------------------------------------------------------------------------------------------------|
| Configuration Feature | Select the category-specific parameters<br>for the profile<br>• AAA Status<br>• DHCP Status<br>• Telnet Status<br>• Syslog Status<br>• Spanning Tree Status<br>• SSH Status<br>• SSH Status<br>• LLDP Status<br>• LLDP Status<br>• LACP<br>• Web Access Status<br>• Port Security<br>• MAC Notification<br>• 802.1V Protocol VLAN | <ul> <li>Voice VLAN</li> <li>Loopback Detection</li> <li>MAC VLAN</li> <li>RADIUS</li> <li>DHCP Server Screening</li> <li>TACACS+</li> <li>STP Settings</li> <li>UDP Helper</li> <li>VLAN Interface</li> <li>Green</li> <li>System Log Settings</li> <li>Time and SNTP</li> <li>sFlow</li> <li>Safeguard Engine Status</li> <li>802.1Q VLAN</li> </ul> |
| Next                  | Click <b>Next</b> to continue and configure the s                                                                                                    | elected category feature.                                                                                                    |

9. Click **Next** to continue and define the selected feature. In the following figure the Telnet Status feature displays.

10. Click **Save** after configuring the feature. Click Previous to return to the previous screen. The Configuration Profile is defined and appears in the Advanced Configuration list.

## 6.1.3. Modify and Delete a Configuration Profile

When you assign a profile to a device, you can configure specific device parameters. You can configure and manage profiles by using the Batch Configuration function.

Configuration profiles are designed to support rapid network deployment. Once a profile is defined, you can apply it to multiple devices in the network.

- 1. Open a browser and enter the IP address of the D-View 8 server in the address bar. A login page displays.
- 2. Click the drop-down menu and select the user type designated to the user, and enter the user name and password in the fields.
- 3. Click the **Sign In** button. The Dashboard overview displays.
- 4. In Configuration, click the **Batch Configuration**.
- 5. From the menu tabs, select Advanced Configuration.

The Advanced Configuration page displays. Any defined configuration profiles are listed.

| ck Ca | onfiguration Advanced Config | guration          |               |                 |        |    |                  |                     |    |        |       |
|-------|------------------------------|-------------------|---------------|-----------------|--------|----|------------------|---------------------|----|--------|-------|
|       |                              |                   |               |                 | Search | Q  | + Add Profile    | 🖉 Task Management   | 0  | Delete | 0     |
|       | Profile Name 👙               | Model Name 👙      | Related Tasks | Related Devices | Site 👙 | N  | etwork 👙         | Update Time 🝦       | De | Oper   | ation |
|       | Configure Profile LACP       | DGS-1210-24(A1)   | 0             | 1               | CS     | Be | eijing_Marketing | 2021-02-06 13:51:44 | De | 20     | + 0   |
|       | Switch Profile2              | DES-3028(A1)      | 0             | 1               | CS     | Be | eijing_Marketing | 2020-12-17 13:51:46 |    | 20     | + 0   |
|       | Switch Profile               | DGS-3120-24TC(A1) | 0             | 2               | CS     | Be | ijing Marketing  | 2020-12-17 13:51:15 | Sw | 20     | + 🗅   |

Total 3 items  $\langle$   $1 \rangle$  100 / page  $\vee$ 

### Figure 134 Advanced Configuration Overview

6. From the Operation column on the right, click on an icon to perform the following action:

| Item        | Description                                                   |
|-------------|---------------------------------------------------------------|
| Edit        | Modify the configuration profile settings.                    |
| Share       | Copy the profile to configure similar devices on the network. |
| Create Task | Create a specific task for the profile.                       |
| Delete      | Remove the profile from the listing.                          |

### **Editing a Profile**

- 1. Login to the Dashboard, see "3.2. Launching D-View 8 Web GUI" on page 41.
- 2. In Configuration, click the **Batch Configuration**.
- 3. From the menu tabs, select **Advanced Configuration**. The Advanced Configuration page displays.
- 4. From the Operation column on the right, click **Edit** to modify the selected task profile.

|         | Search | Q | + Add Profile    | 🖉 Task Management   | Ū  | Delete 🕥 🖪 |
|---------|--------|---|------------------|---------------------|----|------------|
| )evices | Site 🌲 | N | etwork 🍦         | Update Time 🍦       | De | Operation  |
|         | CS     | B | eijing_Marketing | 2021-02-06 13:51:44 | De | 20+0       |
|         | CS     | B | eijing_Marketing | 2020-12-17 13:51:46 |    | 20+0       |
|         | CS     | B | eijing_Marketing | 2020-12-17 13:51:15 | Sw | 20+0       |

Figure 135 Selecting Task Profile Edit

### The Edit Profile page displays.

| Profile Information         |       |                         |  |                               | 2 Configuration Feature L |
|-----------------------------|-------|-------------------------|--|-------------------------------|---------------------------|
| * Profile Name :            | SNT   | P                       |  | Site: Taipei                  |                           |
| Network:                    | Marke | ting                    |  | Model Name: DGS-3120-24TC(A1) |                           |
| Profile Description:        | Profi | le Description Here     |  |                               |                           |
| Configuration Feature List: |       | Configuration Category  |  | Description                   |                           |
|                             |       | sFlow                   |  |                               |                           |
|                             |       | LACP                    |  |                               |                           |
|                             |       | SNTP / NTP Status       |  |                               |                           |
|                             |       | Web Access Status       |  |                               |                           |
|                             |       | Telnet Status           |  |                               |                           |
|                             |       | Trap Status             |  |                               |                           |
|                             |       | Safeguard Engine Status |  |                               |                           |
|                             |       | 802.1Q VLAN             |  |                               |                           |
|                             |       | Syslog Status           |  |                               |                           |
|                             |       | Spanning Tree Status    |  |                               |                           |
|                             |       | LLDP Status             |  |                               |                           |
|                             |       | SSH Status              |  |                               |                           |

Figure 136 Editing a Task Profile

- 5. Enter the profile information to modify and select the configuration feature list to include or exclude.
- 6. Click **Next** to continue the modification.

The Configuration Feature List page displays. All the selected features corresponding to the task are listed in the left column.

| Edit Profile         |                   | Х                          |
|----------------------|-------------------|----------------------------|
| Profile Information  |                   | Configuration Feature List |
| SNTP / NTP Status    | sntpState: Enable | V                          |
| Spanning Tree Status |                   |                            |
| sFlow                |                   |                            |
| Telnet Status        |                   |                            |
| Trap Status          |                   |                            |
|                      |                   |                            |
|                      |                   |                            |
|                      |                   |                            |
|                      |                   |                            |
|                      |                   |                            |
|                      |                   |                            |
|                      |                   |                            |
|                      |                   |                            |
|                      |                   | + Previous 🛛 Save          |

Figure 137 Editing Configuration Features

- 7. Select a feature from the left column to view the settings.
- 8. Once the new setting is modified, click **Save** to finalize the task profile. Alternatively, click **Previous** to return to the previous menu.

### **Sharing a Profile**

- 1. Login to the Dashboard, see "3.2. Launching D-View 8 Web GUI" on page 41.
- 2. In Configuration, click the Batch Configuration.
- 3. From the menu tabs, select **Advanced Configuration**. The Advanced Configuration page displays.
- 4. From the Operation column on the right, click **Share** to include additional devices in the task. Profiles are only applicable to the specific designated model in the designated network. If a user has devices of the same model in other networks, the devices can be similarly configured through the use of the Sharing Profile function.

|        | Search | <b>्र +</b> Add Profile 🖉 Task Mana |                  | ළ Task Management   | gement 🗇 Delete |           |  |
|--------|--------|-------------------------------------|------------------|---------------------|-----------------|-----------|--|
| evices | Site 🌲 | N                                   | etwork 👙         | Update Time 🝦       | De              | Operation |  |
|        | CS     | Be                                  | eijing_Marketing | 2021-02-06 13:51:44 | De              | 20+0      |  |
|        | CS     | Be                                  | eijing_Marketing | 2020-12-17 13:51:46 |                 | 20+0      |  |
|        | CS     | Be                                  | eijing_Marketing | 2020-12-17 13:51:15 | Sw              | 20+0      |  |

### Figure 138 Selecting Task Profile Share

The Share Profile page displays. See the following figure.

| lesource Tree 🛛 🖗 🔿                           | Profile Information                              |                               |
|-----------------------------------------------|--------------------------------------------------|-------------------------------|
| Searching by a site o Q                       | Profile Name: SNTP                               | Site: Taipei                  |
| <ul> <li>Taipei</li> <li>Marketing</li> </ul> | Network: Marketing                               | Model Name: DGS-3120-24TC(A1) |
|                                               | Share to Selected Items                          |                               |
|                                               | * Profile Name : SNTP_2021-07-0<br>Site : Taipei | 8 15:45:12_Copy1              |
|                                               | Network: Marketing                               |                               |
|                                               | Model Name : DGS-3120-24TC(A                     | 1)                            |
|                                               |                                                  |                               |
|                                               |                                                  |                               |

Figure 139 Sharing a Task Profile

- 5. From the Resource Tree column, select the location and available device models to share the profile. The selected device displays in the Share to Selected Items pane.
- 6. Click **Save** to accept the modification.

### Applying a Profile to Devices (Task)

- 1. Login to the Dashboard, see "3.2. Launching D-View 8 Web GUI" on page 41.
- 2. In Configuration, click the **Batch Configuration**.
- 3. From the menu tabs, select **Advanced Configuration**. The Advanced Configuration page displays.
- 4. From the Operation column on the right, click **Create Task** to apply the profile to devices by creating a task.

|        | Search | Q  | + Add Profile    | 🖉 Task Management   | Ū  | Delete 이 🖪 |
|--------|--------|----|------------------|---------------------|----|------------|
| evices | Site 👙 | Ne | etwork 👙         | Update Time 🖕       | De | Operation  |
|        | CS     | Be | eijing_Marketing | 2021-02-06 13:51:44 | De | 20+0       |
|        | CS     | Be | eijing_Marketing | 2020-12-17 13:51:46 |    | 20+0       |
|        | CS     | Be | eijing_Marketing | 2020-12-17 13:51:15 | Sw | 20+0       |

### Figure 140 Selecting Create Task Profile Edit

The Task Setting page displays. See the following figure.

| K III OIIII  | ation        |          |               |                 |            |             |         |           |
|--------------|--------------|----------|---------------|-----------------|------------|-------------|---------|-----------|
| * Ta         | ask Name :   | Enter Ta | isk Name Here |                 |            |             |         |           |
|              |              |          |               |                 |            |             |         |           |
|              | Site:        | Taipei   |               |                 | Network:   | Marketing   |         |           |
| Mod          | del Name:    | DGS-312  | 0-24TC(A1)    |                 | Task Type: | Advanced Co | onfig   |           |
| <b>T</b>   F |              | Tack Do  | scription     |                 |            |             | 972 1 A |           |
| Task De      | escription : | Task De  | scription     |                 |            |             |         |           |
|              |              |          |               | 10              |            |             |         |           |
| get Devid    | res          |          |               |                 |            |             |         |           |
| ,et bette    |              |          |               |                 |            |             |         | 192       |
|              |              |          |               |                 |            |             |         | + Add     |
| Status       | System       | Name     | IP            | Device Category | Model Name | Site        | Network | Operation |
|              |              |          |               |                 |            |             |         |           |
|              |              |          |               |                 |            |             |         |           |
|              |              |          |               |                 |            |             |         |           |
|              |              |          |               |                 |            |             |         |           |
|              |              |          |               | No Data         |            |             |         |           |
|              |              |          |               |                 |            |             |         |           |

#### Figure 141 Creating a Task Profile

- 5. Enter the information under Task Information to define the task identifiers.
- 6. To include additional devices to the task, Click Add to open the Batch Select Devices screen.
- 7. Click the target device(s). Alternatively, use the **Search** function to locate specific devices by model name or IP address. Click **OK** to return to the previous menu.
- 8. From the Task Settings page, click **Save** to create the new task and return to the previous menu.

### **Deleting a Profile**

- 1. Login to the Dashboard, see "3.2. Launching D-View 8 Web GUI" on page 41.
- 2. In Configuration, click the Batch Configuration.
- 3. From the menu tabs, select **Advanced Configuration**. The Advanced Configuration page displays.
- 4. From the Operation column on the right, click **Delete** to remove the profile.
- 5. A prompt displays, click **Yes** to delete the task or **No** to cancel the function.

|       |                      | Se             | sarch                | Q + Add Profile          | @ Task Managen   | nent fi (       | Delete   |                 |
|-------|----------------------|----------------|----------------------|--------------------------|------------------|-----------------|----------|-----------------|
| er: [ | Profile Name: SNTP X | Site: Taipei X | Network: Marketing X | Model Name: DGS-3120-24T | C O Are you sure | you want to del | ete this | profile?<br>Yes |
| ~     | Profile Name 🍦       |                | Model Name 🍦         | Related Tasks            |                  |                 | INO      | res             |
| ~     | SNTP                 |                | DGS-3120-24TC(A1)    | 1                        | Taipei           | Marketi         | 20       | 1+6             |

Figure 142 Deleting a Task Profile

# 6.2. Managing Tasks

The Task Management function lets you manage current and previously defined tasks. Tasked initiated on the platform can be edited, deleted, restarted, and view the task record.

## 6.2.1. Viewing Current Tasks

- 1. Login to the Dashboard, see "3.2. Launching D-View 8 Web GUI" on page 41.
- 2. In Configuration, click **Task Management**. The Task Management page displays.
- 3. By default, Current Tasks display. The current tasks are listed as seen in the following figure.

| urrent Task Historica | al Task            |                |                 |              |            |           |
|-----------------------|--------------------|----------------|-----------------|--------------|------------|-----------|
|                       |                    |                |                 |              | Search     | Q (0)     |
| atest Result 👙        | Task Name 👙        | Target Devices | Schedule Type 🌲 | Created By 👙 | Function 👙 | Operation |
| Done                  | Recurrent_Config_C | 1              | Recurrent       | admin        | SNTP       |           |

| Item                | Description                                                                      |
|---------------------|----------------------------------------------------------------------------------|
| Latest Results      | Displays the result status of the task: Partially done, Done.                    |
| Task Name           | Displays the defined name of the task.                                           |
| Target Devices      | Displays the number of devices assigned to the device.                           |
| Created By          | Displays the name of the task creator.                                           |
| Function            | Displays the functions to be executed with the task.                             |
| Time Created        | Displays the creation date of the task.                                          |
| Next Execution Time | Displays the next scheduled start of the task.                                   |
| Operation           |                                                                                  |
| Edit Configuration  | Click to edit the corresponding configuration file.                              |
| Edit Task           | Click to modify the task settings.                                               |
| Restart Task        | Click to activate the task.                                                      |
| Show Task Record    | Click to display the recorded events of the task, listed in chronological order. |
| Delete Task         | Click to delete the task.                                                        |

#### Figure 143 Task Management Menu

## 6.2.1.1. Edit Configuration

For further information see the following "Editing a Profile" on page 101.

## 6.2.1.2. Edit Tasks

- 1. Login to the Dashboard, see "3.2. Launching D-View 8 Web GUI" on page 41.
- 2. In Configuration, click the **Task Management**. By default the Current Task tab displays. Click Historical Task to view the Historical list.
- 3. From the Operations column, select Edit Task.

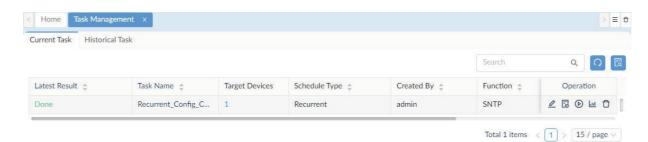

### Figure 144 Selecting Edit a Task

The Task Settings page displays.

| ask Inform | ation       |           |              |                 |            |            |           |             |   |
|------------|-------------|-----------|--------------|-----------------|------------|------------|-----------|-------------|---|
| Ta         | isk Name :  | Recurrent | _Config_Core |                 |            |            |           |             |   |
|            | Site:       | Taipei    |              |                 | Network:   | Marketing  |           |             |   |
| Mod        | del Name :  | DGS-3120  | 0-24TC(A1)   |                 | Task Type: | Advanced ( | Config    |             |   |
| Task De    | scription : | Enter De  | escription   | 10              |            |            |           |             |   |
| arget Devi | ces         |           |              |                 |            |            |           | Actual      |   |
|            |             |           |              |                 |            |            | + Add     | Clear All   |   |
| Status     | System      | Name      | IP           | Device Category | Model Name | Site       | Network   | Operation   |   |
| •          | CORE_       | SW_31     | 172.18.192.4 | Switch          | DGS-3120   | Taipei     | Marketing | Ū           | l |
|            |             |           |              |                 |            | Total 1    | items < 1 | 15 / page V |   |

Figure 145 Editing a Task

The Task Settings page allows for the editing of an existing task. The task information as well as target devices can be modified.

4. Click **Save** to modify the task. Click **Cancel** to return to the previous page.

### 6.2.1.3. Restart Task

- 1. Login to the Dashboard, see "3.2. Launching D-View 8 Web GUI" on page 41.
- 2. In Configuration, click the **Task Management**. By default the Current Task tab displays. Click Historical Task to view the Historical list.
- 3. From the Operations column, click **Restart Task**.
- 4. A prompt displays. Click Yes to restart the task or No to cancel the function.

| urrent Task Historica | l Task             |                |      |                                                                        |          |   |
|-----------------------|--------------------|----------------|------|------------------------------------------------------------------------|----------|---|
|                       |                    |                |      |                                                                        | Q 0      |   |
| atest Result 👙        | Task Name 🎄        | Target Devices | Sche | O Are you sure you want to restart this task?           No         Yes | peration |   |
| Done                  | Recurrent_Config_C | 1              | Recu | 110 105                                                                | , ₀ ⊡ ť  | ť |

Figure 146 Restarting a Task Profile

## 6.2.1.4. Delete Task

- 1. Login to the Dashboard, see "3.2. Launching D-View 8 Web GUI" on page 41.
- 2. In Configuration, click the **Task Management**. By default the Current Task tab displays.
- 3. From the Operations column, select **Delete Task**.

| irrent Task Historical | Task               |                |                 |              |          |           |
|------------------------|--------------------|----------------|-----------------|--------------|----------|-----------|
|                        |                    |                |                 |              | Search   | ۹ ೧       |
| atest Result 👙         | Task Name 🎄        | Target Devices | Schedule Type 👙 | Created By 👙 | Function | Operation |
| Done                   | Recurrent_Config_C | 1              | Recurrent       | admin        | SNTP     |           |

### Figure 147 Selecting Delete a Task

4. A confirmation dialogue pops up. Click **Yes** to confirm the deletion or **No** to cancel.

## 6.2.2. Viewing Historical Tasks

## 6.2.2.1. Edit Configuration

For further information see the following "Editing a Profile" on page 101.

### 6.2.2.2. Re-execute Task

- 1. Login to the Dashboard, see "3.2. Launching D-View 8 Web GUI" on page 41.
- 2. In Configuration, click the **Task Management**. By default, the Current Task tab displays.
- 3. Click the Historical Task tab to view the Historical list.
- 4. From the Operations column, click Re-execute Task.

| irrent Task Historic | al Task          |                |                 |              |           |
|----------------------|------------------|----------------|-----------------|--------------|-----------|
|                      |                  |                |                 | Search       | ۹ ೧       |
| atest Result 👙       | Task Name 🎄      | Target Devices | Schedule Type 👙 | Created By 👙 | Operation |
| Done                 | DHCP Status Task | 1              | One Time        | admin        | _ 10 ⊚ ⊡  |
| artially Done        | Temp_Enable_LLDP | 7              | One Time        | admin        | _ 10 ⊙ ⊡  |

### Figure 148 Selecting Re-executing a Task

The Task Settings page displays, see the following:

| k Informa | ation        |           |              |                 |            |            |           |               |
|-----------|--------------|-----------|--------------|-----------------|------------|------------|-----------|---------------|
| Ta        | sk Name :    | Recurrent | _Config_Core |                 |            |            |           |               |
|           | Site:        | Taipei    |              |                 | Network:   | Marketing  |           |               |
| Mod       | del Name :   | DGS-3120  | D-24TC(A1)   |                 | Task Type: | Advanced 0 | Config    |               |
| Task De   | escription : | Enter De  | escription   | ŀ               |            |            |           |               |
| get Devid | ces          |           |              |                 |            |            | + Add     | 🖞 Clear All   |
| Status    | System       | Name      | IP           | Device Category | Model Name | Site       | + Add     | Operation     |
|           |              | SW_31     | 172.18.192.4 | Switch          | DGS-3120   | Taipei     | Marketing | Ū             |
|           |              |           |              |                 |            | Total 1    | items < 1 | > 15 / page > |

Figure 149 Editing a Task

The Task Settings page allows for the editing of an existing task. The task information as well as target devices can be modified.

5. Click **Save** to modify the task and re-execute the task.

### 6.2.2.3. Review Task

- 1. Login to the Dashboard, see "3.2. Launching D-View 8 Web GUI" on page 41.
- 2. In Configuration, click the Task Management. By default, the Current Task tab displays.
- 3. Click the Historical Task tab to view the Historical list.
- 4. From the Operations column, click **Review Task**.

| urrent Task Historica | al Task          |                |                 |              |           |
|-----------------------|------------------|----------------|-----------------|--------------|-----------|
|                       |                  |                |                 | Search       | ۹ (೧      |
| Latest Result 👙       | Task Name 🔹      | Target Devices | Schedule Type 💲 | Created By 👙 | Operation |
| Done                  | DHCP Status Task | 1              | One Time        | admin        | ℤ℗℗ш      |
| Partially Done        | Temp_Enable_LLDP | 7              | One Time        | admin        | <u> </u>  |

Total 2 items < 1 > 15 / page <

### Figure 150 Selecting Review a Task

The Task Details page displays, see the following:

| ask Information |                        |                |                 |            |
|-----------------|------------------------|----------------|-----------------|------------|
| Task Na         | ame : DHCP Status Task |                |                 |            |
| Task T          | ype: Quick Config      |                |                 |            |
| Task Descrip    | tion: Task Description |                |                 |            |
|                 |                        |                |                 |            |
| arget Devices   |                        |                |                 |            |
|                 | System Name            | IP             | Device Category | Model Name |
| Status          | System Name            |                |                 |            |
| Status          | D-Link DAP-2690        | 172.18.192.182 | AP              | DAP-2690B  |
| Status          |                        | 172.18.192.182 |                 | DAP-2690B  |
| •               |                        | 172.18.192.182 |                 | _          |
| chedule         |                        | 172.18.192.182 |                 | _          |

Figure 151 Reviewing a Task

The detailed settings of the task display include task name, operation user, operation time, and operation type.

5. Click **Close** to return to the previous menu.

### 6.2.2.4. Show Task Record

- 1. Login to the Dashboard, see "3.2. Launching D-View 8 Web GUI" on page 41.
- 2. In Configuration, click the Task Management. By default, the Current Task tab displays.
- 3. Click the Historical Task tab to view the Historical list.
- 4. From the Operations column, click Show Task Record.

| urrent Task Historic | al lask          |                |                 |              |           |
|----------------------|------------------|----------------|-----------------|--------------|-----------|
|                      |                  |                |                 | Search       | ۹ ೧       |
| Latest Result 👙      | Task Name 👙      | Target Devices | Schedule Type 👙 | Created By 👙 | Operation |
| Done                 | DHCP Status Task | 1              | One Time        | admin        | _ 10 ⊚ ⊡  |
| Partially Done       | Temp_Enable_LLDP | 7              | One Time        | admin        | _ 10 ⊙ ш  |

### Figure 152 Selecting Show Task Record

The Task Record page displays, see the following.

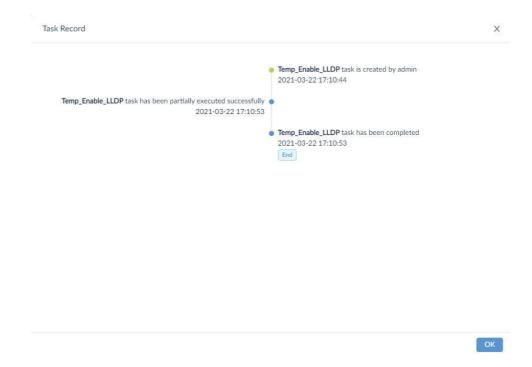

#### Figure 153 Viewing a Task Record

The detailed settings of the task display include task name, operation user, task operation time, and operation type.

5. Click **Close** to return to the previous menu.

# 6.3. Execute and Schedule a Firmware Upgrade

After creating or importing a firmware file in the File Management function, you can schedule or execute the firmware upgrade task.

To execute or schedule a firmware upgrade task:

- 1. Login to the Dashboard, see "3.2. Launching D-View 8 Web GUI" on page 41.
- 2. In Configuration, click the Firmware Management. The Firmware Management page displays.
- 3. From the Resource Tree column, select the site and network for the upgrade task. Alternatively, enter the key word/phrase in the Search field to locate the target network.
- 4. From the discovered devices, select a device from the available list.
- 5. Click **Upgrade** to configure the task.

| Resource Tree Device Group |   |          |                 |               |                    | Search            | Q + Upgra      | ide 📿     |
|----------------------------|---|----------|-----------------|---------------|--------------------|-------------------|----------------|-----------|
| Device Group               | 0 | Status 👙 | System Name 👙   | IP 👙          | Firmware Version 👙 | Model Name 🍦      | Upgrade Result | Operation |
| Search Device Group        | Q |          | ABC30055C05E1ED | 172.18.192.22 | Build 1.28.009     | DES-3200-28(A1)   |                | 200       |
| All                        |   |          | SSV_VR_SW_12104 | 172.18.192.23 | 2.00.011           | DGS-1210-24(A1)   |                | ∠ ⊘ @     |
|                            |   | •        | CORE_SW_3120    | 172.18.192.4  | Build 1.00.028     | DGS-3120-24TC(A1) |                | 200       |
| CORE GROUP                 |   |          | DSR-500AC       | 172.18.192.1  | 3.14               | DSR-500AC(A1)     |                | 200       |

### Figure 154 Configuring Upgrade Tasks

The Firmware Upgrade page displays.

6. Select a firmware file to upload to the specified device and enter additional schedule settings to define the task.

|      | d Device           |         |                          |          |                       |     |                  |                  |  |
|------|--------------------|---------|--------------------------|----------|-----------------------|-----|------------------|------------------|--|
|      | Site               |         | Network                  | Model N  | el Name Firmware File |     |                  | Operation        |  |
|      | Taipei Marketing   |         |                          | DES-302  | 28(A1)                |     | C                | Ū                |  |
|      | Status System Name |         |                          |          | IP                    |     | Firmware         | Version          |  |
|      | •                  | ACC_SW_ | STACK_35281              |          | 172.18.193.230        |     |                  | Build 2.00.B27   |  |
| edul | e                  |         |                          |          |                       | Tot | al 1 items < 1 > | 15 / page $\vee$ |  |
|      | Schedule Type      | 9       | ime<br>diately 🚫 Specify | r a Date |                       | Tot | al 1 items < 1 > | 15 / page V      |  |
| 1    | Schedule Type      | 9       |                          | r a Date |                       | Tot | al 1 items < 1 > | 15 / page ∨      |  |

### Figure 155 Firmware Upgrade

The following describes the Firmware Upgrade settings.

| Item                 | Description                                                                                                    |
|----------------------|----------------------------------------------------------------------------------------------------|
| Selected Device      | Displays the device(s) selected for the task.                                                                                                    |
| Select Firmware File | <ul> <li>Click Select Firmware File to browse and select a firmware file from the local system.</li> <li>Enter a description for the file to easily identify the file.</li> <li>File size: displays the size in KB of the file.</li> </ul> |
|                      | Click <b>Delete</b> to remove the specified device from the update task.                                                                                                    |
| Schedule             |                                                                                                    |
| Schedule Type        | The task is defined as a one time event.                                                                                                    |
| Execution Time       | Click to define the period to execution the task, immediately or a specific time and date.                                                                                                    |
| Reboot Type          | Click to enable or disable (default) the reboot function when required by the firm-<br>ware update process.                                                                                                    |
| Cancel               | Click Cancel to return to the previous menu.                                                                                                    |
| Save                 | Click <b>Save</b> to add the define configuration file.                                                                                                    |

7. Click Save to create the backup task. Click Cancel to return to the previous screen.

# 6.4. Backing Up Device Configurations

• The D-View 8 provides backup function to ensure configuration files are maintained and available for various requirements.

## 6.4.1. Add or Modify a Backup Profile

- 1. Login to the Dashboard, see "3.2. Launching D-View 8 Web GUI" on page 41.
- 2. In Configuration, click **Configuration Management**. The Configuration Management page displays.
- 3. By default, Backup displays. Select a device or group of devices to back up the configuration.
- 4. Click **Backup** to configure the task.

| Restore  |                 |                |                  |                 |               |          |           |                |
|----------|-----------------|----------------|------------------|-----------------|---------------|----------|-----------|----------------|
|          |                 |                |                  |                 |               | Search Q | + Backu   | p Q            |
| Status 👙 | System Name 👙   | IP 🌲           | Firmware Version | Backup Result 👙 | Model Name 👙  | Site 👙   | Network   | Operation      |
| •        | Switc901tt      | 172.18.192.22  | Build 1.28.009   |                 | DES-3200-28   | CS       | Beijing_I |                |
| ٠        | N/A             | 172.18.192.15  | 6.30.B008        |                 | DGS-1210-10   | CS       | Beijing_I | 2 O            |
| ۲        | DWC-2000        | 172.18.193.98  | 4.7.4.2_Ax_WW    |                 | DWC-2000      | CS       | Beijing_I |                |
| ٠        | DES3028         | 172.18.193.230 | Build 2.00.B27   |                 | DES-3028      | CS       | Beijing_I |                |
| ٠        | D-Link AP       | 172.18.192.20  | 4.3.0.2          |                 | DWL-8600AP    | CS       | Beijing_I |                |
|          | 4911            | 172.18.193.49  | Build 1.00.038   |                 | DWS-3160-24TC | CS       | Beijing_I |                |
| ٠        | dap3662         | 172.18.193.166 | v2.01            |                 | DAP-3662      | CS       | Beijing_I |                |
| ۲        | DES-3528        | 172.18.193.99  | 2.60.017         |                 | DES-3528      | CS       | Beijing_l | 2 O            |
| ٠        | DLINK-WLAN-AP   | 172.18.193.184 | 3.0.0.16         |                 | DWL-8500AP    | CS       | Beijing_I |                |
|          | 2126666         | 172.18.193.212 | Build 3.10.012   |                 | DGS-3120-24TC | CS       | Beijing_l | $\angle \circ$ |
|          | D-Link DAP-2690 | 172.18.192.182 | 3.16             |                 | DAP-2690B     | CS       | Beijing_I |                |

### Figure 156 Configuring Backup Task

The **Backup** page displays.

An existing configuration template can be used to compare a device's configuration settings. If the template and existing configuration settings are different an alarm is triggered.

To compare configuration settings:

- 5. Click Compare with specified file to enable the comparison function.
- 6. Under Alarm Level, select the specific alarm criteria threshold: Critical, Warning, or Info.
- 7. Select **Restore device if different** to enable the application to restore the configuration template when the device's current settings show a disparity. A configuration template must be selected.
- 8. Under a selected device, click the **Select File** drop-down menu and click **Upload File** to upload the configuration template.

| lected Device |                           |                    |      |                              |
|---------------|---------------------------|--------------------|------|------------------------------|
|               | Compare wit               | h specified file : |      |                              |
| Status        | System Name               | IP                 | Site | Network                      |
| ٠             | Switc901tt                | 172.18.192.22      | CS   | Beijing_Marketing            |
| •             | D-Link AP                 | 172.18.192.20      | CS   | Beijing_Marketing            |
|               | 4911                      | 172.18.193.49      | CS   | Beijing_Marketing            |
|               |                           |                    | Tota | I 3 items < 1 > 100 / page < |
| hedule        |                           |                    |      |                              |
| c.            | chedule Type : 💿 One Time |                    |      |                              |

| Cancel | Save 3 |
|--------|--------|
|--------|--------|

#### Figure 157 Uploading Configuration Template

- 9. The Upload File page displays. Click **Select File** to browse for a source file.
- 10. Click Baselined to define the approved configuration. D-View 8 compares baselines to the device configuration and reports if there is a mismatch.
- 11. Click **Save** to define the baseline file. Click **Cancel** to return to the previous screen.

| Upload File    |                                            |    | >             |
|----------------|--------------------------------------------|----|---------------|
| Uploaded Files |                                            |    |               |
|                | * File Name: L Select File<br>Baselined: 🗸 |    |               |
|                | Description: Enter Description             | 11 |               |
|                |                                            |    | Cancel 🕲 Save |

### Figure 158 Defining Baselines

- 12. Under Schedule, select the interval and time to initiate the task:
  - Schedule Type: click to define the frequency period of the task, a single event or recurring task.
  - Execution Time: click to define the period of task execution, immediately or specify a time and date.
- 13. Click Save to create the backup task. Click Cancel to return to the previous screen.

The task is created and is listed in the Backup page.

To Edit or Stop the task:

14. Under Operation, click the Edit or Stop button located to the right of the task.

| Backup | Restore  |               |               |                  |                                            |               |        |                   |
|--------|----------|---------------|---------------|------------------|--------------------------------------------|---------------|--------|-------------------|
|        |          |               |               |                  |                                            |               | Search | Q + Backup 0      |
|        | Status 😄 | System Name 👙 | IP 🌩          | Firmware Version | Backup Result 👙                            | Model Name 👙  | Site 💠 | Networl Operation |
|        | •        | Switc901tt    | 172.18.192.22 | Build 1.28.009   | Waiting for backup 2021-<br>02-18 16:15:00 | DES-3200-28   | CS     | Beijing_i 🖉 🛇     |
|        | ٠        | D-Link AP     | 172.18.192.20 | 4.3.0.2          | Waiting for backup 2021-<br>02-18 16:15:00 | DWL-8600AP    | CS     | Beijing_I 🖉 🛇     |
|        | ٠        | 4911          | 172.18.193.49 | Build 1.00.038   | Waiting for backup 2021-<br>02-18 16:15:00 | DWS-3160-24TC | CS     | Beijing_i 🖉 🛇     |

Figure 159 List of Backup Tasks

## 6.4.2. Restoring Device Configurations

Device configuration settings can be restored through a defined backup task assigned a configuration baseline file.

To restore a device configuration:

Backup Restore

- 1. Login to the Dashboard, see "3.2. Launching D-View 8 Web GUI" on page 41.
- 2. In Configuration, click the **Configuration Management**. The Configuration Management page displays.
- 3. Click the **Restore** tab to view the defined restore tasks.
- 4. Select a device with a predefined baseline file and click **Restore** to configure the task.

|          |               |                |                  |                  |                   | Search | Q             | + Resto | re        |
|----------|---------------|----------------|------------------|------------------|-------------------|--------|---------------|---------|-----------|
| Status 👙 | System Name 👙 | IP 🍦           | Firmware Version | Restore Result 👙 | Restore File      |        | Model Name 👙  | S       | Operation |
| ۲        | D-Link AP     | 172.18.192.20  | 4.3.0.2          |                  | filematching.docx |        | DWL-8600AP    | С       |           |
| ٠        | 4911          | 172.18.193.49  | Build 1.00.038   |                  | filematching.docx |        | DWS-3160-24TC | с       |           |
| ٠        | N/A           | 172.18.192.15  | 6.30.B008        |                  |                   | R      | DGS-1210-10   | С       |           |
| ٠        | DWC-2000      | 172.18.193.98  | 4.7.4.2_Ax_WW    |                  |                   | R      | DWC-2000      | С       | 20        |
|          | dap3662       | 172.18.193.166 | v2.01            |                  |                   | R      | DAP-3662      | С       |           |
| ٠        | DES-3528      | 172.18.193.99  | 2.60.017         |                  |                   | R      | DES-3528      | с       | 2 O       |
|          | DLINK-WLAN-AP | 172.18.193.184 | 3.0.0.16         |                  |                   |        | DWL-8500AP    | С       |           |

Figure 160 Restoring Device Configurations

- 5. In the Restore page, under Schedule, select the interval and time to initiate the task:
  - Schedule Type: click to define the frequency period of the task, a single event or recurring task.
  - Execution Time: click to define the period of task execution, immediately or specify a time and date.
- 6. Click Save to create the restore task. Click Cancel to return to the previous screen.

The task is created and is listed in the Backup page.

To Edit or Stop the task:

7. Under Operation, click the Edit or Stop button located to the right of the task.

| васкир | Restore  |               |               |                  |                                             |                   |        |               |          |           |
|--------|----------|---------------|---------------|------------------|---------------------------------------------|-------------------|--------|---------------|----------|-----------|
|        |          |               |               |                  |                                             |                   | Search | Q             | + Restor | e () [    |
|        | Status 👙 | System Name 👙 | IP ÷          | Firmware Version | Restore Result 👙                            | Restore File      |        | Model Name 👙  | S        | Operation |
|        | ۲        | 4911          | 172.18.193.49 | Build 1.00.038   | Waiting for restore 2021-<br>02-25 16:44:00 | filematching.docx |        | DWS-3160-24TC | С        | 20        |
|        | ٠        | D-Link AP     | 172.18.192.20 | 4.3.0.2          | Waiting for restore 2021-<br>02-26 16:30:00 | filematching.docx | R      | DWL-8600AP    | с        | _ ⊘       |
|        | ۲        | N/A           | 172.18.192.15 | 6.30.B008        |                                             | filematching.docx |        | DGS-1210-10   | С        |           |

#### Figure 161 Editing a Backup Task

# 6.5. Network File Management

You can manage firmware and configuration files for various devices through the File Management function under Configuration. The function allows for uploading, deleting, file comparison, and searching to help organize and apply uploaded files. In this manner, templates for firmware and configuration settings can be utilized and expedite the maintenance process. With a single Firmware or Configuration template, an administrator user can manage an entire network of devices with just a few keystrokes.

The following section provides an overview of the File Management menus and a brief description of each.

To view the File Management menu:

- 1. Login to the Dashboard, see "3.2. Launching D-View 8 Web GUI" on page 41.
- 2. In Configuration, click the **File Management**. The File Management page displays.

|                                                           |             |                    |               | Search Q | + Upload File     | D Delete    | File Comparison | 0 🖪          |
|-----------------------------------------------------------|-------------|--------------------|---------------|----------|-------------------|-------------|-----------------|--------------|
| File Name 👙                                               | Baselined 💠 | File Type 👙        | Model Name 👙  | Site 👙   | Network ‡         | File Size 👙 | Related Devi    | Operation    |
| filematching.docx                                         | *           | Configuration File | DGS-1210-10   | CS       | Beijing_Marketing | 11KB        | 1               | 2 ± 0        |
| filematching.docx                                         | *           | Configuration File | DWS-3160-24TC | CS       | Beijing_Marketing | 11KB        | 1               | <u>2 1 0</u> |
| filematching.docx                                         | *           | Configuration File | DWL-8600AP    | CS       | Beijing_Marketing | 11KB        | 1               | 210          |
| filematching.docx                                         | *           | Configuration File | DES-3200-28   | CS       | Beijing_Marketing | 11KB        | 1               | 2 ± ₿        |
| edmhero-D.jpg                                             | *           | Configuration File | DES-3200-28   | CS       | Beijing_Marketing | 184KB       | 1               | _ ⊥ 0        |
| PrivatePortInfo_DGS_3120_24T<br>C_A1_MonitorTemplate.json | *           | Configuration File | DWL-8600AP    | site_sim | Shanghai_Finance  | 10KB        | 0               | ዸょፅ          |
| 172.18.192.4_DGS-3120-24TC.<br>cfg                        |             | Firmware File      | DWL-8600AP    | site_sim | Shanghai_Finance  | 35KB        | 10              | _ ⊥ Ō        |
| DView8_Device.json                                        | *           | Configuration File | DGS-1210-10   | CS       | Beijing Marketing | 14MB        | 0               | 210          |

Total 8 items < 1 > 100 / page <

### Figure 162 File Management Overview

The following describes the available settings in the File Management page.

| Item            | Description                                                                                                    |
|-----------------|----------------------------------------------------------------------------------------------------|
| Search          | Enter key phrase to filter the search criteria.                                                                                                    |
| Delete          | Select an entry and click Delete to remove it.                                                                                                    |
| File Comparison | Select two configuration files to compare. Both files must be text based.                                                                                                    |
| Refresh         | Click to re-sync the table listings.                                                                                                    |
| Advanced Query  | Click to initiate an advanced search job. Enter the criteria to filter the task.                                                                                                    |
| Column Selector | Click to add or remove columns from the File Management table.<br>The following columns are available, enabled by default: File Name, Baselined, File<br>Type, Model Name, Site, Network, File Size, Related Devices, Status, Upload Time,<br>Description; Other: Uploaded by, MD5<br>Select All to enable all column options.<br>Click <b>Apply</b> to confirm the new header selection. |
| File Name       | Displays the file name of the listing.                                                                                                    |
| Baselined       | Displays the baseline status of the listing as marked by an enabled star icon, grayed-out if not defined as a baseline file.                                                                                                    |
| File Type       | Displays the type of file: Firmware or Configuration                                                                                                    |
| Model Name      | Displays the model name of the target device.                                                                                                    |
| Site            | Displays the site authorized to access the file.                                                                                                    |
| Network         | Displays the specified network corresponding to the selected site, which has access to the file.                                                                                                    |
| File Size       | Displays the size of the file.                                                                                                    |
| Related Devices | Displays the number of compatible devices correlating to the defined device model name.                                                                                                    |
| Status          | Displays the status of the task: Already in use or Not used.                                                                                                    |
| Upload Time     | Displays the date and time of uploading of the file.                                                                                                    |
| Description     | Displays the description of the file.                                                                                                    |
| Operation       |                                                                                                    |
| Edit            | Click to edit the file listing.                                                                                                    |
| Download        | Click to export the file to a local system.                                                                                                    |
| Delete          | Click to remove the listing.                                                                                                    |

An overview of the Upload File menu is described as follows:

### 3. Click the **Upload File** to view the Upload File page.

| * File              | Name:    | 土 Select File     |        |            |                |   |
|---------------------|----------|-------------------|--------|------------|----------------|---|
| * Fil               | e Type : | Firmware File     |        |            | $\sim$         |   |
| Desc                | ription: | Enter Description |        |            |                |   |
|                     |          |                   |        |            |                |   |
|                     |          |                   |        |            |                |   |
| ile Corresponding D | evice    |                   |        |            |                |   |
|                     |          | ite               | $\sim$ | * Network: | Select network | V |
| * Site :            | Select s |                   |        |            |                |   |

Cancel 🛛 Save

### Figure 163 Uploaded File Overview

| Item                      | Description                                                                                                   |
|---------------------------|----------------------------------------------------------------------------------------------------|
| File Information          |                                                                                                    |
| Select File               | Click to browse and define a configuration template.                                                          |
| File Type                 | Click the drop-down menu to select the type of file: Firmware File or Configuration File.                     |
| Baselined                 | Only available if Configuration File type is selected.<br>Click to designate the file as a baseline template. |
| Description               | Enter a short description to help identify the file type.                                                     |
| File Corresponding Device |                                                                                                    |
| Site                      | Click the drop-down menu to select the corresponding site as defined in the network.                          |
| Network                   | Click the drop-down menu to select the corresponding network, as a subset of the selected site.               |
| Model Name                | Click the drop-down menu to select a pre-defined device type.                                                 |
| Device                    | Click the drop-down menu to select a discovered device correlating to the selected model type.                |
| Cancel                    | Click Cancel to return to the previous menu.                                                                  |
| Save                      | Click <b>Save</b> to add the define configuration file.                                                       |

The following describes the available settings in the Upload File page.

### 6.5.1. Firmware Management

Each device benefits from the latest firmware version. Check your device's support page to obtain the latest firmware version.

### Caution:

When updating firmware, make sure the firmware is correct for the selected device. Select the correct device type and device model for a successful upload. The wrong firmware may cause damage to the device.

### Caution:

When performing a batch firmware upgrade, make sure that all of the switches in the batch support the firmware selected.

The following topics are available in this section:

- Import a firmware file
- Modify a firmware file
- Export a firmware file
- Remove a firmware file
- Execute or schedule a firmware upgrade

### 6.5.1.1. Import a Firmware File

To import a firmware file:

- 1. Login to the Dashboard, see "3.2. Launching D-View 8 Web GUI" on page 41.
- 2. In Configuration, click the File Management. The File Management page displays.
- 3. Click + Upload File to display the Upload File page.

Cancel

Save

| bload File                      |                           |   |            |                |   |
|---------------------------------|---------------------------|---|------------|----------------|---|
| File Information                |                           |   |            |                |   |
| <b>*</b> File                   | Name: 🕹 Select File       |   |            |                |   |
| * Fil                           | Type: Firmware File       |   | $\sim$     |                |   |
| SI                              | are (1):                  |   |            |                |   |
| Desc                            | iption: Enter Description |   |            |                |   |
|                                 |                           |   |            |                |   |
|                                 |                           |   |            |                |   |
| Corresponding Devic             |                           |   |            |                |   |
| Corresponding Devic<br>* Site : | Select site               | ~ | * Network: | Select network | ~ |

### Figure 164 Upload File Overview

- 4. Click Select File to browse for the target file.
- 5. From File Type, select Firmware File or Configuration File to designate the type of file.
- 6. Click the Share slide option to set as the baseline (default: enable).
- 7. In the Description field, enter a brief description of the file.
- 8. Click the Site drop-down field to select the corresponding site to associated.
- 9. Click the **Network** drop-down menu to select the corresponding network in the selected site.
- 10. Click the Model Name drop-down menu to designate the specific model series designated for the firmware.
- 11. Click the **Device** drop-down menu to select the specific device designated for the firmware.

| ile Information    |                          |        |            |           |        |
|--------------------|--------------------------|--------|------------|-----------|--------|
| * File             | Name: 1 Select File      |        |            |           |        |
| * Fil              | e Type: Firmware File    |        | $\sim$     |           |        |
| Sł                 | nare 🛈 :                 |        |            |           |        |
| Desc               | ription: Firmware update |        |            |           |        |
|                    |                          |        |            |           |        |
|                    | 2                        |        |            |           |        |
| orresponding Devic | e                        |        |            |           |        |
| * Site:            | Таіреі                   | $\sim$ | * Network: | Marketing | $\sim$ |
| Model Name:        | DGS-1210-24(A1)          | $\sim$ |            |           |        |
|                    |                          |        |            |           |        |

#### Figure 165 Selecting Firmware Destination Device

12. Click **Save** to create a firmware file entry or **Cancel** to return to the previous menu.

## 6.5.1.2. Modify a Firmware File

To modify an existing firmware file entry:

- 1. Login to the Dashboard, see "3.2. Launching D-View 8 Web GUI" on page 41.
- 2. In Configuration, click the **File Management**. The File Management page displays.
- 3. From the File Management page, select an existing entry from the list, and click Edit.

|                                                          |              | Search             | ۹ +           | Upload File | File Comparison |           |
|----------------------------------------------------------|--------------|--------------------|---------------|-------------|-----------------|-----------|
| File Name 🌲                                              | Baselined \$ | File Type 💲        | Model Name 💲  | Site 🌐      | Network \$      | Operation |
| config.bin                                               | N/A          | Firmware File      | DAP-2690B     | Taipei      | Marketing       |           |
| 2021-03-30_09-32-27_172.18.<br>193.212_DGS-3120-24TC.cfg | *            | Configuration File | DGS-3120-24TC | Taipei      | Marketing       | 210       |
| 2021-03-29_20-12-57_172.18.<br>193.209_DWS-3160-24PC.cfg | *            | Configuration File | DWS-3160-24PC | Taipei      | Marketing       | <u> </u>  |
| 2021-03-29_20-12-16_172.18.<br>193.212_DGS-3120-24TC.cfg | *            | Configuration File | DGS-3120-24TC | Taipei      | Marketing       | 2 L D     |
| 2021-03-23_10-50-00_172.18.<br>193.209_DWS-3160-24PC.cfg | *            | Configuration File | DWS-3160-24PC | Taipei      | Marketing       | 210       |
| 2021-03-22_17-30-00_172.18.<br>193.209_DWS-3160-24PC.cfg | *            | Configuration File | DWS-3160-24PC | Taipei      | Marketing       | ▲上日       |
| 2021-03-22_17-52-01_172.18.<br>193.209_DWS-3160-24PC.cfg | *            | Configuration File | N/A           | Taipei      | Marketing       | 2 ± 0     |

Total 7 items < 1 > 15 / page  $\vee$ 

×

### Figure 166 Selecting Existing Firmware Entries

4. The File Information page displays. From this page you can modify listed information for this file.

| e Information   |                           |   |            |           |        |
|-----------------|---------------------------|---|------------|-----------|--------|
| File            | Name: config.bin          |   |            |           |        |
| File            | • Type: Firmware File     |   |            |           |        |
| Fil             | e Size: 7KB               |   |            |           |        |
| Related De      | evices: 1                 |   |            |           |        |
| -               | Status: Not used          |   |            |           |        |
| Upload          | Time: 2021-04-26 11:00:17 | 7 |            |           |        |
| Sh              | are 🛈 : 💽                 |   |            |           |        |
| Descr           | iption: Firmware entry    |   |            |           |        |
|                 |                           |   | 11         |           |        |
| rresponding Dev | ice                       |   |            |           |        |
| * Site:         | Taipei                    | × | * Network: | Marketing | $\sim$ |
| Model Name:     | DAP-2690B(B)              | × |            |           |        |
|                 |                           |   |            |           |        |

### Figure 167 File Information Overview

- 5. Enter a description to better identify the entry.
- 6. Modify the corresponding device information by selecting any of the following as required:
  - Site
  - Network
    - Model Name
- 7. Click Save to adopt the changes or Cancel to return to the previous menu.

## 6.5.1.3. Export a Firmware File

To export an existing firmware file:

- 1. Login to the Dashboard, see "3.2. Launching D-View 8 Web GUI" on page 41.
- 2. In Configuration, click the **File Management**. The File Management page displays.

|                                                          |              | Search             | ۹ +           | Upload File | File Comparison | 0 🖪          |
|----------------------------------------------------------|--------------|--------------------|---------------|-------------|-----------------|--------------|
| File Name 🍦                                              | Baselined \$ | File Type 🌲        | Model Name 💲  | Site 🌐      | Network \$      | Operation    |
| config.bin                                               | N/A          | Firmware File      | DAP-2690B     | Taipei      | Marketing       | <u>_</u> E   |
| 2021-03-30_09-32-27_172.18.<br>193.212_DGS-3120-24TC.cfg | *            | Configuration File | DGS-3120-24TC | Taipei      | Marketing       | _ ⊥ t        |
| 2021-03-29_20-12-57_172.18.<br>193.209_DWS-3160-24PC.cfg | *            | Configuration File | DWS-3160-24PC | Taipei      | Marketing       | _ ⊥ t        |
| 2021-03-29_20-12-16_172.18.<br>193.212_DGS-3120-24TC.cfg | *            | Configuration File | DGS-3120-24TC | Taipei      | Marketing       | _ 1 €        |
| 2021-03-23_10-50-00_172.18.<br>193.209_DWS-3160-24PC.cfg | *            | Configuration File | DWS-3160-24PC | Taipei      | Marketing       | _ ⊥ t        |
| 2021-03-22_17-30-00_172.18.<br>193.209_DWS-3160-24PC.cfg | *            | Configuration File | DWS-3160-24PC | Taipei      | Marketing       | _ ± €        |
| 2021-03-22_17-52-01_172.18.<br>193.209 DWS-3160-24PC.cfg | *            | Configuration File | N/A           | Taipei      | Marketing       | <u>2</u> ± £ |

Figure 168 File Management Overview

3. From the File Management page, select an existing entry from the list, and click **Download**.

The file is downloaded to the designated folder on the local system. A successful download notification displays once the file is exported to the local system.

### 6.5.1.4. Remove a Firmware File

To remove a firmware file:

- 1. Login to the Dashboard, see "3.2. Launching D-View 8 Web GUI" on page 41.
- 2. In Configuration, click the File Management. The File Management page displays.

|                                                          |             | Search             | ٩             | + Upload File | File Comparison |              |
|----------------------------------------------------------|-------------|--------------------|---------------|---------------|-----------------|--------------|
| File Name 🌲                                              | Baselined 👙 | File Type 💲        | Model Name 💲  | Site 🌐        | Network \$      | Operation    |
| config.bin                                               | N/A         | Firmware File      | DAP-2690B     | Taipei        | Marketing       | _ ⊥ ₫        |
| 2021-03-30_09-32-27_172.18.<br>193.212_DGS-3120-24TC.cfg | *           | Configuration File | DGS-3120-24TC | Taipei        | Marketing       | ∠⊥ΰ          |
| 2021-03-29_20-12-57_172.18.<br>193.209_DWS-3160-24PC.cfg | *           | Configuration File | DWS-3160-24PC | Taipei        | Marketing       | 210          |
| 2021-03-29_20-12-16_172.18.<br>193.212_DGS-3120-24TC.cfg | *           | Configuration File | DGS-3120-24TC | Taipei        | Marketing       | _ ⊥ Ō        |
| 2021-03-23_10-50-00_172.18.<br>193.209_DWS-3160-24PC.cfg | *           | Configuration File | DWS-3160-24PC | Taipei        | Marketing       | _ ⊥ ΰ        |
| 2021-03-22_17-30-00_172.18.<br>193.209_DWS-3160-24PC.cfg | *           | Configuration File | DWS-3160-24PC | Taipei        | Marketing       | _ ⊥ ΰ        |
| 2021-03-22_17-52-01_172.18.<br>193.209_DWS-3160-24PC.cfg | *           | Configuration File | N/A           | Taipei        | Marketing       | <u>2 1 0</u> |

Total 7 items < 1 > 15 / page >

#### Figure 169 File Management Overview

3. From the File Management page, select an existing entry from the list, and click Delete File.

A pop-up page displays to confirm the deletion of the file.

4. Click **Yes** to delete or **No** to cancel the process. The firmware entry is deleted after confirmation.

## 6.5.2. Configuration Management

D-View 8 application provides a simple function to allow you to back up and restore device configurations.

The following topics are available in this section:

- Import a configuration file
- Modify a configuration file
- Export a configuration file
- Remove a configuration file

### 6.5.2.1. Import a Configuration File

You can restore the configuration settings of D-Link devices on your network. You can also schedule tasks to be executed on a recurrent basis or as batch operations.

To import a configuration file see Importing Configuration and Firmware Files to a Network.

- 1. Login to the Dashboard, see "3.2. Launching D-View 8 Web GUI" on page 41.
- 2. In Configuration, click the **File Management**. The File Management page displays.
- 3. Click + Upload File to display the Upload File page.

|                                                          |              | Search             | ۹ 📑           | - Upload File 🗍 🗍 Delete | File Comparison | 0 🖪 🛛         |
|----------------------------------------------------------|--------------|--------------------|---------------|--------------------------|-----------------|---------------|
| File Name 👙                                              | Baselined \$ | File Type 👙        | Model Name 💲  | Site 🌲                   | Network \$      | Operation     |
| config.bin                                               | N/A          | Firmware File      | DAP-2690B     | Taipei                   | Marketing       | <u> ∠</u> ⊥ Ū |
| 2021-03-30_09-32-27_172.18.<br>193.212_DGS-3120-24TC.cfg | *            | Configuration File | DGS-3120-24TC | Taipei                   | Marketing       | 2 ⊥ Ū         |
| 2021-03-29_20-12-57_172.18.<br>193.209_DWS-3160-24PC.cfg | *            | Configuration File | DWS-3160-24PC | Taipei                   | Marketing       | 2 ⊥ 0         |
| 2021-03-29_20-12-16_172.18.<br>193.212_DGS-3120-24TC.cfg | *            | Configuration File | DGS-3120-24TC | Taipei                   | Marketing       | _ ⊥ ΰ         |
| 2021-03-23_10-50-00_172.18.<br>193.209_DWS-3160-24PC.cfg | *            | Configuration File | DWS-3160-24PC | Taipei                   | Marketing       | _ ⊥ 0         |
| 2021-03-22_17-30-00_172.18.<br>193.209_DWS-3160-24PC.cfg | *            | Configuration File | DWS-3160-24PC | Taipei                   | Marketing       | _ ⊥ ΰ         |
| 2021-03-22_17-52-01_172.18.<br>193.209_DWS-3160-24PC.cfg | *            | Configuration File | N/A           | Taipei                   | Marketing       | <u> ∠</u> ⊥ 0 |

Total 7 items  $\langle 1 \rangle$  15 / page  $\vee$ 

### Figure 170 Uploaded File Entries Overview

- 4. Click Select File to browse for the target file.
- 5. From File Type, select Configuration File to designate the selection.
- 6. Click the **Share** slide option to allow sharing of the file with other networks (default: enable).
- 7. In the Description field, enter a brief description of the file.
- 8. Click the Site drop-down field to select the corresponding site to associated.
- 9. Click the **Network** drop-down menu to select the corresponding network in the selected site.
- 10. Click the Model Name drop-down menu to designate the specific model series designated for the configuration.
- 11. Click the **Device** drop-down menu to select the specific device designated for the configuration.

|                  | Name:                        |        |            |                         |        |
|------------------|------------------------------|--------|------------|-------------------------|--------|
| * Fil            | e Type: Configuration File   |        | ×          |                         |        |
| Set as B         | aseline : 🔽                  |        |            |                         |        |
| Desc             | ription: Configuration entry |        |            |                         |        |
|                  |                              |        |            |                         |        |
|                  |                              |        | li         |                         |        |
| responding Devic | e                            |        |            |                         |        |
| * Site:          | Taipei                       | ×      | * Network: | Marketing               | $\sim$ |
|                  | DSR-500AC(A1)                | $\sim$ | * Device:  | DSR-500AC(172.18.192.1) | V      |
| * Model Name:    |                              |        |            |                         |        |

Figure 171 Selecting Devices for Configuration

12. Click **Save** to create a firmware file entry or **Cancel** to return to the previous menu.

## 6.5.2.2. Modify a Configuration File

A configuration file of any device can be used as a template to configure corresponding devices on the network. The first step is to modify the configuration file or customize it for the target device(s).

To modify an existing configuration file:

- 1. Login to the Dashboard, see "3.2. Launching D-View 8 Web GUI" on page 41.
- 2. In Configuration, click the **File Management**. The File Management page displays.
- 3. From the File Management page, select an existing entry from the list, and click Edit.

|   |                                                          |             | Se            | arch      | ٩            | + Upload File | 🖞 Delete | File Comparison |              |
|---|----------------------------------------------------------|-------------|---------------|-----------|--------------|---------------|----------|-----------------|--------------|
|   | File Name 🖕                                              | Baselined 💲 | File Type 💲   | Mo        | odel Name 💠  | Site 🌲        |          | Network 💠       | Operation    |
|   | config.bin                                               | N/A         | Firmware File | DA        | P-2690B      | Taipei        |          | Marketing       |              |
| 2 | 2021-03-30_09-32-27_172.18.<br>193.212_DGS-3120-24TC.cfg | *           | Configuration | n File DO | GS-3120-24TC | Taipei        |          | Marketing       | ∠⊥ΰ          |
|   | 2021-03-29_20-12-57_172.18.<br>193.209_DWS-3160-24PC.cfg | *           | Configuration | n File DV | VS-3160-24PC | Taipei        |          | Marketing       | ∠ ⊥ Ū        |
|   | 2021-03-29_20-12-16_172.18.<br>193.212_DGS-3120-24TC.cfg | *           | Configuration | n File DO | 65-3120-24TC | Taipei        |          | Marketing       | _ ⊥ ΰ        |
|   | 2021-03-23_10-50-00_172.18.<br>193.209_DWS-3160-24PC.cfg | *           | Configuration | n File DV | VS-3160-24PC | Taipei        |          | Marketing       | 210          |
|   | 2021-03-22_17-30-00_172.18.<br>193.209_DWS-3160-24PC.cfg | *           | Configuration | n File DV | VS-3160-24PC | Taipei        |          | Marketing       | 2 ± 0        |
|   | 2021-03-22_17-52-01_172.18.<br>193.209_DWS-3160-24PC.cfg | *           | Configuration | File N/   | A            | Taipei        |          | Marketing       | <u>ℓ</u> ± 0 |

Total 7 items < 1 > 15 / page >

### Figure 172 Selecting Entries for File Management

4. The File Information page displays. From this page you can modify listed information for this file.

| ile Information  |                          |                      |               |                               |              |
|------------------|--------------------------|----------------------|---------------|-------------------------------|--------------|
| File             | Name: 2021-03-29_20-1    | .2-57_172.18.193.209 | P_DWS-3160-24 | PC.cfg                        |              |
| File             | Type: Configuration File |                      |               |                               |              |
| Fil              | e Size: 77KB             |                      |               |                               |              |
| Related D        | evices: 1                |                      |               |                               |              |
|                  | Status: Not used         |                      |               |                               |              |
| Upload           | Time: 2021-03-29 20:12   | 2:59                 |               |                               |              |
| Set as Ba        | seline: 🔽                |                      |               |                               |              |
| Descr            | iption: Enter Descriptio | n                    |               |                               |              |
|                  |                          |                      | 11            |                               |              |
| orresponding Dev | ice                      |                      |               |                               |              |
| * Site:          | Таіреі                   | ×                    | * Network:    | Marketing                     | $\checkmark$ |
| * Model Name:    | DWS-3160-24PC(A1)        | ×                    | * Device:     | MAIN_AC040712(172.18.193.209) | $\checkmark$ |
|                  |                          |                      |               |                               |              |

### Figure 173 Configuring File Entries

- 5. Click **Set as Baseline** to designate this file as a baseline for this type of device.
- 6. Enter a description to better identify the entry.
- 7. Modify the corresponding device information by selecting any of the following as required:
  - Site
  - Network
    - Model Name
    - Device
- 8. Click **Save** to adopt the changes or **Cancel** to return to the previous menu.

### 6.5.2.3. Export a Configuration File

To export an existing configuration file:

- 1. Login to the Dashboard, see "3.2. Launching D-View 8 Web GUI" on page 41.
- 2. In Configuration, click the **File Management**. The File Management page displays.

|   |                                                          |             | Search             | ۹ +           | · Upload File 🚺 🗍 Delete | File Comparison |               |
|---|----------------------------------------------------------|-------------|--------------------|---------------|--------------------------|-----------------|---------------|
|   | File Name 🍦                                              | Baselined 👙 | File Type 👙        | Model Name 👙  | Site 🌲                   | Network 💠       | Operation     |
|   | config.bin                                               | N/A         | Firmware File      | DAP-2690B     | Taipei                   | Marketing       | 210           |
| ~ | 2021-03-30_09-32-27_172.18.<br>193.212_DGS-3120-24TC.cfg | *           | Configuration File | DGS-3120-24TC | Taipei                   | Marketing       | ዾょ᠐           |
|   | 2021-03-29_20-12-57_172.18.<br>193.209_DWS-3160-24PC.cfg | *           | Configuration File | DWS-3160-24PC | Таіреі                   | Marketing       | <u> ∠</u> ⊥ 0 |
|   | 2021-03-29_20-12-16_172.18.<br>193.212_DGS-3120-24TC.cfg | *           | Configuration File | DGS-3120-24TC | Taipei                   | Marketing       | <u> ∠</u> ⊥ 0 |
|   | 2021-03-23_10-50-00_172.18.<br>193.209_DWS-3160-24PC.cfg | *           | Configuration File | DWS-3160-24PC | Таіреі                   | Marketing       | <u> ∠</u> ⊥ 0 |
|   | 2021-03-22_17-30-00_172.18.<br>193.209_DWS-3160-24PC.cfg | *           | Configuration File | DWS-3160-24PC | Таіреі                   | Marketing       | _ ± 0         |
|   | 2021-03-22_17-52-01_172.18.<br>193.209_DWS-3160-24PC.cfg | *           | Configuration File | N/A           | Taipei                   | Marketing       | <u>∠</u> ± ₫  |

Total 7 items < 1 > 15 / page >

### Figure 174 File Management Overview

3. From the File Management page, select an existing entry from the list, and click **Download**.

The file is downloaded to the designated folder on the local system. A successful download notification displays once the file is exported to the local system.

## 6.5.2.4. Remove a Configuration File

To remove a firmware file:

- 1. Login to the Dashboard, see "3.2. Launching D-View 8 Web GUI" on page 41.
- 2. In Configuration, click the File Management. The File Management page displays.

|   |                                                          |              | Search             | ٩             | + Upload File 🗍 🗍 Delete | File Comparison | 0         |
|---|----------------------------------------------------------|--------------|--------------------|---------------|--------------------------|-----------------|-----------|
|   | File Name 👙                                              | Baselined \$ | File Type 🌲        | Model Name 👙  | Site 🌲                   | Network 💠       | Operation |
|   | config.bin                                               | N/A          | Firmware File      | DAP-2690B     | Taipei                   | Marketing       | _ ⊥ □     |
| 2 | 2021-03-30_09-32-27_172.18.<br>193.212_DGS-3120-24TC.cfg | *            | Configuration File | DGS-3120-24TC | Taipei                   | Marketing       | ∠⊥Ō       |
|   | 2021-03-29_20-12-57_172.18.<br>193.209_DWS-3160-24PC.cfg | *            | Configuration File | DWS-3160-24PC | Taipei                   | Marketing       | 2 1 0     |
|   | 2021-03-29_20-12-16_172.18.<br>193.212_DGS-3120-24TC.cfg | *            | Configuration File | DGS-3120-24TC | Taipei                   | Marketing       | 2 ± ₫     |
|   | 2021-03-23_10-50-00_172.18.<br>193.209_DWS-3160-24PC.cfg | *            | Configuration File | DWS-3160-24PC | Taipei                   | Marketing       | ∠ ± 0     |
|   | 2021-03-22_17-30-00_172.18.<br>193.209_DWS-3160-24PC.cfg | *            | Configuration File | DWS-3160-24PC | Taipei                   | Marketing       | ∠ ± Ō     |
|   | 2021-03-22_17-52-01_172.18.<br>193.209 DWS-3160-24PC.cfg | *            | Configuration File | N/A           | Taipei                   | Marketing       | <u>_</u>  |

### Figure 175 Removing a File Entry

3. From the File Management page, select an existing entry from the list, and click **Delete File**.

A pop-up page displays to confirm the deletion of the file.

4. Click **Yes** to delete or **No** to cancel the process. The firmware entry is deleted after confirmation.

This page is intentionally left blank.

# 7 Manage Alarms and Logs

Alerts and notifications are received when the an upper or lower threshold is exceeded. If the threshold is exceeded, an alarm is generated by the alarm configuration. You can receive the notification by email, web scrolling notification, or as an executed script.

The following topics are available in this section:

- View and Manage Alarms
- View and Manage Traps and Syslogs
- Manage Trap Editor
- Monitor and Manage Alarms
- · View and Manage Network Event Notifications

# 7.1. View and Manage Alarms

- 1. Login to the Dashboard, see "3.2. Launching D-View 8 Web GUI" on page 41.
- 2. In Alarm & Notification, click **Alarm**. The Alarm page displays.

The displayed list includes both active an historical alarm events.

| < Home   | e Alarm    | ×                   |             |             |               |               | > = 0                                |
|----------|------------|---------------------|-------------|-------------|---------------|---------------|--------------------------------------|
| Active A | larms Hist | orical Alarms       |             |             |               |               |                                      |
| <b>1</b> | 00         | 0                   |             |             |               | Search        | Q Acknowledge V O 🖨 🗟                |
|          | Level 👙    | Last Updated 👙      | Duration 👙  | System Name | IP            | Alarm Type    | Latest Message 👙                     |
|          | 0          | 2021-02-08 10:42:02 | 612h8min56s | N/A         | 172.18.190.95 | Response Time | Response Time (Time Out) <= Time Out |
| _        |            |                     |             |             |               |               | Total 1 items < 1 > 100 / page >     |

#### Figure 176 Alarm Event Overview

| Item              | Description                                                                                                    |
|-------------------|----------------------------------------------------------------------------------------------------|
| Active Alarms     | Displays a list of the current alarm events.                                                                                                    |
| Historical Alarms | Displays a list of alarm events already completed or designated as removed.                                                                                                    |
| Critical          | Indicates a critical (highest) severity level for the alarm (red color indication).                                                                                                    |
| Warning           | Indicates a major severity level for the alarm (yellow color indication).                                                                                                    |
| Info              | Indicates an informative level for the alarm (blue color indication).                                                                                                    |
| Search            | Enter key phrase to filter the search criteria.                                                                                                    |
| Acknowledge       | Select an alarm event and click Acknowledge to stop further notifications of the event.                                                                                                    |
| Column Selector   | Click to add or remove columns from the File Management table.<br>The following columns are available, enabled by default: Level, Last Updated. Dura<br>tion, System Name, IP, Alarm Type, Latest Message; Other: Site, Network, Device<br>Category, Time Generated.<br>Select <b>All</b> to enable all column options.<br>Click <b>Apply</b> to confirm the new header selection. |
| Refresh           | Click to re-sync the table listings.                                                                                                    |
| Export            | Click to export the discovered devices as a CSV file.<br>Up to 10,000 entries can be downloaded in one export job.                                                                                                    |
| Advanced Query    | Click to initiate an advanced search job. Enter the criteria to filter the task.                                                                                                    |

3. Click an alarm event to select it.

4. Click Acknowledge to stop the alarm from triggering further notifications.

# 7.2. View and Manage Traps and Syslog

The Trap & Syslog list displays the device trap events.

# 7.3. Manage Trap Editor

You can manage trap events in the Trap Editor function. The trap entries can be edited or deleted.

- 1. Login to the Dashboard, see "3.2. Launching D-View 8 Web GUI" on page 41.
- 2. In Alarm & Notification, click Trap Editor. The Trap Editor page displays.

| Hom | e Trap Editor ×              |                          |                         |                        | > = 1    |
|-----|------------------------------|--------------------------|-------------------------|------------------------|----------|
|     |                              | Search                   | Q + Add OID Description | Delete OID Description | 0        |
|     | OID \$                       | OID Description \$       | OI                      | D Type 🌲 O             | peration |
|     | 1.36.1                       | OID Description          | Tra                     | ap OID                 | 20       |
|     | 1.3.6.1.2.1.17.0.2           | topologyChange           | Tra                     | ap OID                 | 20       |
|     | 1.3.6.1.6.3.1.1.5.4          | linkUp                   | Tra                     | ap OID                 | 20       |
|     | 1.3.6.1.4.1.171.12.1.7.2.0.9 | agentCfgOperCompleteTrap | Tra                     | ap OID                 | 20       |

### Figure 177 Trap Editor Overview

- 3. Click on a listed trap event to select it.
- 4. You can select any of the following options to edit the selected trap:

| Item                   | Description                                                                                                    |
|------------------------|----------------------------------------------------------------------------------------------------|
| Search                 | Enter key phrase to filter the search criteria.                                                                           |
| Add OID Description    | Click Add OID description to add a unique object identifier value for use by an SNMP entity to identify the notification. |
| Delete OID Description | Click to delete the OID description.                                                                                      |
| Refresh                | Click to re-sync the table listings.                                                                                      |
| Advanced Query         | Click to initiate an advanced search job. Enter the criteria to filter the task.                                          |
| Edit                   | Click Edit to directly modify the OID description.                                                                        |
| Delete                 | Click to directly delete the OID description.                                                                             |

# 7.4. Monitor and Manage Alarms

You can manage monitor and alarm settings as well as alarm-able item definitions.

- 1. Login to the Dashboard, see "3.2. Launching D-View 8 Web GUI" on page 41.
- 2. In Alarm & Notification, click Monitor & Alarm Settings. By default, the Alarm Settings page displays.

| Туре          | 0 | Alarm Ru | iles List |                |                 |                     |             |           |
|---------------|---|----------|-----------|----------------|-----------------|---------------------|-------------|-----------|
| Search Type   | ٩ |          |           |                | Search          | ۹ <b>+</b> Ad       | id 🗍 🗇 Del  | ete 🕥 🖪   |
| Monitor       | 1 |          | Name 🌲    | Target Devices | Execute Actions | Update Time 👙       | Description | Operation |
| Wired Traffic |   |          | test      | 0              | No              | 2020-12-17 13:43:04 |             | ₫ Ū       |

### Figure 178 Alarm Settings Overview

From the Alarm Settings menu, you can set Monitor, Trap, Syslog, and sFlow rules.

| Item    | Description                                                                                                    |
|---------|----------------------------------------------------------------------------------------------------|
| Monitor | Wired TrafficAuthenticated ClientsCPU UtilizationDHCP Server StatusDevice Common InformationFanHTTP StatusHTTPS StatusInstalled AppsLACPLLDPManaged AP WLAN Traffic(packet)Memory UtilizationPower StatusPrivate PortRMON StatusResponse TimeRunning SoftwareSIM TrafficSNTP StatusSTP StatusSafeguard StatusSyslog StatusTelnet StatusTrap StatusWLAN Traffic(bit)WLAN Traffic(bit)WLAN Traffic(bit)WLAN Traffic(packet) |
| Trap    | coldStart<br>warmStart<br>linkDown<br>linkUp<br>authenticationFailure<br>egpNeighborLoss<br>enterpriseSpecific                                                                                                    |
| Syslog  | Syslog                                                                                                    |
| sFlow   | sFlow                                                                                                    |

## 7.4.1. Add an Alarm Rule

To Add an alarm rule:

- 1. Login to the Dashboard, see "3.2. Launching D-View 8 Web GUI" on page 41.
- 2. In Alarm & Notification, click Monitor & Alarm Settings. By default, the Alarm Settings page displays.
- 3. From the Type column, select a setting to view the available categories. For this procedure, Wired Traffic is selected.
- 4. Click **Add** to configure a rule.

| De O          | Alarm Ru | ules List |                |                 |                     |             |           |
|---------------|----------|-----------|----------------|-----------------|---------------------|-------------|-----------|
| earch Type Q  |          |           |                | Search          | ۹ <b>+</b> Ad       | d 🗍 Del     | ete 🕥 🖪   |
| Monitor       |          | Name 🜲    | Target Devices | Execute Actions | Update Time 👙       | Description | Operation |
| Wired Traffic |          | test      | 0              | No              | 2020-12-17 13:43:04 |             | ₫ Ū       |

### Figure 179 Configuring Rule Entries

The Add Alarm Rule page displays.

- 5. Each rule requires specific configurable information, which must be entered to define the rule task. The following information is required:
  - Set profile information
  - · Set target device
  - Set actions
- 6. Click **Next** to continue the rule configuration.
- 7. Click **Save** to create the task once the rule is defined. Click **Cancel** to return to the previous menu. The new rule is saved and listed in the Alarm Rules List.

## 7.4.2. View Monitor Settings

Network monitoring is performed through the Monitor and Alarm settings menu. You can select specific categories to view available listings.

- 1. Login to the Dashboard, see "3.2. Launching D-View 8 Web GUI" on page 41.
- 2. In Alarm & Notification, click Monitor & Alarm Settings. By default, the Alarm Settings page displays.
- 3. Click the **Monitor Settings** tab to view the Monitor List page.
- 4. To view the list by specific columns, click on the column name and the list is prepared in ascending/descending order.
- 5. From this list, you can select a batch monitor task or as a port batch assignment.

To assign a batch monitoring task:

- 6. Select the devices or perform a search to view the target devices.
- 7. Click Batch Monitor Switch to enable or disable the monitoring of the selected devices.

To select devices based on the port setting:

- 8. Select the target device(s).
- 9. Click Batch Select Port. A pop-up page displays.
- 10. Enter the port for the batch task.
- 11. Click **Apply** to assign the setting.

# 7.5. View and Manage Network Event Notifications

The Notification Center displays the notification rules for the entire network.

## 7.5.1. View and Manage Notification Events

To view and manage notification events:

- 1. Login to the Dashboard, see "3.2. Launching D-View 8 Web GUI" on page 41.
- 2. In Alarm & Notification, click **Notification Center**. The Notification Center page displays.

|                     | Search     | ۹ 6       | 3 Sound 📔 🕂 Add Noti | fication Rule           | Notification R | ule 이     |
|---------------------|------------|-----------|----------------------|-------------------------|----------------|-----------|
| Name 🌲              | ON / OFF 👙 | Devices 🌲 | Trigger Conditions 👙 | Notification Method     | Receiving      | Operation |
| Notification Job    |            | 2         | Monitor              | APP nofitication push   | 2              | ßŌ        |
| Notification Sample |            | 4         | Trap                 | Web scrolling notify    | 1              | ßŌ        |
| Notification Rule   |            | 1         | Monitor              | Web scrolling notify, E | 2              | ßŌ        |

### Figure 180 Notification Center Overview

| Item                                                          | Description                                                                                                    |
|---------------------------------------------------------------|----------------------------------------------------------------------------------------------------|
| Search                                                        | Enter key phrase to filter the search criteria.                                                                                         |
| Sound                                                         | Click to customize a ringtone to sound when the notification is triggered. Each alarm level can be customized with a built-in ringtone. |
| Add Notification         Click to define a notification rule. |                                                                                                    |
| Delete Notification                                           | Click to remove a listed rule from the listing.                                                                                         |
| Refresh                                                       | Click to re-sync the table listings.                                                                                                    |
| Advanced Query                                                | Click to initiate an advanced search job. Enter the criteria to filter the task.                                                        |
| Name                                                          | Displays the task name.                                                                                                    |
| ON / OFF                                                      | Click the slide button to enable or disable the rule.                                                                                   |
| Devices                                                       | Displays the number of devices connected to the rule.                                                                                   |
| Trigger Conditions                                            | Displays specific alarm trigger condition.                                                                                              |
| Notification Method                                           | Displays the method of notification for the rule.                                                                                       |
| Receiving Administrator                                       | Displays the user profile to receive the notification.                                                                                  |
| Description                                                   | Displays a description of the rule.                                                                                                    |
| Operation                                                     |                                                                                                    |
| Edit                                                          | Click to edit the rule.                                                                                                    |
| Delete                                                        | Click to remove the rule.                                                                                                    |

3. Click **Add Notification** to configure a new rule. The Notification Management Details page displays.

# Manage Alarms and Logs

| Basic Information |                                |         |            |                                                      |  |  |
|-------------------|--------------------------------|---------|------------|------------------------------------------------------|--|--|
| * Name :          | Notification Sample            |         |            |                                                      |  |  |
| Description:      | Sample of notification process |         |            |                                                      |  |  |
| ON / OFF:         |                                |         | h          |                                                      |  |  |
| Source Devices    |                                |         |            |                                                      |  |  |
|                   |                                |         |            | + Add                                                |  |  |
|                   |                                |         |            |                                                      |  |  |
| System Name       | IP                             | Network | Model Name | Operation                                            |  |  |
| System Name       | đ                              | Network | Model Name | Operation                                            |  |  |
| System Name       | q                              |         |            | Operation           0         >         100 / page ∨ |  |  |
| System Name       | 91                             |         |            |                                                      |  |  |
|                   |                                |         |            |                                                      |  |  |

### Figure 181 Notification Center Overview

Х

Cancel

ОК

- 4. Enter the Basic Information to define the rule.
- 5. Click the **ON/OFF** slider button to enable or disable the rule.
- 6. In Source Devices, click **Add** to select the target device.

The Batch Select Devices page displays.

Batch Select Devices

| Resource Tree 🖗 C  | Device List |               |                |           |               |  |
|--------------------|-------------|---------------|----------------|-----------|---------------|--|
| Search network Q   |             |               |                |           | Search C      |  |
| • 📃 🗄 Beijing      |             | System Name   | IP             | Network   | Model Name    |  |
| 🗸 🔄 USA            |             | D-Link        | 172.18.193.253 | Marketing | DES-3226STK   |  |
| RD                 |             | N/A           | 172.18.193.237 | Marketing | Other         |  |
| Tokyo              |             | N/A           | 172.18.193.235 | Marketing | Other         |  |
| • 🔽 🗄 Taipei       |             | N/A           | 172.18.193.234 | Marketing | Other         |  |
| London     E Paris |             | ACC_SW_STAC   | 172.18.193.230 | Marketing | DES-3028      |  |
|                    |             | ACC_SW_DES    | 172.18.193.226 | Marketing | DES-3026      |  |
|                    |             | LAB_Uni_SW_3  | 172.18.193.212 | Marketing | DGS-3120-24TC |  |
|                    |             | MAIN_AC1      | 172.18.193.209 | Marketing | DWS-3160-24PC |  |
|                    |             | 4433          | 172.18.193.204 | Marketing | DAP-2680      |  |
|                    |             | SASACK_SW_3   | 172.18.193.199 | Marketing | DES-3552      |  |
|                    |             | DLINK-WLAN-AP | 172.18.193.184 | Marketing | DWL-8500AP    |  |
|                    |             | N/A           | 172.18.193.163 | Marketing | Other         |  |
|                    |             | N/A           | 172.18.193.161 | Marketing | Other         |  |

Figure 182 Device Batch Selection

- 7. From the Device List, select the device(s) to include for the application of the notification rule.
- 8. Click **OK** to accept the selection and return to the previous screen.

|   | System Name    | IP             | Network    | Model Name     |
|---|----------------|----------------|------------|----------------|
| ~ | D-Link         | 172.18.193.253 | Marketing  | DES-3226STK    |
|   | N/A            | 172.18.193.237 | Marketing  | Other          |
|   | N/A            | 172.18.193.235 | Marketing  | Other          |
|   | N/A            | 172.18.193.234 | Marketing  | Other          |
| ~ | ACC_SW_STAC    | 172.18.193.230 | Marketing  | DES-3028       |
|   | DLINK-WLAN-AP  | 172.18.193.184 | Marketing  | DWL-8500AP     |
|   | N/A            | 172.18.193.163 | Marketing  | Other          |
|   | N/A            | 172.18.193.161 | Marketing  | Other          |
|   | Total 95 items | < 1 2 3 4      | 5 6 7 > 15 | / page ∨ Go to |

### Figure 183 Selecting Devices to Bind to Notification Rules

The Notification Management Details page displays.

9. Under the Trigger Conditions, click the **Condition Type** drop-down menu to select a trigger condition type.

| * Condition Type:        | Monitor V                     | Please choose one or more        |   |  |
|--------------------------|-------------------------------|----------------------------------|---|--|
|                          | Please select a category.     | CPU Utilization                  | ~ |  |
| * Alarm Level :          | 🖌 All 🔽 Critical 🔽            | DHCP Server Status               |   |  |
| Notification Details     |                               | Device Common Information<br>Fan |   |  |
| * Notification Method :  | Web scrolling notify $\times$ | HTTP Status                      |   |  |
| Screen Scrolling Setting | s                             | LACP                             |   |  |
| * Sound :                | ● 석× Mute 🔷 석: Enal           |                                  |   |  |
|                          |                               | 1100                             |   |  |

Figure 184 Selecting Notification Condition Types

See the following table for further details.

| Item                       | Description                                                                                                    |
|----------------------------|----------------------------------------------------------------------------------------------------|
| Condition Type             |                                                                                                    |
|                            | The available monitoring parameter is based on the selected device type. Not all parameters are available for all types of devices. <ul> <li>CPU Utilization</li> </ul>                   |
|                            | HCP Server Status                                                                                                    |
|                            | Device Common Information                                                                                                    |
|                            | • Fan                                                                                                    |
|                            | HTTP Status                                                                                                    |
|                            | • LACP                                                                                                    |
|                            | • LLDP                                                                                                    |
|                            | Memory Utilization                                                                                                    |
| NA                         | Power Status                                                                                                    |
| Monitor                    | Private Port                                                                                                    |
|                            | RMON Status                                                                                                    |
|                            | Response Time                                                                                                    |
|                            | SNTP Status                                                                                                    |
|                            | SSH Status                                                                                                    |
|                            | STP Status                                                                                                    |
|                            | Safeguard Status                                                                                                    |
|                            | Syslog Status                                                                                                    |
|                            | Telnet Status                                                                                                    |
|                            | • Temperature                                                                                                    |
|                            | Trap Status                                                                                                    |
|                            | <ul> <li>Select all or a specific trap event to trigger an alarm notification:</li> <li>All: all trap events trigger an alarm notification.</li> </ul>                                    |
| Trap                       | Critical: critical trap events trigger an alarm notification.                                                                                                    |
| Παρ                        | Warning: warning events trigger an alarm notification.                                                                                                    |
|                            | <ul> <li>Info: informational events trigger an alarm notification.</li> </ul>                                                                                                    |
|                            | Select all or a specific wired traffic event to trigger a Syslog alarm notification:<br>• All: all events trigger an alarm notification.                                                  |
| Syslog                     | Critical: critical events trigger an alarm notification.                                                                                                    |
| , ,                        | Warning: warning events trigger an alarm notification.                                                                                                    |
|                            | <ul> <li>Info: informational events trigger an alarm notification.</li> </ul>                                                                                                    |
|                            | Select all or a specific system log event to trigger a wired traffic alarm notification:<br>• All: all events trigger an alarm notification.                                              |
|                            | Critical: critical events trigger an alarm notification.                                                                                                    |
| Wired Traffic              | Warning: warning events trigger an alarm notification.                                                                                                    |
|                            | <ul> <li>Info: informational events trigger an alarm notification.</li> </ul>                                                                                                    |
|                            | The selected model name displays, select all or a specific port to assign the trigger condition.                                                                                          |
| Alarm Level                | Select the type of alarm to trigger the notification:<br>All: all alarm levels are selected for notification.<br>Critical: error information condition indicating failure or malfunction. |
|                            | Warning: error information conditions that may cause future problems<br>Info: information-only level conditions                                                                           |
| 10. Under Notification Det | ails, click the Notification Method drop-down menu to define the delivery method.                                                                                                    |
|                            | Description                                                                                                    |

| Item                 | Description                                                                    |  |  |
|----------------------|--------------------------------------------------------------------------------|--|--|
| Notification Method  |                                                                                |  |  |
| Web scrolling notify | Select the Screen Scrolling Setting for the alert: Mute sound or Enable Voice. |  |  |

| Item           | Description                                                                                                    |
|----------------|----------------------------------------------------------------------------------------------------|
|                | Click to enable the Current Administrator setting.                                                                                                    |
| Email          | <ul> <li>Click Add select a specific user to receive the Email notification.</li> </ul>                                                                                                    |
| Eman           | • Enter specific criteria (Email, Username, Role) to search for a defined user.                                                                                                    |
|                | Click <b>OK</b> to accept. Click Cancel to return to the previous screen.                                                                                                    |
| Execute script | <ul> <li>In the Command Line, enter the script to execute. See "7.5.1.1. Executing Scripts" on page 134 for further information.</li> <li>Instructions are also available by scrolling over the help (?) menu.</li> </ul> |

- 11. Under the Notification Receiving Administrator, click **Add** to identify the administrator profile to receive notifications when the rule is triggered.
- 12. The Select User page displays. From the available list, select an administrative user to receive the notifications.
- 13. Click **OK** to add the profile to the rule. Click **Cancel** to return to the previous page without selecting a profile.

|   | Email:   | Email               | Username:    | Username                   | Role:         | All     | ~                         |
|---|----------|---------------------|--------------|----------------------------|---------------|---------|---------------------------|
|   | Email    |                     | Username     | Role                       | Update Time   |         | Last Login                |
|   | longyue  | e.wang@cn.dlink.com | longyue.wang | Organization Administrator | 2021-06-10 12 | 2:16:06 | 2021-06-2                 |
| ~ | peter.cl | nan@dlinkcorp.com   | peter.chan   | Organization Administrator | 2021-04-21 15 | 5:25:02 | 2021-05-2                 |
|   |          |                     |              |                            | Total 2 item  | s < 1 > | $\left($ 15 / page $\vee$ |

### Figure 185 Selecting a Notification User Profile

The Notification Management Details page displays.

14. Under the Notification Suspension Period, click **Add** to select a schedule.

| ocroning bettings                                                           |                                |                        |                     |                     |                               |                           |
|-----------------------------------------------------------------------------|--------------------------------|------------------------|---------------------|---------------------|-------------------------------|---------------------------|
|                                                                             | * Sound : 🔿 🗘 M                | ute 💿 🕼 Enable Voice   |                     |                     |                               |                           |
| Notification Receiving Administr                                            | rator                          |                        |                     |                     |                               |                           |
| Current Administrator                                                       |                                |                        |                     |                     |                               | + Add                     |
| Email                                                                       | Username                       | Role                   | Update Time         | Last Login Time     | Account Status                | Operation                 |
| admin@qq.com                                                                | admin                          | Super Administrator    | 2021-03-22 16:21:35 | 2021-06-29 15:56:21 | Verified                      | 0                         |
|                                                                             |                                |                        |                     |                     |                               |                           |
| peter.chan@dlinkcorp.com                                                    | peter.chan                     | Organization Administr | 2021-04-21 15:25:02 | 2021-05-26 17:00:40 | Verified<br>tal 2 items < 1 > | ☐<br>15 / page ∨<br>+ Add |
| peter.chan@dlinkcorp.com<br>Notification Suspension Period<br>Schedule Name | peter.chan<br>Schedule Details |                        | 2021-04-21 15:25:02 |                     |                               | 15 / page V               |
| Notification Suspension Period                                              |                                | D                      |                     | Tot                 |                               | 15 / page ∨<br>+ Add      |

Figure 186 Selecting a Notification Suspension Period

The Select Schedule page displays.

15. A defined schedule list displays in the page. Select a listing and click **OK** to set the suspension period.

|   | Schedule Name | Schedule Details                                                                                               | Duration                | Description |
|---|---------------|----------------------------------------------------------------------------------------------------|-------------------------|-------------|
| t | test2         | [Weekdays] Mon, Tues, Wed, Thur, Fri, Sat, Sun<br>[Time] 11:16:00 ~ 11:19:00<br>[Time Zone] (GMT+08:00) Taipei | 2021-06-10 ~ 2099-12-31 |             |
|   |               | [Time Zone] (Givi ( #08.00) Taper                                                                              |                         |             |

Figure 187 Selecting a Set Schedule

- 16. Select a defined schedule period and click **OK** to accept. Click **Cancel** to return to the previous screen.
- 17. Click **Save** to accept the notification rule. Click **Cancel** to return to the previous screen. The notification rule is saved and displays as seen in the following figure.

| asic Information                                                                                                    |                                                                |                                                       |                                                  |                                                        |                                                           |                            |                                                                            |
|----------------------------------------------------------------------------------------------------|----------------------------------------------------------------|-------------------------------------------------------|--------------------------------------------------|--------------------------------------------------------|-----------------------------------------------------------|----------------------------|----------------------------------------------------------------------------|
|                                                                                                    | * Name :                                                       | Notification Rule                                     |                                                  |                                                        |                                                           |                            |                                                                            |
|                                                                                                    | Description:                                                   | Description of defined                                | i rule                                           |                                                        |                                                           |                            |                                                                            |
|                                                                                                    | ON / OFF:                                                      |                                                       |                                                  |                                                        |                                                           |                            |                                                                            |
| urce Devices                                                                                                    |                                                                |                                                       |                                                  |                                                        |                                                           |                            |                                                                            |
|                                                                                                    |                                                                |                                                       |                                                  |                                                        |                                                           |                            | + Ar                                                                       |
| iystem Name                                                                                                    |                                                                | IP                                                    |                                                  | Network                                                | Model Name                                                |                            | Operatio                                                                   |
| VIN-S823G9M9LGR                                                                                                    |                                                                | 172.18.193.51                                         |                                                  | Marketing                                              | WindowsServe                                              | r                          | 0                                                                          |
|                                                                                                    |                                                                |                                                       |                                                  |                                                        |                                                           | Total 1 items < 1          | > 15 / page                                                                |
| gger Conditions                                                                                                    |                                                                |                                                       |                                                  |                                                        |                                                           |                            |                                                                            |
|                                                                                                    | * Condition Type:                                              | Monitor                                               | CPU Utilizatio                                   | on ×                                                   |                                                           |                            |                                                                            |
|                                                                                                    | + Alarm Level:                                                 | All 💟 Critical                                        | 🛛 Warning 🔽                                      | Info                                                   |                                                           |                            |                                                                            |
| tification Details                                                                                                    |                                                                |                                                       |                                                  |                                                        |                                                           |                            |                                                                            |
|                                                                                                    |                                                                |                                                       |                                                  |                                                        |                                                           |                            |                                                                            |
|                                                                                                    |                                                                |                                                       |                                                  |                                                        |                                                           |                            |                                                                            |
|                                                                                                    | Notification Method :                                          | Email × Web Scro                                      | lling Message ×                                  |                                                        |                                                           |                            |                                                                            |
| * N<br>Scrolling Setting                                                                                                    | gs                                                             |                                                       |                                                  |                                                        |                                                           |                            |                                                                            |
|                                                                                                    | gs                                                             | Email × Web Scro                                      |                                                  |                                                        |                                                           |                            |                                                                            |
| Scrolling Setting                                                                                                    | gs<br>+ Sound :                                                |                                                       |                                                  |                                                        |                                                           |                            |                                                                            |
|                                                                                                    | gs<br>+ Sound :                                                |                                                       |                                                  |                                                        |                                                           |                            | + A                                                                        |
| Scrolling Setting                                                                                                    | gs<br>+ Sound :                                                | St Mute 💿 di E                                        |                                                  | Update Time                                            | Last Login Time                                           | Account Status             | + A                                                                        |
| Scrolling Setting<br>tthcation Receiving Adm<br>Current Administrator<br>mail                                                                         | gs<br>* Sound :<br>inistrator                                  | 이 샥 Mute () 야 다 En                                    |                                                  | Update Time<br>2021-03-22 16/21:35                     | List Login Time<br>2021-06-29 15:56:21                    | Account Status<br>Verified | and the second second                                                      |
| Scrolling Setting<br>tthcation Receiving Adm<br>Current Administrator<br>mail<br>dmin@qq.com                                                          | gs<br>* Sound:<br>inistrator<br>Usernar<br>admin               | A Mute e di Eu                                        | nable Voice                                      |                                                        |                                                           |                            | Operatio                                                                   |
| Scrolling Setting<br>otheation Receiving Adm<br>Current Administrator                                                                                 | gs<br>* Sound:<br>inistrator<br>Usernar<br>admin               | A Mute e di Eu                                        | udministrator                                    | 2021-03-22 16:21:35                                    | 2021-06-29 15:56:21<br>2021-05-26 17:00:40                | Verified                   | Operatio                                                                   |
| Scrolling Setting<br>theation Receiving Adm<br>Current Administrator<br>mail<br>dmin@qq.com<br>eter.chan@dlinkcorp.com                                | gs<br>inistrator<br>Usernar<br>admin<br>n peter.ch             | A Mute e di Eu                                        | udministrator                                    | 2021-03-22 16:21:35                                    | 2021-06-29 15:56:21<br>2021-05-26 17:00:40                | Verified<br>Verified       | Operatio<br>D<br>D                                                         |
| Scrolling Setting<br>ttfication Receiving Adm<br>Current Administrator<br>mail<br>dmin@qq.com<br>tetr.chan@dlinkcorp.com                              | gs<br>inistrator<br>Usernar<br>admin<br>n peter.ch             | A Mute e di Eu                                        | udministrator                                    | 2021-03-22 16:21:35                                    | 2021-06-29 15:56:21<br>2021-05-26 17:00:40                | Verified<br>Verified       | Operatio                                                                   |
| Scrolling Setting<br>tification Receiving Adm<br>Current Administrator<br>mail<br>mini@qq.com<br>eter.chan@dlinkcorp.com                              | gs<br>inistrator<br>Usernar<br>admin<br>n peter.ch             | A Mute () di Ei                                       | nable Voice<br>administrator<br>action Administr | 2021-03-22 16:21:35                                    | 2021-06-29 15:56:21<br>2021-05-26 17:00:40                | Verified<br>Verified       | Operatio                                                                   |
| Scrolling Setting<br>tthcation Receiving Adm<br>Current Administrator<br>mail<br>dmin@qq.com                                                          | gs inistrator Usernar admin betrack Schedule Detat (Weekdasyl) | de Mute (e) di Er<br>me Role<br>Super A<br>an Organis | able Voice<br>administrator<br>cation Administr  | 2021-03-22 16:21:35<br>2021-04-21 15:25:02             | 2021-06-29 15:56:21<br>2021-05-26 17:00:40                | Verified<br>Verified       | Operation<br>D<br>D<br>D<br>D<br>D<br>D<br>D<br>D<br>D<br>D<br>D<br>D<br>D |
| Scrolling Settin<br>tithcation Receiving Adm<br>Current Administrator<br>mail<br>mini@qq.com<br>tete.chan@dlink.corp.com<br>tithcation Suspension Per | gs inistrator Usernar admin betrack Schedule Detat (Weekdasyl) |                                                       | able Voice<br>administrator<br>cation Administr  | 2021-03-22 16:21:35<br>2021-04-21 15:25:02<br>Duration | 2021-06-29 15:56:21<br>2021-05-26 17:00:40<br>Description | Verified<br>Verified       | Operation<br>D<br>D<br>D<br>D<br>D<br>D<br>D<br>D<br>D<br>D<br>D<br>D<br>D |

### Figure 188 Completed Notification Rule

### 7.5.1.1. Executing Scripts

- In the following instructions, lines beginning with a '#' are considered comments not commands.
- Use '%' before and after a string to label it as a variable. Example: %IP% labels IP as a varible.
- Each line must contain no more than a single CLI command.
- To prevent deadlock operation, avoid the use of endless CLI commands. Example: ping 10.0.0.1.
- To prevent deadlock operation, avoid using CLI commands requiring special input entries to exit. Example: show port.

### Sample Script

config ssh authmode password enable config ssh server contimeout 120 enable ssh

### Sample Script with Variables

config fdb aging\_time %TimeoutSeconds%

### **Sample Comments**

# this is a comment

## 7.5.2. Modify Notification Events

To view and manage notification events:

- 1. Login to the Dashboard, see "3.2. Launching D-View 8 Web GUI" on page 41.
- 2. In Alarm & Notification, click Notification Center.

The Notification Center page displays.

|                     | Search     | ۹ 6       | a Sound 📕 🕂 Add Noti | fication Rule           | Notification R | tule      |
|---------------------|------------|-----------|----------------------|-------------------------|----------------|-----------|
| Name 💲              | ON / OFF 👙 | Devices 👙 | Trigger Conditions 👙 | Notification Method     | Receiving      | Operation |
| Notification Job    |            | 2         | Monitor              | APP nofitication push   | 2              | ľŌ        |
| Notification Sample |            | 4         | Trap                 | Web scrolling notify    | 1              | ßŌ        |
| Notification Rule   |            | 1         | Monitor              | Web scrolling notify, E | 2              |           |

### Figure 189 Modifying a Notification Policy

- From the Operation column, click Edit or Delete on the target notification task. By using Edit, you can modify the defined settings of the task. Alternatively, a task can be deleted and removed from the current list.
- 4. Click Save to accept the new settings.
- 5. In Alarm & Notification, click Notification Center.

The Notification Center page displays.

This page is intentionally left blank.

# 8 Manage Architecture Topologies

You can view the network architecture through hierarchical maps.

The following topics are available in this section:

# 8.1. View and Manage Network Topologies

D-View 8 provides a network map to view architecture topology available on the dashboard.

## 8.1.1. View a Network Topology and Device Details

Locating devices within the network is can be accomplished through a hierarchical map. Further information such as device details and correlating rules and tasks is visible through the map function.

- 1. Login to the Dashboard, see "3.2. Launching D-View 8 Web GUI" on page 41.
- 2. Under Architecture, select the network diagram by clicking on it. The Topology Map page displays.

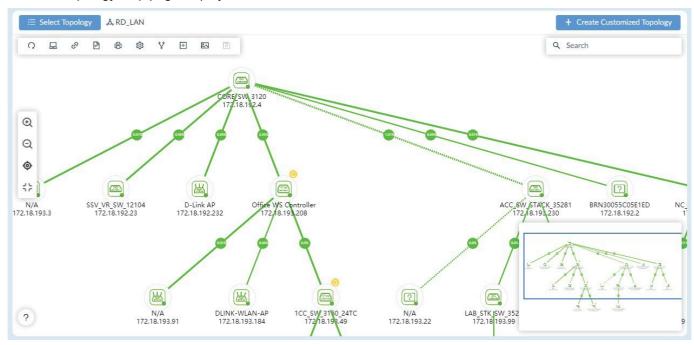

### Figure 190 Network Diagram

| Item                       | Descri           | ption     |            |            |             |            |           |            |            |        |
|----------------------------|------------------|-----------|------------|------------|-------------|------------|-----------|------------|------------|--------|
| Coloct Topology            | Click to         | o open th | e System   | n Topolog  | y or Cust   | omized T   | opology l | ibrary.    |            |        |
| Select Topology            | The Se           | earch fun | ction allo | ws the lis | sting of av | /ailable n | naps by e | ntering k  | eyword te  | erms.  |
| Create Customized Topology | Create<br>device |           | nized dia  | igram bas  | sed on sp   | ecific org | anization | , site, ne | twork or s | select |
| Toolbar                    | C                |           | છ          | Ē          | ¢           | Ś          | Ø         | Ŷ          |            | 6      |

| Item        | Description                                                                                                    |
|-------------|----------------------------------------------------------------------------------------------------|
|             | The following is a description of the toolbar icons from left to right.                                                                                          |
|             | Refresh: synchronize the screen topology.                                                                                                    |
|             | Device List: Displays the Device List menu.                                                                                                    |
|             | Link List: Displays the Link List menu                                                                                                    |
|             | <ul> <li>Network Overview: Displays a basic overview of the network status, including<br/>devices, alarms, and disconnected links.</li> </ul>                    |
|             | • Export: Save the map as a .PNG file on the local drive.                                                                                                    |
|             | <ul> <li>Topology Settings: Change the current topology's information settings. Specify or<br/>disable visible information by clicking on the option.</li> </ul> |
|             | <ul> <li>Rediscover: Initiate a rediscovery of the architecture.</li> </ul>                                                                                      |
|             | <ul> <li>Link Edit: Enable or disable the link editing function.</li> </ul>                                                                                      |
|             | <ul> <li>Add Background: Add a background image to the map.</li> </ul>                                                                                           |
|             | Save: Save the current topology map.                                                                                                    |
| Search      | Click to search for specific devices.                                                                                                    |
| Control Bar | (DQ )                                                                                                    |
|             | The following is a description of the control bar icons from left to right.                                                                                      |
|             | • Zoom in                                                                                                    |
|             | Zoom out                                                                                                    |
|             | Focus on central node                                                                                                    |
|             | • Zoom fit                                                                                                    |
|             | Topological Legend                                                                                                    |
| Help        | Link Operation                                                                                                    |
|             | Batch Select Nodes                                                                                                    |
|             | 1                                                                                                    |

3. From the Topology Map, select a device. When selected, the device is highlighted.

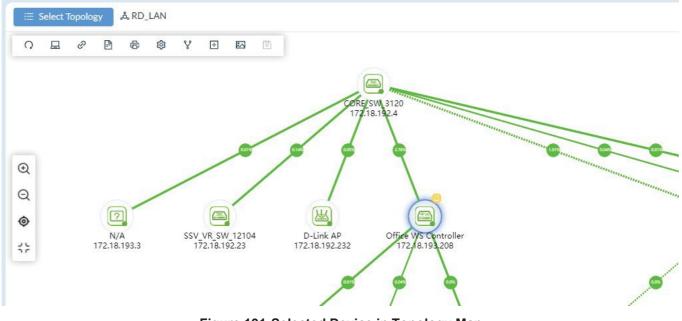

Figure 191 Selected Device in Topology Map

4. Click on the device to display the device's information page.

|                                                                                                    |                            | + Create Customized Topology |
|----------------------------------------------------------------------------------------------------|----------------------------|------------------------------|
|                                                                                                    |                            | · ·                          |
|                                                                                                    | ✓ Device Information       |                              |
|                                                                                                    | Name: Office WS Controller | Status: 🔵 Online             |
| and the second second se | Network: Lab               | IP: 172.18.193.208           |
|                                                                                                    | MAC: 14:D6:4D:60:E6:60     | Type: Wireless Switch        |
|                                                                                                    | Model Name: DWS-3160-24PC  |                              |
|                                                                                                    | > Recent 3 Active Alarms   |                              |
| /                                                                                                    | > Performance              |                              |
|                                                                                                    | > Related Devices          |                              |
| 0                                                                                                    | N 1                        | <u> </u>                     |
|                                                                                                    |                            |                              |

### Figure 192 Displaying Device Information

- 5. From this page, the following content is available:
  - Device Information
  - Recent 3 Active Alarms
  - Performance
  - Related Devices
  - Related Topology
- 6. To view details for a link, click a link to select it.

The Link Information page displays.

| Link Port        |                                                           |  |
|------------------|-----------------------------------------------------------|--|
| Status           | Up                                                        |  |
| Туре             | General                                                   |  |
| Port             | <b>1/11</b> (172.18.192.4)<br><b>1/9</b> (172.18.193.208) |  |
| Detection Source | LLDP                                                      |  |
| Last Updated     | 2021-08-26 11:44:14                                       |  |
| Bandwidth        | 1000Mbps                                                  |  |
| Utilization      | 2.6%                                                      |  |

### Figure 193 Link Information

- 7. From this page, the following content is available:
  - Link Information
  - Link Port
  - Link Alarm

Viewing the topology map is done through the control bar or the navigation pop-up page.

- 8. From the control bar, select an icon to zoom in, zoom out, focus on central node or zoom fit to screen.
- 9. You can also use the navigation page to pinpoint an area on the map.

# Manage Architecture Topologies

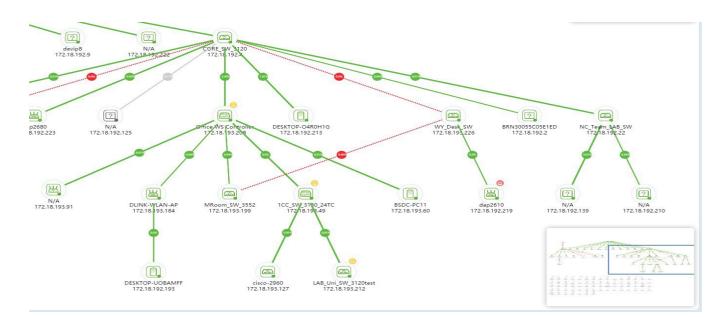

### Figure 194 Using Navigation Pane

# 8.2. Creating a Topology View

- 1. Login to the Dashboard, see "3.2. Launching D-View 8 Web GUI" on page 41.
- 2. Under Architecture, select the network diagram by clicking on it. The Topology Map page displays.

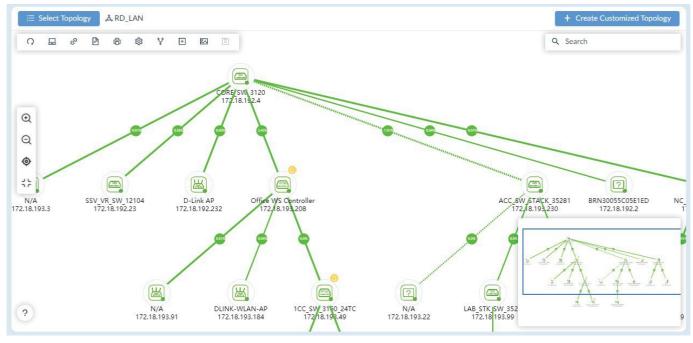

### Figure 195 Selecting a Network Diagram

3. Click Create Customized Topology.

The Create Customized Topology page displays.

| Choos | se Device  |                           | (2)                    | Choose Associated Device     |                   | (3) Topology       | Information |
|-------|------------|---------------------------|------------------------|------------------------------|-------------------|--------------------|-------------|
|       | Topol      | ogy Level: 💿 Organization | Site Net               | work                         |                   |                    |             |
|       |            | Range: All Devices        |                        |                              |                   |                    |             |
|       | Generation | Method · ( Automatic: S   | elect a device and set | t the number of hops to gene | erate a topology. |                    |             |
|       | Generation |                           | erate a topology for t |                              |                   |                    |             |
|       |            |                           |                        |                              |                   | Search for devices | Q           |
|       | Status     | System Name               | IP                     | Model Name                   | Device Type       | Network Name       | Site        |
|       | •          | DHVNR3WEQSWDFV<br>W       | 172.18.192.129         | WindowsWorkstation           | Host              | Beijing_Marketing  | CS          |
|       | •          | DESKTOP-TMR5E73           | 172.18.192.146         | WindowsWorkstation           | Host              | Beijing_Marketing  | CS          |
|       | •          | MR-MateBookX              | 172.18.192.135         | WindowsWorkstation           | Host              | Beijing_Marketing  | CS          |
|       | •          | LAPTOP-FMRE1AMM           | 172.18.192.184         | WindowsWorkstation           | Host              | Beijing_Marketing  | CS          |
|       | •          | WIN-5823G9M9LGR           | 172.18.193.51          | WindowsServer                | Host              | Beijing_Marketing  | CS          |
|       | •          | localhost                 | 172.18.192.6           | Other                        | Other             | Beijing_Marketing  | CS          |
|       | •          | BRN30055C05E1ED           | 172.18.192.2           | Other                        | Other             | Beijing_Marketing  | CS          |
|       | •          | devip8                    | 172.18.192.9           | Other                        | Other             | Beijing_Marketing  | CS          |
|       | •          | Switc901tt                | 172.18.192.22          | DES-3200-28                  | L2 FE Switch      | Beijing_Marketing  | CS          |
|       | •          | N/A                       | 172.18.192.15          | DGS-1210-10                  | L2 GE Switch      | Beijing_Marketing  | CS          |
|       | -          | dgs-1210                  | 172.18.192.23          | DGS-1210-24                  | L2 GE Switch      | Beijing Marketing  | CS          |

→ Next

### Figure 196 Creating a Customized Topology

- 4. Select the device(s) associated with the topology diagram. In Topology Level, select Organization, Site, or Network.
- Selected the method to generate the diagram.
   Automatic (default): automatically selects a device and sets the number of hops to generate the topology.
   Manual: generates a topology for the selected diagram.
- 6. Select a device(s) to associate to the topology. Alternatively, you can search for a specific device(s) by using keywords in the search field.
- 7. Click Next to proceed.

The Choose Associated Device page displays.

| Hops of centra | al device : 2 | ~          |             |                                     |      |
|----------------|---------------|------------|-------------|-------------------------------------|------|
| stem Name      | IP            | Model Name | Device Type | Network Name                        | Site |
| RN30055C05E1ED | 172.18.192.2  | Other      | Other       | Beijing_Marketing                   | CS   |
| 055C05E1ED     | 172.18.192.2  | Other      | Other       | Beijing_Marketing Total 1 items < 1 | CS   |

### Figure 197 Selecting an Associated Device

- 8. Click the **Hops of central device** drop-down menu to define the number of hops (2 to 10) from the central device to associate additional devices.
- 9. Click **Next** to continue. Click **Previous** to return to the previous menu. The Topology Information page displays.

## **Manage Architecture Topologies**

| Choo     | ose Device                                                                                                    | Choo                                                                             | ose Associated Device                                                                         | 3 Topolo                                                                               | gy Information                                     |
|----------|----------------------------------------------------------------------------------------------------|----------------------------------------------------------------------------------|-----------------------------------------------------------------------------------------------|----------------------------------------------------------------------------------------|----------------------------------------------------|
|          | * Name: Enter Nar                                                                                                    | ne                                                                               |                                                                                               |                                                                                        |                                                    |
|          | Description: Enter Des                                                                                                    | cription                                                                         |                                                                                               |                                                                                        |                                                    |
| Data     | a source of links:                                                                                                    | onization with system                                                            | User-defined                                                                                  |                                                                                        |                                                    |
|          | Topology Layout:   Star                                                                                                    | ) Tree () Circular                                                               | Grid                                                                                          |                                                                                        |                                                    |
|          | Auto ①: OFF                                                                                                    |                                                                                  |                                                                                               |                                                                                        |                                                    |
| Select C | Central Device                                                                                                    |                                                                                  |                                                                                               | Search                                                                                 | 0                                                  |
|          | child Device                                                                                                    |                                                                                  |                                                                                               | Search                                                                                 | Q                                                  |
|          | System Name                                                                                                    | IP                                                                               | Model Name                                                                                    | Device Type                                                                            | Netwo                                              |
|          |                                                                                                    | IP<br>172.18.193.49                                                              | Model Name<br>DWS-3160-24TC                                                                   |                                                                                        |                                                    |
|          | System Name                                                                                                    |                                                                                  |                                                                                               | Device Type                                                                            | Netwc                                              |
|          | System Name<br>1CC_SW_3160_24                                                                                                    | 172.18.193.49                                                                    | DWS-3160-24TC                                                                                 | Device Type<br>Wireless Switch                                                         | Netwc<br>Marke                                     |
|          | System Name         1CC_SW_3160_24         ABC30055C05E1ED         ACC_SW_STACK_3528                                                                    | 172.18.193.49<br>172.18.192.22                                                   | DWS-3160-24TC<br>DES-3200-28                                                                  | Device Type<br>Wireless Switch<br>L2 FE Switch                                         | Netwo<br>Marke<br>Marke                            |
|          | System Name       1CC_SW_3160_24       ABC30055C05E1ED       ACC_SW_STACK_3528       1                                                                  | 172.18.193.49<br>172.18.192.22<br>172.18.193.230                                 | DWS-3160-24TC<br>DES-3200-28<br>DES-3028                                                      | Device Type<br>Wireless Switch<br>L2 FE Switch<br>L2 FE Switch                         | Netwo<br>Marke<br>Marke<br>Marke                   |
|          | System Name           1CC_SW_3160_24           ABC30055C05E1ED           ACC_SW_STACK_3528           1           BRN30055C05E1ED                        | 172.18.193.49<br>172.18.192.22<br>172.18.193.230<br>172.18.192.2                 | DWS-3160-24TC<br>DES-3200-28<br>DES-3028<br>test                                              | Device Type<br>Wireless Switch<br>L2 FE Switch<br>L2 FE Switch<br>aaaa                 | Netwo<br>Marke<br>Marke<br>Marke<br>Marke          |
|          | System Name           1CC_SW_3160_24           ABC30055C05E1ED           ACC_SW_STACK_3528           1           BRN30055C05E1ED           CORE_SW_3120 | 172.18.193.49<br>172.18.192.22<br>172.18.193.230<br>172.18.192.2<br>172.18.192.4 | DWS-3160-24TC           DES-3200-28           DES-3028           test           DGS-3120-24TC | Device Type<br>Wireless Switch<br>L2 FE Switch<br>L2 FE Switch<br>aaaa<br>L2 GE Switch | Netwo<br>Marke<br>Marke<br>Marke<br>Marke<br>Marke |

#### Figure 198 Viewing Customized Topology

- 10. In the Name field, enter the name for the topology map.
- 11. In the Description field, enter a description to identify the map.
- 12. In Data source of links, select either Synchronization with system or User-defined to specify the origin of the data link source.
- 13. Select the type of layout for the map: Star, Tree, Circular, or Grid.
- 14. Slide the Sharing Status slider to ON (default: OFF) to provide view, edit, and delete access to administrators.
- 15. Slide the Auto slider to ON (default: OFF) to control the selection mode of the central device to be displayed. On indicates the system specifies the mode automatically. OFF indicates a manual specification of the mode.
- 16. From the Select Central Device menu, either Search for a specific device or click on the listing.
- 17. Click Save to create the topology map. Click Previous to return to the previous menu.

The topology map is created and appears in the Topology Map listings.

## 8.3. Modify and Delete a Topology View

- 1. Login to the Dashboard, see "3.2. Launching D-View 8 Web GUI" on page 41.
- Under Architecture, select the network diagram by clicking on it. The Topology Map page displays.

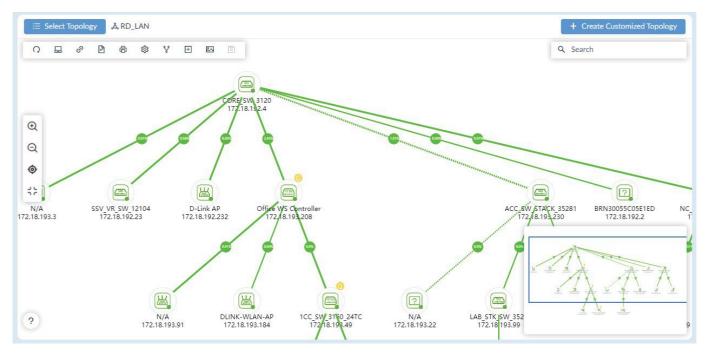

Figure 199 Viewing a Resource Tree

- 3. Click **Select Topology** to display the topology library. Only customized maps can be modified or deleted.
- 4. Click the **Customized Topology** tab.
- 5. Select a listing by using the Search function or clicking on a listed map.

| i≣ I              | Resource Tree   | a Topology Demo |        |   |
|-------------------|-----------------|-----------------|--------|---|
| Syst              | tem Topology    | Customized Top  | pology | × |
| Sear              | ch              |                 | ۹ ۲    |   |
| $\equiv \epsilon$ | 🗄 Topology Der  | no              |        | ť |
| = 0               | 🗄 Create a Topo | logy            |        | Ì |
|                   |                 |                 |        |   |
|                   |                 |                 |        |   |
|                   |                 |                 |        |   |
|                   |                 |                 |        |   |
|                   |                 |                 |        |   |
|                   |                 |                 |        |   |
|                   |                 |                 |        |   |
|                   |                 |                 |        |   |
|                   |                 |                 |        |   |
|                   |                 |                 |        |   |
|                   |                 |                 |        |   |
|                   |                 |                 |        |   |
|                   |                 |                 |        |   |

### Figure 200 Selecting a Listed Map

- 6. On the selected map, click **Edit** to modify the information of the topology map.
- 7. Alternatively, click **Delete** to remove the map from the library.

This page is intentionally left blank.

# 9 Manage Rack Groups

In heterogeneous networks, administrators need to allocate an organized structure to more effectively view and manage the device infrastructure.

# 9.1. Add a Rack Group

- 1. Login to the Dashboard, see "3.2. Launching D-View 8 Web GUI" on page 41.
- 2. Under Monitoring, click **Rack View** to display the Group List page.

| Home          | Rack View 🛛 🗙 |                                                                                                    |                            | ≥ ≡                                                       |
|---------------|---------------|----------------------------------------------------------------------------------------------------|----------------------------|-----------------------------------------------------------|
| Group List    | 0             | TaiPei_Marketing                                                                                                    | Status: Total 11 ( 🔵 9 🛑 2 | • 0) <b>+</b> २ (०                                        |
| Search Rack ( | Group Q       | • • Q                                                                                                    |                            |                                                           |
| + Add Rad     | ck Group      | Access_Rack                                                                                                    | + 🖉 🖸                      | Core_Rack                                                 |
| 1234444       | 20            | ABC200055C0513ED   1/218139222   faget Markeling D-Line 1 3 5 7 9 11 31 35 17 19 21 23 295 237277                                                  | 1                          | 1                                                         |
| 123           | 20            |                                                                                                    |                            |                                                           |
| 123123        | 20            | 2                                                                                                    | 2                          | 2                                                         |
| TaiPei_Market | ting 🖉 🗇      |                                                                                                    |                            |                                                           |
|               |               | з                                                                                                    | 31                         | з                                                         |
|               |               | CORE_SW_3120 ( 1/218.192.4 ) Taipel-Marketing                                                                                                    |                            | 9 100_5W_3160_24 ( 172.18.193.4                           |
|               |               | 4 D-Link 1, 1, 3, 2, 7, 8, 11, 13, 15, 17, 19, 217, 201,<br>D-Link 1, 1, 1, 3, 2, 7, 8, 11, 13, 15, 17, 19, 207, 207, 207, 207, 207, 207, 207, 207 | 4                          | 4 DeLink 1 2 5 7 9 11 1<br>Downstand off: 2 4 6 8 10 12 1 |
|               |               | ICCISW_5_21   1/218.193.99   Tapel-Marketing                                                                                                    |                            | SSV_VR_SW_12104 ( 1/2.18.192.                             |
|               |               | 5 D-Link 1 3 5 7 9 13 13 13 17 19 21 23 27<br>2 4 6 8 10 12 24 16 18 20 22 24 25 26 26 26 26 26 26 26 26 26 26 26 26 26                            | 5                          | 5 Decision 1 3 5 7                                        |
|               |               | 6                                                                                                    | 6                          | 6                                                         |

Figure 201 Viewing Group Lists

### 3. Click Add Rack Group.

The Add Rack Group page displays.

|    | Add Rack Gro                 | up                                                         | ×       |
|----|------------------------------|------------------------------------------------------------|---------|
|    | * Name:                      | Enter Rack Group Name.                                     |         |
|    | Description:                 | Enter Group Description                                    |         |
|    |                              |                                                            | 10      |
|    | 23                           | Cancel                                                     | වි Save |
|    | 2.5                          | Figure 202 Adding a Rack Group                             |         |
| 4. | Enter the name and descrip   | tion to use for the group.                                 |         |
| 5. | Click Save to create the gro | oup. Click <b>Cancel</b> to return to the previous screen. |         |
|    | When added successful        | y, the group page displays.                                |         |
|    | At this point there is no c  | lata to display.                                           |         |

6. Click Add Rack to populate the rack structure with devices.

The Add Rack page displays.

| * Name:      | Rack 1-1   |                |   |
|--------------|------------|----------------|---|
| * Height:    | 12         | (Range: 1-999) |   |
| Description: | Enter Rack | Description    |   |
|              |            |                |   |
|              |            |                | 1 |

### Figure 203 Adding a Rack to a Rack Group

- 7. Enter a name to identify the listing.
- 8. Enter the height value, a height of 1 equals 1 device. Range: 1 to 999.
- 9. Enter a description to identify the rack.
- 10. Click **Save** to create the rack. Click **Cancel** to return to the previous menu.

### The create Rack Group page displays.

| Rack Group Test           | Status: Total 0 ( 💿 0 💿 0 ) 🕂 🔍 🕥 |
|---------------------------|-----------------------------------|
| <ul><li>● ● ● ○</li></ul> |                                   |
| Rack 1                    | + 2 0                             |
| 1                         |                                   |
| 2                         | 2                                 |
| 3                         | з                                 |
| 4                         | 4                                 |
| 5                         | з.                                |
| 6                         | 6                                 |
| 7                         | 7                                 |
| a                         |                                   |

### Figure 204 Viewing a Setup Rack Group

- 11. On the rack framework, click on a section panel to add a device. The Available Devices page displays.
- 12. Select the device to insert into the panel.
- 13. Click **Save** to accept the selection.

The selected device is now inserted into the rack location.

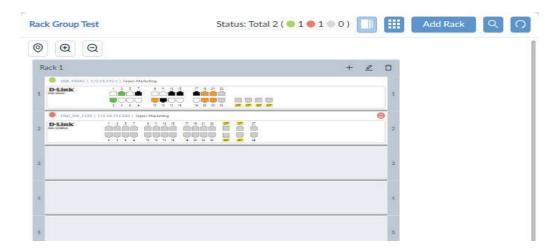

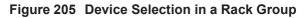

## 9.2. View and Modify a Rack Group

You can modify and delete existing rack groups from a few different methods.

To modify an existing rack group:

- 1. Login to the Dashboard, see "3.2. Launching D-View 8 Web GUI" on page 41.
- 2. Under Monitoring , click **Rack View** to display the Group List page.
- 3. Select an existing group.

| Rac | k Group Test                                                          | Status: Total 2 ( 🔵 1 | ●1●0) | = | Add Rack | ٩ | [0] |
|-----|-----------------------------------------------------------------------|-----------------------|-------|---|----------|---|-----|
| 0   | Ð Q                                                                   |                       |       |   |          |   | 1   |
| R   | ack 1                                                                 |                       | + 🖉 1 | 3 |          |   | - 1 |
| 1   |                                                                       |                       |       | 1 |          |   |     |
| 2   | (NU_SW_1228 ( 1/2.18.192.220 ) laper-Marter     DLink     DLink     J |                       | 0     | 2 |          |   |     |
| з   |                                                                       |                       |       | з |          |   |     |
| 4   |                                                                       |                       |       | 4 |          |   |     |
| 5   |                                                                       |                       |       | 5 |          |   |     |

### Figure 206 Viewing Group Lists

4. To edit the group settings, click on **Edit** in the Group List column. The Edit Rack Group information page displays. The listed information for the rack group displays.

| * Name:      | TaiPei_Marketing             |  |
|--------------|------------------------------|--|
| Description: | Enter Rack Group Description |  |
|              |                              |  |
|              |                              |  |

### Figure 207 Editing a Rack Group

- 5. To delete the group, click on the **Delete** button in the Group List column. A confirmation pop-up displays.
- 6. Click **Yes** to confirm.

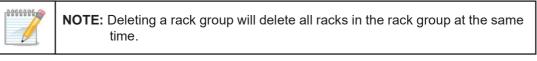

### 9.2.1.1. View and Modify a Rack

You can modify and delete an existing rack(s) from a group or delete multiple racks without deleting the group framework.

To modify an existing rack:

- 1. Login to the Dashboard, see "3.2. Launching D-View 8 Web GUI" on page 41.
- 2. Under Monitor click Rack View to display the Group List page.
- 3. Select an existing group to view the included rack structures.
- 4. From the top right corner, click **Edit Rack** to modify the rack information.

| А | Access_Rack                                                            | + 🖉 🖸 |
|---|------------------------------------------------------------------------|-------|
|   | ABC30055C05E1ED ( 1/2.18.192.22 ) Taipel-Marketing                     |       |
| 1 | D-Limic<br>044 arrow 28<br>2 4 6 8 10 12 34 16 18 20 22 34 267 261 181 |       |
| 2 |                                                                        | 2     |
| з |                                                                        | 3     |

### Figure 208 Viewing Rack Structures

- 5. Click Save to accept the new information.
- 6. By the same way, click **Delete** to remove the rack from the group.
- 7. Click Yes to confirm the process.

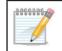

**NOTE:** Deleting a rack will delete all devices in the rack at the same time.

8. Viewing a close up or the full group structure is accomplished through the following:

- Default: click to set the viewing ratio to default
- Zoom in: click to enlarge the viewing area
- Zoom out: click to shrink the viewing area

Selecting a device on the rack will provide the following functions:

- View: click to display a complete view of the device and the related details
- Delete: click to remove the device from the rack entry
- The order in which a rack is displayed can also be changed.
- 9. In the Rack Group page, click and hold anywhere on the rack outline and drag it to a new location. In this way, you can easily organize the order of the assigned rack structures.

| Access_Rack                                                                                                    | + 🖉 🖸 | Core_Rack                                                                                                    | + 4 |
|----------------------------------------------------------------------------------------------------|-------|----------------------------------------------------------------------------------------------------|-----|
| AICC0004C036C10.01         1/2.18.3/92.22         Taper Marketing           D-Line K         3         5         7         9         3         5         37         9         32         28         275         277         297           assamp K         3         5         7         9         13         35         13         12         27         28         275         277         297           assamp K         3         3         10         12         4         10         12         4         10         10         10         10         10         10         10         10         10         10         10         10         10         10         10         10         10         10         10         10         10         10         10         10         10         10         10         10         10         10         10         10         10         10         10         10         10         10         10         10         10         10         10         10         10         10         10         10         10         10         10         10         10         10         10         10                                                                                                    | x.    | 1                                                                                                    |     |
|                                                                                                    |       | 11.1 12.2 20 ) Taylor Meriding<br>11.1 12.2 20 ) Taylor Meriding<br>11.1 12.2 20 ) Taylor Meriding<br>11.1 12.4 14.1 14.1 20 12.2 24 (2017)<br>11.1 12.4 14.1 14.1 20 12.2 24 (2017)                                                                                                    |     |
|                                                                                                    | 3     | 3                                                                                                    |     |
| CORL_SW_31320 [ 3/23153724 ] laget Museting<br>Distance of the second second sec | 4     | CC_10V_2340_341 [12383344] Laper-Marketing     Default     Personal Laper-Laper-Laper |     |
| Construction         Construction         Construction<                                                                                                    | 5     | SUCYPU, SV, STEME 1 / STERRARZE / 1 house Adventure      Source and a state of the state of the state of |     |
|                                                                                                    | 6     | \$                                                                                                    |     |
|                                                                                                    | 7     | MARLACE 1 3 /2 15.175 2071         Table Markating           P-Linet         1 - 3 - 7 - 7 - 15 - 25 - 15 - 15 - 15 - 15 - 15 - 15                                                                                                    |     |
|                                                                                                    | в     | a.                                                                                                    |     |
|                                                                                                    |       | DESKTOP-UOBAMIF (172.18.192.193.) Taipel-Marketing                                                                                                    |     |

### Figure 209 Ordering Assigned Rack Structures

### 9.2.1.2. View and Modify a Device in a Rack

You can view and change the location of the equipment panel by dragging and dropping in a new location on the rack. To view an existing device:

- 1. Login to the Dashboard, see "3.2. Launching D-View 8 Web GUI" on page 41.
- 2. Under Network Discovery, click **Rack View** to display the Group List page.
- 3. Select an existing group.

| А | Access_Rack                                                                                                    | + 🖉 | Ū |
|---|----------------------------------------------------------------------------------------------------|-----|---|
|   | ABC30055C05E1ED ( 172.18.192.22 ) Taipei-Marketing                                                                                                    |     |   |
| 1 | D-Link<br>DES-3200-28<br>2 4 6 8 10 12 14 16 18 20 22 24 26F 26T 28T 28F                                                                                          |     | 1 |
| 2 | ACC_SW_STACK_35281 ( 172.18.193.230 ) Taipei-Marketing<br>D-Link 1 3 5 7 9 11 13 15 17 19 21 23 25F 25T 27<br>DE5-3028 2 4 6 8 10 12 14 16 18 20 22 24 26F 26T 28 |     | 2 |
| 3 |                                                                                                    |     | 3 |

### Figure 210 Selecting Existing Groups

4. From the rack view, click on a device space.

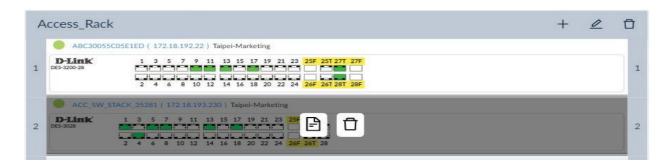

### Figure 211 Selecting a Device Space

The View and Delete icons display.

To view the device information:

5. Click **View** to display the device Panel Details page. Device details are dependent on the device type. The following is an example of a D-Link DWS device.

| ystern Hann              | e: DGS-3120-24-16100 IP:  | 2.0.0.12                | Devi     | ce Hierarchy: site | _sim/Shanghai_Fi | nance     |
|--------------------------|---------------------------|-------------------------|----------|--------------------|------------------|-----------|
| D-Link<br>WS-3160-24TC   | 1 3 5 7 9 11 13 15 17 19  | 21T 23T                 |          |                    |                  |           |
|                          | 2 4 6 8 10 12 14 16 18 20 | 22T 24T 21F 22F 23F 24F |          |                    |                  |           |
| RJ45 10M/1               | 00M/1000M                 | 1000M                   |          |                    |                  |           |
| Active Port              |                           |                         |          |                    |                  |           |
| Port                     | Connect to Port           | RX (bps)                | TX (bps) | RX (pps)           | TX (pps)         | Bandwidth |
|                          |                           |                         |          |                    |                  | Vie wards |
| 1/1                      | N/A                       | 0                       | 0        | 0                  | 0                | 1000M     |
|                          | N/A<br>N/A                | 0                       | 0        | 0                  | 0                | 1000M     |
| 1/3                      |                           |                         |          |                    |                  |           |
| 1/1<br>1/3<br>1/5<br>1/7 | N/A                       | 0                       | 0        | 0                  | 0                | 1000M     |

### Figure 212 Viewing Device Details

6. Mouse over any of the connected (green) ports to view port details, see the following figure.

| _                    | Connect to Port                         | PC-20210314SZMD(17:  | 2.18.192.117)-1                        | N/A      |                     |                |                |
|----------------------|-----------------------------------------|----------------------|----------------------------------------|----------|---------------------|----------------|----------------|
| TaiPei               | RX                                      | 11.57Kbps/10.2pps    |                                        |          |                     |                | Stati          |
| 0                    | тх                                      | 59.68Kbps/22.05pps   |                                        |          |                     |                |                |
| Panel D              | Port Type                               | RJ45 10M/100M        |                                        |          |                     |                | >              |
| System I             | Bandwidth                               | 100M                 |                                        |          | vice Hierarchy: Tai | ipei/Marketing |                |
|                      |                                         |                      | 23 25F 25T 25                          | 3        |                     |                |                |
|                      | 2 4 6 8                                 | 10 12 14 16 18 20 22 | 23 25F 251 27<br>24 26F 261 26<br>100M | 3        |                     |                |                |
| RJ45 10N             | 2 4 6 8<br>M/100M                       | 10 12 14 16 18 20 22 | 24 26F 26T 26                          | 3        |                     |                |                |
| RJ45 10N<br>Active P | 2 4 6 8<br>M/100M                       |                      | 24 26F 26T 26                          | 3        | RX (pps)            | TX (pps)       | Bandwidth      |
| DES-3028             | M/100M<br>ort<br>Connect t              |                      | 24 26F 26T 28                          | ]        | RX (pps)<br>0       | TX (pps)<br>O  | Bandwidth 100M |
| Active Po            | vi/100M<br>ort<br>Connect t<br>DGS-3120 | 0 Port               | 24 266 261 26<br>100M<br>RX (bps)      | TX (bps) |                     |                |                |

Figure 213 Viewing Port Details

- 7. Click on the **IP address** to open the device interface through one of the following protocols: HTTP, HTTPS, Telnet, or SSH.
- 8. Click on the **System Name** to open the device's panel details page.

| mary Port                                                                                                    | Monitor N                                                           | Monitor Views   | Alarm     | Trap & Syslog | Management                                                                                                    |                                                                                                    | Ping 🖹 🔿                            |
|----------------------------------------------------------------------------------------------------|---------------------------------------------------------------------|-----------------|-----------|---------------|----------------------------------------------------------------------------------------------------|----------------------------------------------------------------------------------------------------|-------------------------------------|
| Information                                                                                                    |                                                                     |                 |           |               |                                                                                                    |                                                                                                    | Performance Information ①           |
| Status: 🕚 O                                                                                                    | line                                                                |                 |           | Ven           | dor: D-Link                                                                                                    |                                                                                                    |                                     |
| IP: 172.1                                                                                                    | 3.193.230                                                           |                 |           | M             | IAC: 00:1B:11:B1:5A:FC                                                                                                    |                                                                                                    | 50                                  |
| Site: Taipei                                                                                                    |                                                                     |                 |           | Netw          | rork: Marketing                                                                                                    |                                                                                                    | 40 60 70                            |
| Stack Status: Not S                                                                                                    | ipported                                                            |                 |           | Stack U       | Jnit: N/A                                                                                                    |                                                                                                    | -20                                 |
| Model Name: DES-3                                                                                                    | 028                                                                 |                 |           | Device T      | ype: L2 FE Switch                                                                                                    |                                                                                                    | - <sup>10</sup> 19% <sup>90</sup> - |
| Hardware Version: Not S                                                                                                    | pported                                                             |                 |           | Firmware Vers | ion: Build 2.00.B27                                                                                                    |                                                                                                    |                                     |
| Total Flash: N/A                                                                                                    |                                                                     |                 |           | System Na     | ame: ACC_SW_STACK_35281                                                                                                    |                                                                                                    | CPU Utilization                     |
| System Location: Taipei                                                                                                    | 1                                                                   |                 |           | System Cont   | tact: DLINK1                                                                                                    |                                                                                                    |                                     |
| System Uptime: 131 d                                                                                                    | ys, 20 hours, 5 mi                                                  | nutes, 31 secon | ds        | System (      | DID: 1.3.6.1.4.1.171.10.63.6                                                                                                    |                                                                                                    |                                     |
| Description: D-Lin                                                                                                    | DES-3028 Fast E                                                     | thernet Switch  |           |               |                                                                                                    |                                                                                                    | 50 50                               |
|                                                                                                    |                                                                     |                 |           |               | Online S Of                                                                                                    | fline 🌑 Unknown                                                                                      | Memory Utilization                  |
|                                                                                                    |                                                                     | SNMPy2c         | SNMP v3   |               | Additional Information                                                                                                    |                                                                                                    | 0 100<br>Memory Utilization         |
| SNMP Protocol Versio                                                                                                    |                                                                     | SNMPv2c         | SNMP v3   |               | Additional Information<br>Purchase Date:                                                                                           | Select purchase da                                                                                   | 0 100<br>Memory Utilization         |
| SNMP Protocol Versio<br>* Poi                                                                                                    | t: 161                                                              | SNMP v2c        | SNMP v3   |               | Additional Information<br>Purchase Date:<br>Keeper:                                                                                | Select purchase da<br>Enter Keeper                                                                   | 0 100<br>Memory Utilization         |
| SNMP Protocol Versio<br>* Por<br>* Timeout [:                                                                                       | t: 161<br>]: 3                                                      | SNMP v2c        | ○ SNMP v3 |               | Additional Information<br>Purchase Date:<br>Keeper:<br>Warranty Expiration:                                                        | Select purchase da<br>Enter Keeper<br>Select warranty ex                                             | te Epiation                         |
| SNMP Protocol Versio<br>* Poi                                                                                                    | t: 161<br>]: 3<br>t: 0                                              | SNMP v2c        | SNMP v3   | ø             | Additional Information<br>Purchase Date:<br>Keeper:<br>Warranty Expiration:<br>Service Vendor:                                     | Select purchase da<br>Enter Keeper<br>Select warranty ex<br>Enter Service Venc                       | te                                  |
| SNMP Protocol Versio<br>* Por<br>* Timeout [:<br>* Retransm                                                                         | t: 161<br>]: 3<br>t: 0<br>y: ••••••                                 | SNMP v2c        | ⊖ SNMP v3 | Ø             | Additional Information<br>Purchase Date:<br>Keeper:<br>Warranty Expiration:                                                        | Select purchase da<br>Enter Keeper<br>Select warranty ex                                             | te                                  |
| SNMP Protocol Versio<br>* Por<br>* Timeout [<br>* Retransm<br>Read Communit                                                         | t: 161<br>]: 3<br>t: 0<br>y: ••••••<br>y: ••••••                    | ● SNMP v2c      | ⊖ SNMP v3 |               | Additional Information<br>Purchase Date :<br>Keeper :<br>Warranty Expiration :<br>Service Vendor :<br>Service Contact :            | Select purchase da<br>Enter Keeper<br>Select warranty ex<br>Enter Service Venc                       | te                                  |
| + Por<br>+ Timeout [<br>* Retransm<br>Read Communit<br>Write Communit                                                               | t: 161<br>1: 3<br>t: 0<br>y: ••••••<br>y: ••••••                    | SNMP v2c        | SNMP v3   |               | Additional Information<br>Purchase Date:<br>Keeper:<br>Warranty Expiration:<br>Service Vendor:                                     | Select purchase da<br>Enter Keeper<br>Select warranty ex<br>Enter Service Venc<br>Enter Service Cont | te                                  |
| SNMP Protocol Versio<br>+ Por<br>+ Timeout [:<br>Read Communit<br>Write Communit<br>+ Non-Repeater                                  | t: 161<br>1: 3<br>t: 0<br>y: ••••••<br>y: ••••••                    | SNMP v2c        | SNMP v3   |               | Additional Information<br>Purchase Date :<br>Keeper :<br>Warranty Expiration :<br>Service Vendor :<br>Service Contact :            | Select purchase da<br>Enter Keeper<br>Select warranty ex<br>Enter Service Venc<br>Enter Service Cont | te                                  |
| SNMP Protocol Versio<br>* Por<br>* Timeout [<br>* Retransm<br>Read Communit<br>Write Communit<br>* Non-Repeater<br>* Max-Repetition | t: 161<br>1: 3<br>t: 0<br>y: ••••••<br>y: ••••••                    | ● SNMP v2c      |           | 6             | Additional Information<br>Purchase Date :<br>Keeper :<br>Warranty Expiration :<br>Service Vendor :<br>Service Contact :            | Select purchase da<br>Enter Keeper<br>Select warranty ex<br>Enter Service Venc<br>Enter Service Cont | te                                  |
| SNMP Protocol Versio<br>* Por<br>* Timeout [<br>* Retransm<br>Read Communit<br>Write Communit<br>* Non-Repeater<br>* Max-Repetition | t: 161<br>1 (3)<br>1 (0)<br>2 (************************************ | ● SNMP v2c      |           | 6             | Additional Information<br>Purchase Date:<br>Keeper:<br>Warranty Expiration:<br>Service Vendor:<br>Service Contact:<br>Description: | Select purchase da<br>Enter Keeper<br>Select warranty ex<br>Enter Service Venc<br>Enter Service Cont | te                                  |

### Figure 214 Viewing Device information

The following table describes the information available through the Device Information window.

| Item          | Description                                                                                                    |
|---------------|----------------------------------------------------------------------------------------------------|
| Summary       |                                                                                                    |
| Port          | Click to display the Port List overview page. The following information categories are available: Monitor, Comparison, and Alarm Settings.                                                                                                    |
|               | Click to view a graphical representation of the CPU, memory, and response time metrics collected. The information can be segmented by Hour, Day, Week, Month, or Quarter.                                                                                                    |
| Monitor       | Monitor Settings: click to select/deselect specific metric to monitor.<br>The following categories are available: 802.1Q VLAN, BaseInfo, CPU Utilization,<br>Device Common Information, LACP, LLDP, Memory Utilization, RMON Status,<br>Response Time, SNTP Status, SSH Status, STP Status, Safeguard Status, Syslog<br>Status. |
| Monitor Views | Click to view monitoring information in a topological format, includes: Rack View, System, and Customized topology.                                                                                                    |
|               | Click to view the active or resolved (historical) alarm events.                                                                                                    |
| Alarm         | Alarm Settings: click to select/deselect Monitor events triggers or view Trap and Syslog entries.                                                                                                    |
| Trap & Syslog | Click to view the trap and syslog entries.                                                                                                    |
| Management    | Click to view and configure device settings and tasks, and manage firmware and configuration files.                                                                                                    |

| Item                       | Description                                                                                              |  |  |  |  |
|----------------------------|----------------------------------------------------------------------------------------------------|--|--|--|--|
| Ping                       | Click to display the ICMP ping menu.                                                                     |  |  |  |  |
| Save                       | Click to save the updated settings to the device.                                                        |  |  |  |  |
| Refresh                    | Click to sync the device and panel information.                                                          |  |  |  |  |
| Reboot                     | Click to reboot the device.                                                                              |  |  |  |  |
|                            | Displays an overview of the device information.                                                          |  |  |  |  |
|                            | Edit Device Information:                                                                                 |  |  |  |  |
| Device Information         | <ul> <li>Click to modify the following: System Name, System Location, and System<br/>Contact.</li> </ul> |  |  |  |  |
|                            | <ul> <li>Click Save to accept the updates or Cancel to continue without saving.</li> </ul>               |  |  |  |  |
| Performance Information    | Displays charts metrics for the device's CPU and memory usage.                                           |  |  |  |  |
| Online (Availability)      | Displays the online status of the equipment in the past 24 hours.                                        |  |  |  |  |
|                            | Set the SNMP settings for the device. "Adding an SNMP Credential" on page 65.                            |  |  |  |  |
| SNMP Protocol Preferences  | <ul> <li>Click Reset to discard any setting updates.</li> </ul>                                          |  |  |  |  |
| SINNE FIOLOCOL FIElerences | <ul> <li>Click Test to initiate the setting updates and confirm them.</li> </ul>                         |  |  |  |  |
|                            | Click Save to accept the setting updates.                                                                |  |  |  |  |
| Additional Information     | Click Edit Additional Information to include further device details.                                     |  |  |  |  |
| LACP Working Status        | Provides a graphical representation of the Link Aggregation Control Protocol (LACP) data.                |  |  |  |  |
| Hardware Health            | Provides a chart view of the operational status of the device's fan, power supply, and temperature.      |  |  |  |  |

To manage device panels on a rack:

See "View and Modify a Rack" on page 148 for further details.

In the same manner, rack organization is easily managed by dragging defined racks and placing them in a new location.

To delete the device:

- 1. Click **Delete** to remove the device from the rack space.
- 2. A pop-up page displays. Click **Yes** to confirm the process.

# 10 Manage sFlow

sFlow is only supported in the Enterprise version. The sFlow sampling technology is designed for high-speed switched networks for network usage visibility. The sFlow agent sends data to D-View 8 enabling network administrators to quickly obtain:

- Detailed real-time data usage related to interfaces, protocols, sources and destinations, including thresholds
- Traffic flows for all ports including Gigabit-speed ports
- Issues and abnormal traffic including cause indicators
- Traffic designated as a potential security threat
- Performance optimization information
- Billing and accounting

D-View 8 sFlow system provides the continual monitoring function for all network conditions, which includes network performance reporting.

This section includes the following:

- Configuring sFlow Monitor
- Manage sFlow Monitor
- sFlow Network Monitor
- View and Export sFlow Monitoring Results
- Manage sFlow Without Associated sFlow Templates

## 10.1. Configuring sFlow Monitor

To configure the sFlow Monitor:

- 1. Login to the Dashboard, see "3.2. Launching D-View 8 Web GUI" on page 41.
- 2. Select Monitoring > Device View. In the Device View page, click the **Managed** tab and select sFlow from the Switch-All drop-down menu.

| Home     | Device View | ×               |                 |               |           |                   |               | =               |
|----------|-------------|-----------------|-----------------|---------------|-----------|-------------------|---------------|-----------------|
| All(108) | Managed(95) | Unmanageo       |                 | cted(0)       |           |                   |               |                 |
| Switch   |             | Vireless-Wirele |                 |               | Sear      |                   |               |                 |
|          | sFlow       | Alarm           | System Name 🍦   | IP \$         | Network 👙 | MAC 💠             | Model Name 👙  | CPU Utilization |
|          | PoE         | 0               | BRN30055C05E1ED | 172.18.192.2  | Marketing | 30:05:5C:05:E1:ED | test          |                 |
|          | •           |                 | CORE_SW_3120    | 172.18.192.4  | Marketing | 34:08:04:C4:F7:EF | DGS-3120-24TC | 23%             |
|          | •           |                 | ABC30055C05E1ED | 172.18.192.22 | Marketing | 00:1E:58:6E:A6:E0 | DES-3200-28   | 21%             |

Figure 215 Selecting Switch-sFlow

The Switch-sFlow table overview displays.

| I(108) | Mana    | aged(95) Unm | nanaged(13)     | Ignored(0) Conflicted(0) |                |           |                   |               |         |
|--------|---------|--------------|-----------------|--------------------------|----------------|-----------|-------------------|---------------|---------|
| Switc  | h-sFlow | Wirele       | ess-Wireless Co | ontroller v Host-All     | ∨ Other        | Search    | ٩ 🖻 हि            |               | ଟ 💷 ସ   |
|        |         | Status 🍦     | Alarm           | System Name 👙            | IP ‡           | Network 🌲 | MAC 💠             | Model Name 🍦  | sFlow V |
| +      |         | •            |                 | CORE_SW_3120             | 172.18.192.4   | Marketing | 34:08:04:C4:F7:EF | DGS-3120-24TC | 5.00    |
| +      |         | ٠            |                 | 1CC_SW_3160_24           | 172.18.193.49  | Marketing | 14:D6:4D:5E:37:F0 | DWS-3160-24TC | V5      |
| +      |         | •            | 0               | MAIN_AC1                 | 172.18.193.209 | Marketing | 14:D6:4D:60:E6:60 | DWS-3160-24PC | V5      |
| +      |         | •            | 0               | LAB_Uni_SW_3120test      | 172.18.193.212 | Marketing | 34:08:04:C4:F7:D6 | DGS-3120-24TC |         |

### Figure 216 sFlow Overview

3. Select an available device by clicking on the System Name. The Device Information page.

4. Click the Management tab to view the device's sFlow settings

| ACC_SW_3160_24(172.            |                             | . Syslog Management          |      | Ping          |                |
|--------------------------------|-----------------------------|------------------------------|------|---------------|----------------|
|                                |                             |                              |      |               | Task Managemer |
| Settings                       | Status                      | Settings                     | Port | Status        |                |
| SNTP / NTP Status              |                             | SSH Status                   | 22   |               |                |
| DHCP Server Status             | Not Supported               | Telnet Status                | 23   | ON            |                |
| Trap Status                    |                             | Web Status                   | 80   |               |                |
| Syslog Status                  | Set D-View as Syslog Server |                              |      |               |                |
| Spanning Tree Status           |                             | HTTPS Web Access Status      | -    | Not Supported |                |
| LLDP Status                    |                             |                              |      |               |                |
| Safeguard Engine Status        |                             |                              |      |               |                |
| RMON Status                    | Not Supported               |                              |      |               |                |
| sFlow                          |                             |                              |      |               | Apply          |
| Global Settings                | sFlow Agent \               | /ersion: V5                  |      |               |                |
| sFlow Analyzer Server Settings |                             | ddress: 172.18.193.49        |      |               |                |
| sFlow Flow Sampler Settings    | * sFlov                     | v State : 💿 Enable 💿 Disable |      |               |                |
| sFlow Counter Poller Settings  |                             |                              |      |               |                |

### Figure 217 Device sFlow Settings

- 5. In the sFlow panel, locate the **Global Settings** tab and select it.
- 6. Locate sFlow State and select **Enable** to set the sFlow function.

| sFlow                                                                                          | Apply                                                                        |
|------------------------------------------------------------------------------------------------|------------------------------------------------------------------------------|
| Global Settings                                                                                | sFlow Agent Version: V5                                                      |
| sFlow Analyzer Server Settings<br>sFlow Flow Sampler Settings<br>sFlow Counter Poller Settings | sFlow Agent Address: 172.18.193.49<br>* sFlow State:      Enable     Disable |

### Figure 218 Configuring sFlow Function

- 7. In the sFlow menu, click sFlow Analyzer Server Settings.
- 8. Click Add Analyzer Server Settings. The Add Analyzer Server option is displayed in the frame.

| Global Settings               | sFlow Analyz | er Server S | ettings       |                        |                        |                | + Add             | Analyzer Serv |
|-------------------------------|--------------|-------------|---------------|------------------------|------------------------|----------------|-------------------|---------------|
| Flow Analyzer Server Settings | Server ID    | Owner       | Timeout (CCT) | Collector IPv4 Address | Collector IPv6 Address | Collector Port | Max Datagram Size | Operation     |
| Flow Flow Sampler Settings    | 1            | 69          | 0             | 172.18.192.69          |                        | 6343           | 1400              |               |

### Figure 219 sFlow Analyzer Settings

- 9. Click Add Analyzer Server to display the Add Analyzer Server page.
- 10. To configure the settings, enter the following information.

| Add Analyzer Server     |      | 1                      |
|-------------------------|------|------------------------|
| * Server ID :           |      | (1~4)                  |
| * Owner:                |      |                        |
| * Timeout (CCT):        | 400  | (1~2000000) 🗌 Infinite |
| * Address Type :        | IPv4 | ×.                     |
| Collector IPv4 Address: |      |                        |
| * Collector Port:       | 6343 | (1~65535)              |
| * Max Datagram Size :   | 1400 | (300~1400)             |
| * Max Datagram Size :   | 1400 | (300~1400)             |

Figure 220 Configuring Analyzer Server

| Item                        | Description                                                                                                    |
|-----------------------------|----------------------------------------------------------------------------------------------------|
| Server ID                   | Click the indicator to assign an ID to the entry $(1 - 4)$ .                                                                                                  |
| Owner                       | Enter the destination IP address which will be used by the device to send the sFlow data. Typically, this setting points at the D-View 8 probe server IP.     |
| Timeout (CCT)               | Enter the variable to define the controller configuration tool timeout (1 ~ 2000000).<br>Alternatively, click <b>Infinite</b> to disable the timeout setting. |
| Address Type                | Click the drop-down menu to define the IPv4 or IPv6 address type.                                                                                             |
| Collector IPv4/IPv6 Address | Enter the relevant IP address designated to receive sFlow record packets.                                                                                     |
| Collector Port              | Enter the port number correlating to the collector address as previously defined.                                                                             |
| Max Datagram Size           | Enter the variable designating the maximum datagram size (300 – 1400).                                                                                        |
| Cancel                      | Click <b>Cancel</b> to return to the previous menu without saving the settings.                                                                               |
| ОК                          | Click <b>OK</b> to create the sFlow setting.                                                                                                    |

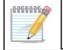

**NOTE:** Settings marked with an \* are required.

- 11. Click **sFlow Flow Sampler Settings**. Configuring this setting allows for the sampler method to collect data. The following page displays.
- 12. Click the **Add Flow Sampler Port**. The Add Flow Sampler Port page displays.

| w                       |            |                    |      |                 | Appl                    |
|-------------------------|------------|--------------------|------|-----------------|-------------------------|
| Global Settings         | sFlow Flov | v Sampler Settings |      |                 | + Add Flow Sampler Port |
| sFlow Analyzer Server S | Port       | Receiver ID        | Rate | Max Header Size | Operation               |
| sFlow Flow Sampler Se   | 9          | 1(212)             | 1    | 256             | C O                     |
| sFlow Counter Poller Se |            |                    |      |                 |                         |

### Figure 221 Configuring sFlow Sampler Port

13. To configure the settings, enter the following information.

| * Port:             |       | (1~24)    |        |
|---------------------|-------|-----------|--------|
| * Receiver ID :     | 1(69) |           | $\sim$ |
| * Rate:             | 60    | (0~65535) |        |
| * Max Header Size : | 256   | (18~256)  |        |
| * Rate:             | 60    |           |        |

### Figure 222 sFlow Sampler Port Overview

| Item            | Description                                                                                                    |
|-----------------|----------------------------------------------------------------------------------------------------|
| Port            | Enter the port number $(1 - 24)$ on the device designated to send out sFlow data.                                           |
| Receiver ID     | Click the drop-down menu to select a pre-configured analyzer server, see the previous step.                                 |
| Rate            | Enter the variable (0-65535) to define the ratio of frames passing through the data source.                                 |
| Max Header Size | Enter the variable to designate the maximum number of bytes (18- 256) to be copied from a sampled packet to sFlow datagram. |
| Cancel          | Click <b>Cancel</b> to return to the previous menu without saving the settings.                                             |
| ОК              | Click <b>OK</b> to create sampler setting.                                                                                  |

- 14. Click **sFlow Counter Puller** Settings. Configuring this setting allows for the counter method to collect data. The following page displays.
- 15. From the Management page, click **Add Counter Puller Port**.

| Global Settings                | sFlow Counter | Poller Settings |                  | + Add Counter Poller Po |
|--------------------------------|---------------|-----------------|------------------|-------------------------|
| sFlow Analyzer Server Settings | Port          | Server ID       | Polling Interval | Operation               |
| sFlow Flow Sampler Settings    | 9             | 1(69)           | 20               | 20                      |

### Figure 223 sFlow Counter Puller Settings

The Add Counter Puller Port page displays.

To configure the settings, enter the following information.

| * Port:             |       | (1~24)            |        |
|---------------------|-------|-------------------|--------|
| * Server ID:        | 1(69) |                   | $\sim$ |
| * Polling Interval: |       | (20~120) Disabled |        |

### Figure 224 Configuring Counter Poller Port

| Item                                                                 | Description                                                                                 |  |  |  |
|----------------------------------------------------------------------|---------------------------------------------------------------------------------------------|--|--|--|
| Port                                                                 | Enter the port number $(1 - 24)$ on the device designated to send out sFlow data.           |  |  |  |
| Server ID                                                            | Click the drop-down menu to select a pre-configured analyzer server, see the previous step. |  |  |  |
| Polling Interval Click to set the counter interval for polling.      |                                                                                             |  |  |  |
| Disabled Select to enable (default) or disable the polling function. |                                                                                             |  |  |  |
| Cancel                                                               | Click <b>Cancel</b> to return to the previous menu without saving the settings.             |  |  |  |
| OK                                                                   | Click <b>OK</b> to create the counter puller port setting.                                  |  |  |  |

16. Click **OK** to save the Counter Puller Port settings.

17. Click **Apply** from the sFlow pane to accept the new sFlow configuration.

## 10.2. Manage sFlow Monitor

To configure the sFlow Monitor:

- 1. Login to the Dashboard, see "3.2. Launching D-View 8 Web GUI" on page 41.
- 2. Click Monitoring > Device View.

The Monitoring Dashboard overview displays

- 3. Click the **Managed** tab and select sFlow from the Switch-All drop-down menu. The Switch-sFlow table overview displays.
- 4. Select the target device by clicking on the System Name. The device's summary overview displays.
- 5. Click the Management tab to view the device's sFlow settings.

| Home Device View x ACC_SW_31 (172.18.193 |                                   |                         |      |                                   |
|------------------------------------------|-----------------------------------|-------------------------|------|-----------------------------------|
| Summary Port Wireless Monitor            | Monitor Views Alarm Trap & Syslog | Management              |      | Ping 🖹 🔿 😔                        |
|                                          |                                   |                         |      | 🕸 More Settings 🖉 🖉 Task Manageme |
| Settings                                 | Status                            | Settings                | Port | Status                            |
| SNTP / NTP Status                        |                                   | SSH Status              | 22   |                                   |
| DHCP Server Status                       | Not Supported                     | Telnet Status           | 23   |                                   |
| īrap Status                              |                                   | Web Status              | 80   |                                   |
| yslog Status                             | Set D-View as Syslog Server       | HTTPS Web Access Status |      |                                   |
| Spanning Tree Status                     |                                   | HTTPS Web Access Status | -    | Not Supported                     |
| LDP Status                               |                                   |                         |      |                                   |
| Safeguard Engine Status                  |                                   |                         |      |                                   |
| RMON Status                              | Not Supported                     |                         |      |                                   |
| Flow                                     |                                   |                         |      | Apply                             |
| Global Settings                          | sFlow Agent Version : V           | 5                       |      |                                   |
| sFlow Analyzer Server Settings           | sFlow Agent Address: 1            | 72.18.193.49            |      |                                   |
| sFlow Flow Sampler Settings              | *sFlow State: (                   | ) Enable 🔘 Disable      |      |                                   |
| sFlow Counter Poller Settings            |                                   |                         |      |                                   |

### Figure 225 sFlow Management Settings Overview

6. In the sFlow menu, click sFlow Analyzer Server Settings.

### Figure 226 sFlow Analyzer Server Settings

- 7. The Settings page lists pre-configured servers. Locate the Operation category, the following options are available.
  - Edit allows you to modify the existing settings.
  - Delete removes the entry from the list. Click Delete and confirm the deletion of the entry.
- 8. Click the **Edit** or **Delete** icon to manage the server.

In the same way, the Sampler Settings and Counter Puller Settings can be managed.

## 10.3. sFlow Network Monitor

Once properly configured, the sFlow function allows for the monitoring of the network through the collected data.

To configure the sFlow monitoring settings:

- 1. Login to the Dashboard, see "3.2. Launching D-View 8 Web GUI" on page 41.
- Click Monitoring > sFlow Analyzer. The sFlow Analyzer overview displays. The results of the sFlow analysis can be viewed based on a specific category.
- 3. Click a menu from the tab bar to view the related settings:
  - Source
  - Destination
  - QoS
  - Application
  - Conversion

## Manage sFlow

| Flow Agents                                   | Source Destination Qo        | S Application Conversa                                     | tion           |          |            |           |
|-----------------------------------------------|------------------------------|------------------------------------------------------------|----------------|----------|------------|-----------|
| Search network Q                              |                              |                                                            |                |          |            | Export v  |
| <ul> <li>Marketing/172.18.193.49()</li> </ul> | Top 10 Source                |                                                            | Source         | Traffic  | Percentage | Operation |
| <b>[1/9]</b> Up                               |                              |                                                            | 192.168.137.1  | 30.98 MB | 13.01 %    |           |
| Marketing/172.18.193.209                      |                              |                                                            | 172.18.193.91  | 27.32 MB | 11.47 %    |           |
| 🛃 [1/17] Up                                   |                              |                                                            | 172.18.192.154 | 20.21 MB | 8.49 %     | II        |
|                                               |                              |                                                            | 172.18.193.51  | 18.36 MB | 7.71 %     |           |
|                                               |                              |                                                            | 172.18.193.209 | 15.54 MB | 6.52 %     | Ξ         |
|                                               | 238.2                        | МВ                                                         | 172.18.192.49  | 12.71 MB | 5.33 %     |           |
|                                               | Total                        |                                                            | 172.18.192.69  | 11.98 MB | 5.03 %     | E         |
|                                               |                              |                                                            | 172.18.193.161 | 9.99 MB  | 4.20 %     |           |
|                                               |                              |                                                            | 172.18.193.163 | 8.9 MB   | 3.74 %     | I         |
|                                               |                              |                                                            | 172.18.192.195 | 8.31 MB  | 3.49 %     | II        |
|                                               |                              |                                                            | 172.18.193.26  | 8.24 MB  | 3.46 %     | II        |
|                                               | 192,168,137,1                | 172.18.193.91                                              | 172.18.192.51  | 7.86 MB  | 3.30 %     | II        |
|                                               | 192.188.197.1                | <ul> <li>172.18.193.91</li> <li>172.18.193.51</li> </ul>   | 172.18.192.37  | 4.92 MB  | 2.06 %     |           |
|                                               | • 172.18.193.209             | • 172.18.192.49                                            | 172.18.193.25  | 4.12 MB  | 1.73 %     | II        |
|                                               | 172.18.192.69 172.18.193.163 | <ul> <li>172.18.193.161</li> <li>172.18.192.195</li> </ul> | 172.18.192.201 | 3.93 MB  | 1.65 %     |           |

### Figure 227 sFlow Analyzer Monitor Overview

Т

- 4. By clicking on the Advanced Query icon, you can set filter conditions to display different time interval charts.
  - Enter specific query information in the following fields.
  - Select the sFlow direction: Ingress, Egress, Ingress and Egress.
  - Slide the Resolve DNS to enable or disable the option.
  - Click the drop-down menu to display the identifier type: IP or MAC address.
  - Click Search to start the query process or Clear to refresh the screen.

|   | ,             | Advanced Query    |               |            | ×      |
|---|---------------|-------------------|---------------|------------|--------|
|   |               | Time Interval:    | 15 Min        |            | ~      |
| 1 |               | Time Period:      | Last 24 Hours |            | $\sim$ |
|   |               | Starting Time:    | 2021-03-15 📋  | 15:37:08 🕥 |        |
|   | Source        | Ending Time :     | 2021-03-16 🖽  | 15:37:08 🕓 |        |
|   | 192.168.137.1 | sFlow Direction : | Ingress       |            | $\sim$ |
|   | 172.18.193.91 | Resolve DNS:      |               |            |        |
|   | 172.18.192.15 |                   |               |            |        |
|   | 172.18.193.51 | Show Type:        | IP Source     |            | ×      |
|   | 172.18.193.20 |                   |               |            |        |
|   | 172.18.192.51 |                   |               |            |        |
|   | 172.18.192.37 |                   |               |            |        |
|   | 172.18.193.25 |                   |               |            |        |
|   | 172.18.192.20 |                   |               |            |        |
|   | Tota          |                   |               |            |        |
|   |               |                   |               |            |        |
|   |               |                   |               |            |        |
|   |               |                   |               | Clear Q Se | earch  |
|   |               |                   |               |            |        |

### Figure 228 Filter Conditions Overview

5. In the sFlow menu, click sFlow Analyzer Server Settings

# 10.4. View and Export sFlow Monitoring Results

After specifying sFlow sources, and traffic is present through the sources, the results of sFlow monitoring can be viewed through the interface.

The D-view 8 provides the following details and options in the results:

- Source: You can select to display the source device. By default, the application displays information about the top 10 sources.
- Destination: You can select to display the destination address. By default, the application displays information about the top 10 destinations.
- QoS: You can select to display the top 10 QoS.
- Application: You can select to display the application usage. By default, the application displays information about the top 10 applications.
- Conversation: You can select to display the conversation list between devices.

To view the results of sFlow monitoring:

- 1. Login to the Dashboard, see "3.2. Launching D-View 8 Web GUI" on page 41.
- Click Monitoring > sFlow Analyzer. The sFlow Analyzer overview displays.

Source Destination QoS Application Conversation

Export v Top 10 Source Source Traffic Percentage Operation 192.168.137.1 30.98 MB 13.01 % 172.18.193.91 27.32 MB 11.47 % 172.18.192.154 20.21 MB 8.49 % 1 172.18.193.51 18.36 MB . 7.71 % 172.18.193.209 15.54 MB 6.52 % 238.2 MB 172.18.192.49 12.71 MB 5.33 % 172.18.192.69 11.98 MB 5.03 % . 172.18.193.161 9.99 MB 4 20 % 172.18.193.163 8.9 MB 3.74 % • 172.18.192.195 8.31 MB 3.49 % 172.18.193.26 8.24 MB 1 3.46 % 172.18.192.51 7.86 MB 3.30 % 192.168.137.1 172.18.193.91 172.18.192.37 4.92 MB Œ 2.06 % 172.18.192.154 0 172.18.193.51 172.18.193.209 • 172.18.192.49 172.18.193.25 . 4.12 MB 1.73 % 172.18.192.69 172.18.193.161 172.18.192.201 3.93 MB 1.65 % 1 172.18.193.163 172.18.192.195 Remaining traffic Total 53 items < 1 2 3 4 > 15 / page </ Go to

### Figure 229 sFlow Monitoring Results Overview

- 3. Select the corresponding tab to select. The related sFlow data displays.
- 4. From the top right corner, click the drop-down Export menu and select from the following to export the listed data:
  - PDF
  - Excel
  - CSV

The data is saved to the default downloads folder of your browser.

The sFlow source data is available on display as well as to a saved file.

# 10.5. Configure sFlow in Supported Devices

D-View 8 can easily help you to manage devices which support sFlow configuration. sFlow management can take place without the use of an associated template by simply following configuring the device through the sFlow Agent function.

- 1. Login to the Dashboard, see "3.2. Launching D-View 8 Web GUI" on page 41.
- Click Monitoring > sFlow Analyzer. The sFlow Analyzer overview displays.
- 3. From the sFlow Agent's column, locate the hyperlink Click Here to Add.

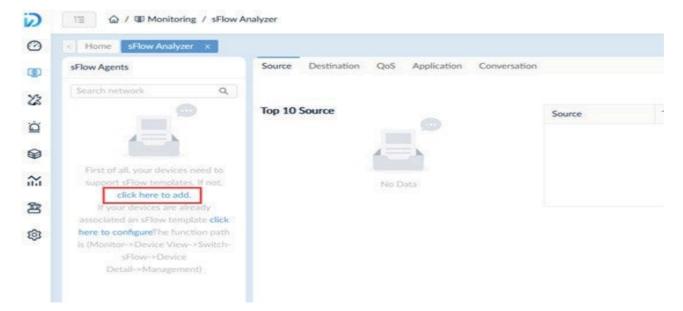

### Figure 230 Configuring sFlow Analyzer Template

4. Alternatively, you can click Template and select the Configuration Template tab. The Template List page displays.

| onfiguration Category Config | uration Tem | blate                         |          |                 |               |                          |           |
|------------------------------|-------------|-------------------------------|----------|-----------------|---------------|--------------------------|-----------|
| Configuration Category O     | Templat     | e List                        | Search   | Q + A           | dd Template   | elete Template Import Js | on File   |
| Search Configuration Q       |             | Template Name 👙               | Vendor 👙 | Vendor OID      | Category 👙    | Configuration Type 👙     | Operation |
| All                          |             | SSH_DWL_3600AP_A1             | D-Link   | 1.3.6.1.4.1.171 | SSH Status    | Quick Configuration      | ₽ ± ©     |
| 802.10 VLAN                  |             | Trap_DAP_2690B_B              | D-Link   | 1.3.6.1.4.1.171 | Trap Status   | Advanced Configuration   | ₽ ± ©     |
|                              |             | RMON_DES_1210_52/ME_C1        | D-Link   | 1.3.6.1.4.1.171 | RMON Status   | Quick Configuration      | ₽ ± ⊚     |
| 802.1V Protocol VLAN         |             | FwNextBootImg_DGS_3130_30S_A1 | D-Link   | 1.3.6.1.4.1.171 | FwNextBootImg | Quick Configuration      | ₽⊥⊚       |
| AAA Status                   |             | Reboot_DGS_1210_28MP/ME_B1    | D-Link   | 1.3.6.1.4.1.171 | Reboot        | Quick Configuration      | P 1 0     |
| AC L2/VLAN Discovery         |             | Backup_DGS_1100_10MPP_B1      | D-Link   | 1.3.6.1.4.1.171 | Backup        | Advanced Configuration   | P ± ©     |
| AC E2/ VEAN DISCOVERY        |             | Restore_DGS_1510_20_A1        | D-Link   | 1.3.6.1.4.1.171 | Restore       | Advanced Configuration   | ₽ ± ⊚     |
| AC Valid AP                  |             | VaildAP_DWC_2000_A1           | D-Link   | 1.3.6.1.4.1.171 | Vaild AP      | Advanced Configuration   | Ē ⊥ ⊚     |

Figure 231 Viewing sFlow Analyzer Template

5. Click the Add Template. The Template Settings page displays.

| * Name :            | Enter Template Name | * Configuration Category: | Please choose or | ie V                                           |          |
|---------------------|---------------------|---------------------------|------------------|------------------------------------------------|----------|
| * Vendor :          | Please choose one   | × Method:                 | CLI V            |                                                |          |
| Description :       | Enter Description   | * CLI Command :           | Enter CLI Comm   | and                                            | 0        |
| Engineering<br>View |                     |                           |                  | ✓ Component Settings Please select a component | t first. |
|                     |                     |                           |                  |                                                |          |
| No Data             |                     |                           |                  |                                                |          |
| Layout              |                     |                           |                  |                                                |          |
| Layout<br>Component |                     |                           |                  |                                                |          |

### Figure 232 Template Settings

From the template settings, you can setup the template and include features such as setting up a layout and adding basic components such as labels, input fields, button, text areas, and tables.

| Template Settings                                              |                     |                            |                             |            |
|----------------------------------------------------------------|---------------------|----------------------------|-----------------------------|------------|
| * Name :                                                       | Enter Template Name | * Configuration Category : | Please choose one           |            |
| * Vendor:                                                      | Please choose one   | * Method :                 | CLI 🗸                       |            |
| Description :                                                  | Enter Description   | * CLI Command :            | Enter CLI Command           | Ø          |
| Engineering<br>View                                            |                     |                            | Component Setting           | <u>ş</u> s |
| Layout 1x1<br>• Col 1                                          | Text Sample         |                            | Onivie     * Name: Text San | nple       |
| Text S     Button     layout 1x2                               | L                   |                            | Delete                      |            |
| Layout<br>Component<br>Size                                    |                     |                            |                             |            |
| ne Full Column (24)<br>vo Columns (12 12)<br>iree Columns (8 8 |                     |                            | ff Delete                   |            |
| ur Columns (6 6 6                                              | IP         Network  | + Drag                     | f Dene                      |            |
| Basic<br>Components                                            |                     |                            |                             |            |
|                                                                | No Data             |                            |                             |            |
| rea Button                                                     |                     |                            |                             |            |

Figure 233 Configuring Template Settings

- 6. Once the template is setup and configures, click **Preview** to view a live version.
- 7. Click **Cancel** Preview to return to the settings menu.
- 8. Click **Save** to add the template to the library or **Cancel** to return to the previous menu.

Once the sFlow configuration template is created, you need to associate it to a related device template to configure the sFlow parameters.

# 10.6. Configure sFlow Via CLI

This section provides information on how to configure sFlow via CLI.

To add a sFlow configuration template using CLI:

- 1. Login to the Dashboard, see "3.2. Launching D-View 8 Web GUI" on page 41.
- Click Tools > CLI. The CLI overview displays.
- 3. From the Session List column, select an existing session to open the CLI command interface, or add a new session. For demonstration purposes, the session Main\_AC1 is used.
- 4. Click **Connect** to start the CLI session. The session page displays.

| < Home CLI   | ×       |                                                            |   |
|--------------|---------|------------------------------------------------------------|---|
| Session List | 0       | MAIN_AC1 x                                                 |   |
| Search       | ۹       | A admin                                                    | 6 |
| + Add New    | Session | D-Link Corporation. All rights reserved.<br>UserName:admin |   |
| MAIN_AC1     | 0L0     | PassWord:****                                              |   |
|              |         | DWS-3160-24PC:admin#<br>DWS-3160-24PC:admin#               | 1 |
|              |         | DWS-3160-24PC:admin#                                       |   |
|              |         |                                                            |   |
|              |         |                                                            |   |
|              |         |                                                            |   |
|              |         |                                                            |   |
|              |         |                                                            |   |
|              |         |                                                            |   |
|              |         |                                                            |   |
|              |         |                                                            |   |
|              |         |                                                            |   |

Figure 234 Starting CLI Sessions

The following guidelines provide instructions to help you configure the template settings.

Instructions:

- 1. Lines begin with a '#' will be considered as comments and will not be considered as commands.
- 2. Use '%' before and after the word to label it as a variable. Example: %IP%.
- 3. The value of the variables can be set in the 'Name' field in the Component Settings.
- 4. Each line must contain no more than one CLI command.
- 5. Avoid endless CLI commands to prevent deadlock operation. Example: ping 10.0.0.1.
- 6. Avoid CLI commands that may require special inputs to exit to prevent deadlock operation.

Example: show ports.

Sample script:

config ssh authmode password enable

config ssh server contimeout 120

enable SSH

Sample script with variables:

config fdb aging\_time %TimeoutSeconds%

Sample comments:

```
# this is a comment
```

- 7. To refresh the screen, click **Clear**.
- 8. Otherwise, click **Disconnect** to end the session.

# **11 View and Generate Reports**

Reports are available as either built-in templates or customized ones. They can be viewed and generated as required as a one time-report or scheduled.

To generate a scheduled report:

- Manage Report Templates
- Generate Scheduled and My Reports

# 11.1. Generate Scheduled and My Reports

Scheduled reports are generated through existing report templates. You can create One Time or Recurrent reports that are generated immediately or scheduled to generate automatically.

To generate a scheduled report:

- 1. Login to the Dashboard, see "3.2. Launching D-View 8 Web GUI" on page 41.
- Under Reports, click General Reports to display the General Reports page. In order to create a scheduled report, an existing report must be present. See Add a Report Template for further details.
- 3. Select a specific category from the reports list: Device Reports, Wired Interface Reports, Wireless Reports, or Advanced Reports.

To demonstrate, the Wired Traffic category is selected and the existing report also displays.

| < Home General Reports | ×                                 |                                                    | > = 0                         |
|------------------------|-----------------------------------|----------------------------------------------------|-------------------------------|
| General Reports        | Wired Traffic Reports 🗔 🖬         |                                                    |                               |
| Device Reports         | Data Source: 47 Interfaces        | Content Source: Traffic, Packets, Errors, Discards |                               |
| Wired Interface R •    | Time Interval: 2 Hour             | Start Time: 2021-02-07 00:00:00                    | End Time: 2021-02-13 23:59:59 |
| Wired Traffic          | ✓ 2.0.0.12 : 1/2[2] DWS-3160-24TC | site_sim/Shanghai_Finance                          |                               |
| Wired Top N            | Traffic (2.0.0.12 : 1/2)          |                                                    |                               |
| Wireless Reports 🗸     |                                   |                                                    |                               |
| Advanced Reports 👻     |                                   |                                                    |                               |
|                        |                                   | No Data                                            |                               |
|                        | Packets (2.0.0.12 : 1/2)          |                                                    |                               |
|                        |                                   |                                                    |                               |
|                        |                                   | No Data                                            |                               |

Figure 235 Wired Traffic Reports Display

4. At the top right of the frame, click **Upgrade to Scheduled Reports**. Alternatively, you can click **Save to My Reports**.

The Upgrade to Scheduled Reports page displays.

|                         | rformance, each user can create up to 500 reports. If the limit is exceeded, the system will |  |
|-------------------------|----------------------------------------------------------------------------------------------|--|
| delete the extra report | s according to the FIFO rules. 57 reports created, 443 remain.                               |  |
| * Report Name :         |                                                                                              |  |
| Description:            | Enter Report Description                                                                     |  |
|                         |                                                                                              |  |
| Schedule Type:          | One Time     Recurrent                                                                       |  |
| Specify Generation Tim  | 2021-02-11 11:11:48                                                                          |  |
|                         |                                                                                              |  |

### Figure 236 Upgrading to Scheduled Reports

If My Reports is selected, the Save to My Reports page displays.

**NOTE:** 500 reports per user can be created to maintain optimal system performance. Exceeding the limit results in the deletion of entries based on FIFO rules.

### 5. Enter the required information:

- Report Name: enter the name of the report
- · Description: enter a descriptive statement to identify the report
- Schedule Type: select the schedule cycle for the report, One Time or Recurrent.

For recurrent schedules, select a defined time period from the Schedule list.

- Specify Generation Time: if One Time is selected, the period to enable the task is defined through the calendar pop-up page.
- 6. Click **OK** to generate the scheduled report. Click **Cancel** to return to the previous menu.

The scheduled report is successfully created.

7. Select Scheduled Reports under the Reports menu to view the created report schedule. If the report is defined as One Time, it appears under the default menu. If it is recurrent, click the **Recurrent** tab to view the report.

| One Time Recurrent |                              |               |                                       |              |                     |                        |           |
|--------------------|------------------------------|---------------|---------------------------------------|--------------|---------------------|------------------------|-----------|
| Report Category 👙  | Report Name 👙                | Data Source   | Content Source:                       | Created By 👙 | Time Created 👙      | Result                 | Operation |
| Wired Traffic      | Device Health Report<br>Demo | 48 Interfaces | Traffic, Packets, Errors,<br>Discards | admin        | 2021-02-11 10:26:20 | Waiting for generation | on Ū      |

### Figure 237 Report Schedule Overview

To view the My Reports listing, select my Reports and click My Reports.

View and Remove Reports

## 11.2. Manage Report Templates

The D-View 8 provides built-in report templates for the supported devices. You can generate reports based on the device type. You can also add new reports using existing templates.

The following figure illustrates the default template along with the types of reports available.

## **View and Generate Reports**

| ieneral Reports     |                               |                              |                         |               |                  |               |
|---------------------|-------------------------------|------------------------------|-------------------------|---------------|------------------|---------------|
|                     | Device Health Reports         |                              |                         |               |                  | Export V      |
| Device Reports      | Data Source: 3 Devices        | Content Source:              | CPU Utilization, Memory | Utilization   |                  |               |
| Device Health       | Time Interval: 8 Hour         | Start Time: 2021-            | 01-13 00:00:00          | End Time: 2   | 021-02-11 23:59: | 59            |
| Trap                | ✓ 172.18.192.22/Switc901tt S  | witch/DES-3200-28 CS/Beijing | _Marketing              |               |                  |               |
| Syslog              | CPU Utilization (172.18.192.2 | 2/Switc901tt)                |                         |               |                  |               |
| Device Top N        |                               |                              |                         |               |                  | CPU           |
| Wired Interface R ~ | 100%                          |                              |                         |               |                  |               |
| Wireless Reports 🗸  | 80%                           |                              |                         |               |                  |               |
| Advanced Reports 🐱  | 60%                           |                              |                         |               |                  |               |
|                     | 40%                           |                              |                         |               |                  |               |
|                     | 20%                           | Δ                            |                         |               |                  |               |
|                     | ~                             | Man                          | ~~~~~                   |               |                  | ~             |
|                     | 0%-<br>01-13<br>2021          | 01-15 01-21<br>2021 2021     | 01-27<br>2021           | 02-02<br>2021 | 02-08<br>2021    | 02-11<br>2021 |
|                     | Time 💠                        | CPU Utilization              | ¢                       |               |                  |               |
|                     | 2021-02-11 08:00:00           | 5.51%                        |                         |               |                  |               |
|                     | 2021-02-11 00:00:00           | 7.06%                        |                         |               |                  |               |
|                     |                               |                              |                         |               |                  |               |

Figure 238 Available Reports Overview

| Report            | Туре                    | Category               |  |  |
|-------------------|-------------------------|------------------------|--|--|
| General Reports   | Device Reports          | Device Health          |  |  |
|                   |                         | Тгар                   |  |  |
|                   |                         | Syslog                 |  |  |
|                   |                         | Device Top N           |  |  |
|                   | Wired Interface Reports | Wired Traffic          |  |  |
|                   |                         | Wired Throughput Top N |  |  |
|                   | Wireless Reports        | Wireless Client Count  |  |  |
|                   |                         | Wireless Traffic       |  |  |
|                   | Advanced Reports        | Inventory              |  |  |
| Scheduled Reports | One Time Reports        |                        |  |  |
|                   | Recurrent Reports       |                        |  |  |
| My Reports        | Customized Reports      |                        |  |  |

## 11.2.1. Add a Report Template

There are numerous templates for specific situations. By selecting a template, you can easily generate reports to help you maintain an effective network.

To select a report template or modify an existing one:

- 1. Login to the Dashboard, see "3.2. Launching D-View 8 Web GUI" on page 41.
- 2. Under Reports, click **General Reports** to display the General Reports page.
- 3. Select a specific category from the reports list:

Device Reports, Wired Interface Reports, Wireless Reports, or Advanced Reports.

The following provides an example to further demonstrate. For the example, the Device Health category is selected.

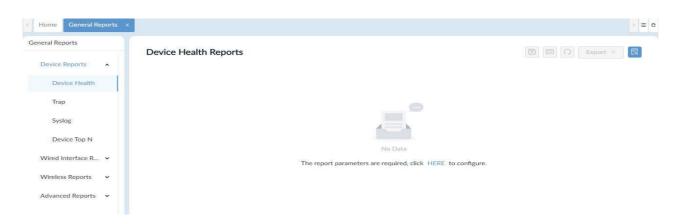

### Figure 239 Device Health Template Overview

4. First time users need to configure the report parameters. Click **HERE** to configure the reports settings. The Report Settings page displays.

| * Select Devices:  |         |                |                       |             |                    |           |                  |
|--------------------|---------|----------------|-----------------------|-------------|--------------------|-----------|------------------|
| · Select Devices.  | All S   | elected S      | elected count: 0      |             |                    | Search    | ٩                |
|                    |         | Status 🖨       | System<br>Name        | IP \$       | Model Name 👙       | Site 👙    | Network \$       |
|                    |         | •              | DGS-3120-24-<br>16100 | 2.0.0.48    | DGS-1510-28        | site_sim  | Shanghai_Fina    |
|                    |         | •              | DGS-3120-24-<br>16100 | 2.0.0.12    | DWS-3160-24T<br>C  | site_sim  | Shanghai_Fina    |
|                    |         | •              | DGS-3120-24-<br>16100 | 2.0.0.75    | DGS-1520-28        | site_sim  | Shanghai_Fina    |
|                    |         | ٠              | DGS-3120-24-<br>16100 | 2.0.0.64    | DGS-3630-52P<br>C  | site_sim  | Shanghai_Fina    |
|                    |         | •              | DGS-3120-24-<br>16100 | 2.0.0.71    | DGS-1520-28        | site_sim  | Shanghai_Fina    |
|                    |         |                |                       |             | Total 132 in       | tems < 1  | 2 > 100 / page > |
|                    |         | vices is requi |                       |             |                    |           |                  |
| * Content Source : | CPU CPU | Utilization    | Memory Utiliza        | ation 🔽 Res | ponse Time 🛛 🔽 Fan | Speed 🔽 T | emperature       |
| Time Interval:     | 15 Min  |                |                       |             |                    |           | ~                |
| Duration:          | Last 24 | Hours          |                       |             |                    |           | × ]              |
| Start Time :       | 2021-0  | 2-10 07:22:5   | 5                     |             |                    |           | Ë                |
| End Time :         | -       | 2-11 07:22:5   |                       |             |                    |           | B                |

Figure 240 Configuring Report Parameters

### 5. Configure the following settings:

| Item           | Description                                                                                                    |  |  |  |  |
|----------------|----------------------------------------------------------------------------------------------------|--|--|--|--|
| Select Device  | Use the Search field to specify a device or scroll through the list to select available devices. Up to 15 devices can be grouped in a report. |  |  |  |  |
| Content Source | Click to select the source of the report data, CPU Utilization, Memory Utiliza-<br>ion, Response Time, Fan Speed, Temperature.                |  |  |  |  |
| Time Interval  | Minimum interval configured, 15 min, 2 hours, 8 hours, 1 day                                                                                  |  |  |  |  |
| Duration       | Click the drop-down menu to determine the lapsed duration of the record pool.                                                                 |  |  |  |  |
| Start Time     | Set the starting date if a customized duration period is selected.                                                                            |  |  |  |  |
| End Time       | Set the ending date if a customized duration period is selected.                                                                              |  |  |  |  |

6. Click Save to create the report. Click Reset to clear setting updates.

The report displays in the listings and includes any data acquired during the defined time period.

| neral Reports       | Device Health Reports 🔲 🖬          |                                         | 6                        | O Export v |
|---------------------|------------------------------------|-----------------------------------------|--------------------------|------------|
| Device Reports      | Data Source: 3 Devices             | Content Source: CPU Utilization, Memory |                          |            |
| Device Health       | Time Interval: 8 Hour              | Start Time: 2021-01-13 00:00:00         | End Time: 2021-02-11 23: | 59:59      |
| Trap                | ✓ 172.18.192.22/Switc901tt Switch. | /DES-3200-28 CS/Beijing_Marketing       |                          |            |
| Syslog              | CPU Utilization (172.18.192.22/Sw  | vitc901tt)                              |                          |            |
| Device Top N        |                                    |                                         |                          | -O- CPU    |
| Wired Interface R 🗸 | 100%                               |                                         |                          |            |
| Vireless Reports 🗸  | 80%                                |                                         |                          |            |
| Advanced Reports 🐱  | 60%                                |                                         |                          |            |
|                     | 40%                                |                                         |                          |            |
|                     | 20%                                |                                         |                          |            |
|                     | 0%<br>01-13 01-15<br>2021 2021     | 01-21 01-27<br>2021 2021                | 02-02<br>2021 2021       | 02-11 2021 |
|                     | Time 👙                             | CPU Utilization 👙                       |                          |            |
|                     | 2021-02-11 08:00:00                | 5.51%                                   |                          |            |
|                     | 2021-02-11 00:00:00                | 7.06%                                   |                          |            |
|                     | 2021-02-10 16:00:00                | 6.95%                                   |                          |            |
|                     |                                    |                                         |                          |            |

Figure 241 Configuration Report Overview

III

You can view the report data in the default format, chart, or table list.

At the top of the page, click the icon to designate the data view format.

## 11.2.2. Delete a Report Template

A report can be removed without deleting the template. However, the data generated by the report is deleted.

To delete or modify an existing report:

- 1. Login to the Dashboard, see "3.2. Launching D-View 8 Web GUI" on page 41.
- 2. Under Reports, click General Reports to display the General Reports page.
- 3. Select a specific category from the reports list: Device Reports, Wired Interface Reports, Wireless Reports, or Advanced Reports.

To demonstrate, the Device Health category is selected and the existing report also displays.

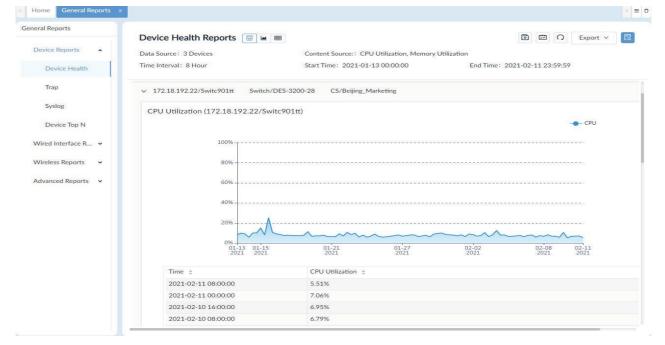

Figure 242 Device Health Overview

4. At the top right corner of the frame, find the Report Settings icon. Click on it to open the report settings. The Report Settings page displays

| * Select Devices : | All Selected         Selected count: 3         Search         Q |              |                     |                |                        |          |                  |
|--------------------|-----------------------------------------------------------------|--------------|---------------------|----------------|------------------------|----------|------------------|
|                    |                                                                 | Status 💠     | System<br>Name      | IP \$          | Model Name 💲           | Site 💠   | Network 😄        |
|                    |                                                                 |              | localhost           | 172.18.192.6   | Other                  | CS       | Beijing_Marke    |
|                    |                                                                 | •            | BRN30055C05<br>E1ED | 172.18.192.2   | Other                  | CS       | Beijing_Marke    |
|                    |                                                                 | ٠            | devip8              | 172.18.192.9   | Other                  | CS       | Beijing_Marke    |
|                    |                                                                 | ٠            | Switc901tt          | 172.18.192.22  | DES-3200-28            | CS       | Beijing_Marke    |
|                    |                                                                 | •            | N/A                 | 172.18.192.15  | DGS-1210-10            | CS       | Beijing_Marke    |
|                    |                                                                 | •            | dgs-1210            | 172.18.192.23  | DGS-1210-24            | CS       | Beijing_Marke    |
|                    |                                                                 | •            | DESKTOP-TMR<br>5E73 | 172.18.192.131 | WindowsWorks<br>tation | CS       | Beijing_Marke    |
|                    |                                                                 |              |                     |                | Total 132 in           | tems < 1 | 2 > 100 / page > |
| Content Source :   | CPU                                                             | Utilization  | Memory Utiliza      | ation Respon   | se Time 📃 Fan          | Speed T  | emperature       |
| Time Interval:     | 8 Hour                                                          |              |                     |                |                        |          | ×0               |
| Duration :         | Last 30                                                         | Days         |                     |                |                        |          | ~                |
| Start Time :       | 2021-0                                                          | 1-13 00:00:0 | 0                   |                |                        |          | 白                |
| End Time:          | 2021-0                                                          | 2-11 23:59:5 | 9                   |                |                        |          | 日                |

Figure 243 Report Settings Overview

- 5. To modify the current report, re-configure the settings and click **Save**. The report is modified and is listed in the General Reports page.
- To remove the report, click **Reset**. You can click on the **Close** icon at the top right corner of the page or click outside the frame to return to the previous menu. The report is now removed from the General Reports page.

# 11.3. View and Remove Reports

All reports can be viewed for the period they are retained. All reports can also be removed from the three type of lists.

To remove a report:

- 1. Login to the Dashboard, see "3.2. Launching D-View 8 Web GUI" on page 41.
- 2. Under Reports, click **General Reports** to display the General Reports page.
- 3. To remove a general report entry, see Delete a Report Template for further information.

To remove a Scheduled Report, use the following information:

- 4. Click Scheduled Reports to view the list of available entries.
- 5. Select a One Time or Recurrent category.
- From the Operation column, click the **Delete this Report** icon to remove the report. The report is removed.

To view or remove an entry from My Report, use the following information:

- 7. Click My Reports to view the list of available entries.
- 8. From the Operation column, click the View icon to open the report details page.
- 9. From the Operation column, click the **Delete this Report** icon to remove the report.
- 10. The report is removed.

# **12 Manage Users and Security Profiles**

Through the D-View 8 you can easily manage security profiles and the network user base.

The following information is available in this section.

- Profile Role Types
- Authentication Credentials
- Add a Profile
- Modify or Remove a Profile

## 12.1. Profile Role Types

The D-View 8 provides the following user role types:

- Super Administrator. The user can perform all functions across the entire organization.
- Organization administrator. The user can perform all administration functions, including the management of users and security profiles across the organization.
- Site administrator. The user can perform administrative functions such as monitoring user accounts.
- Network administrator. The user can perform all administration functions across a corresponding network(s).

| Function               | Super          | Organization   | Site           | Network        |
|------------------------|----------------|----------------|----------------|----------------|
|                        | Administrator  | Administrator  | Administrator  | Administrator  |
| Dashboard              | -              |                | -              |                |
| Analysis               |                |                |                |                |
| Overview               | Read and Write | Read and Write | Read and Write | Read Only      |
| Switch                 | Read and Write | Read and Write | Read and Write | Read Only      |
| Wireless               | Read and Write | Read and Write | Read and Write | Read Only      |
| Host                   | Read and Write | Read and Write | Read and Write | Read Only      |
| sFlow                  | Read and Write | Read and Write | Read and Write | Read Only      |
| PoE                    | Read and Write | Read and Write | Read and Write | Read Only      |
| Customized Dashboard   | Read and Write | Read and Write | Read and Write | Read Only      |
| Monitoring             |                |                |                |                |
| Network Discovery      | Read and Write | Read and Write | Read Only      | Read Only      |
| Device View            | Read and Write | Read and Write | Read and Write | Read and Write |
| Interface View         | Read and Write | Read and Write | Read and Write | Read and Write |
| Topology Map           | Read and Write | Read and Write | Read and Write | Read Only      |
| Connection View        | Read and Write | Read and Write | Read and Write | Read and Write |
| Rack View              | Read and Write | Read and Write | Read and Write | Read Only      |
| sFlow Analyser         | Read and Write | Read and Write | Read and Write | Read and Write |
| Device Group           | Read and Write | Read and Write | Read and Write | Read and Write |
| Configuration          |                |                |                |                |
| Batch Configuration    |                |                |                |                |
| Quick Configuration    | Read and Write | Read and Write | Read and Write | Read and Write |
| Advanced Configuration | Read and Write | Read and Write | Read and Write | Read and Write |
| Task Management        |                |                |                |                |
| Current Task           | Read and Write | Read and Write | Read and Write | Read and Write |
| Historical Task        | Read and Write | Read and Write | Read and Write | Read and Write |
| Firmware Management    | Read and Write | Read and Write | Read and Write | Read and Write |
| Configuration Manageme | nt             |                |                |                |
| Backup                 | Read and Write | Read and Write | Read and Write | Read and Write |
| Restore                | Read and Write | Read and Write | Read and Write | Read and Write |

# Manage Users and Security Profiles

| File Management           | Read and Write  | Read and Write | Read and Write | Read and Write |
|---------------------------|-----------------|----------------|----------------|----------------|
| Alarm & Notification      | rioud and white |                |                |                |
| Alarm                     |                 |                |                |                |
| Active Alarms             | Read and Write  | Read and Write | Read and Write | Read and Write |
| Historical Alarms         | Read and Write  | Read and Write | Read and Write | Read and Write |
| Trap & Syslog             |                 |                |                |                |
| Trap                      | Read and Write  | Read and Write | Read and Write | Read and Write |
| Syslog                    | Read and Write  | Read and Write | Read and Write | Read and Write |
| Trap Editor               | Read and Write  | Read and Write | Read and Write | Read Only      |
| Monitor & Alarm Settings  |                 |                |                |                |
| Alarm Settings            | Read and Write  | Read and Write | Read and Write | Read and Write |
| Monitor Settings          | Read and Write  | Read and Write | Read and Write | Read and Write |
| Alarmable item Definition | Read and Write  | Read and Write | Not Available  | Not Available  |
| Notification Center       | Read and Write  | Read and Write | Not Available  | Not Available  |
| Templates                 | •               |                | •              | - 4            |
| Device Template           | Read and Write  | Read and Write | Not Available  | Not Available  |
| Device Support            |                 | •              | -              | •              |
| Vendor                    | Read and Write  | Read and Write | Not Available  | Not Available  |
| Device Category           | Read and Write  | Read and Write | Not Available  | Not Available  |
| Device Type               | Read and Write  | Read and Write | Not Available  | Not Available  |
| Panel Template            | Read and Write  | Read and Write | Not Available  | Not Available  |
| Monitor Template          |                 |                |                |                |
| Monitor Category          | Read and Write  | Read and Write | Not Available  | Not Available  |
| Monitor Template          | Read and Write  | Read and Write | Not Available  | Not Available  |
| Configuration Template    |                 |                |                |                |
| Configuration Category    | Read and Write  | Read and Write | Not Available  | Not Available  |
| Configuration Template    | Read and Write  | Read and Write | Not Available  | Not Available  |
| Reports                   |                 |                |                |                |
| General Reports           | Read and Write  | Read and Write | Read and Write | Read and Write |
| Schedule Reports          | Read and Write  | Read and Write | Read and Write | Read and Write |
| My Reports                | Read and Write  | Read and Write | Read and Write | Read and Write |
| Tools                     |                 |                |                |                |
| MIB Browser               | Read and Write  | Read and Write | Read Only      | Read Only      |
| MIB Compiler              | Read and Write  | Read and Write | Not Available  | Not Available  |
| ICMP Ping                 | Read and Write  | Read and Write | Read and Write | Read and Write |
| SNMP Test                 | Read and Write  | Read and Write | Read and Write | Read and Write |
| Trace Route               | Read and Write  | Read and Write | Read and Write | Read and Write |
| CLI                       | Read and Write  | Read and Write | Read and Write | Read and Write |
| File Comparison           | Read and Write  | Read and Write | Read and Write | Read and Write |
| System                    |                 |                |                |                |
| Basic Settings            |                 |                |                |                |
| Organization              | Read and Write  | Read and Write | Not Available  | Not Available  |
| Mail Server Settings      | Read and Write  | Read and Write | Not Available  | Not Available  |
| Forward Trap              | Read and Write  | Read and Write | Not Available  | Not Available  |
| Forward Syslog            | Read and Write  | Read and Write | Not Available  | Not Available  |
| REST API                  | Read and Write  | Read and Write | Not Available  | Not Available  |
| SNMP Credentials          | Read and Write  | Read and Write | Not Available  | Not Available  |
| sFlow Settings            | Read and Write  | Read and Write | Not Available  | Not Available  |

| System Preferences     | Read and Write | Read and Write | Read and Write | Read and Write |
|------------------------|----------------|----------------|----------------|----------------|
| User Management        |                |                |                |                |
| Users                  | Read and Write | Read and Write | Read Only      | Not Available  |
| Role Privileges        | Read and Write | Read and Write | Not Available  | Not Available  |
| AD Server              | Read and Write | Read and Write | Not Available  | Not Available  |
| RADIUS Server          | Read and Write | Read and Write | Not Available  | Not Available  |
| Scheduling             | Read and Write | Read and Write | Read Only      | Read Only      |
| Server Management      |                |                |                |                |
| Probe                  | Read and Write | Read and Write | Not Available  | Not Available  |
| Core Server            | Read and Write | Read and Write | Not Available  | Not Available  |
| Web Server             | Read and Write | Read and Write | Not Available  | Not Available  |
| D-View 8 Logs          |                |                |                |                |
| User Operation Log     | Read Only      | Read Only      | Read Only      | Read Only      |
| System Log             | Read Only      | Read Only      | Read Only      | Read Only      |
| Device Maintenance Log | Read Only      | Read Only      | Read Only      | Read Only      |
| D-View 7 Upgrade       | Read and Write | Not Available  | Not Available  | Not Available  |
| About                  | Read and Write | Read Only      | Read Only      | Read Only      |

## 12.2. Authentication Credentials

Access management and access rights are handled through the user profile and role. D-View 8 provides three systems for control of user permissions management to keep user information, roles, and related policies enforced. Profile authentication is configured by one of three protocols as listed in the following. See "1.10. User Authentication Types" on page 06 for further information.

- Local authentication
- RADIUS authentication
- AD authentication

### 12.2.1. Join an AD Server

You can join the D-View 8 application from the same deployment to an AD domain.

When you join a single AD node you will need the following:

- Domain name
- Domain controller address
- 1. Login to the Dashboard, see "3.2. Launching D-View 8 Web GUI" on page 41.
- 2. Under System, click User Management to display the User Management page.

| rs F    | Role Privileges | AD Server RADIUS Server |            |              |            |           |
|---------|-----------------|-------------------------|------------|--------------|------------|-----------|
| Total I | Users: 5( 🤱     | 0 🧏 5 💂 0 🐁 0)          | Search     | Q + Add User | Delet      | e User    |
|         | Photo           | Email 👙                 | Username 🌲 | Nickname 🌲   | Role       | Operation |
|         | 8               | jonathan @dlinkcorp.com | jonathan   |              | Organizati |           |
|         | 8               | joe@nova-tc.com.tw      | Username   | nickname     | Organizati |           |
|         | 8               | peter @dlinkcorp.com    | peter      |              | Organizati |           |
|         | 8               | test@dlink.com          | test       |              | Organizati |           |
|         | 8               | DV8_Admin@dlink.com     | DV8_Admin  |              | Organizati |           |

Figure 244 User Management Overview

3. From the tab menu bar, click AD Server to display the AD Server page.

| Jsers | Role Privileges | AD Server | RADIUS Server |            |                 |                  |          |
|-------|-----------------|-----------|---------------|------------|-----------------|------------------|----------|
|       |                 |           | Search        | Q          | + Add AD Server | Delete AD Server | <b>೧</b> |
|       | Domain Name     | \$        |               | Domain Cor | ntroller 💠      | Op               | eration  |
|       | dlink.com       |           |               | 172.18.192 | .45             | 6                | 6 0      |

#### Figure 245 Ad Server Overview

- 4. Click Add AD Server.
- 5. In the Add AD Server page, enter the domain name and controller information associated with the AD server.

| * Domain Name:        | Enter Domain Name       |
|-----------------------|-------------------------|
| * Domain Controller : | Enter Domain Controller |

#### Figure 246 Configuring AD Server Settings

6. Click **Save** to accept the settings. Click **Cancel** to return to the previous screen. The new AD server entry lists in the main listings.

### 12.2.2. View and Remove an AD Server

- 1. Login to the Dashboard, see "3.2. Launching D-View 8 Web GUI" on page 41.
- 2. Under System, click User Management to display the User Management page.

| rs I  | Role Privileges | AD Server RADIUS Server |            |              |            |           |
|-------|-----------------|-------------------------|------------|--------------|------------|-----------|
| Total | Users: 5(       | 0 👤 5 💂 0 💃 0)          | Search     | Q + Add User | Delet      | e User    |
|       | Photo           | Email 🌲                 | Username 🌲 | Nickname 🌲   | Role       | Operation |
|       | 8               | jonathan @dlinkcorp.com | jonathan   |              | Organizati |           |
|       | 8               | joe@nova-tc.com.tw      | Username   | nickname     | Organizati |           |
|       | 8               | peter @dlinkcorp.com    | peter      |              | Organizati |           |
|       | 8               | test@dlink.com          | test       |              | Organizati |           |
|       | 8               | DV8_Admin@dlink.com     | DV8_Admin  |              | Organizati |           |

#### Figure 247 User Management Overview

3. From the tab menu bar, click AD Server to display the AD Server page.

| sers | Role Privileges AE | O Server RA | DIUS Server |            |                 |                |           |
|------|--------------------|-------------|-------------|------------|-----------------|----------------|-----------|
|      |                    |             | Search      | Q          | + Add AD Server | Delete AD Serv | er 📿      |
|      | Domain Name 🌲      |             |             | Domain Cor | ntroller 👙      |                | Operation |
|      | Dlink AD Server    |             |             | 172.18.192 | .45             |                |           |
|      | dlink.com          |             |             | 172.18.192 | .45             |                | ßð        |

#### Figure 248 Selecting AD Server

To select a specific entry, you can use the Search function to discover entries by domain name or controller information. Alternatively, you can use the Advanced Query function to enter the correlating information.

Editing the settings on a defined entry is performed by the edit function.

Caution: Modifying or deleting an AD server may cause user login failures. Before proceeding, make sure all operations are saved and users have saved their related data to prevent loss of operation.

4. On the AD server entry, click the Edit button under Operation.

The Edit AD Server page displays.

- 5. Modify the settings and click OK to accept the new settings.
- 6. A pop-up confirmation page display. Click **Yes** to continue or **No** to return to the previous screen.

Deleting an AD server entry is performed by one of two methods.

- 7. To the right of the target entry, click the **Delete** icon.
- 8. A pop-up confirmation page display. Click **Yes** to continue or **No** to return to the previous screen. The entry is successfully deleted.

### 12.2.3. Join a RADIUS Server

This section describes how to configure the settings to join a RADIUS server to the D-View 8.

To configure the D-View 8 to access a RADIUS server:

- 1. Login to the Dashboard, see "3.2. Launching D-View 8 Web GUI" on page 41.
- 2. Under System, click User Management to display the User Management page.

| rs f  | Role Privileges | AD Server RADIUS Server |            |              |            |           |
|-------|-----------------|-------------------------|------------|--------------|------------|-----------|
| Total | Users: 5(       | 0 👤 5 💂 0 💃 0)          | Search     | Q + Add User | Delet      | e User    |
|       | Photo           | Email 🌲                 | Username 🌲 | Nickname \$  | Role       | Operation |
|       | 8               | jonathan @dlinkcorp.com | jonathan   |              | Organizati |           |
|       | 8               | joe@nova-tc.com.tw      | Username   | nickname     | Organizati |           |
|       | 8               | peter@dlinkcorp.com     | peter      |              | Organizati |           |
|       | 8               | test@dlink.com          | test       |              | Organizati |           |
|       | 8               | DV8_Admin@dlink.com     | DV8_Admin  |              | Organizati | EOD       |

#### Figure 249 User Management Overview

3. From the tab menu bar, click **RADIUS Server** to display the RADIUS Server page.

# Manage Users and Security Profiles

| Home User Managemen     | nt ×                 |   |                |              | >         |
|-------------------------|----------------------|---|----------------|--------------|-----------|
| sers Role Privileges AE | Server RADIUS Server |   |                |              |           |
| rimary RADIUS Server Se | ettings              |   |                |              |           |
| * RADIUS Server:        | 172.18.192.53        |   | * RADIUS Port: | 1812         | (1~65535) |
| * RADIUS Secret :       | •••••                | ø | Protocol:      | PAP 🗸        |           |
| econdary RADIUS Server  | Settings (Optional)  |   |                |              |           |
| RADIUS Server:          | Enter RADIUS Server  |   | RADIUS Port:   | Enter RADIUS | (1~65535) |
| RADIUS Secret:          | Enter RADIUS Secret  | ø | Protocol:      | PAP 🗸        |           |

#### Figure 250 Configuring RADIUS Server Settings

4. In the Primary RADIUS Server Settings, specify the following:

| Item                      | Description                                                                                                    |
|---------------------------|----------------------------------------------------------------------------------------------------|
| RADIUS Server             | Enter the server IP address of the remote RADIUS server host.                                                                                                    |
| RADIUS Port               | Enter the UDP port destination for the requests.                                                                                                    |
| RADIUS Secret             | Enter the authentication and encryption key string running on the RADIUS server. The key is a text string that must match the encryption key as defined in the RADIUS server.                                                                              |
|                           | Enter the authentication scheme used by the RADIUS server:                                                                                                    |
|                           | PAP: password Authentication Protocol.                                                                                                    |
|                           | <ul> <li>CHAP: challenge-handshake authentication protocol.</li> </ul>                                                                                                    |
| Protocol                  | <ul> <li>MSCHAP: Microsoft challenge-handshake authentication protocol.</li> </ul>                                                                                                    |
|                           | <ul> <li>MSCHAP2: Microsoft challenge-handshake authentication protocol with<br/>added mutual authentication between peers by piggybacking a peer<br/>challenge on the response packet and an authenticator response on the<br/>success packet.</li> </ul> |
| Secondary RADIUS Server S | ettings (Optional)                                                                                                    |
| RADIUS Server             | Enter the server IP address of the remote RADIUS server host.                                                                                                    |
| RADIUS Port               | Enter the UDP port destination for the requests.                                                                                                    |
| RADIUS Secret             | Enter the authentication and encryption key string running on the RADIUS server. The key is a text string that must match the encryption key as defined in the RADIUS server.                                                                              |
|                           | Enter the authentication scheme used by the RADIUS server:                                                                                                    |
|                           | PAP: password Authentication Protocol.                                                                                                    |
|                           | CHAP: challenge-handshake authentication protocol.                                                                                                    |
| Protocol                  | MSCHAP: Microsoft challenge-handshake authentication protocol.                                                                                                    |
|                           | <ul> <li>MSCHAP2: Microsoft challenge-handshake authentication protocol with<br/>added mutual authentication between peers by piggybacking a peer<br/>challenge on the response packet and an authenticator response on the<br/>success packet.</li> </ul> |
| Delete                    | Click to remove the entry.                                                                                                    |
| Reset                     | Click to clear all settings from the page.                                                                                                    |
| Save                      | Click to accept the new entry.                                                                                                    |

5. Click **Save** to accept the new entry.

### 12.2.4. Remove a RADIUS Server

This section describes how to configure the settings to join a RADIUS server to the D-View 8.

Caution: Modifying or deleting a RADIUS server may cause user login failures. Before proceeding, make sure all operations are saved and users have saved their related data to prevent loss of operation.

To configure the D-View 8 to access a RADIUS server:

- 1. Login to the Dashboard, see "3.2. Launching D-View 8 Web GUI" on page 41.
- 2. Under System, click User Management to display the User Management page.

| rs R    | ole Privileges | AD Server RADIUS Server |            |              |            |           |
|---------|----------------|-------------------------|------------|--------------|------------|-----------|
| Total l | Jsers: 5 ( 🤱   | 0 🤱 5 💂 0 💃 0)          | Search     | Q + Add User | Delet      | e User    |
|         | Photo          | Email 💠                 | Username 👙 | Nickname 👙   | Role       | Operation |
|         | 8              | jonathan @dlinkcorp.com | jonathan   |              | Organizati |           |
|         | 8              | joe@nova-tc.com.tw      | Username   | nickname     | Organizati |           |
|         | 8              | peter @dlinkcorp.com    | peter      |              | Organizati |           |
|         | 8              | test@dlink.com          | test       |              | Organizati |           |
|         | 8              | DV8_Admin@dlink.com     | DV8_Admin  |              | Organizati | COD       |

#### Figure 251 User Management Overview

3. From the tab menu bar, click **RADIUS Server** to display the RADIUS Server page.

| Ker Managemen            | t ×                  |   |                |              | > = 0          |
|--------------------------|----------------------|---|----------------|--------------|----------------|
| Users Role Privileges AE | Server RADIUS Server |   |                |              |                |
| Primary RADIUS Server Se | ttings               |   |                |              |                |
| * RADIUS Server:         | 172.18.192.53        |   | * RADIUS Port: | 1812         | (1~65535)      |
| * RADIUS Secret:         | •••••                | Ø | Protocol:      | PAP 🗸        |                |
| Secondary RADIUS Server  | Settings (Optional)  |   |                |              |                |
| RADIUS Server:           | Enter RADIUS Server  |   | RADIUS Port:   | Enter RADIUS | (1~65535)      |
| RADIUS Secret:           | Enter RADIUS Secret  | Ø | Protocol:      | PAP v        |                |
|                          |                      |   |                | Delete       | Reset 🛛 🔂 Save |

#### Figure 252 RADIUS Settings Overview

- 4. Click Delete to remove the entry.
- 5. A pop-up confirmation page display. Click **Yes** to delete the entry. Click **No** to return to the previous menu.

### 12.3. Add a Profile

The D-View 8 provides a default user profile with an admin security profile. You can add, modify, and remove profiles from the user base.

To add a user profile:

- 1. Login to the Dashboard, see "3.2. Launching D-View 8 Web GUI" on page 41.
- 2. Under System, click User Management to display the User Management page.

# Manage Users and Security Profiles

| rs    | Role Privileges | AD Server RADIUS Server |            |              |            |           |
|-------|-----------------|-------------------------|------------|--------------|------------|-----------|
| Total | Users: 5 ( 🤱    | 0 🧏 5 💂 0 🧏 0)          | Search     | Q + Add User | D Delet    | e User    |
|       | Photo           | Email 💠                 | Username 🌲 | Nickname 👙   | Role       | Operation |
|       | 8               | jonathan @dlinkcorp.com | jonathan   |              | Organizati |           |
|       | 8               | joe@nova-tc.com.tw      | Username   | nickname     | Organizati |           |
|       | 8               | peter@dlinkcorp.com     | peter      |              | Organizati |           |
|       | 8               | test@dlink.com          | test       |              | Organizati |           |
|       | 8               | DV8_Admin@dlink.com     | DV8_Admin  |              | Organizati |           |

Figure 253 User Management Overview

3. Click **Add User** to display the Add User page.

| JPG / PNG file<br>Less than 2 MB | * Password :        | Enter Password             | Ø  |  |
|----------------------------------|---------------------|----------------------------|----|--|
|                                  | * Retype Password : | Retype the password        | Ø  |  |
|                                  | * Role :            | Organization Administrator | ~  |  |
|                                  | Nickname:           | Enter Nickname             |    |  |
|                                  | Location :          | Enter Location             |    |  |
|                                  | Telephone:          | Enter Telephone Number     |    |  |
|                                  | Description:        | Enter Description          |    |  |
|                                  |                     |                            |    |  |
|                                  |                     |                            | 11 |  |
|                                  | * Privilege :       |                            |    |  |
|                                  |                     | ▼ 🔽 💑 D-Link               |    |  |
|                                  |                     | ▼ E site_sim               |    |  |
|                                  |                     | Shanghai_Finance           |    |  |
|                                  |                     | → EL CS                    |    |  |
|                                  |                     | Beijing_Marketing          |    |  |
|                                  |                     |                            |    |  |
|                                  |                     |                            |    |  |
|                                  |                     |                            |    |  |

Figure 254 Configuring User Entries

- 4. Click the avatar icon to browse and upload a JPG / PNG file to use as the avatar image for the profile.
- 5. Add the following information:

| Item                | Description                                                                                               |
|---------------------|----------------------------------------------------------------------------------------------------|
|                     |                                                                                                    |
| Authentication type | Select from the security protocol.                                                                        |
| Email               | Enter the profile Email to use.                                                                           |
| Username            | Enter the username to describe the profile.                                                               |
| Password            | The password must contain numbers and upper or lowercase letters. The use of visible symbols is optional. |
| Retype Password     | Enter the same password to authenticate.                                                                  |
| Role                | Select the profile's security role.                                                                       |
| Nickname            | Enter a descriptive nickname, optional.                                                                   |
| Location            | Enter the location of the profile, optional.                                                              |
| Telephone           | Enter the phone number of the profile, optional.                                                          |

| Item        | Description                                                                                              |
|-------------|----------------------------------------------------------------------------------------------------|
| Description | Enter a description to easily identify the profile.                                                      |
| Privilege   | Based on the Role type, select the organization, site, or network to provide access to the user profile. |

 Click Save to create the profile. Click Cancel to return to the previous menu. Once the profile is created, the system sends a verification email to the defined address to authenticate the profile.

Optionally, you can manually send an activation email. See the following step to initiate an activation email.

7. Click the **Send Activation Email** to deliver an Email to the defined Email account.

| 0 | test@dlink.com | TestDemo | Testtest | Site Admir |  |
|---|----------------|----------|----------|------------|--|
|   |                |          |          |            |  |

#### Figure 255 Activating Send Email Task

Once activated, the profile can be accessed.

### 12.4. Modify or Remove a Profile

To add a user profile:

- 1. Login to the Dashboard, see "3.2. Launching D-View 8 Web GUI" on page 41.
- 2. Under System, click User Management to display the User Management page.

| rs F    | ole Privileges | AD Server RADIUS Server |            |              |            |            |
|---------|----------------|-------------------------|------------|--------------|------------|------------|
| Total I | Users: 5( 🤱    | 0 💄 5 💂 0 🏂 0)          | Search     | Q + Add User | 🗍 Delet    | e User 🛛 🔿 |
|         | Photo          | Email 👙                 | Username 🌲 | Nickname 👙   | Role       | Operation  |
|         | 8              | jonathan @dlinkcorp.com | jonathan   |              | Organizati |            |
|         | 8              | joe@nova-tc.com.tw      | Username   | nickname     | Organizati |            |
|         | 8              | peter @dlinkcorp.com    | peter      |              | Organizati |            |
|         | 8              | test@dlink.com          | test       |              | Organizati |            |
|         | 8              | DV8_Admin@dlink.com     | DV8_Admin  |              | Organizati |            |

#### Figure 256 User Management Overview

- 3. The following information is available under the Operation column:
  - Edit: modify the define profile information
  - · Send Email Authentication: send an Email to confirm the profile
  - Reset Password: creates a new password for the profile.
  - Disable: inactivates the profile from the user pool.
  - Delete: removes the profile from the user pool.
- 4. To edit the user, click the **Edit** icon to open the Edit User page.
- 5. Modify the user information and click **Save** to accept the new settings. Click Cancel to return to the previous menu.

This page is intentionally left blank.

# **13 Manage Global Settings**

You can customize global system settings and manage them from the Global Settings menu.

The following information is available in this section:

- Set Up Organization
- Set Up a Mail Server
- Set Up a Forward Trap
- Set Up a Forward Syslog
- Generate a REST API
- Set Up SNMP Credentials
- Set Up sFlow Settings
- Set Up System Preferences

## 13.1. Set Up Organization

The organization information is located under the Basic Settings menu. You can define the time zone, location and name under the menu.

To set up the organization information:

- 1. Login to the Dashboard, see "3.2. Launching D-View 8 Web GUI" on page 41.
- 2. Under System, click Basic Settings to display the Organization page.

| < | Home Basic Settings ×                      |                                        |                |          |                  |                | > = 0      |
|---|--------------------------------------------|----------------------------------------|----------------|----------|------------------|----------------|------------|
| < | Organization Mail Serve                    | er Settings Forward Trap               | Forward Syslog | REST API | SNMP Credentials | sFlow Settings | System F > |
|   | * Organization Name :<br>Customized Logo : | D-Link                                 |                |          |                  |                |            |
|   |                                            | D-Link<br>Building Networks for People |                |          |                  |                |            |
|   | * Country:                                 | China                                  | ~              |          |                  |                |            |
|   | * Time Zone:                               | (GMT+08:00) Beijing, Chor              | ngqing, Hong ∨ |          |                  |                |            |
|   |                                            | 🗈 Save                                 |                |          |                  |                |            |

#### Figure 257 Organization Basic Settings Overview

3. Define the following information:

| Item              | Description                                                                    |
|-------------------|--------------------------------------------------------------------------------|
| Organization Name | Enter the name to define the organization.                                     |
| Customized Logo   | Select an image to upload, image must be less than 2 MB in JPEG or PNG format. |
| Country           | Select the main location of the organization.                                  |
| Time Zone         | Select the time zone correlating to the specified location.                    |

4. Click **Save** to define the organization settings.

## 13.2. Set Up a Mail Server

To set up the organization information:

- 1. Login to the Dashboard, see "3.2. Launching D-View 8 Web GUI" on page 41.
- 2. Under System, click Basic Settings to display the Organization page.
- 3. Click the Mail Server Settings tab to display the Mail Server Settings.

| ization Mail Server Se  | ttings Forward Trap F   | orward Syslog       | SNMP Credentials | sFlow Settings | System Preferences |  |
|-------------------------|-------------------------|---------------------|------------------|----------------|--------------------|--|
|                         |                         |                     |                  |                |                    |  |
| D-View 8 Domain         |                         |                     |                  |                |                    |  |
| * Domain Name:          | https://222.244.145.29: | 17302               |                  |                |                    |  |
| Mail Server             |                         |                     |                  |                |                    |  |
| * SMTP Host:            | smtp.163.com            |                     |                  |                |                    |  |
| * Port :                | 25                      | (1 to 65            | 5535)            |                |                    |  |
| * Sender Email Address: | 13714836715@163.con     | 13714836715@163.com |                  |                |                    |  |
| * Sender:               | D-View 8                |                     |                  |                |                    |  |
| Security Type:          | None                    |                     | Y                |                |                    |  |
| Encoding Type:          | UTF8                    |                     | ×                |                |                    |  |
| Authentication:         | SMTP Authentication     |                     | ×                |                |                    |  |
| * Username:             | 13714836715@163.con     | 1                   |                  |                |                    |  |
| * Password :            | •••••                   |                     | Ø                |                |                    |  |
|                         | 🖻 Save                  |                     |                  |                |                    |  |
| Test Mail Server        |                         |                     |                  |                |                    |  |

#### Figure 258 Mail Server Settings Overview

#### 4. Define the following information:

| Item                 | Description                                                                                                    |
|----------------------|----------------------------------------------------------------------------------------------------|
| Domain Name          | Enter the domain name.                                                                                                    |
| SMTP Host            | Enter the SMTP server address.                                                                                                   |
| Port                 | Enter the port number of the SMTP server.                                                                                        |
| Sender Email Address | Enter the Email address to define the sender email address.                                                                      |
| Sender               | Enter the name to use for sender.                                                                                                |
| Security Type        | Select the security protocol for the domain, None or SSL.                                                                        |
| Encoding Type        | Select the type of transfer encoding (UTF8 or ASCII) to match the SMTP specifications.                                           |
| Authentication       | Select the security protocol assigned to the SMTP server.                                                                        |
| Username             | Enter the username with security access to the SMTP server. Available when SMTP authentication is selected under Authentication. |
| Password             | Enter the password for the username. Available when SMTP authentication is selected under Authentication.                        |

5. Click **Save** to define the mail server settings.

Once the Mail Server is configured, test the settings with the Send Test Mail function.

- 6. In the email address field, enter an accessible Email for the testing function.
- 7. Click Send Test Mail.
- 8. Open your Email application to view the successful test.
- 9. If the Email was not received, check the mail server settings and change settings as required.

### 13.3. Set Up a Forward Trap

D-View 8 provides an SNMP trap forwarding using the Forward Trap function. The function allows you to forward traps to a specified server destination.

To configure Forward Traps:

- 1. Login to the Dashboard, see "3.2. Launching D-View 8 Web GUI" on page 41.
- 2. Under System, click Basic Settings to display the Organization page.
- 3. Click the Forward Trap tab to display the Forward Trap page.

| Organization     | Mail Server Settings | Forward Trap | Forward Syslog  | REST API | SNMP Credentials | sFlow Settings | System F     |
|------------------|----------------------|--------------|-----------------|----------|------------------|----------------|--------------|
|                  |                      |              |                 |          |                  | + Add Desti    | ination Host |
| Destination Host |                      | D            | estination Port |          |                  | Operatio       | n            |
| 172.18.192.65    |                      | 80           |                 |          |                  |                |              |

#### Figure 259 Forward Trap Overview

4. Click Add Destination Host to display the Add Destination Host page.

| Destination Hos | t: Enter Destination Host |  |
|-----------------|---------------------------|--|
| Destination Por | t: Enter Destination Port |  |

#### **Figure 260 Configuring Destination Host**

- 5. Enter the destination host and port to define the syslog destination.
- 6. Click **Save** to define the forward syslog. Click **Cancel** to return to the previous menu.

The host is saved successfully and lists in the Forward Trap list.

The trap listing can be edited or removed from the Operation panel.

7. Click Edit or Delete to modify the Forward Syslog entry.

### 13.4. Set Up a Forward Syslog

To configure a D-View 8 application for sending syslog messages to an external syslog server, see the following information.

To configure Forward Syslog:

- 1. Login to the Dashboard, see "3.2. Launching D-View 8 Web GUI" on page 41.
- 2. Under System, click Basic Settings to display the Organization page.

3. Click the Forward Syslog tab to display the Forward Syslog page.

| Home Basic S     | settings ×           |              |                 |          |                  |                | > =          |
|------------------|----------------------|--------------|-----------------|----------|------------------|----------------|--------------|
| Organization     | Mail Server Settings | Forward Trap | Forward Syslog  | REST API | SNMP Credentials | sFlow Settings | System F >   |
|                  |                      |              |                 |          |                  | + Add Dest     | ination Host |
| Destination Host |                      | De           | estination Port |          |                  | Operatio       | n            |
| 179.28.145.45    |                      | 80           |                 |          |                  | C O            |              |

#### Figure 261 Forward Syslog Overview

4. Click Add Destination Host to display the Add Destination Host page.

| Destination Host: | Enter Destination Host |  |
|-------------------|------------------------|--|
| Destination nost. | Enter Destination Host |  |
| Destination Port: | Enter Destination Port |  |

#### **Figure 262 Configuring Destination Host**

- 5. Enter the destination host and port to define the syslog destination.
- 6. Click **Save** to define the forward syslog. Click **Cancel** to return to the previous menu.

The host is saved successfully and lists in the Forward Syslog list.

The trap listing can be edited or removed from the Operation panel.

|    | Organization    | Mail Server Settings | Forward Trap | Forward Syslog  | REST API | SNMP Credentials | sFlow Settings | System F     |
|----|-----------------|----------------------|--------------|-----------------|----------|------------------|----------------|--------------|
|    |                 |                      |              |                 |          |                  | + Add Desti    | ination Host |
| D  | estination Host |                      | D            | estination Port |          |                  | Operatio       | n            |
| 17 | 79.28.145.45    |                      | 80           |                 |          |                  |                |              |

#### Figure 263 Syslog Listing Overview

7. Click Edit or Delete to modify the Forward Syslog entry.

### 13.5. Generate a REST API

REST API is only supported in the Enterprise version. REST API authentication uses HTTPS as the transport for all the D-View 8 REST API access. The authentication service allows clients to perform authentication to invoke APIs.

To configure Forward Traps:

- 1. Login to the Dashboard, see "3.2. Launching D-View 8 Web GUI" on page 41.
- 2. Under System, click **Basic Settings** to display the Organization page.
- 3. Click the **REST API** tab to display the Add API Key page.

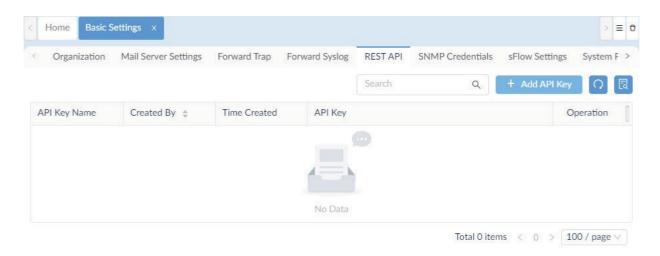

Figure 264 Configuring API Key

4. Click **Add API Key** to display the Add API Key page.

| * API Key Name: | Enter API Key Name                   |
|-----------------|--------------------------------------|
| * API Key:      | 497f273d-fdde-4a2a-bafe-2ed315da92e3 |
|                 | Regenerate Key                       |

Figure 265 API Key Overview

- 5. Enter the name to identify the API key.
- 6. Click **Regenerate Key** to create a new key value.
- 7. Click **Save** to define the REST API key. Click **Cancel** to return to the previous menu.

The API key entry is saved successfully and lists in the REST API Key list.

The REST API listing can be disabled or removed from the Operation panel.

| System F    | low Settings | Credentials | SNMP Cre | REST API | Forward Syslog | Forward Trap         | Mail Server Settings | Organization |
|-------------|--------------|-------------|----------|----------|----------------|----------------------|----------------------|--------------|
| <b>∩</b> [₹ | Add API Key  | ٩           |          | Search   |                |                      |                      |              |
| eration     | Op           |             |          |          | API Key        | Time Created         | Created By 👙         | API Key Name |
| DŪ          | ø            | •••••       | •••••    |          | 5:1            | 2021-02-12 1<br>1:44 | admin                | API Key Demo |

Figure 266 REST API Settings

## 13.6. Set Up SNMP Credentials

The SNMP credentials manages access to discover the different types of devices using the protocol. The credential can be stored for use when discovering the network devices.

To configure SNMP credentials:

1. Login to the Dashboard, see "3.2. Launching D-View 8 Web GUI" on page 41.

- 2. Under System, click **Basic Settings** to display the Organization page.
- 3. Click the **SNMP Credential** stab to display the page.

| ;aniza | ation Mail Server Settings Forward Trap | Forward Syslog SNM | P Credentials sFlow Settings System Preferences |              |
|--------|-----------------------------------------|--------------------|-------------------------------------------------|--------------|
|        |                                         |                    | Search Q + Add SNMP Profile Delete              | SNMP Profile |
|        | Name 🚓                                  | Type 🍦             | Description 🖕                                   | Operation    |
|        | SNMP Profile Demo                       | SNMP v2c           | SNMP profile for demo purpose                   | 20           |
|        | default SNMP v1                         | SNMP v1            |                                                 | _ □          |
|        | testaaa                                 | SNMP v2c           |                                                 | 20           |
|        | Sample v1                               | SNMP v1            |                                                 | 20           |
|        | SNMP v1 default                         | SNMP v1            | SNMP v1 default credential                      | 20           |
|        | Sample v2                               | SNMP v2c           | snmpv2c credit                                  | 20           |

#### Figure 267 SNMP Credentials Overview

4. Click Add SNMP Profile to display the Add SNMP Profile page.

| * Name :            | Enter Name        |   |
|---------------------|-------------------|---|
| * Port:             | 161               |   |
| * Timeout [s]:      | 4                 |   |
| * Retransmit:       | 3                 |   |
| * Read Community:   | •••••             | Ø |
| Write Community:    | •••••             | Ø |
| * Non-repeaters:    | 0                 |   |
| * Max repetitions : | 10                |   |
| Description:        | Enter Description |   |

#### Figure 268 Adding SNMP Credentials

 Select the SNMP version of the credential: SNMP v1, SNMP v2c, or SNMP v3. By default, D-View 8 uses SNMPv2c.

For SNMP v1:

- Enter the name of the profile and SNMP Port.
- Enter the timeout period in seconds (default: 4).
- Enter the valid number of transmit times (default: 3)
- Enter the read only credential string (default: public).
- Enter the write only credential (default: private) string.
- Enter a description to easily identify the profile.

For SNMP v2c:

- Enter the variable to define how may Oid's in a request should be as Get Request variables (default: 0).
- Enter the maximum number of operations to perform (default: 10).
- Enter a description to easily identify the profile.

For SNMPv3:

- Enter the Context Name, serves as the identifier for the SNMPv3 entity.
- Select the Security Level:
  - authPriv: authentication and privacy (default).
  - authNoPriv: authentication, no privacy.
- Select the Auth Protocol:
  - MD5: select to enter an authentication pass phrase. The MD5 hashed pass phrase is used to access the target device.
  - SHA: select to enter an authentication pass phrase.
     The SHA hashed pass phrase is used to access the target device.
- Enter the Auth Password correlating to the Auth Protocol.
- Select the Privacy Protocol:
  - DES: privacy key to encrypt data using the DES algorithm.
  - AES: privacy key to encrypt data using the AES algorithm.
- Enter the Privacy Password: Enter the password (pass phrase) which will be used to encrypt the data. For SNMP V3 credentials only if privacy protocol is selected.
- 6. Click **Save** to create the profile. Click **Cancel** to return to the previous menu.

The SNMP profile listing can be modified or removed from the operation panel.

Click Edit or Delete to manage the profile.

Alternatively, you can select a listed profile to enable the Delete SNMP Profile option.

| ganiza | ation Mail Server Settings Forward Trap | Forward Syslog | REST API | SNMP Credentials | sFlow Settings Syste | em Preferences  |           |
|--------|-----------------------------------------|----------------|----------|------------------|----------------------|-----------------|-----------|
|        |                                         |                | Search   | Q                | + Add SNMP Profile   | Delete SNMP Pro | file      |
|        | Name 🌲                                  | Type 💠         | D        | escription 👙     |                      |                 | Operation |
|        | SNMP Profile Demo                       | SNMP v1        | D        | emo for SNMP     |                      |                 |           |
|        | Sample v1                               | SNMP v1        | si       | nmpv1 credit     |                      |                 |           |
|        | Sample v2                               | SNMP v2c       | SI       | 1mpv2c credit    |                      |                 | ₫ Ū       |

Figure 269 Deleting SNMP Profiles

### 13.7. Set Up sFlow Settings

Effective management between applications and the network resources is one of the benefits of adapting the sFlow standard through D-View 8. The application provides dependency tracking in real time using sFlow data.

To view and map sFlow Settings credentials:

- 1. Login to the Dashboard, see "3.2. Launching D-View 8 Web GUI" on page 41.
- 2. Under System, click **Basic Settings** to display the Organization page.
- 3. Click the **sFlow Settings** tab to display the sFlow Settings page.

| anization Mail Server Se | ttings Forward Trap Forward Syslog    | g REST API Credentials sF | low Settings System Preference | 25           |             |
|--------------------------|---------------------------------------|---------------------------|--------------------------------|--------------|-------------|
| Application Mapping      |                                       |                           |                                | Search Q Add | Mapping 📿 [ |
| DSCP Mapping             | Application Name 👙                    | Port Number 👙             | Protocol 👳                     | IP Address   | Operation   |
| IP Alias Mapping         | wlytest                               | 161                       | UDP                            | All          | ľŌ          |
| MAC Address Mapping      | Memcached                             | 11211                     | ТСР                            | All          | C Ū         |
|                          | netwall                               | 533                       | UDP                            | All          | 60          |
|                          | unixtime                              | 519                       | UDP                            | All          | 2 0         |
|                          | ntalk                                 | 518                       | UDP                            | All          | 20          |
|                          | talk                                  | 517                       | UDP                            | All          | 20          |
|                          | RIP                                   | 520                       | UDP                            | All          | CO          |
|                          | sFlow                                 | 6343                      | UDP                            | All          | ßð          |
|                          | Syslog                                | 514                       | UDP                            | All          | C O         |
|                          | QQ                                    | 4000                      | TCP                            | All          | CO          |
|                          | Web Proxy Service                     | 8080                      | TCP                            | All          | ßð          |
|                          | Oracle                                | 1521                      | TCP                            | All          | CO          |
|                          | network blackjack                     | 1025                      | UDP                            | All          | 20          |
|                          | Internet Key Exchange(IKE)            | 500                       | UDP                            | All          | 60          |
|                          | Common Internet File System(CIF<br>S) | 445                       | UDP                            | All          | ßŌ          |

#### Figure 270 Configuring Application Mapping in sFlow Settings

From sFlow Settings, the following mapping options are available:

- Application Mapping
- DSCP Mapping
- IP Alias Mapping
- MAC Address Mapping

### 13.7.1. Application Mapping

To configure application mappings:

- 1. Login to the Dashboard, see "3.2. Launching D-View 8 Web GUI" on page 41.
- 2. Under System, click **Basic Settings** to display the Organization page.
- 3. Click the **sFlow Settings** tab to display the sFlow Settings page.

| nization Mail Server Se | ttings Forward Trap Forward Syslo     | g REST API Credentials sF | low Settings System Prefere | ences      |             |
|-------------------------|---------------------------------------|---------------------------|-----------------------------|------------|-------------|
| Application Mapping     |                                       |                           |                             | Search Q   | Add Mapping |
| DSCP Mapping            | Application Name 👙                    | Port Number 👙             | Protocol 🌲                  | IP Address | Operation   |
| IP Alias Mapping        | wlytest                               | 161                       | UDP                         | All        | C D         |
| IAC Address Mapping     | Memcached                             | 11211                     | TCP                         | All        | C O         |
|                         | netwall                               | 533                       | UDP                         | All        | CŌ          |
|                         | unixtime                              | 519                       | UDP                         | All        | C Ō         |
|                         | ntalk                                 | 518                       | UDP                         | All        | C O         |
|                         | talk                                  | 517                       | UDP                         | All        | C O         |
|                         | RIP                                   | 520                       | UDP                         | All        | C O         |
|                         | sFlow                                 | 6343                      | UDP                         | All        | C Ō         |
|                         | Syslog                                | 514                       | UDP                         | All        | C O         |
|                         | QQ                                    | 4000                      | ТСР                         | All        | C O         |
|                         | Web Proxy Service                     | 8080                      | TCP                         | All        | C Ō         |
|                         | Oracle                                | 1521                      | TCP                         | All        | C Ō         |
|                         | network blackjack                     | 1025                      | UDP                         | All        | 20          |
|                         | Internet Key Exchange(IKE)            | 500                       | UDP                         | All        | C O         |
|                         | Common Internet File System(CIF<br>S) | 445                       | UDP                         | All        | 0 0         |

#### Figure 271 Configuring Application Mapping in sFlow Settings

4. Click the **Application Mapping** tab to display the Application Mapping page.

| * Application Name : | Enter | Enter Application Name |        |          |  |  |
|----------------------|-------|------------------------|--------|----------|--|--|
| * Port Number:       | Enter | Enter Port Number      |        |          |  |  |
| * Protocol :         | ТСР   |                        |        |          |  |  |
| * IP Address :       | All   | IP Address             | Subnet | IP Range |  |  |

#### Figure 272 sFlow Application Mapping

- 5. Enter the required information to identify the mapping rule.
- 6. In the Protocol field, click the drop-down menu to select TCP or UDP.
- 7. In the IP Address field, select All, IP Address, Subnet, or IP Range to specify the mapping range.

| Application Name : | Appli | cation Mapping | Name   |          |   |
|--------------------|-------|----------------|--------|----------|---|
| * Port Number :    | 80    |                |        |          |   |
| * Protocol :       | TCP   |                |        |          | V |
| * IP Address :     | All   | IP Address     | Subnet | IP Range |   |
| * IP Address :     | 172.1 | 8.190.95       |        |          |   |

#### Figure 273 Adding sFlow Application Mapping

8. Click **Save** to create the application mapping rule or **Cancel** to return to the previous menu.

### 13.7.2. DSCP Mapping

To view DSCP sFlow mapping data:

- 1. Login to the Dashboard, see "3.2. Launching D-View 8 Web GUI" on page 41.
- 2. Under System, click **Basic Settings** to display the Organization page.
- 3. Click the **sFlow Settings** tab to display the sFlow Settings page.

| Application Mapping |                                       |               |            | Search Q Add I | Mapping 🔾 [ |
|---------------------|---------------------------------------|---------------|------------|----------------|-------------|
| DSCP Mapping        | Application Name 👙                    | Port Number 👙 | Protocol 💠 | IP Address     | Operation   |
| IP Alias Mapping    | wlytest                               | 161           | UDP        | All            | ßŌ          |
| IAC Address Mapping | Memcached                             | 11211         | ТСР        | All            | ßđ          |
|                     | netwall                               | 533           | UDP        | All            | ßð          |
|                     | unixtime                              | 519           | UDP        | All            | CO          |
|                     | ntalk                                 | 518           | UDP        | All            | C O         |
|                     | talk                                  | 517           | UDP        | All            | ßð          |
|                     | RIP                                   | 520           | UDP        | All            | ßð          |
|                     | sFlow                                 | 6343          | UDP        | All            | ßŌ          |
|                     | Syslog                                | 514           | UDP        | All            | ßŌ          |
|                     | QQ                                    | 4000          | ТСР        | All            | ßŌ          |
|                     | Web Proxy Service                     | 8080          | TCP        | All            | ßð          |
|                     | Oracle                                | 1521          | TCP        | All            | CO          |
|                     | network blackjack                     | 1025          | UDP        | All            | C O         |
|                     | Internet Key Exchange(IKE)            | 500           | UDP        | All            | C D         |
|                     | Common Internet File System(CIF<br>S) | 445           | UDP        | All            | C O         |

#### Figure 274 sFlow DSCP Mapping Data

4. Click the **DSCP Mapping** tab to view the DSCP Mapping data. The DSCP Mapping page displays.

| anization Mail Server Se | ttings Forward Trap Forward Sysle | og REST API Credentials sFlow Se | tings System Preferences |                 |
|--------------------------|-----------------------------------|----------------------------------|--------------------------|-----------------|
| Application Mapping      |                                   |                                  |                          | Search Q 0      |
| DSCP Mapping             | DSCP Name 🍦                       | Binary Points 👙                  | Decimal Points 👙         | IP Precedence 👙 |
| IP Alias Mapping         | AF11                              | 001010                           | 10                       | 1               |
| MAC Address Mapping      | AF12                              | 001100                           | 12                       | 1               |
|                          | AF13                              | 001110                           | 14                       | 1               |
|                          | AF21                              | 010010                           | 18                       | 2               |
|                          | AF22                              | 010100                           | 20                       | 2               |
|                          | AF23                              | 010110                           | 22                       | 2               |
|                          | AF31                              | 011010                           | 26                       | 3               |
|                          | AF32                              | 011100                           | 28                       | 3               |
|                          | AF33                              | 011110                           | 30                       | 3               |
|                          | AF41                              | 100010                           | 34                       | 4               |
|                          | AF42                              | 100100                           | 36                       | 4               |
|                          | AF43                              | 100110                           | 38                       | 4               |
|                          | CS1                               | 001000                           | 8                        | 1               |
|                          | CS2                               | 010000                           | 16                       | 2               |
|                          | CS3                               | 011000                           | 24                       | 3               |

#### Figure 275 sFlow DSCP Mapping Data

### 13.7.3. IP Alias Mapping

To configure sFlow IP alias mapping:

- 1. Login to the Dashboard, see "3.2. Launching D-View 8 Web GUI" on page 41.
- 2. Under System, click **Basic Settings** to display the Organization page.
- 3. Click the **sFlow Settings** tab to display the sFlow Settings page.

| nization Mail Server Se | ttings Forward Trap Forward Syslog    | g REST API Credentials sF | low Settings System Preferences |              |           |
|-------------------------|---------------------------------------|---------------------------|---------------------------------|--------------|-----------|
| Application Mapping     |                                       |                           |                                 | Search Q Add | Mapping   |
| DSCP Mapping            | Application Name 👙                    | Port Number 👙             | Protocol 😄                      | IP Address   | Operation |
| IP Alias Mapping        | wlytest                               | 161                       | UDP                             | All          | CŌ        |
| AC Address Mapping      | Memcached                             | 11211                     | TCP                             | All          | C O       |
|                         | netwall                               | 533                       | UDP                             | All          | 60        |
|                         | unixtime                              | 519                       | UDP                             | All          | ľð        |
|                         | ntalk                                 | 518                       | UDP                             | All          | 20        |
|                         | talk                                  | 517                       | UDP                             | All          | ľŌ        |
|                         | RIP                                   | 520                       | UDP                             | All          | ľÓ        |
|                         | sFlow                                 | 6343                      | UDP                             | All          | ľŌ        |
|                         | Syslog                                | 514                       | UDP                             | All          | ßŌ        |
|                         | QQ                                    | 4000                      | TCP                             | All          | 60        |
|                         | Web Proxy Service                     | 8080                      | TCP                             | All          | CŌ        |
|                         | Oracle                                | 1521                      | TCP                             | All          | 60        |
|                         | network blackjack                     | 1025                      | UDP                             | All          | 60        |
|                         | Internet Key Exchange(IKE)            | 500                       | UDP                             | All          | 20        |
|                         | Common Internet File System(CIF<br>S) | 445                       | UDP                             | All          | C O       |

#### Figure 276 Configuring Application Mapping in sFlow Settings

4. Click the IP Alias Mapping tab to display the MAC Address Mapping page.

| < Home Basic Settings ×     |                     |                |          |             |                |                |        |              |             |          | ≡ 0   |
|-----------------------------|---------------------|----------------|----------|-------------|----------------|----------------|--------|--------------|-------------|----------|-------|
| Organization Mail Server Se | ttings Forward Trap | Forward Syslog | REST API | Credentials | sFlow Settings | System Prefere | nces   |              |             |          |       |
| Application Mapping         |                     |                |          |             |                |                | Search | Q            | Add Mapping | 0        | R     |
| DSCP Mapping                | IP Alias 🌲          |                |          |             | IP Addre       | ess            |        |              | 0           | peration | l     |
| IP Alias Mapping            |                     |                |          |             |                |                |        |              |             |          |       |
| MAC Address Mapping         |                     |                |          |             | 4              | - 1            |        |              |             |          |       |
|                             |                     |                |          |             | No I           | Data           |        |              |             |          |       |
|                             |                     |                |          |             |                |                |        | Total 0 iter | ms c n s [1 | 5 / nage | • V ] |

Figure 277 Configuring IP Alias Mapping in sFlow Settings

5. Click Add Mapping. The Add Mapping window displays.

| * IP Alias:   | Enter IP alias   |
|---------------|------------------|
|               |                  |
| * IP Address: | Enter IP Address |

#### Figure 278 Adding sFlow IP Alias Mapping

- 6. Enter the IP Alias and IP address to define the mapping entry.
- 7. Click Save to create the IP alias mapping rule or Cancel to return to the previous menu.

### 13.7.4. MAC Address Mapping

The SNMP credentials manages access to discover the different types of devices using the protocol. The credential can be stored for use when discovering the network devices.

To configure sFlow Settings credentials:

- 1. Login to the Dashboard, see "3.2. Launching D-View 8 Web GUI" on page 41.
- 2. Under System, click **Basic Settings** to display the Organization page.

< Or

3. Click the **sFlow Settings** tab to display the sFlow Settings page.

| anization Mail Server Se | ttings Forward Trap Forward Syslog    | g REST API Credentials sF | low Settings System Preference: | s           |            |
|--------------------------|---------------------------------------|---------------------------|---------------------------------|-------------|------------|
| Application Mapping      |                                       |                           |                                 | Search Q Ad | ld Mapping |
| DSCP Mapping             | Application Name 👙                    | Port Number 👙             | Protocol 🌲                      | IP Address  | Operation  |
| IP Alias Mapping         | wlytest                               | 161                       | UDP                             | All         | CŌ         |
| IAC Address Mapping      | Memcached                             | 11211                     | TCP                             | All         | ßð         |
|                          | netwall                               | 533                       | UDP                             | All         | C O        |
|                          | unixtime                              | 519                       | UDP                             | All         | C O        |
|                          | ntalk                                 | 518                       | UDP                             | All         | C O        |
|                          | talk                                  | 517                       | UDP                             | All         | C O        |
|                          | RIP                                   | 520                       | UDP                             | All         | C O        |
|                          | sFlow                                 | 6343                      | UDP                             | All         | C O        |
|                          | Syslog                                | 514                       | UDP                             | All         | C O        |
|                          | QQ                                    | 4000                      | TCP                             | All         | C O        |
|                          | Web Proxy Service                     | 8080                      | TCP                             | All         | ßÖ         |
|                          | Oracle                                | 1521                      | TCP                             | All         | C O        |
|                          | network blackjack                     | 1025                      | UDP                             | All         | C Ō        |
|                          | Internet Key Exchange(IKE)            | 500                       | UDP                             | All         | ßŌ         |
|                          | Common Internet File System(CIF<br>S) | 445                       | UDP                             | All         | C O        |

#### Figure 279 Configuring Application Mapping in sFlow Settings

4. Click the MAC Address Mapping tab to display the MAC Address Mapping page.

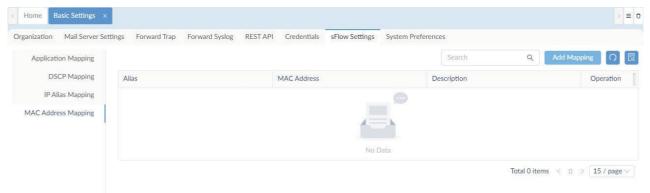

Figure 280 Configuring MAC Address Mapping in sFlow Settings

5. Click Add Mapping. The Add Mapping window displays.

| * Alias:       | Enter alias       |
|----------------|-------------------|
| * MAC Address: | Enter MAC Address |
| Description:   | Enter Description |

Figure 281 Adding sFlow MAC Address Mapping

- 6. Enter the Alias, MAC Address, and a brief description of the mapping entry.
- 7. Click **Save** to create the MAC Address mapping rule or **Cancel** to return to the previous menu.

## 13.8. Set Up System Preferences

Theme settings for the overall layout of the interface are configured through the System Preferences section. You can configure Table and Theme settings to set specific page styles.

To configure System Preferences:

- 1. Login to the Dashboard, see "3.2. Launching D-View 8 Web GUI" on page 41.
- 2. Under System, click Basic Settings to display the Organization page.
- 3. Click the System Preferences tab to display the System Preferences page.

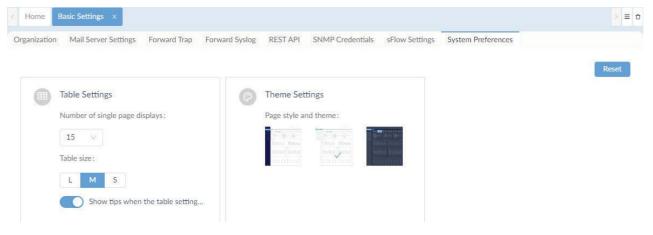

#### Figure 282 System Preferences Overview

In Table Settings, you can set the single page display and table size:

|                                                                                  |                 |              |                           |                |                    | ×.    |
|----------------------------------------------------------------------------------|-----------------|--------------|---------------------------|----------------|--------------------|-------|
| rganization Mail Server Settings                                                 | Forward Trap Fo | rward Syslog | SNMP Credentials          | sFlow Settings | System Preferences |       |
| Table Settings Number of single page dis 200 V Table size : L M S Show tips when |                 | 0            | Settings<br>e and theme : |                |                    | Reset |

Figure 283 Display and Table Settings

- 4. Click drop-down menu to select the number of single page displays: 15 (default), 50, 100, or 200.
- 5. From the table size selector, click a selection to set the size of a displayed table: Large, Middle (default), or Small.

In Theme Settings, select a defined theme to apply to the interface.

6. Click on a theme style to select it. The setting takes effect across the interface.

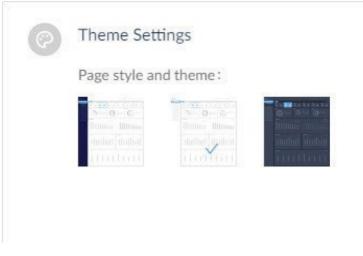

### Figure 284 Configuring Theme Styles

To reset to the original settings, click the **Reset** button. All tale and theme settings are restored to default.

# 14 Manage Resources

Effective management of your network requires the tools and resources to discover your devices and apply setup tasks.

## 14.1. Use a MIB Browser

A MIB Browser is only supported in the Enterprise version. The MIB browser allows you to retrieve SNMP information from supporting devices. By pulling out data from SNMP enabled devices, you can see the data in a readable format and search for specific OIDs. The MIB data is presented in a MIB tree to identify all or a specific a device.

To select a MIB object and collect SNMP data:

- 1. Login to the Dashboard, see "3.2. Launching D-View 8 Web GUI" on page 41.
- 2. Under Tools, click MIB Browser to display the MIB Browser page.

| < Home MIB        | Browser ×       |               |                        |             |              |   | > ≡                    |
|-------------------|-----------------|---------------|------------------------|-------------|--------------|---|------------------------|
| MIB tree          | 0 %             | Network :     | CS / Beijing_Marketing | Remote SNM  | 172.18.192.1 |   | ø <sup>g</sup> Contact |
| MIB tree          | MIB Modules     | OID:          | 1                      | Operation : | Get Next     | ~ | ₿ Go                   |
| Search for OID or | r node name 🛛 🔍 |               |                        |             |              |   |                        |
| 日 品 MIB Tree      |                 | Protocol Vers | sion: snmpv2c 🖉        |             |              |   | E Export CSV           |
|                   |                 |               |                        |             |              |   |                        |

#### Figure 285 MIB Browser Overview

- 3. From the MIB tree column, search for specific MIBs by using one of the following methods:
  - Click the MIB tree tab to select a specific object.
  - Click MIB Modules to select a specific node entry.
  - Enter a specific OID in the search field to browse for an object or node.
- 4. Alternatively, you can directly specify the OID object by entering SNMP credentials:
  - Click the drop-down menu to select the Network.
  - Enter the Remote SNMP address.
  - Enter the OID number.
  - Click the drop-down menu to select an operation function:
    - Get
    - Get Next
    - Get Bulk
    - Walk
    - Table View
    - Instance View
    - Set ...
- 5. Click **Contact** initiate a connection with the remote SNMP agent. After a successful connection, the details for the object are displayed.
- 6. You can download the MIB data to a folder on your desktop in an CSV. Click Export CSV to initiate the download.

The SNMP credentials for the OID object can be modified by clicking the SNMP Protocol Preference edit button.

7. In the SNMP Protocol Preference page, modify the protocol settings. See Set Up SNMP Credentials.

## 14.2. MIB Compiler Tool

The MIB Compiler Tool is only supported in the Enterprise version. It is a key tool for managing SNMP objects. The compiler allows the extension of management capabilities to any SNMP hardware. You can add SNMP objects to be discovered and visible in the MIB tree.

### 14.2.1. Add MIB Files

You can upload MIB files into the MIB browser.

To add MIB files:

- 1. Login to the Dashboard, see "3.2. Launching D-View 8 Web GUI" on page 41.
- 2. Under **Tools**, click MIB Compiler to display the MIB Compiler page.

| mpile | Page Compiled Modules |           |           |                 |         |           |                 |         |       |
|-------|-----------------------|-----------|-----------|-----------------|---------|-----------|-----------------|---------|-------|
|       |                       |           | Search    | ۹ ೧             | 土 Con   | npile All | Compile Selecte | d Items | ٥     |
|       | Module identity 🌲     | File Name |           | Dependencies    |         | Update T  | lime 🌲          | Oper    | ation |
|       | CFMEXTENSION-MIB      | CFMExter  | ision.MIB | SNMPv2-SMI,DLIN | K-ID-RE | 2021-03   | -09 13:43:41    | Q       | Ū     |
|       | AUTH-MIB              | Auth.mib  |           | SNMPv2-SMI,SNM  | Pv2-TC, | 2021-03   | -09 13:43:41    | Q       | Ū     |

#### Figure 286 MIB Compiler Overview

- 3. In the Compile Page, click Upload MIB files . to select a file(s) to upload.
- 4. The Upload MIB files page displays. Click **Select Files** to upload MIB files or click **Select Directory** to select all the files under the corresponding folder.

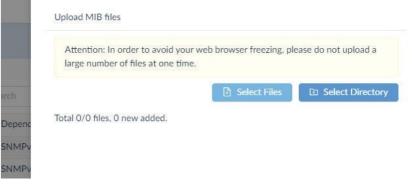

Figure 287 Selecting MIB File Uploading Directory

Once the file(s) is selected it is displayed as a list along with the upload status.

|      | Attention: In order to avoid web browser freezing, please do not upload a<br>large number of files. |
|------|----------------------------------------------------------------------------------------------------|
| th   | Select Files                                                                                        |
| Depe | Total 3/3 files, 2 new added.                                                                       |
|      | 1: DGS-1210-SERIES-2.00.012.mlb size:900826 byte<br>MIB Upload Success                              |
|      | 2: DMS-1100-Series-V1.00.012.mib size:689482 byte<br>DLINK-DMS-1100-SERIES-MIB already exists       |
| Da   | 3: DMS-1100-Series-V1.10.017.mib size:698469 byte<br>MIB Upload Success                             |
|      |                                                                                                    |

Figure 288 Uploaded Status Overview

### 14.2.2. Compile MIB Files

You can compile the available MIB files in the uploaded library to make them available in the MIB browser.

- To compile MIB files:
- 1. Login to the Dashboard, see "3.2. Launching D-View 8 Web GUI" on page 41.
- 2. Under **Tools**, click MIB Compiler to display the MIB Compile Page page.

| ompile | Page Compiled Modules |                  |                        |                           |           |
|--------|-----------------------|------------------|------------------------|---------------------------|-----------|
|        |                       | Search           | Q () L Cor             | npile All Compile Selecte | d Items   |
|        | Module identity 🍦     | File Name        | Dependencies           | Update Time 🍦             | Operation |
|        | CFMEXTENSION-MIB      | CFMExtension.MIB | SNMPv2-SMI,DLINK-ID-RE | 2021-03-09 13:43:41       | 00        |
|        | AUTH-MIB              | Auth.mib         | SNMPv2-SMI,SNMPv2-TC,  | 2021-03-09 13:43:41       | 00        |

Figure 289 MIB Compile Overview

3. In the Compile Page, click **Compile All** or select an object from the list and click **Compile Selected Item**.

| ompile | Page Compiled Modules |                  |                        |                           |           |
|--------|-----------------------|------------------|------------------------|---------------------------|-----------|
|        |                       | Search           | Q Q L Cor              | npile All Compile Selecte | d Items   |
|        | Module identity 🍦     | File Name        | Dependencies           | Update Time 👙             | Operation |
|        | AUTH-MIB              | Auth.mib         | SNMPv2-SMI,SNMPv2-TC,  | 2021-03-17 09:45:20       | Ø Ū       |
|        | CFMEXTENSION-MIB      | CFMExtension.MIB | SNMPv2-SMI,DLINK-ID-RE | 2021-03-17 09:45:20       | 00        |

#### Figure 290 Compiling Selected Items

The compiling of the selected items initiates once the compile button is pressed.

### 14.2.3. Manage Device in MIB Browser

To manage a device in the MIB browser:

- 1. Login to the Dashboard, see "3.2. Launching D-View 8 Web GUI" on page 41.
- 2. Under **Tools**, click MIB Browser to display the MIB Browser page.

| AIB tree       | 0 %              | Network:     | Beijing / Lab   | Remote SNMP Agent: | 2.0.0.0    | ø <sup>⊄</sup> Contact |
|----------------|------------------|--------------|-----------------|--------------------|------------|------------------------|
| MIB tree       | MIB Modules      | OID:         | 1               | Operation :        | Get Next 🗸 |                        |
| Search for OID | or node's full Q |              |                 |                    |            |                        |
| 日 品 MIB Tree   |                  | Protocol Ver | sion: snmpv2c 🖉 |                    |            | E Export CSV           |

#### Figure 291 Tools MIB Browser Overview

3. Enter the required information in the Network, OID, Remote SNMP Agent (device IP) and click Contact. A session to the remote SNMP agent is initiated.

For Leaf nodes, an index is required in OID.

- 4. In the OID field, enter the index.
- 5. In the Operation drop-down menu, click to select an operation:
  - Get
  - Get Next
  - Get Bulk
  - Set
  - Table view
  - Instance View
  - Properties.
- 6. Click Go to view the results. The results are display in the main viewing pane.

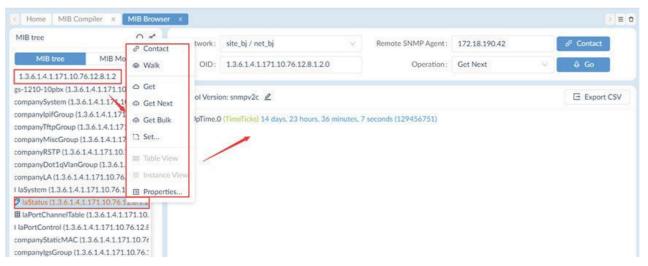

Figure 292 OID Operation Overview

## 14.3. Perform an ICMP Ping

You can ping a wired or wireless network device.

To test a device:

- 1. Login to the Dashboard, see "3.2. Launching D-View 8 Web GUI" on page 41.
- 2. Under **Tools**, click ICMP Ping to display the ICMP Ping page.

|                         |                                       |                                      |   |                                                        | 2  |
|-------------------------|---------------------------------------|--------------------------------------|---|--------------------------------------------------------|----|
| ICMP Ping               | Ping Result                           |                                      |   |                                                        |    |
| Device Hierarchy        |                                       |                                      |   |                                                        |    |
| site_sim V              |                                       |                                      |   |                                                        |    |
| Shanghai_Finance $\lor$ | 0.8ms                                 |                                      |   |                                                        |    |
| IP Address/Host Name    | 0.6ms                                 |                                      |   |                                                        |    |
| 172.18.190.95           |                                       |                                      |   |                                                        |    |
| Ping Times              | 0.4ms                                 |                                      |   |                                                        |    |
| 5 (1 to 10)             | 0.2ms                                 |                                      |   |                                                        |    |
| 🗵 Ping                  |                                       |                                      |   |                                                        |    |
|                         | 0                                     |                                      |   |                                                        |    |
|                         | Oms 1                                 | 2                                    | 3 | <sup>2</sup><br>4                                      | \$ |
|                         | 0ms<br>1<br>Ping 172.18.190.95        | ż                                    | 3 | 4                                                      | \$ |
|                         |                                       | 2<br>Roundrip(ms)                    | 3 | 4<br>IP Address/Host Name                              | 5  |
|                         | Ping 172.18.190.95                    |                                      | 3 |                                                        | 5  |
|                         | Ping 172.18.190.95<br>Times           | Roundrip(ms)                         | 3 | IP Address/Host Name                                   | 5  |
|                         | Ping 172.18.190.95<br>Times<br>1      | Roundrip(ms)<br>Time Out             | 3 | IP Address/Host Name<br>172.18.190.95                  | Ś  |
|                         | Ping 172.18.190.95<br>Times<br>1<br>2 | Roundrip(ms)<br>Time Out<br>Time Out | 3 | IP Address/Host Name<br>172.18.190.95<br>172.18.190.95 | ŝ  |

#### Figure 293 ICMP Ping Overview

- 3. From the ICMP Ping column, enter the following information to initiate a ping test:
  - Device Hierarchy: click the drop down menu to select the organization, site, and network.
  - Click the Switch Input Mode button to select a drop down menu or manually enter the object's IP address.
  - Enter the number of times (1 to 10) to perform the ping test.
- Click **Ping** to initiate the test. The Ping Results display as follows:

### 14.4. Perform a SNMP Test

SNMP lets administrators monitor discovered devices. You can ping or perform a trace route on a wired or wireless network device. You can specify an SNMP community string and trap. By enabling SNMP v3, you can specify authentication and encryption settings.

To test a device:

- 1. Login to the Dashboard, see "3.2. Launching D-View 8 Web GUI" on page 41.
- 2. Under **Tools**, click SNMP Test to display the SNMP Parameters page.

|                                                |               |              |        | SNMP Test Result |   |         |  |
|------------------------------------------------|---------------|--------------|--------|------------------|---|---------|--|
| Device Hierarchy:                              | Site          |              | × ]    |                  |   |         |  |
|                                                | Network       |              | $\sim$ |                  | - |         |  |
| * IP:                                          | Enter IP      | Addresss     |        |                  |   | N. D.t. |  |
| * Ping Times :                                 | 5             | (1 to 10)    |        |                  |   | No Data |  |
| SNMP Version :                                 | 🔿 v1 🤇        | v2c 🔿 v3     |        |                  |   |         |  |
| and the second second second                   |               |              | Ø      |                  |   |         |  |
| Read Community:                                |               |              |        |                  |   |         |  |
|                                                | •••••         |              | Ø      |                  |   |         |  |
| Read Community:<br>Write Community:<br>* Port: | ••••••<br>161 | (1 to 65535) | Ø      |                  |   |         |  |

#### Figure 294 SNMP Parameters Overview

3. From the SNMP Parameters column, enter the following information to initiate a SNMP trap test:

| Item              | Description                                                                     |  |  |  |
|-------------------|---------------------------------------------------------------------------------|--|--|--|
| Device Hierarchy* | Click the drop down menu to define the site and network of the SNMP parameters. |  |  |  |
| IP*               | Enter the object's IP address.                                                  |  |  |  |
| Ping Times*       | Enter the number of times (1 to 10) to perform the ping test.                   |  |  |  |
| SNMP Version      | Select the SNMP credential version: v1, v2c, or v3.                             |  |  |  |
| Read Community*   | Specify the read community string.                                              |  |  |  |
| Write Community   | Specify the write community string.                                             |  |  |  |
| Port*             | Enter the Port (1 to 65535, default: 161) number of the object.                 |  |  |  |
| Timeout(s)*       | Enter the timeout (1 to 50, default: 4) period in seconds.                      |  |  |  |
| SNMP Test         | Click SNMP Test to initiate the test.                                           |  |  |  |

\* Designates required information.

- 4. Click **SNMP Test** to initiate the test.
  - The SNMP Test Results display as follows:

| * Device Hierarchy:       Taipei          Marketing          * Ping Times:       5         (1 to 10)       00ms         SNMP Version:       v1         * Prot:       161         (1 to 50)       1         * Timeout [5]:       4         (1 to 50)       1         SNMP Test       107         Read       1         107       Read         2       2         Read       3         3       3         44       2                                                                                                    | MP Parameters                                     |                              |                           |        | SNMP Test Result                 | t                   |           |                     |   |
|----------------------------------------------------------------------------------------------------|---------------------------------------------------|------------------------------|---------------------------|--------|----------------------------------|---------------------|-----------|---------------------|---|
| * IP:       172.18.192.1         * Ping Times:       5         (1 to 10)         SNMP Version:       v1         v1       v2c         v3         * Read Community:         ***         ***         ***         ***         ***         ***         ***         ***         ***         ***         ***         ***         ***         ***         ***         ***         ***         ***         ***         ***         ***         ***         ***         ***         ***         ***         ***         ***         ***         ***         ***         ***         ***         ***         ***         ***         ***         ***         ***         ***         ***         ****         ****                                                                                                    | Device Hierarchy:                                 | Taipei                       |                           | $\sim$ | 120ms                            |                     |           |                     | • |
| * IP: 172.18.192.1<br>* Ping Times: 5 (1 to 10)<br>SNMP Version: v1 • v2c v3<br>Read Community: •••••• Ø<br>* Port: 161 (1 to 65535)<br>* Timeout [s]: 4 (1 to 50)<br>SNMP Test 007 Read<br>1 107 Read<br>2 2 2 Read<br>3 3 3 Read Community: Read                                                                                                    |                                                   | Marketing                    | 5                         | $\sim$ | 100ms                            |                     |           |                     |   |
| * Ping Times: 5 (1 to 10)<br>SNMP Version: v1 • v2c v3<br>Read Community: •••••• Ø<br>Write Community: •••••• Ø<br>* Port: 161 (1 to 65535)<br>* Timeout [s]: 4 (1 to 50)<br>SNMP Test 0<br>0<br>SNMP Test 0<br>0<br>SNMP Test 0<br>1 107 Read<br>2 2 3 4<br>1 107 Read<br>2 2 2 Read<br>3 3 3 Read                                                                                                    | * IP:                                             | 172.18.19                    | 92.1                      |        |                                  |                     |           |                     |   |
| SNMP Version:       v1       v2c       v3         Read Community:       Image: state state st | * Ping Times :                                    | 5                            | (1 to 10)                 |        |                                  |                     |           |                     |   |
| Read Community:     Image: Community:     Image: Community                                                                                                    | SNMP Version :                                    | 0.11                         |                           |        | 60ms                             | \                   |           |                     |   |
| * Port:       161       (1 to 5535)         * Timeout [s]:       4       (1 to 50)         SNMP Test       107       Read         2       2       Read         3       3       Read                                                                                                    |                                                   |                              | V2C 0 V3                  |        |                                  |                     |           |                     |   |
| Image: Simple state     Image: Simple state     Image: Simple state     Image: Simple state     Simple state     Simple state       Simple state     Simple state     Simple state     Simple state     Simple state       Simple state     Simple state     Simple state     Simple state     Simple state       Simple state     Simple state     Simple state     Simple state     Simple state       Simple state     Simple state     Simple state     Simple state     Simple state       Simple state     Simple state     Simple state     Simple state     Simple state       Simple state     Simple state     Simple state     Simple state     Simple state       Simple state     Simple state     Simple state     Simple state     Simple state       Simple state     Simple state     Simple state     Simple state     Simple state       Simple state     Simple state     Simple state     Simple state     Simple state       Simple state     Simple state     Simple state     Simple state     Simple state       Simple state     Simple state     Simple state     Simple state     Simple state       Simple state     Simple state     Simple state     Simple state     Simple state                                                                                                    |                                                   |                              | ) v2c () v3               | ø      | 40ms                             |                     |           |                     |   |
| SNMPTest     Noncomputing     Snmptest       1     107     Read       2     2     Read       3     3     Read                                                                                                    | Read Community:                                   | •••••                        |                           |        |                                  |                     |           |                     |   |
| 2     2     Read       3     3     Read                                                                                                    | Read Community :<br>Write Community :             | •••••                        |                           |        | 20ms                             | 2                   |           | 4                   |   |
| 3 3 Read                                                                                                    | Read Community :<br>Write Community :<br>* Port : | ••••••<br>••••••<br>161      | (1 to 65535)              |        | 20ms                             | 2<br>Roundtrip (ms) | 3<br>SNMP | e<br>4<br>Privilege |   |
|                                                                                                    | Read Community :<br>Write Community :<br>* Port : | ••••••<br>••••••<br>161<br>4 | (1 to 65535)<br>(1 to 50) |        | 20ms<br>Oms 1<br>Times           |                     |           | 4<br>Privilege      |   |
| 4 2 Read                                                                                                    | Read Community :<br>Write Community :<br>* Port : | ••••••<br>••••••<br>161<br>4 | (1 to 65535)<br>(1 to 50) |        | 20ms<br>0ms<br>Times<br>1        | 107                 | Read      | 4<br>Privilege      |   |
|                                                                                                    | Read Community :<br>Write Community :<br>* Port : | ••••••<br>••••••<br>161<br>4 | (1 to 65535)<br>(1 to 50) |        | 20ms<br>0ms 1<br>Times<br>1<br>2 | 107<br>2            | Read      | e<br>4<br>Privilege |   |

Figure 295 Initiating a SNMP Test

## 14.5. Perform a Trace Route Test

D-View 8 provides a tool to perform a traceroute test to diagnose the source of a device issues.

| .0. | 0.0 | 0.0 | 0.0 | a |     |
|-----|-----|-----|-----|---|-----|
|     | 6.6 | 66  |     | - | r - |
| E   |     |     | 1   | 1 |     |
| E   |     | 7   |     |   |     |
| E   |     | D   | ų,  |   |     |

**NOTE:** For effective use of the traceroute tool, it must be run while the network incident is active.

To test a device:

- 1. Login to the Dashboard, see "3.2. Launching D-View 8 Web GUI" on page 41.
- 2. Under Tools, click **Trace Route** to display the Trace Route page.

| Trace Route                               | Route Result |    |         |  |
|-------------------------------------------|--------------|----|---------|--|
|                                           |              |    | No Data |  |
| Enter IP or Host Name.                    | Hops         | IP |         |  |
| * Maximum Hops<br>3 (1 to 15)<br>Ĉ: Trace |              |    | No Data |  |

#### Figure 296 Trace Route Overview

- 3. From the Trace Route column, enter the following information to initiate a trace route test:
  - Device Hierarchy: click the drop-down menu to select the organization, site, and network.
  - Click the Switch Input Mode button to select a drop-down menu or manually enter the object's IP address.
  - Enter the maximum number of hops (1 to 15) to take from the target host.
- 4. Click **Trace** to initiate the test. The Route Results display as follows:

| Trace Route        | Route Result |                |                                      |  |
|--------------------|--------------|----------------|--------------------------------------|--|
| * Device Hierarchy |              |                |                                      |  |
| Taipei 🗸           |              |                |                                      |  |
| Marketing $\lor$   |              |                |                                      |  |
| * IP/Host Name     |              |                |                                      |  |
| 172.18.192.1       |              |                |                                      |  |
| Maximum Hops       |              |                | 172.18.192.1<br>Roundtrip (ms): 1 ms |  |
| 10 (1 to 15)       |              |                | Roundtrip (ms): 1 ms                 |  |
| 🕄 Trace            |              |                |                                      |  |
|                    |              |                |                                      |  |
|                    |              |                |                                      |  |
|                    |              |                |                                      |  |
|                    | Hops         | Roundtrip (ms) | IP                                   |  |
|                    | 1            | 1              | 172.18.192.1                         |  |

Figure 297 Trace Task Overview

## 14.6. Configure Network Management from the CLI

The D-View 8 interface is designed with access through command for network configuration and management.

To use the network configuration CLI commands:

- 1. Login to the Dashboard, see "3.2. Launching D-View 8 Web GUI" on page 41.
- 2. Under Tools, click **CLI** to display the CLI List page.
- 3. From the CLI List column, click Add New Session.

| < Home CLI ×    |         |  |  |
|-----------------|---------|--|--|
| Session List    | 0       |  |  |
| Search          | Q       |  |  |
| + Add New S     | Gession |  |  |
| 172.18.193.49_1 | 8L0     |  |  |
| 172.18.193.49   | 020     |  |  |
| 172.18.193.212  | 820     |  |  |
|                 |         |  |  |

#### **Figure 298 CLI List Overview** The Add New Session page displays.

| * Session Name : | Enter Session Name     |        |
|------------------|------------------------|--------|
| * Site :         | Site                   | $\sim$ |
| * Network:       | Network                | ~      |
| IP/Host Name:    | Enter IP or Host Name. |        |
| * Protocol:      | SSH                    | ~      |
| * Port:          | 22                     |        |
| * Username :     | Enter Username         |        |
| Password:        | Enter Password         | Ø      |

Figure 299 Edit Connect Overview

4. Enter the following information to configure a CLI connection:

| Item         | Description                                                          |
|--------------|----------------------------------------------------------------------|
| Session Name | Enter a name to define the CLI connection.                           |
| Site         | Click the drop-down menu to select an available site.                |
| Network      | Click the drop-down menu to select an available network.             |
| IP/Host Name | Enter the IP address or host name of the device to configure.        |
| Protocol     | Click the drop-down menu to select the protocol access (SSH/Telnet). |
| Port         | Enter the port number (default: 22) with access to the device.       |
| Username     | Enter a username with authority to access the device.                |
| Password     | Enter the password assigned to the correlating username.             |
| Cancel       | Click to <b>Cancel</b> the session entry.                            |
| Connect      | Click <b>Connect</b> to initiate the defined session.                |

5. Click **Connect** to accept the entry. Click **Cancel** to return to the previous menu. The CLI Connection is listed in the CLI List and open in the connection pane.

| < Home CLI ×    |         |                                                                                        | > = 0          |
|-----------------|---------|----------------------------------------------------------------------------------------|----------------|
| Session List    | 0       | 172.18.193.49_1 ×                                                                      |                |
| Search          | ٩       | A admin                                                                                | 6              |
| + Add New S     | iession | DWS-3160-24TC Gigabit Ethernet Switch                                                  |                |
| 172.18.193.49_1 | 020     | Command Line Interface                                                                 | 8. <b>0</b> 4, |
| 172.18.193.49   | ₽ L Ū   | Firmware: Build 1.00.038<br>Copyright(C) 2011 D-Link Corporation. All rights reserved. |                |
| 172.18.193.212  | 020     | DWS-3160-24TC:admin#<br>DWS-3160-24TC:admin#<br>DWS-3160-24TC:admin#                   |                |

Figure 300 CLI Session Overview

6. To modify or remove a connection list, click on the available options.

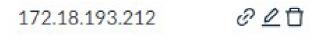

#### **Figure 301 CLI Connection Entries**

- Connect: initiate a connection
- Edit: modify the settings, opens the Edit Connect page
- Delete: removes the entry from the list

### 14.7. Compare Configuration Files

The File Comparison tool provides the function to compare two configuration files. Only text files can be compared.

To compare two files:

- 1. Login to the Dashboard, see "3.2. Launching D-View 8 Web GUI" on page 41.
- 2. Under Tools, click File Comparison to display the File Comparison page.

| LHS                  |                   |   |              |                  |   | RHS         |                   |        |              |                                            |                                         |
|----------------------|-------------------|---|--------------|------------------|---|-------------|-------------------|--------|--------------|--------------------------------------------|-----------------------------------------|
| * Site :             | Select site       | Ŷ | Network:     | Select network   | V | * Site:     | Select site       | $\vee$ | Network:     | Select network                             | ~~~~~~~~~~~~~~~~~~~~~~~~~~~~~~~~~~~~~~~ |
| Model Name:          | Select model name | V | * File Name: | Select file name | ~ | Model Name: | Select model name | $\sim$ | * File Name: | Select file name                           | V                                       |
|                      | sult              |   |              |                  |   | B RHS       |                   | Z Add  | led-(0) 💟 M  | odified-(0) 💟 Dele                         | eted-(0)                                |
| LHS                  | sult              |   |              |                  |   | B RHS       |                   | Z Add  | led-(0) 💟 Mi | odified-(0) 💟 Dele                         | eted-(0                                 |
|                      | sult              |   |              |                  |   |             |                   | Z Add  | led-(0) 💟 Mi | odified-(0) 💟 Dele                         | eted-(O                                 |
| LHS                  | sult              |   |              |                  |   |             |                   | Z Ado  | led-(0) 💟 M  | odified-(0) <table-cell> Dele</table-cell> | eted-(C                                 |
| Comparison Re<br>LHS | sult              |   |              |                  |   |             |                   | Add    | ied-(0) 🔽 Mr | odified-(0) <table-cell> Dele</table-cell> | eted-(0                                 |

#### Figure 302 File Comparison Overview

You can select configuration files by criteria such as site, network, device model, and file type.

- 3. Select the two configuration files to compare.
- 4. The comparison results displays.

**15 Appendix A D-View 8 Cluster Mode Installation Guide** 

D-View 8 Cluster Mode Installation Guide (1.0.0.2)

| Revision History |           |                                                                                              |                 |  |  |
|------------------|-----------|----------------------------------------------------------------------------------------------|-----------------|--|--|
| Ver.             | Date      | Description                                                                                  | Writer          |  |  |
| 1.0.0.0          | 2022/4/7  | First Release                                                                                | Longyue<br>Wang |  |  |
| 1.0.0.1          | 2022/4/11 | Modified the Scenario 2 > Configuration, to let the description is match with the screenshot | Longyue<br>Wang |  |  |
| 1.0.0.2          | 2022/5/19 | Updated the screenshot of "How to verified NLB" based on DJP's feedback.                     | Longyue<br>Wang |  |  |

| Revision History                                            | 1  |
|-------------------------------------------------------------|----|
| Scenario 1: Install with 3 Windows Servers                  | 3  |
| Structure                                                   | 3  |
| Configuration                                               | 3  |
| Installation Step                                           | 4  |
| Step 1: Setup MongoDB Replication                           | 4  |
| Step 2: Setup D-View 8                                      | 4  |
| Step 3: Setup NLB                                           | 9  |
| How to verified NLB                                         |    |
| Scenario 2: Install D-View 8 Cluster with 5 Windows Servers | 24 |
| Structure                                                   | 24 |
| Configuration                                               | 24 |
| Installation Step                                           | 25 |
| Step 1: Setup MongoDB Replication                           | 25 |
| Step 2: Setup D-View 8                                      | 25 |
| Step 3: Setup NLB                                           |    |

## Content

# Scenario 1: Install with 3 Windows Servers

#### Structure

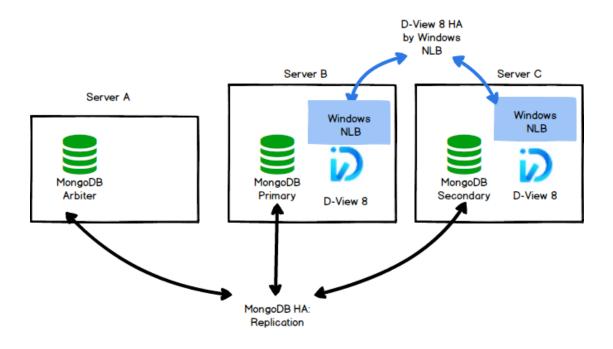

# Configuration

We have three Windows PCs and they installed below version.

- SERVER A
  - 192.168.1.203
  - MongoDB
  - OS: Windows 10, Windows Server 2016/ Windows Server 2019
  - Replica set Role: arbiter
- SERVER B
  - 192.168.1.201
  - MongoDB
  - Replica set Role: primary
  - OS: Windows Server 2016/ Windows Server 2019
  - NLB enabled
    - virtual IP: 192.168.1.200
- SERVER C
  - 192.168.1.202
  - MongoDB
  - Replica set Role: secondary

- OS: Windows Server 2016/ Windows Server 2019
- NLB enabled
  - virtual IP: 192.168.1.200

# **Installation Step**

# Step 1: Setup MongoDB Replication

Install D-View 8 MongoDB\_1.0.0.70\_Installation.exe to SERVER A, SERVER B and SERVER C

Select MongoDB type as Replication

| D-View 8 MongoDB Setup                                         |                                | - 🗆       | ×    |
|----------------------------------------------------------------|--------------------------------|-----------|------|
| Connection Configuration<br>Set the port which D-View 8 MongoD | B components to listen or use. |           | Ø    |
|                                                                |                                |           |      |
| MongoDB Type :                                                 | Replication $\checkmark$       |           |      |
| MongoDB Port :                                                 | 27018                          | Check     |      |
| Check Pass!                                                    |                                |           |      |
|                                                                |                                |           |      |
|                                                                | < Back N                       | ext > Car | ncel |

## Step 2: Setup D-View 8

Install D-View 8\_1.0.0.70\_Installation.exe to SERVER B and SERVER C.

- SERVER B
  - Select MongoDB Type as Replication

| D-View 8 will listen th | ne following ports. Click N | lext to c | ontinue.    |       |  |
|-------------------------|-----------------------------|-----------|-------------|-------|--|
| MongoDB Type :          | Replication                 | ~         |             |       |  |
| Server IP:              | 192.168.1.201               | ~         | Check Pass! | Check |  |
| Web Port:               | 17300                       |           | Check Pass! |       |  |
| Core Port:              | 17500                       |           | Check Pass! |       |  |
| Probe Port:             | 17600                       |           | Check Pass! |       |  |

- Enter IP address and Port of Primary, Secondary, Arbiter.
- Click the Check button
- Do this until the Green "Check Pass" is showed.

|                                      | 0.70 Setup                     |             |                      |                |            |          |
|--------------------------------------|--------------------------------|-------------|----------------------|----------------|------------|----------|
| longoDB Dat                          | abase Configuration            | 1 I         |                      |                |            |          |
| Configure the N                      | longoDB database env           | vironmen    | t required by D-View | 8.             |            | <u>.</u> |
| The Primary: re                      | eceives write and read         | operatio    | ns.                  |                |            |          |
| The Secondary                        | : become a primary if t        | he curre    | nt primary becomes   | unavailable.   |            |          |
| The Arbiter: de                      | ecide the secondary to         | upgrade     | as an primary after  | the primary is | s unavaila | able.    |
|                                      |                                |             |                      |                |            |          |
| Primary:                             | 192.168.1.201                  | :           | 27018                |                | Cheo       | ck       |
| Primar <mark>y:</mark><br>Secondary: | 192.168.1.201<br>192.168.1.202 | :           | 27018                |                | Cheo       | ck       |
|                                      |                                | :<br>:<br>: |                      |                | Cheo       | ck       |
| Secondary:                           | 192.168.1.202                  | :           | 27018                |                | Cheo       | ck       |

• Now, the DView8 Server should be accessible from the web browser.

| D-View 8           | × +                 |                                     | ~        | -    |   | ×  |
|--------------------|---------------------|-------------------------------------|----------|------|---|----|
| ← → C ▲ Not secure | https://127.0.0.1:1 | 7300/user/login                     |          | e 1  | * | :  |
|                    |                     |                                     |          |      |   |    |
|                    | K                   | D-View 8<br>SIGN IN TO YOUR ACCOUNT |          | ~    |   |    |
|                    |                     | R admin                             |          |      | X | Y, |
|                    |                     |                                     |          | ø    |   | 3  |
|                    |                     | Forgot you                          | ur passw | ord? |   |    |
|                    |                     | Sign in                             |          |      |   |    |
|                    |                     |                                     |          |      |   |    |

#### SERVER C

| p<br>ew 8 components to lis<br>following ports. Click N |                                 |                                                       | -                                                                                                    |                                                                                                    | ×                                                                                                    |
|---------------------------------------------------------|---------------------------------|-------------------------------------------------------|----------------------------------------------------------------------------------------------------|----------------------------------------------------------------------------------------------------|----------------------------------------------------------------------------------------------------|
|                                                         |                                 |                                                       |                                                                                                    |                                                                                                    | 5                                                                                                    |
| following ports. Click N                                |                                 |                                                       |                                                                                                    |                                                                                                    | <u> </u>                                                                                                    |
|                                                         | lext to co                      | ontinue.                                              |                                                                                                    |                                                                                                    |                                                                                                    |
| Replication                                             | $\sim$                          |                                                       |                                                                                                    |                                                                                                    |                                                                                                    |
| 192.168.1.202                                           | $\sim$                          | Check Pass!                                           |                                                                                                    | Check                                                                                                    |                                                                                                    |
| 17300                                                   |                                 | Check Pass!                                           |                                                                                                    |                                                                                                    |                                                                                                    |
| 17500                                                   |                                 | Check Pass!                                           |                                                                                                    |                                                                                                    |                                                                                                    |
| 17600                                                   |                                 | Check Pass!                                           |                                                                                                    |                                                                                                    |                                                                                                    |
|                                                         |                                 |                                                       |                                                                                                    |                                                                                                    |                                                                                                    |
|                                                         |                                 |                                                       |                                                                                                    |                                                                                                    |                                                                                                    |
|                                                         | < <u>B</u>                      | ack <u>N</u> ext                                      | >                                                                                                    | Can                                                                                                    | cel                                                                                                    |
|                                                         | 192.168.1.202<br>17300<br>17500 | 192.168.1.202     ✓       17300     17500       17600 | 192.168.1.202       Check Pass!         17300       Check Pass!         17500       Check Pass!         17600       Check Pass! | 192. 168. 1.202       Check Pass!         17300       Check Pass!         17500       Check Pass!         17600       Check Pass! | 192. 168. 1. 202       Check Pass!       Check         17300       Check Pass!       17500         17500       Check Pass!       17600         17600       Check Pass!       17600 |

- Enter IP address and Port of Primary, Secondary, Arbiter.
- Click the Check button
- Do this until the Green "Check Pass" is showed.

| -                      | abase Configuration<br>longoDB database environment | t required by D-View 8 |               |            | i.       |
|------------------------|-----------------------------------------------------|------------------------|---------------|------------|----------|
| The Primary: re        | eceives write and read operatio                     | ns.                    |               |            |          |
| The Secondary          | : become a primary if the curre                     | nt primary becomes ur  | navailable.   |            |          |
| The Arbiter: de        | cide the secondary to upgrade                       | as an primary after th | ne primary is | s unavaila | ble.     |
|                        |                                                     |                        |               |            |          |
| Primary:               | 192.168.1.201                                       | 27018                  |               | Chec       | :k       |
| Primary:<br>Secondary: | 192.168.1.201 :<br>192.168.1.202 :                  | 27018                  |               | Chec       | <u>k</u> |
|                        |                                                     |                        |               | Chec       | k        |
| Secondary:             | 192.168.1.202                                       | 27018                  |               | Chec       | *        |

• Now the DView8 server should be accessible from the web browser.

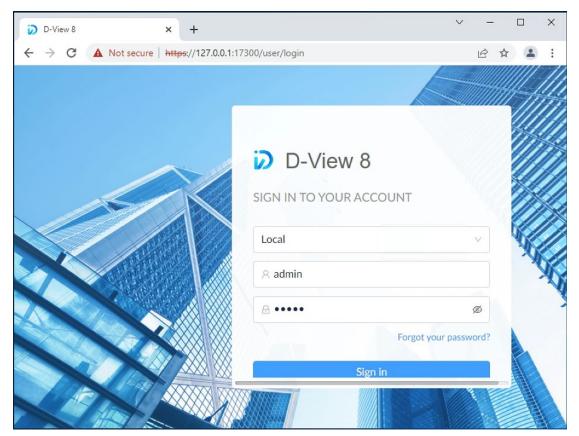

### Step 3: Setup NLB

Make sure the Network Load Balancing feature is installed on SERVER B and SERVER
 C.

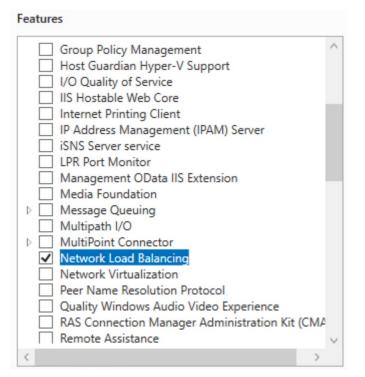

Open the Network Load Balancing Manager on SERVER B and SERVER C respectively.

| 🧔 Netwo        | ork Load Bala     | ncing Manag        | er     |                       |                                            | -                      |        | ×      |
|----------------|-------------------|--------------------|--------|-----------------------|--------------------------------------------|------------------------|--------|--------|
| File Clus      | ter Host          | Options He         | lp     |                       |                                            |                        |        |        |
| 🕀 💑 Ne         | twork Load B      | alancing Clus      | ters   | Cluster configuration | for all known NLB clusters                 |                        |        |        |
|                |                   |                    |        | Cluster name          | Cluster IP address                         | Cluster IP subnet mask | Cluste | r mode |
| Log En<br>0001 | Date<br>3/19/2022 | Time<br>3:28:21 PM | Cluste | < Host                | Description<br>NLB Manager session started |                        | -      | >      |
| <              |                   |                    |        |                       |                                            |                        |        | >      |

- SERVER B
  - Cluster -> New

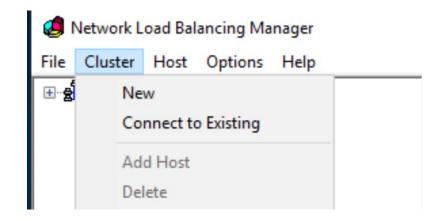

In this page, enter its IP, 192.168.1.201 and click the Connect button.

| New Cluster : Connect                                                                                    | ×                                           |
|----------------------------------------------------------------------------------------------------|---------------------------------------------|
| Connect to one host that is to be part of the n<br>Host: 192.168.1.201<br>Connection status<br>Connected | ew cluster and select the cluster interface |
| Interfaces available for configuring a new clus                                                          | Interface IP                                |
| Ethemet0                                                                                                 | 192.168.1.201                               |
|                                                                                                    |                                             |
| -                                                                                                    |                                             |
|                                                                                                    |                                             |
|                                                                                                    |                                             |
|                                                                                                    |                                             |
| < <u>B</u> ack                                                                                           | Next > Cancel Help                          |

• In this page, click the Next button

| ove |
|-----|
|     |
|     |
|     |
|     |
| 0   |

#### • In this page, click the Add button.

| New Cluster : Cluster IP /                                                                     | Addresses                                                   |                                                   |                              | $\times$ |
|------------------------------------------------------------------------------------------------|-------------------------------------------------------------|---------------------------------------------------|------------------------------|----------|
| The cluster IP addresses<br>The first IP address listed<br>heartbeats.<br>Quster IP addresses: | are shared by every member<br>is considered the primary clu | of the cluster for load<br>ster IP address and us | balancing.<br>ed for cluster | ¢        |
| IP address                                                                                     |                                                             | Subnet mask                                       |                              |          |
|                                                                                                |                                                             |                                                   |                              |          |
|                                                                                                |                                                             |                                                   |                              |          |
|                                                                                                |                                                             |                                                   |                              |          |
|                                                                                                |                                                             |                                                   |                              |          |
|                                                                                                |                                                             |                                                   |                              |          |
|                                                                                                | <u>A</u> dd.                                                |                                                   | <u>R</u> emove               |          |
|                                                                                                |                                                             |                                                   |                              | -        |
|                                                                                                | < Back Next >                                               | Cancel                                            | Help                         | 6        |
|                                                                                                | C DOW                                                       |                                                   | riop                         |          |

 Enter a virtual IP and netmask that will be used as the Cluster IP and netmask.

| uster | Add IP Address                                              |           | ×   |
|-------|-------------------------------------------------------------|-----------|-----|
| IP ad | Add IPv4 address:     IPv4 address:     192 . 168 . 1 . 200 |           |     |
|       | Subnet mask: 255 . 255 . 255 . 0                            |           |     |
|       | O Add IPv6 address:<br>IPv6 address;                        |           |     |
|       | Generate IPv6 addresses:                                    |           |     |
|       |                                                             |           |     |
|       |                                                             | OK Cancel | ove |

 In this page, select Multicast in Cluster Operation Mode to provide a better performance.

| IP address:         | 192.168.1.200       | ~ |
|---------------------|---------------------|---|
| Subnet mask:        | 255 . 255 . 255 . 0 |   |
| Full Internet name: |                     |   |
| Network address:    | 03-bf-c0-a8-01-c8   |   |
| ◯ IGMP multicast    |                     |   |
|                     |                     |   |
|                     |                     |   |

#### • In this page, Click the Edit button

| Single          |            |            |             | Both      | 65535       | 0                      | All                                                          |
|-----------------|------------|------------|-------------|-----------|-------------|------------------------|--------------------------------------------------------------|
|                 |            |            |             |           |             |                        |                                                              |
|                 |            |            |             |           |             |                        |                                                              |
|                 |            |            |             |           |             |                        |                                                              |
| )               |            |            |             |           |             |                        | ¢                                                            |
| Remove          | t          | Edit       | Add         |           |             |                        |                                                              |
|                 |            |            |             |           |             | 1                      | Port rule description                                        |
| e load weight   | g to the l | according  | the cluster | embers of | nultiple me | across n               | TCP and UDP traff<br>65535 is balanced                       |
| s to a specific | ections to | lient conn | to assign c | are used  | ddresses    | ent IP a               | of each member.Cli<br>cluster host.                          |
| e loa           | g to the l | according  | the cluster | embers of | nultiple me | ic directo<br>across n | TCP and UDP traffi<br>5535 is balanced<br>of each member.Cli |

 In this page, Select the Filtering mode as "Multiple host", select the Affinity as "None"

| Add/Edit Port Rule                                   | ×       |
|------------------------------------------------------|---------|
| Cluster IP address                                   |         |
| √ or                                                 | Ali 🗸   |
|                                                      |         |
| Port range                                           |         |
| From: 0 🖨 To: 65535 🖨                                |         |
| Protocols                                            |         |
| ○ TCP ○ UDP                                          |         |
| Filtering mode                                       |         |
| Multiple host Affinity:      None      Single      N | etwork  |
| Timeout(in minutes): 0                               | <b></b> |
| Timeour(infinitures).                                | Ŧ       |
| ◯ Single host                                        |         |
| O Disable this port range                            |         |
| ОКС                                                  | ancel   |
| After the above steps, a NLB cluster was created     |         |
| Ø Network Load Balancing Manager                     |         |
| File Cluster Host Options Help                       |         |
| ■-      Betwork Load Balancing Clusters              |         |
| WIN-H3B1N7JM1VS(Ethernet0)                           |         |
|                                                      |         |
|                                                      |         |

"Add Host To Cluster"

| Retwork Load |                     |
|--------------|---------------------|
| WIN-         | Add Host To Cluster |
| _            | Delete Cluster      |
|              | Cluster Properties  |
|              | Refresh             |
|              | Remove From View    |
|              | Control Hosts >     |
|              | Control Ports       |

• In this page, input the SERVER C's IP (192.168.1.202) and click Connect button

| Add     | Host to                        | Cluster : C    | onnect         |           |                |        |     | ×     |
|---------|--------------------------------|----------------|----------------|-----------|----------------|--------|-----|-------|
| E       | lost:<br>Connectio<br>Connecte | d              | 202            |           |                | uster  | Cor | nnect |
| ļr<br>I | Interfaces a                   | vailable for o | configuring t  | he cluste | r<br>Interface | IP     |     |       |
|         | Ethernet0                      |                |                |           | 192.168.       | 1.202  |     |       |
|         |                                |                |                |           |                |        |     |       |
|         |                                |                |                |           |                |        |     |       |
|         |                                |                | < <u>B</u> ack | c 🗌       | <u>N</u> ext > | Cancel |     | Help  |

| • | In this page, | click the Next button |  |
|---|---------------|-----------------------|--|
|---|---------------|-----------------------|--|

| Dedicated IP addresses              |                 |
|-------------------------------------|-----------------|
| IP address                          | Subnet mask     |
| 192.168.1.202                       | 255.255.255.0   |
|                                     | Add Edit Remove |
| nitial host state                   |                 |
| nitial host state<br>Default state: | Started         |

• In this page, click the Finish button

| Ad | d Host to Cluster :                    | Port Ru | les    |      |          |          |       |          | Х   |
|----|----------------------------------------|---------|--------|------|----------|----------|-------|----------|-----|
|    | Defined port rules:                    |         |        |      |          |          |       |          |     |
|    | Cluster IP address                     | Start   | End    | Prot | Mode     | Priority | Load  | Affinity |     |
|    | Al                                     | 0       | 65535  | Both | Multiple | _        | Equal | None     |     |
|    |                                        |         |        |      |          |          |       |          |     |
|    |                                        |         |        |      |          |          |       |          |     |
|    |                                        |         |        |      |          |          |       |          |     |
|    | <                                      |         |        |      |          |          |       | >        |     |
|    |                                        |         |        | _    |          |          |       |          | · _ |
|    |                                        |         |        |      | Add      | Edit     |       | Remove   |     |
|    | Port rule description                  | 1       |        |      |          |          |       |          |     |
|    | TCP and UDP traff<br>65535 is balanced |         |        |      |          |          |       |          |     |
|    | ports are used to a                    |         |        |      |          |          |       |          |     |
|    |                                        |         |        |      |          |          |       |          |     |
|    |                                        |         |        |      |          |          |       |          |     |
| -  |                                        |         |        |      |          |          |       |          | _   |
|    |                                        |         | < Back | Fi   | nish     | Cano     | el    | Help     |     |

 Now a cluster includes SERVER B and SERVER C was created. And the DV8 can be accessed with the cluster IP.

| Ø Network Load Balancing Manager                                                                                                    |                                       |                     |                      |                         |
|----------------------------------------------------------------------------------------------------|---------------------------------------|---------------------|----------------------|-------------------------|
| File Cluster Host Options Help                                                                                                    |                                       |                     |                      |                         |
| Retwork Load Balancing Clusters                                                                                                    | Host configuration information for ho | sts in cluster (19) | 2.168.1.200)         |                         |
|                                                                                                    | Host (Interface)                      | Status              | Dedicated IP address | Dedicated IP subnet mas |
| WIN-H3B1N7JM1VS(Ethernet0)                                                                                                    | WIN-H3B1N7JM1VS(Etheme                | Converged           | 192.168.1.201        | 255.255.255.0           |
| the operation of the second of the second of | WIN-B3E74B594NH(Ethemet0)             | Converged           | 192.168.1.202        | 255.255.255.0           |
|                                                                                                    |                                       |                     |                      |                         |
|                                                                                                    |                                       |                     |                      |                         |
| D-View 8 × +                                                                                                    |                                       |                     |                      |                         |
| ← → C ▲ Not secure https://192.168.1.200:17                                                                                                    | /300/user/login                       |                     |                      | ☆ 🔒 Inc                 |
|                                                                                                    |                                       |                     |                      |                         |
|                                                                                                    |                                       |                     |                      |                         |
|                                                                                                    |                                       |                     |                      | 111111111               |
|                                                                                                    |                                       |                     |                      |                         |
|                                                                                                    |                                       |                     |                      | 2                       |
|                                                                                                    | Gi (A                                 | D-Vie               | NAZ R                |                         |
|                                                                                                    |                                       | D-VIC               | W O                  | 6                       |
|                                                                                                    | SIGN                                  |                     | UR ACCOUNT           |                         |
|                                                                                                    | STANK SIG                             |                     | ORACCOUNT            |                         |
|                                                                                                    |                                       |                     |                      |                         |
|                                                                                                    | Loc                                   | al                  |                      | × 1                     |
|                                                                                                    |                                       |                     |                      | -                       |
|                                                                                                    | × 4                                   | admin               |                      |                         |
|                                                                                                    |                                       |                     |                      | ø                       |
|                                                                                                    | XXXXXXXXXX 🖆                          |                     |                      | 99                      |
|                                                                                                    | XXXXXXX///                            |                     | Forgot               | your password?          |
|                                                                                                    |                                       | _                   |                      |                         |
|                                                                                                    |                                       |                     | Sign in              |                         |
|                                                                                                    |                                       |                     | SIBILITI             |                         |
|                                                                                                    |                                       |                     | f Service Privacy P  |                         |

#### SERVER C

If you want to manage the NLB cluster on SERVER C, you can do the following steps:

◆ Cluster -> Connect to Existing

| 🧔 Network Load    | d Balancing Manager                |
|-------------------|------------------------------------|
| File Cluster H    | lost Options Help                  |
| 🖃 ବ୍ରହି Network L | New Cluster<br>Connect to Existing |
|                   | Connect to Existing                |

 In this page, enter the NLB cluster IP, 192.168.1.200 and click the Connect button.

|                                                                   | : Connect                                                                                                    |                                                                 |          | ×                             |                                  |
|-------------------------------------------------------------------|----------------------------------------------------------------------------------------------------|-----------------------------------------------------------------|----------|-------------------------------|----------------------------------|
|                                                                   | and select a cluster on<br>68.1.200<br>Is                                                                    | that host                                                       | Connect  |                               |                                  |
| <u>C</u> lusters                                                  |                                                                                                    |                                                                 |          |                               |                                  |
| Cluster name                                                      | Cluster IP                                                                                                   | Interface name                                                  |          |                               |                                  |
|                                                                   | 192.168.1.200                                                                                                | Ethernet0                                                       |          |                               |                                  |
|                                                                   |                                                                                                    |                                                                 |          |                               |                                  |
|                                                                   |                                                                                                    |                                                                 |          |                               |                                  |
|                                                                   |                                                                                                    |                                                                 |          |                               |                                  |
|                                                                   |                                                                                                    |                                                                 |          |                               |                                  |
|                                                                   |                                                                                                    |                                                                 |          |                               |                                  |
|                                                                   |                                                                                                    |                                                                 |          |                               |                                  |
|                                                                   |                                                                                                    |                                                                 |          |                               |                                  |
|                                                                   | < Back                                                                                                    | Finish Cancel                                                   | Hein     |                               |                                  |
|                                                                   | < <u>B</u> ack                                                                                               | Finish Cancel                                                   | Help     |                               |                                  |
| <ul> <li>After that, y</li> </ul>                                 |                                                                                                    | Finish Cancel<br>NLB cluster info in S                          |          |                               |                                  |
|                                                                   | you can see the                                                                                              | NLB cluster info in S                                           |          |                               |                                  |
| 🧔 Network Loa                                                     | you can see the<br>ad Balancing Mana                                                                         | NLB cluster info in S                                           |          |                               |                                  |
| 🧐 Network Loa<br>File Cluster H                                   | you can see the<br>ad Balancing Mana<br>Host Options H                                                       | NLB cluster info in S<br>ager<br>Help                           |          |                               |                                  |
| Ø Network Loa<br>File Cluster H<br>⊡ge Network                    | you can see the<br>ad Balancing Mana<br>Host Options H<br>Load Balancing C                                   | NLB cluster info in S<br>ager<br>Help                           | ERVER C. | ter configuration             | for all known NLB of             |
| Network Loa File Cluster H                                        | you can see the<br>ad Balancing Mana<br>Host Options H<br>Load Balancing Cl<br>168.1.200)                    | NLB cluster info in S<br>ager<br>Help                           | ERVER C. | ter configuration<br>ter name |                                  |
| Network Loa     File Cluster H     Setwork     Network     (192.) | you can see the<br>ad Balancing Mana<br>Host Options H<br>Load Balancing Cl<br>168.1.200)<br>IN-B3E74B594NH( | NLB cluster info in S<br>ager<br>Help<br>lusters<br>(Ethernet0) | ERVER C. |                               | Clu                              |
| Network Loa     File Cluster H     Setwork     Network     (192.) | you can see the<br>ad Balancing Mana<br>Host Options H<br>Load Balancing Cl<br>168.1.200)                    | NLB cluster info in S<br>ager<br>Help<br>lusters<br>(Ethernet0) | ERVER C. |                               | for all known NLB c<br>Clu<br>19 |

How to verified NLB.

■ Disable SERVER B (192.168.1.201)'s network adaptor.

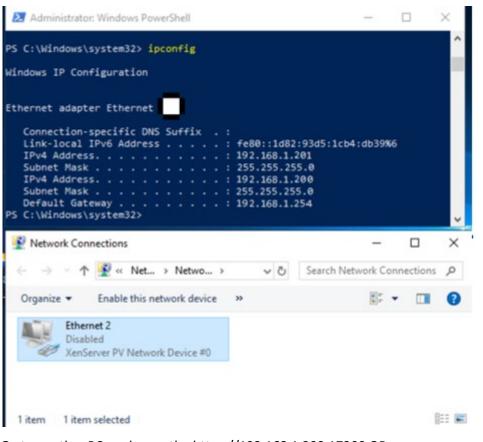

 Go to another PC, and open the https://192.168.1.200:17300 OR https://192.168.1.202:17300, it connected via SERVER C. https://192.168.1.201:17300 is inaccessible now.

| 🗭 An   | nalysis - D-View          | v 8                  | × +               | -                                          |                    |                                      |                                                     |                                                                                                    |                  |                        |                             | ~ -                     |                  |
|--------|---------------------------|----------------------|-------------------|--------------------------------------------|--------------------|--------------------------------------|-----------------------------------------------------|----------------------------------------------------------------------------------------------------|------------------|------------------------|-----------------------------|-------------------------|------------------|
| ← →    | CO                        | https://19           | 2.168.1.20        | 0:17300/d                                  | ashboard/an        | alysis                               |                                                     |                                                                                                    |                  |                        |                             |                         |                  |
| 0      | 6                         | 🔓 / 🙆 Das            | hboard /          | Analysis                                   |                    |                                      |                                                     |                                                                                                    | x 🛛 🧯            | <sup>3</sup> 0         | ۵                           | 8 admin                 |                  |
| 0      | KHome                     |                      |                   |                                            |                    |                                      |                                                     |                                                                                                    |                  |                        |                             |                         | > = 0            |
| ₽<br>% | Overview<br>40<br>Devices | W<br>3<br>Alarms     | Ω SI              | witch<br><b>34</b><br>Devices              | Q<br>2<br>Alarms   | Wireless<br>0 5<br>AC AP             | O<br>Client                                         | Host<br>O<br>Devices                                                                                                    | Q<br>O<br>Alarms | sFlow<br>10<br>Devices | O<br>Alarms                 | PoE<br>14<br>Devices    | O<br>1<br>Alarms |
|        | Device St<br>100%<br>80%  | tatistics            | 97% (             | 0                                          |                    | Hour                                 | Day                                                 | Week Month                                                                                                    | Quarter          |                        | hitecture ①<br>Organization | Site 🌒 Ne               | etwork           |
| ¥      | 60%<br>40%<br>20%<br>0%   | 23:05                | 23:10' 23         | 3:15' 23:20                                | 23:25 2            | 3 <sup>30'</sup> 23 <sup>35'</sup> 7 | 23:40' 23:45'                                       | 23:50 23:55                                                                                                    | 05-19            |                        |                             |                         |                  |
| ¥      | 40%<br>20%<br>0% -        | 23.05'<br>ype Statis |                   | 3.15 23.20                                 | 23,25 2            |                                      | 23.4 <sup>0'</sup> 23.4 <sup>5'</sup><br>atistics ① | 2350 2355                                                                                                    | 05-19'           |                        | Q Eim                       | e lab                   |                  |
| 22     | 40%<br>20%<br>0% -        |                      |                   | 3: <sup>15</sup> 23 <sup>,25</sup><br>Unkn | 1 23:25 2<br>Total |                                      |                                                     |                                                                                                    |                  | a                      |                             | € 1ab<br>€ 220<br>€ 148 | •                |
| ľ      | 40%<br>20%<br>0% -        | ype Statis           | tics 🛈            |                                            |                    |                                      | atistics 🗊                                          | International International | fo <b>0</b>      |                        | a a                         | \$ 220                  | 0                |
| ☆      | 40%<br>20%<br>0% -        | ype Statis<br>Online | tics 🛈<br>Offline | Unkn                                       | Total              |                                      |                                                     | <ul><li>Ini</li><li>W.</li></ul>                                                                                                    |                  |                        | a a                         | \$ 220                  | •                |

| < →<br>⊘   | _                                                                |                             | 192.168.1<br>Dashboard       |                    | 300/dashbo                        | oard/analy                          | SIS            |                                      | 26               | <b>3</b>           | <u>a</u>      | ۵                  | (A) admin     |                    |
|------------|------------------------------------------------------------------|-----------------------------|------------------------------|--------------------|-----------------------------------|-------------------------------------|----------------|--------------------------------------|------------------|--------------------|---------------|--------------------|---------------|--------------------|
|            |                                                                  |                             |                              |                    | /                                 |                                     |                |                                      | n                | -                  | •••           | -                  | •             |                    |
| $\odot$    | < Home                                                           |                             |                              |                    |                                   |                                     |                |                                      |                  |                    |               |                    |               | > = t              |
| ٩          | Overvie                                                          | ew (                        | n Si                         | witch              | C.                                | Wirele                              | ess            | Q                                    | Host             | Q                  | sFlow         | Q                  | PoE           | Q                  |
| X          | 40<br>Devices                                                    | 3<br>Alarms                 |                              | 34<br>Devices      | <b>2</b><br>Alarms                | <b>0</b><br>AC                      | <b>5</b><br>AP | 0<br>Client                          | 0<br>Devices     | <b>O</b><br>Alarms | 10<br>Devices | <b>O</b><br>Alarms | 14<br>Devices | <b>1</b><br>Alarms |
| ò          | Davisa                                                           | Statistics                  | 97%                          | 6                  |                                   | Hour                                | Day            | Week                                 | Month            | Quarter            |               | hitecture          | 0             |                    |
|            | 100%                                                             | Statistics                  | 5 7 7 7                      |                    |                                   | Hour                                | Day            | Week                                 | Monu             | Quarter            | 8             | Organizatio        | n 📄 Site      |                    |
|            |                                                                  |                             |                              |                    |                                   |                                     |                |                                      |                  |                    |               |                    |               |                    |
| <b>~</b>   | 80%                                                              |                             |                              |                    |                                   |                                     |                |                                      |                  |                    | - <b>•</b>    | Network            |               |                    |
| iii<br>The | 80%<br>60%<br>40%                                                |                             |                              |                    |                                   |                                     |                |                                      |                  |                    |               | Network            |               |                    |
| Þ          | 80%<br>60%                                                       |                             | 20'                          |                    | N 15                              | -0 <sup>1</sup> - 5                 | 5              | <u>a' 5'</u>                         | .0, .5           |                    |               | Network            |               |                    |
|            | 80%<br>60%<br>40%<br>20%                                         | 23:25                       | 23:30 22                     | <sup>,35</sup> 23! | 40' 23:45'                        | 3 <sup>:50'</sup> 23 <sup>:51</sup> | 5' 05-         | 19' 00.05'                           | 00:10' 00:15     | 00.20              |               | Network            |               |                    |
| Þ          | 80%<br>60%<br>40%<br>20%<br>0%                                   |                             | v <sup>30'</sup> v           |                    | 10' 23'145' ,                     |                                     |                | 1 <sup>9'</sup> 00.05'<br>atistics ( |                  | 00.20              |               | Network            |               |                    |
| Þ          | 80%<br>60%<br>40%<br>20%<br>0%                                   |                             |                              |                    | <sup>XQ'</sup> 23 <sup>JAS'</sup> |                                     |                |                                      | 0                |                    |               | ng                 | 9 kb<br>9 77  |                    |
| Þ          | 80%<br>60%<br>40%<br>20%<br>0%                                   | Type Sta                    | tistics (                    | )                  |                                   |                                     |                | atistics (                           | )<br>Inf         | • <b>0</b>         |               | ≣∎an               | 2 220         | ę                  |
| Þ          | 80%<br>60%<br>40%<br>20%<br>0%<br>Device                         | Type Sta<br>Onli            | tistics (                    | Unk                | Total                             |                                     |                |                                      | D<br>Inf<br>O Wa | o O<br>arning O    |               | ng                 | . 220         | ę                  |
| Þ          | 80%<br>60%<br>40%<br>20%<br>0%<br>Device T<br>Type<br>Swit       | Type Sta<br>Onli<br>33      | tistics (<br>Offli<br>1      | )<br>Unk<br>0      | Total<br>34                       |                                     |                | atistics (                           | D<br>Inf<br>O Wa | • <b>0</b>         |               | ng                 | . 220         | •                  |
| ۲<br>۲     | 80%<br>60%<br>40%<br>20%<br>0%<br>Device 1<br>Type<br>Swit<br>AC | Type Sta<br>Onli<br>33<br>0 | tistics (<br>Offli<br>1<br>0 | Unk<br>0<br>0      | Total<br>34<br>0                  |                                     |                | atistics (                           | D<br>Inf<br>O Wa | o O<br>arning O    |               | ng                 | . 220         | e                  |

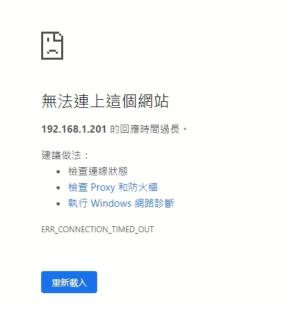

詳細資料

Disable SERVER C(192.168.1.202)'s network adaptor

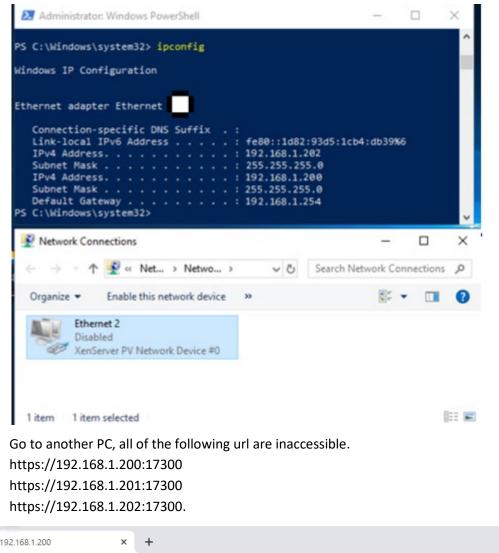

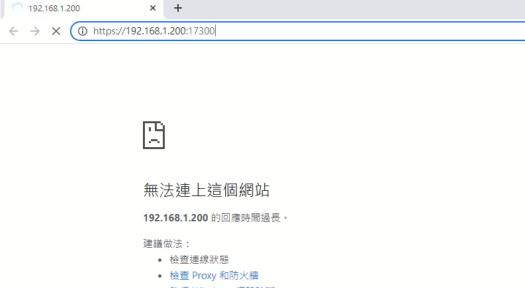

● 執行 Windows 網路診斷

ERR\_CONNECTION\_TIMED\_OUT

重新載入

詳細資料

| 192.168.1.201                                   | × +                                                        |      |
|-------------------------------------------------|------------------------------------------------------------|------|
| $\leftrightarrow$ $\rightarrow$ X (i) 192.168.1 | 1.201:17300                                                |      |
|                                                 |                                                            |      |
|                                                 |                                                            |      |
|                                                 |                                                            |      |
|                                                 | 四<br>日                                                     |      |
|                                                 |                                                            |      |
|                                                 | 無法連上這個網站                                                   |      |
|                                                 |                                                            |      |
|                                                 | 192.168.1.201 的回應時間過長。                                     |      |
|                                                 | <ul> <li>建議做法:</li> <li>● 檢查連線狀態</li> </ul>                |      |
|                                                 | <ul> <li>檢查 Proxy 和防火牆</li> <li>執行 Windows 網路診斷</li> </ul> |      |
|                                                 |                                                            |      |
|                                                 | ERR_CONNECTION_TIMED_OUT                                   |      |
|                                                 |                                                            |      |
|                                                 | 重新载入                                                       | 詳細資料 |
| 192.168.1.202                                   | × +                                                        |      |
| $\leftarrow \rightarrow \times$ (i) 192.168.    |                                                            |      |
|                                                 |                                                            |      |
|                                                 |                                                            |      |
|                                                 |                                                            |      |
|                                                 | Γ <sup>Δ</sup>                                             |      |
|                                                 |                                                            |      |
|                                                 | 每计速上注用细计                                                   |      |
|                                                 | 無法連上這個網站                                                   |      |
|                                                 | 192.168.1.202 的回應時間過長。                                     |      |
|                                                 | 建議做法: <ul> <li>檢查連線狀態</li> </ul>                           |      |
|                                                 | <ul> <li>檢查 Proxy 和防火牆</li> </ul>                          |      |
|                                                 | ● 執行 Windows 網路診斷                                          |      |
|                                                 |                                                            |      |
|                                                 | ERR_CONNECTION_TIMED_OUT                                   |      |
|                                                 |                                                            |      |

Enable SERVER B's network adaptor.

| S C:\Windows\system32> ipconfig<br>indows IP Configuration                                                                                                    |                |             |        |
|----------------------------------------------------------------------------------------------------|----------------|-------------|--------|
| thernet adapter Ethernet                                                                                                    |                |             |        |
| Connection-specific DNS Suffix .:<br>Link-local IPv6 Address : fe80::1d82:93d5::<br>IPv4 Address : 192.168.1.201<br>Subnet Mask : 255.255.255.0<br>IPv4 Address : 192.168.1.200<br>Subnet Mask : 255.255.255.0 | 1cb4:db39%6    |             |        |
| Default Gateway : 192.168.1.254<br>5 C:\Windows\system32>                                                                                                    |                |             | v      |
|                                                                                                    |                | -           | ~      |
| C:\Windows\system32> Network Connections                                                                                                    | Search Network | -<br>k Conn | ection |
| S C:\Windows\system32>                                                                                                    | Search Networ  | k Conn      | ection |

Go to another PC, now <u>https://192.168.1.200</u> is accessible. It connected via SERVER
 B.

L

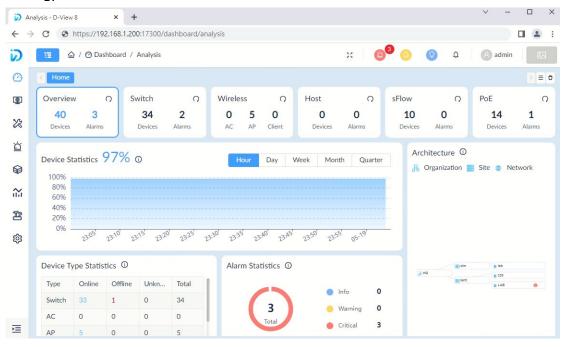

# Scenario 2: Install D-View 8 Cluster with 5 Windows Servers

#### Structure

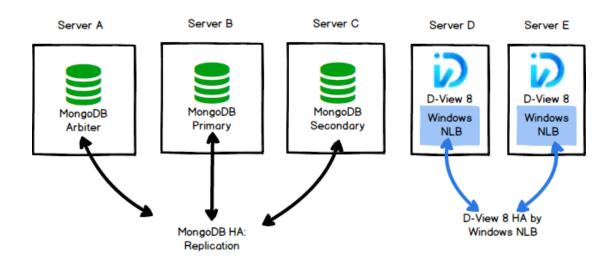

# Configuration

We have five Windows PCs and they installed below version.

- SERVER A
  - ♦ 192.168.1.205
  - MongoDB
  - OS: Windows 10, Windows Server 2016/ Windows Server 2019
  - Replica set Role: arbiter
- SERVER B
  - 192.168.1.203
  - MongoDB
  - Replica set Role: primary
  - OS: Windows 10, Windows Server 2016/ Windows Server 2019
- SERVER C
  - 192.168.1.204
  - MongoDB
  - Replica set Role: secondary
  - OS: Windows 10, Windows Server 2016/ Windows Server 2019
- SERVER D
  - 192.168.1.201

- D-View 8
- OS: Windows Server 2016/ Windows Server 2019
- NLB enabled
  - virtual IP: 192.168.1.200
- SERVER E
  - 192.168.1.202
  - D-View 8
  - OS: Windows Server 2016/ Windows Server 2019
  - NLB enabled
    - virtual IP: 192.168.1.200

# **Installation Step**

# Step 1: Setup MongoDB Replication

Install D-View 8 MongoDB\_1.0.0.70\_Installation.exe to SERVER A, SERVER B and SERVER C

■ Select MongoDB type as Replication

| 😥 D-View 8 MongoDB Setup |                                | -     |     | ×    |
|--------------------------|--------------------------------|-------|-----|------|
| Connection Configuration | B components to listen or use. |       |     | Ø    |
| MongoDB Type :           | Replication $\vee$             |       |     |      |
| MongoDB Port :           | 27018                          | Che   | ck  |      |
| Check Pass!              |                                |       |     |      |
|                          |                                |       |     |      |
|                          | < Back Ne                      | ext > | Car | ncel |

# Step 2: Setup D-View 8

Install D-View 8\_1.0.0.70\_Installation.exe to SERVER D and SERVER E.

SERVER D

• Select MongoDB Type as Replication

| D-View 8 will listen t | he following ports. Click Ne: | xt to continue. |       |
|------------------------|-------------------------------|-----------------|-------|
| MongoDB Type :         | Replication                   | ~               |       |
| Server IP:             | 192.168.1.201                 | ✓ Check Pass!   | Check |
| Web Port:              | 17300                         | Check Pass!     |       |
| Core Port:             | 17500                         | Check Pass!     |       |
| Probe Port:            | 17600                         | Check Pass!     |       |

- Enter IP address and Port of Primary, Secondary, Arbiter.
- Click the Check button
- Do this until the Green "Check Pass" is showed.

| D-View 8 1.0.0                     |                                |                  |         |              |         |          |          |
|------------------------------------|--------------------------------|------------------|---------|--------------|---------|----------|----------|
| longoDB Data                       | abase Configuration            | 1                |         |              |         |          | -        |
| Configure the N                    | longoDB database env           | ironment require | d by D- | View 8.      |         |          | <b>W</b> |
| The Primary: re                    | eceives write and read         | operations.      |         |              |         |          |          |
| The Secondary                      | : become a primary if t        | he current prima | y beco  | mes unavai   | lable.  |          |          |
| The Arbiter de                     |                                |                  |         |              |         |          |          |
|                                    | cide the secondary to          | ungrade as an pr | imary a | fter the pri | mary is | unavaila | ble      |
| The Arbiter: de                    | cide the secondary to          | upgrade as an pr | imary a | fter the pri | mary is | unavaila | ble.     |
| Primary:                           | 192.168.1.203                  | upgrade as an pr | imary a | fter the pri | mary is | unavaila |          |
| Primary:                           | 192.168.1.203                  | : 27018          | ]       | fter the pri | mary is |          |          |
|                                    |                                |                  | ]       | fter the pri | mary is |          |          |
| Primary:<br>Secondary:             | 192.168.1.203                  | : 27018          |         | fter the pri | mary is |          |          |
| Primary:                           | 192.168.1.203<br>192.168.1.204 | : 27018          |         | fter the pri | mary is |          |          |
| Primary:<br>Secondary:             | 192.168.1.203<br>192.168.1.204 | : 27018          |         | fter the pri | mary is |          |          |
| Primary:<br>Secondary:<br>Arbiter: | 192.168.1.203<br>192.168.1.204 | : 27018          |         | fter the pri | mary is |          |          |

• Now, the DView8 Server should be accessible from the web browser.

| D-View 8 × +                   |                                     | ~          | -    |    | × |
|--------------------------------|-------------------------------------|------------|------|----|---|
| ← → C ▲ Not secure   https://1 | 127.0.0.1:17300/user/login          |            | ß    | *  | : |
|                                |                                     |            |      |    |   |
|                                | D-View 8<br>SIGN IN TO YOUR ACCOUNT |            |      |    |   |
|                                | R admin                             |            |      | XX |   |
|                                |                                     |            | ø    |    | 3 |
|                                | Forgot                              | your passw | ord? |    |   |
|                                | Sign in                             |            |      |    |   |
|                                |                                     |            |      |    |   |

#### SERVER E

| ort Configuration<br>Set the ports which D- | View 8 components to lis   | sten.     |             | (i2   |
|---------------------------------------------|----------------------------|-----------|-------------|-------|
| D-View 8 will listen th                     | e following ports. Click N | lext to c | continue.   |       |
| MongoDB Type :                              | Replication                | $\sim$    |             |       |
| Server IP:                                  | 192.168.1.202              | $\sim$    | Check Pass! | Check |
| Web Port:                                   | 17300                      |           | Check Pass! |       |
| Core Port:                                  | 17500                      |           | Check Pass! |       |
| Probe Port:                                 | 17600                      |           | Check Pass! |       |
|                                             |                            |           |             |       |
|                                             |                            |           |             |       |

- Enter IP address and Port of Primary, Secondary, Arbiter.
- Click the Check button
- Do this until the Green "Check Pass" is showed.

|                        | abase Configuration<br>4ongoDB database envi |          | t required by D-V | iew 8.         |               | Į,   |
|------------------------|----------------------------------------------|----------|-------------------|----------------|---------------|------|
| The Primary: re        | eceives write and read o                     | operatio | ins.              |                |               |      |
| The Secondary          | : become a primary if th                     | ne curre | nt primary becom  | es unavailable | е.            |      |
| The Arbiter: de        | cide the secondary to u                      | upgrade  | as an primary af  | ter the primar | y is unavaila | ble. |
|                        |                                              |          |                   |                |               |      |
| Primary:               | 192.168.1.203                                | :        | 27018             |                | Che           | ck   |
| Primary:<br>Secondary: | 192.168.1.203<br>192.168.1.204               | :        | 27018<br>27018    |                | Che           | ck   |
|                        |                                              |          |                   |                | Che           | ck   |
| Secondary:             | 192.168.1.204                                | :        | 27018             |                | Che           | ck   |

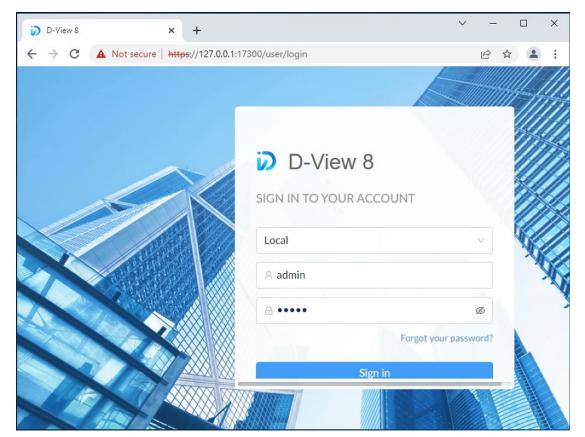

# Step 3: Setup NLB

Make sure the Network Load Balancing feature is installed on SERVER D and SERVER
 E.

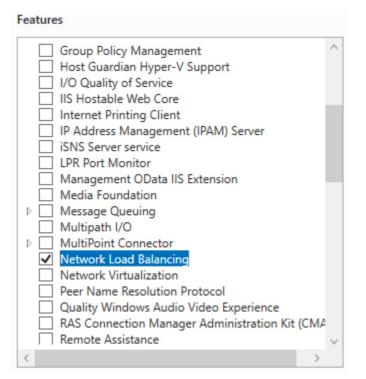

Open the Network Load Balancing Manager on SERVER D and SERVER E respectively.

| File Cluster Host Options Help                                               |                                |              |
|------------------------------------------------------------------------------|--------------------------------|--------------|
| Bernard Stress Clusters     Cluster configuration for all known NLB clusters |                                |              |
| Cluster name Cluster IP                                                      | address Cluster IP subnet mask | Cluster mode |
| Cluster Host Description U001 3/19/2022 3:28:21 PM VILB Manager sess         | sion started                   | >            |

- SERVER D
  - Cluster -> New

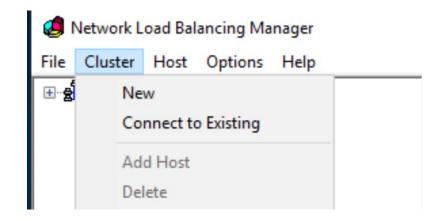

In this page, enter its IP, 192.168.1.201 and click the Connect button.

| New Cluster : Connect                                                                                    | ×                                           |
|----------------------------------------------------------------------------------------------------|---------------------------------------------|
| Connect to one host that is to be part of the n<br>Host: 192.168.1.201<br>Connection status<br>Connected | ew cluster and select the cluster interface |
| Interfaces available for configuring a new clus                                                          | Interface IP                                |
| Ethemet0                                                                                                 | 192.168.1.201                               |
|                                                                                                    |                                             |
| -                                                                                                    |                                             |
|                                                                                                    |                                             |
|                                                                                                    |                                             |
|                                                                                                    |                                             |
| < <u>B</u> ack                                                                                           | Next > Cancel Help                          |

• In this page, click the Next button

| ove |
|-----|
|     |
|     |
|     |
|     |
| 0   |

#### • In this page, click the Add button.

| New Cluster : Cluster IP /                                                                     | Addresses                                                   |                                                   |                              | $\times$ |
|------------------------------------------------------------------------------------------------|-------------------------------------------------------------|---------------------------------------------------|------------------------------|----------|
| The cluster IP addresses<br>The first IP address listed<br>heartbeats.<br>Quster IP addresses: | are shared by every member<br>is considered the primary clu | of the cluster for load<br>ster IP address and us | balancing.<br>ed for cluster | ¢        |
| IP address                                                                                     |                                                             | Subnet mask                                       |                              |          |
|                                                                                                |                                                             |                                                   |                              |          |
|                                                                                                |                                                             |                                                   |                              |          |
|                                                                                                |                                                             |                                                   |                              |          |
|                                                                                                |                                                             |                                                   |                              |          |
|                                                                                                |                                                             |                                                   |                              |          |
|                                                                                                | <u>A</u> dd.                                                |                                                   | <u>R</u> emove               |          |
|                                                                                                |                                                             |                                                   |                              | -        |
|                                                                                                | < Back Next >                                               | Cancel                                            | Help                         | 6        |
|                                                                                                | C DOW                                                       |                                                   | riop                         |          |

 Enter a virtual IP and netmask that will be used as the Cluster IP and netmask.

| luster | Add IPv4 address:               |           |     |
|--------|---------------------------------|-----------|-----|
| IP ad  | IPv4 address: 192 . 168 . 1 . 2 | 00        | -   |
|        | Subnet mask: 255 . 255 . 255 .  | 0         |     |
|        | ○ Add IPv6 address:             |           |     |
|        | IPv6 address:                   |           |     |
|        | ◯ Generate IPv6 addresses:      |           |     |
|        | Link-local Site-local Global    |           |     |
|        |                                 |           |     |
|        |                                 | OK Cancel | ove |

 In this page, select Multicast in Cluster Operation Mode to provide a better performance.

| IP address:         | 192.168.1.200       | ~ |
|---------------------|---------------------|---|
|                     |                     |   |
| Subnet mask:        | 255 . 255 . 255 . 0 |   |
| Full Internet name: |                     |   |
| Network address:    | 03-bf-c0-a8-01-c8   |   |
| ◯ IGMP multicast    |                     |   |
|                     |                     |   |
|                     |                     |   |
|                     |                     |   |

#### • In this page, Click the Edit button

| Single          |            |            |             | Both      | 65535       | 0                      | All                                                          |
|-----------------|------------|------------|-------------|-----------|-------------|------------------------|--------------------------------------------------------------|
|                 |            |            |             |           |             |                        |                                                              |
|                 |            |            |             |           |             |                        |                                                              |
|                 |            |            |             |           |             |                        |                                                              |
| )               |            |            |             |           |             |                        | ¢                                                            |
| Remove          | t          | Edit       | Add         |           |             |                        |                                                              |
|                 |            |            |             |           |             | 1                      | Port rule description                                        |
| e load weight   | g to the l | according  | the cluster | embers of | nultiple me | across n               | TCP and UDP traff<br>65535 is balanced                       |
| s to a specific | ections to | lient conn | to assign c | are used  | ddresses    | ent IP a               | of each member.Cli<br>cluster host.                          |
| e loa           | g to the l | according  | the cluster | embers of | nultiple me | ic directo<br>across n | TCP and UDP traffi<br>5535 is balanced<br>of each member.Cli |

 In this page, Select the Filtering mode as "Multiple host", select the Affinity as "None"

| Add/Edit Port Rule                                               | $\times$ |
|------------------------------------------------------------------|----------|
| Cluster IP address                                               |          |
| v or V Al                                                        |          |
| Port range<br>From: 0 + To: 65535 +                              |          |
| Protocols                                                        |          |
| O TCP O UDP                                                      |          |
| Filtering mode<br>Multiple host Affinity:  None  Single  Network | ¢        |
| Timeout(în minutes): 0                                           |          |
| ◯ Single host                                                    |          |
| O Disable this port range                                        |          |
| OK Cancel                                                        |          |
| After the above steps, a NLB cluster was created                 |          |
| Ø Network Load Balancing Manager                                 |          |
| File Cluster Host Options Help                                   |          |
| Network Load Balancing Clusters                                  |          |
| ● ● (192.168.1.200) WIN-H3B1N7JM1VS(Ethernet0)                   |          |
| Then add the SERVER E to this cluster, Right click the cluster n | nde      |

"Add Host To Cluster"

|        | Balancing Clusters  |
|--------|---------------------|
| 2 WIN- | Add Host To Cluster |
| _      | Delete Cluster      |
|        | Cluster Properties  |
|        | Refresh             |
|        | Remove From View    |
|        | Control Hosts >     |
|        | Control Ports       |

• In this page, input the SERVER E's IP (192.168.1.202) and click Connect button

| Ad | d Host to                              | Cluster : Co                   | onnect         |                     |         |              | ×    |
|----|----------------------------------------|--------------------------------|----------------|---------------------|---------|--------------|------|
| ł  | <u>H</u> ost:<br>Connectio<br>Connecte | 192.168.1.2<br>on status<br>ed | 202            | to the existing     | cluster | C <u>o</u> n | nect |
| [  | nterfaces a                            |                                | onfiguring the | cluster<br>Interfac | e IP    |              |      |
|    | Ethernet()                             | )                              |                | 192.16              | 8.1.202 |              |      |
|    |                                        |                                |                |                     |         |              |      |
|    |                                        |                                |                |                     |         |              |      |
|    |                                        |                                | < <u>B</u> ack | <u>N</u> ext >      | Can     | cel          | Help |

| • | In this page, | click the Next button |  |
|---|---------------|-----------------------|--|
|---|---------------|-----------------------|--|

| Dedicated IP addresses              |                 |
|-------------------------------------|-----------------|
| IP address                          | Subnet mask     |
| 192.168.1.202                       | 255.255.255.0   |
|                                     | Add Edit Remove |
| nitial host state                   |                 |
| nitial host state<br>Default state: | Started         |

• In this page, click the Finish button

| Ad | Add Host to Cluster : Port Rules         |            |          |           |              |            |       | ×        |     |
|----|------------------------------------------|------------|----------|-----------|--------------|------------|-------|----------|-----|
|    | Defined port rules:                      |            |          |           |              |            |       |          |     |
|    | Cluster IP address                       | Start      | End      | Prot      | Mode         | Priority   | Load  | Affinity |     |
|    | Al                                       | 0          | 65535    | Both      | Multiple     | _          | Equal | None     |     |
|    |                                          |            |          |           |              |            |       |          |     |
|    |                                          |            |          |           |              |            |       |          |     |
|    |                                          |            |          |           |              |            |       |          |     |
|    |                                          |            |          |           |              |            |       |          |     |
|    | <                                        |            |          |           |              |            |       | >        | · _ |
|    |                                          |            |          |           | Add          | Edit       |       | Remove   |     |
|    | Port rule description                    | 1          |          |           |              |            |       |          |     |
|    | TCP and UDP traff<br>65535 is balanced   |            |          |           |              |            |       |          |     |
|    | ports are used to a                      |            |          |           |              |            |       |          |     |
|    |                                          |            |          |           |              |            |       |          |     |
|    |                                          |            |          |           |              |            |       |          |     |
| _  |                                          |            |          |           |              |            |       |          |     |
|    |                                          |            | < Back   | Fi        | nish         | Cano       | el    | Help     |     |
|    | 65535 is balanced<br>ports are used to a | ssign clie | nt conne | ctions to | a specific o | duster hos | st.   |          |     |

 Now a cluster includes SERVER D and SERVER E was created. And the DV8 can be accessed with the cluster IP.

| 🧔 Network Load Balancing Manager                         |                                                                     |          |                                |                                |  |  |
|----------------------------------------------------------|---------------------------------------------------------------------|----------|--------------------------------|--------------------------------|--|--|
| File Cluster Host Options Help                           |                                                                     |          |                                |                                |  |  |
| Retwork Load Balancing Clusters                          | Host configuration information for hosts in cluster (192.168.1.200) |          |                                |                                |  |  |
| ·                                                        | Host (Interface) Statu                                              |          | Dedicated IP address           | Dedicated IP subnet mas        |  |  |
| WIN-H3B1N7JM1VS(Ethernet0)<br>WIN-B3E74B594NH(Ethernet0) | WIN-H3B1N7JM1VS(Etheme<br>WIN-B3E74B594NH(Ethemet0)                 |          | 192.168.1.201<br>192.168.1.202 | 255.255.255.0<br>255.255.255.0 |  |  |
|                                                          |                                                                     |          |                                | × -                            |  |  |
| D-View 8 × +                                             |                                                                     |          |                                |                                |  |  |
| ← → C ▲ Not secure https://192.168.1.200:17              | /300/user/login                                                     |          |                                | 🕁 🈁 Inc                        |  |  |
|                                                          | 11186                                                               | D-Vie    | ew 8<br>ur account             |                                |  |  |
|                                                          | Loc                                                                 | al       |                                | ~                              |  |  |
|                                                          | Ra                                                                  | admin    |                                | 5                              |  |  |
|                                                          |                                                                     | ••••     |                                | ø                              |  |  |
|                                                          | $\times$                                                            |          | Forgot                         | your password?                 |  |  |
|                                                          |                                                                     |          | Sign in                        |                                |  |  |
|                                                          |                                                                     | Terms of | Service Privacy Pr             | olicy                          |  |  |

#### SERVER E

If you want to manage the NLB cluster on SERVER E, you can do the following steps:

Cluster -> Connect to Existing

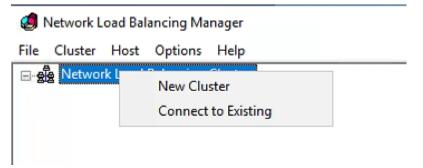

 In this page, enter the NLB cluster IP, 192.168.1.200 and click the Connect button.

| Cor | nnect to Existing   | : Co  | onnect                  |              |        |         | × |
|-----|---------------------|-------|-------------------------|--------------|--------|---------|---|
| C   | Connect to a host a | and s | elect a cluster on that | host         |        |         |   |
| F   | lost: 192.10        | 58.1. | 200                     |              |        | Connect |   |
|     | Connection status   |       |                         |              |        |         |   |
|     | Connected           |       |                         |              |        |         |   |
| 0   | lusters             |       |                         |              |        |         |   |
|     | Cluster name        |       | Cluster IP              | Interface na | ame    |         |   |
|     |                     |       | 192.168.1.200           | Ethernet0    |        |         |   |
|     |                     |       |                         |              |        |         |   |
|     |                     |       |                         |              |        |         |   |
|     |                     |       |                         |              |        |         |   |
|     |                     |       |                         |              |        |         |   |
|     |                     |       |                         |              |        |         |   |
|     |                     |       |                         |              |        |         |   |
|     |                     |       | < <u>B</u> ack          | Finish       | Cancel | Help    |   |

• After that, you can see the NLB cluster info in SERVER E.

| 🧔 Network Load Balancing Manager |                                            |
|----------------------------------|--------------------------------------------|
| File Cluster Host Options Help   |                                            |
| Network Load Balancing Clusters  | Cluster configuration for all known NLB cl |
|                                  | Cluster name Clus                          |